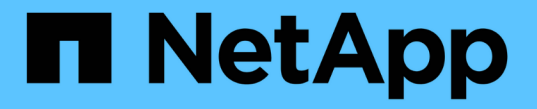

## クラスタヘルスを監視および管理する OnCommand Unified Manager 9.5

NetApp December 20, 2023

This PDF was generated from https://docs.netapp.com/ja-jp/oncommand-unified-manager-95/healthchecker/concept-unified-manager-health-monitoring-features.html on December 20, 2023. Always check docs.netapp.com for the latest.

# 目次

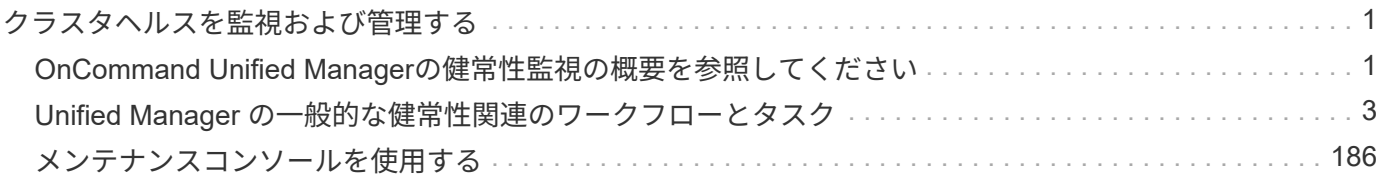

## <span id="page-2-0"></span>クラスタヘルスを監視および管理する

## <span id="page-2-1"></span>**OnCommand Unified Manager**の健常性監視の概要を参照して ください

Unified Managerでは、ONTAP ソフトウェアを実行する多数のシステムを一元化された ユーザインターフェイスで監視できます。Unified Manager サーバインフラは拡張性とサ ポート性に優れ、高度な監視機能と通知機能を備えています。

Unified Managerの主な機能には、クラスタの可用性と容量の監視/通知/管理、保護機能の管理、パフォーマン スの監視、Infinite Volumeの設定と管理、ストレージオブジェクトのアノテート、診断データの収集とテクニ カルサポートへの送信などがあります。

Unified Manager を使用してクラスタを監視できます。クラスタで問題が発生すると、 Unified Manager のイ ベントを通じて問題の詳細が通知されます。一部のイベントでは、問題を解決するための対応策も提示されま す。問題が発生したときに E メールや SNMP トラップで通知されるように、イベントにアラートを設定する ことができます。

Unified Manager では、アノテーションを関連付けることで環境内のストレージオブジェクトを管理できま す。カスタムアノテーションを作成し、ルールに基づいて動的にクラスタ、 Storage Virtual Machine ( SVM )、およびボリュームを関連付けることができます。

また、それぞれのクラスタオブジェクトについて、容量や健全性のグラフに表示される情報を使用してストレ ージ要件を計画することもできます。

#### **Unified Manager** の健常性監視機能

Unified Manager のサーバインフラは拡張性とサポート性に優れ、高度な監視機能と通知 機能を備えています。Unified Manager では、 ONTAP ソフトウェアを実行しているシス テムの監視をサポートします。

Unified Manager には次の機能があります。

• ONTAP ソフトウェアがインストールされたシステムの検出、監視、通知

- 物理オブジェクト:ノード、ディスク、ディスクシェルフ、 SFO ペア、ポート、 」を参照してくだ さい
- 論理オブジェクト:クラスタ、Storage Virtual Machine(SVM)、アグリゲート、ボリューム、 LUN、ネームスペース、qtree、LIF、Snapshotコピー、ジャンクションパス、NFSエクスポートCIFS 共有、ユーザクォータとグループクォータ、およびイニシエータグループ
- プロトコル: CIFS 、 NFS 、 FC 、 iSCSI 、 NVMe および fcoe です
- ストレージ効率化: SSD アグリゲート、 Flash Pool アグリゲート、 FabricPool アグリゲート、重複 排除、圧縮
- 。保護: SnapMirror 関係(同期および非同期)および SnapVault 関係
- クラスタの検出と監視のステータスを表示します
- MetroCluster 構成:クラスタコンポーネントの構成、 MetroCluster スイッチおよびブリッジ、問題、接続

ステータスの表示と監視

- アラート、イベント、およびしきい値インフラが強化されています
- LDAP 、 LDAPS 、 SAML 認証、およびローカルユーザのサポート
- RBAC (事前定義された一連のロール)
- AutoSupport とサポートバンドル
- ダッシュボードが強化され、環境の容量、可用性、保護、パフォーマンスなどの健全性が表示されるよう になりました
- ボリューム移動の相互運用性、ボリューム移動の履歴、およびジャンクションパスの変更履歴
- 影響範囲:障害が発生したディスク、 MetroCluster アグリゲートのミラーリングがデグレード状態、 MetroCluster のスペアディスクなど、イベントの影響を受けるリソースがグラフィカルに表示されます
- MetroCluster イベントの影響を表示する有効範囲
- Suggested Corrective Actions area: Some Failed Disks 、MetroCluster Aggregate Mirroring Degraded 、 MetroCluster Spare Disks Left Behind イベントなどのイベントに対処するために実行できる対処方法を 表示します
- 「影響を受ける可能性があるリソース」領域には、「ボリュームがオフライン」イベント、「ボリューム が制限状態」イベント、「シンプロビジョニングボリュームにスペースリスクあり」イベントなどのイベ ントの影響を受ける可能性があるリソースが表示されます
- SVMsのサポート
	- FlexVol ボリューム
	- FlexGroup ボリューム
	- Infinite Volume
- ノードのルートボリュームの監視がサポートされます
- 再利用可能なスペースの計算や Snapshot コピーの削除など、 Snapshot コピーの監視機能が強化されま した
- ストレージオブジェクトのアノテーション
- 物理容量と論理容量、利用率、スペース削減率、関連イベントなど、ストレージオブジェクトの情報の作 成と管理に関するレポート
- OnCommand Workflow Automation と統合してワークフローを実行

Storage Automation Store で、 OnCommand Workflow Automation ( WFA )用に開発されたネットアッ プ認定のストレージワークフロー自動化パックを提供しています。パックをダウンロードし、 WFA にイ ンポートして実行できます。自動化されたワークフローは次のとおりです ["Storage Automation Store](https://automationstore.netapp.com) [の](https://automationstore.netapp.com) [略](https://automationstore.netapp.com)["](https://automationstore.netapp.com)

ストレージシステムの健常性を管理するために使用される **Unified Manager** のインター フェイス

このセクションでは、OnCommand Unified Managerでデータストレージの容量、可用 性、保護に関する問題をトラブルシューティングするための2種類のユーザインターフェ イスについて説明します。2 種類の UI とは、 Unified Manager Web UI とメンテナンス コンソールです。

Unified Manager の保護機能を使用する場合は、 OnCommand Workflow Automation ( WFA )もインストー ルして設定する必要があります。

#### **Unified Manager Web UI**

Unified Manager Web UI では、管理者がデータストレージの容量、可用性、保護に関連するクラスタの問題 を監視してトラブルシューティングすることができます。

このセクションでは、管理者がUnified Manager Web UIに表示されるストレージ容量、データの可用性、また は保護に関する問題をトラブルシューティングする際に従う共通のワークフローについて説明します。

メンテナンスコンソール

メンテナンスコンソールでは、管理者が Unified Manager サーバ自体に関連するオペレーティングシステムの 問題、バージョンアップグレードの問題、ユーザアクセスの問題、およびネットワークの問題を監視し、診断 し、対処することができます。Unified Manager Web UI を使用できない場合は、メンテナンスコンソールが Unified Manager にアクセスする唯一の手段となります。

ここでは、メンテナンスコンソールにアクセスしてUnified Managerサーバの機能に関連する問題を解決する 方法について説明します。

### <span id="page-4-0"></span>**Unified Manager** の一般的な健常性関連のワークフローとタス ク

Unified Managerに関連する一般的な管理ワークフローと管理タスクには、監視対象のス トレージクラスタの選択、データの可用性/容量/保護に悪影響を及ぼす状態の診断、保護 関係の作成、失われたデータのリストアなどがあります。Infinite Volumeの設定と管理、 および診断データのバンドルとテクニカルサポートへの送信(必要な場合)

Unified Manager では、ストレージ管理者がダッシュボードを表示して管理対象ストレージクラスタの全体的 な容量、可用性、保護の状態の健全性を評価できるほか、発生の可能性がある具体的な問題を突き止めて確認 し、診断を行い、解決のための割り当てを行うことができます。

管理対象ストレージオブジェクトのストレージ容量、データ可用性、または保護の信頼性に影響する、クラス タ、Storage Virtual Machine(SVM)、ボリューム、FlexGroup ボリューム、または保護関係に関連した最も 重要な問題が、[ダッシュボード/概要]ページのシステムヘルスグラフおよびイベントに表示されます。重要な 問題が特定されると、このページに適切なトラブルシューティングワークフローをサポートするためのリンク が表示されます。

Unified Manager は、 OnCommand Workflow Automation ( WFA )などの関連管理ツールを含むワークフロ ーにも含まれており、ストレージリソースを直接設定できます。

このドキュメントでは、次の管理タスクに関連する一般的なワークフローについて説明します。

• 可用性の問題を診断および管理する

ハードウェア障害またはストレージリソース構成で原因 が[ダッシュボード/概要]ページにデータ可用性イ ベントを表示する場合、ストレージ管理者は組み込みのリンクを使用して、該当するストレージリソース に関する接続情報を表示し、トラブルシューティングのアドバイスを表示し、他の管理者に問題 解決を割 り当てることができます。

• パフォーマンスインシデントの設定と監視

OnCommand 管理者は、監視対象のストレージシステムリソースのパフォーマンスを監視し、管理するこ とができます。詳細については、Unified Managerワークフローガイド-クラスタパフォーマンス管理を参 照してください。

• ボリューム容量の問題を診断および管理する

[ダッシュボード/概要]ページにボリュームストレージ容量の問題が表示された場合、ストレージ管理者 は、埋め込まれたリンクを使用して、該当するボリュームのストレージ容量に関連する現在と過去の傾向 を表示したり、トラブルシューティングのアドバイスを参照したり、他の管理者に問題 の解決を割り当て たりすることができます。

• 保護関係の設定、監視、問題の診断

保護関係を作成して設定すると、ストレージ管理者は[ダッシュボード/概要]ページで保護関係に関連する 潜在的な問題を確認できます。また、組み込みのリンクを使用して、保護関係の現在の状態、影響を受け る関係に関する現在および過去の保護ジョブの成功情報を確認できます。およびトラブルシューティング のアドバイスを提供し、他の管理者に問題 の解決方法を割り当てる。また、SnapMirror関係とSnapVault 関係を設定および管理することもできます。

- バックアップファイルの作成とバックアップファイルからのデータのリストア
- ストレージオブジェクトへのアノテーションの関連付け

ストレージ管理者は、ストレージオブジェクトにアノテーションを関連付けることで、ストレージオブジ ェクトに関連するイベントをフィルタリングして表示できます。これにより、イベントに関連する問題に 優先順位を付けて解決することができます。

• テクニカルサポートへのサポートバンドルの送信

ストレージ管理者は、メンテナンスコンソールを使用して、サポートバンドルを取得し、テクニカルサポ ートに送信できます。問題で AutoSupport メッセージよりも詳しい診断とトラブルシューティングが必要 な場合は、サポートバンドルをテクニカルサポートに送信する必要があります。

• インポート用の新しいレポートを作成しています

ストレージ管理者は、新規に作成できます .rptdesign Eclipse BIRT (Business Intelligence and Reporting Tools)プラグインを使用してファイルを保存する。これらのレポートは、Unified Manager UI にインポートして、Reportsページに表示できます。

レポートページに表示されるレポートには、ストレージオブジェクトの現在のステータスが示されます。 現在の使用状況に基づいて、ストレージの調達に関する決定など、重要な意思決定を下すことができま す。これらのレポートには、ボリューム、ディスクシェルフ、アグリゲートなどのストレージオブジェク トの詳細が表示されます。

Unified Manager UIのレポートページでは、生成したレポートに関する詳細情報を確認できます。レポー トページでは、特定のレポートの検索、レポートの保存、削除を行うことができます。また、このページ からレポートをスケジュール設定、共有、およびインポートすることもできます。

• Infinite Volumeの作成、設定、監視、保護

ストレージ管理者は、Workflow Automationツールを使用してInfinite Volumeのストレージクラスの作成、 設定、定義を行ったあとに、Unified Managerを使用して、該当のボリュームとそのストレージクラスを対 象とした監視、通知しきい値の設定、データポリシーの定義を行うことができます。必要に応じて、WFA とUnified Managerを使用してInfinite Volumeに対するデータ保護をセットアップできます。

データの可用性の監視とトラブルシューティング

Unified Manager は、許可されたユーザが格納データにアクセスできる信頼性を監視し、 アクセスのブロックや妨害をもたらしている状態をユーザに警告します。また、ユーザ がその状態を診断して解決方法を決定し、追跡することができます。

このセクションで取り上げる可用性関連のワークフローのトピックでは、ストレージ管理者が Unified Manager Web UI を使用して、データの可用性に悪影響を与えるハードウェアとソフトウェアの状態を検出、 診断、および解決方法の決定を行う方法の例を説明します。

フラッシュカードのオフライン状態を解決する

このワークフローでは、フラッシュカードのオフライン状態を解決する方法の例を示し ます。このシナリオでは、管理者またはオペレータが、ダッシュボードを監視して可用 性に問題がないかを確認します。フラッシュカードがオフライン状態であることを確認 し、問題の原因 と解決策を特定します。

作業を開始する前に

オペレータ、OnCommand 管理者、またはストレージ管理者のロールが必要です。

このタスクについて

Unified Managerのダッシュボード/概要ページの可用性領域に表示されるイベント情報とリンクでは、監視対 象クラスタでのデータストレージリソースの全体的な可用性を監視して、その可用性に影響する可能性のある 特定のイベントを診断できます。

このシナリオでは、[ダッシュボード/概要]ページの[可用性インシデント]セクションに、[オフライン]のイベン トFlashカードが表示されます。フラッシュカードがオフラインの場合は、カードが取り付けられているクラ スタノードのパフォーマンスに問題があるため、格納されているデータの可用性が損なわれます。潜在的な問 題を突き止めるには、次の手順を実行します。

手順

1. [未解決のインシデントとリスク\*(Unresolved Incidents and Risks )**]**セクションの**[\***可用性(\* Availability \*) ]パネルで、[オフライン (Offline) ]に表示されるハイパーテキストリンクをクリックします。

可用性インシデントのイベント詳細ページが表示されます。

- 2. [**Event** details]ページでは、原因 フィールドに表示される情報を確認し、次のタスクを1つ以上実行できま す。
	- イベントを管理者に割り当てます。 [イベントを](#page-104-0)[割](#page-104-0)[り](#page-104-0)[当](#page-104-0)[てます](#page-104-0)
	- イベントのソースをクリックします。この場合は、オフラインのフラッシュカードが配置されている クラスタノードをクリックすると、そのノードに関する詳細を確認できます。 [フラッシュカードがオ](#page-7-0) [フラインにな](#page-7-0)[っ](#page-7-0)[た](#page-7-0)[場合](#page-7-0)[の対](#page-7-0)[処](#page-7-0)[策の実](#page-7-0)[施](#page-7-0)
	- イベントに応答します。 [イベントを](#page-105-0)[確](#page-105-0)[認して解決します](#page-105-0)

<span id="page-7-0"></span>フラッシュカードがオフラインになった場合の対処策の実施

フラッシュカードのオフラインイベントの詳細ページの原因 フィールドで概要 を確認し たら、状況を解決するのに役立つ追加情報 を検索できます。

作業を開始する前に

オペレータ、OnCommand 管理者、またはストレージ管理者のロールが必要です。

このタスクについて

この例では、イベントの詳細ページに表示されるイベントの概要に、オフラインのフラッシュカード状態に関 する次の情報が表示されます。

Severity: Critical State: New Impact Level: Incident Impact Area: Availability Source: alpha-node Source Type: Node Acknowledged By: Resolved By: Assigned To: Cause: Flash cards at slot numbers 3 are offline. Alert Settings:

イベント情報は'クラスタ・ノード"alpha-node"のスロット3に取り付けられたフラッシュ・カードがオフライ ンであることを示します

この情報から、フラッシュカードのオフライン状態が特定のクラスタノードの特定のスロットで発生している ことはわかりますが、フラッシュカードがオフラインになった理由までは特定できません。

#### 手順

1. フラッシュカードのオフライン状態を診断するための詳細情報を得るには、イベントのソースの名前をク リックします。

この例では、イベントのソースは「アルファノード」クラスタノードです。そのノード名をクリックする と、該当するクラスタの健常性/クラスタの詳細ページのNodesタブにHAの詳細が表示されます。表示さ れたHAの詳細には、そのノードが属しているHAペアに関する情報が表示されます。

この例では、HA DetailsのEvents Summaryテーブルに関連情報が表示されます。この表には、フラッシュ カードオフラインイベント、イベントが生成された時刻、およびこのイベントの生成元であるクラスタノ ードが示されます。

2. ONTAP CLIまたはOnCommand のSystem Managerを使用して、該当するクラスタのEvent Manager System(EMS;イベントマネージャシステム)ログにアクセスします。

この例では、イベント名、イベント時間、およびイベントソースを使用して、このイベントのEMSレポー

トを検索します。イベントのEMSレポートには、イベントの詳細な概要 が記載されており、多くの 場合、イベントが示す状態を修復するための情報も記載されています。

完了後

問題を診断したら、管理者またはオペレータに連絡して、フラッシュカードをオンラインに戻すために必要な 手順を手動で実行します。

ストレージフェイルオーバーインターコネクトリンクの停止状態をスキャンして解決しています

このワークフローでは、ストレージフェイルオーバーインターコネクトリンクの停止状 態をスキャンし、評価して解決する方法の例を示します。このシナリオでは、管理者 が、ノードで ONTAP バージョンのアップグレードを開始する前に Unified Manager を 使用してストレージフェイルオーバーのリスクがないかをスキャンします。

作業を開始する前に

オペレータ、OnCommand 管理者、またはストレージ管理者のロールが必要です。

このタスクについて

無停止アップグレードの実行中に HA ペアノード間のストレージフェイルオーバーインターコネクトで障害が 発生すると、アップグレードは失敗します。そのため、一般的には、管理者がアップグレードの開始前にアッ プグレード対象のクラスタノードでストレージフェイルオーバーの信頼性を監視して確認します。

手順

- 1. ストレージフェイルオーバーの問題に関連する最近の可用性イベントを確認するには、[ダッシュボード/ 概要]ページで[可用性インシデント]セクションと[可用性リスク]リストを確認します。
- 2. ストレージフェイルオーバーの問題に関連するすべての可用性イベントを詳細に確認するには、次の手順 を実行します。
	- a. [ダッシュボード/概要\*]ページの[可用性インシデント\*]リンクをクリックします。

イベントインベントリページには、監視対象クラスタ上のすべてのイベントが表示されます。

- b. [イベント]インベントリページの[フィルタ]列で、オプション\*[インシデント]および\*[リスク]\*を選択し ます。
- c. [\* Events \* inventory page names]列の上部で、をクリックします と入力します \*failover スト レージフェイルオーバー関連のイベントだけを表示する場合は、テキストボックスに表示されます。

ストレージフェイルオーバーの状態に関連する過去のイベントがすべて表示されます。

このシナリオでは、 Unified Manager の [ 可用性のインシデント ] セクションに「ストレージフェイルオ ーバーインターコネクトの 1 つ以上のリンクが停止」というイベントが表示されます。

3. [ダッシュボード/概要\*]ページまたは[イベント\*Events]インベントリページにストレージフェイルオーバー に関連する1つ以上のイベントが表示された場合は、次の手順を実行します。

a. イベントタイトルのリンクをクリックすると、そのイベントの詳細が表示されます。

この例では、「ストレージフェイルオーバーインターコネクト 1 つ以上のリンクがダウン」という イベントタイトルをクリックします。

そのイベントのイベントの詳細ページが表示されます。

a. [\*イベント\*の詳細]ページでは、次のタスクを1つ以上実行できます。

- 原因フィールドのエラーメッセージを確認し、問題を評価します。 [ストレージフェイルオーバー](#page-9-0) [インターコネクトリンクが](#page-9-0)[停止](#page-9-0)[した](#page-9-0)[場合](#page-9-0)[の対](#page-9-0)[処](#page-9-0)[策の実](#page-9-0)[施](#page-9-0)
- イベントを管理者に割り当てます。 [イベントを](#page-104-0)[割](#page-104-0)[り](#page-104-0)[当](#page-104-0)[てます](#page-104-0)
- イベントに応答します。 [イベントを](#page-105-0)[確](#page-105-0)[認して解決します](#page-105-0)

<span id="page-9-0"></span>ストレージフェイルオーバーインターコネクトリンクが停止した場合の対処策の実施

ストレージフェイルオーバー関連イベントのイベントの詳細ページを表示して、ページ の概要情報を確認し、イベントの緊急性、問題の原因の候補、問題への解決策を特定で きます。

作業を開始する前に

オペレータ、OnCommand 管理者、またはストレージ管理者のロールが必要です。

このタスクについて

この例では、イベントの詳細ページに表示されるイベントの概要に、ストレージフェイルオーバーインターコ ネクトリンクの停止状態に関する次の情報が表示されます。

Event: Storage Failover Interconnect One or More Links Down Summary Severity: Warning State: New Impact Level: Risk Impact Area: Availability Source: aardvark Source Type: Node Acknowledged By: Resolved By: Assigned To: Cause: At least one storage failover interconnected link between the nodes aardvark and bonobo is down. RDMA interconnect is up (Link0 up, Link1 down)

このイベント情報から、 HA ペアの aardvark ノードと bonobo ノードの間のストレージフェイルオーバーイ ンターコネクトリンク Link1 が停止している一方で、 Apple と Boy の間の Link0 はアクティブであることが わかります。一方のリンクがアクティブであるため、 Remote Dynamic Memory Access (RDMA)は引き 続き機能し、ストレージフェイルオーバージョブも正常に実行されます。

ただし、両方のリンクが停止してストレージのフェイルオーバー保護が完全に無効になる状態を防ぐために、 Link1 が停止した理由を詳しく診断することにします。

手順

1. イベント \* の詳細ページで、ソースフィールドで指定されたイベントへのリンクをクリックすると、スト レージフェイルオーバーインターコネクトリンクの停止状態に関連するその他のイベントの詳細を確認で きます。

この例では、 aardvark というノードがイベントのソースです。そのノード名をクリックすると、影響を 受けるHAペアaardvarkおよびbonoboのHAの詳細がHealth / Cluster detailsページのNodesタブに表示さ れ、影響を受けるHAペアで最近発生したその他のイベントが表示されます。

2. イベントに関連する詳細情報については、 HA の詳細を確認してください。

この例では、関連する情報が Events テーブルに表示されています。この表には、「ストレージフェイル オーバー接続 1 つ以上のリンク停止」イベント、イベントが生成された時刻、およびこのイベントの生成 元のノードが表示されます。

完了後

HA の詳細で確認したノードの場所情報を使用して、該当する HA ペアノードでのストレージフェイルオーバ ー問題の物理的な調査と修復を依頼するか、または自ら実施します。

ボリュームのオフライン状態の問題を解決する

このワークフローでは、Unified Managerのダッシュボード/概要ページの可用性領域に表 示されるボリュームオフラインイベントを評価して解決する方法の例を示します。この シナリオでは、管理者がUnified Managerを使用して、[ダッシュボード/概要]ページに表 示される1つ以上のボリュームオフラインイベントのトラブルシューティングを行いま す。

作業を開始する前に

オペレータ、OnCommand 管理者、またはストレージ管理者のロールが必要です。

このタスクについて

ボリュームがオフライン状態と報告された場合は、いくつかの理由が考えられ

- SVM 管理者が意図的にボリュームをオフラインにした。
- ボリュームをホストしているクラスタノードが停止し、その HA ペアパートナーへのストレージフェイル オーバーも失敗した。
- ボリュームをホストしている SVM のルートボリュームをホストしているノードが停止したために、 SVM が停止した。
- 2 つの RAID ディスクで同時に障害が発生したために、ボリュームをホストしているアグリゲートが停止 した。

ダッシュボード/概要ページおよび健全性/クラスタ、健全性/ SVM、健全性/ボリュームの詳細ページを使用し て、これらの可能性を確認したり、それらを除外したりできます。

1. [未解決のインシデントとリスク\*(Unresolved Incidents and Risks )**]**セクションの**[\***可用性(\* Availability \*)]パネルで、ボリュームオフラインイベントに表示されるハイパーテキストリンクをクリックします。

可用性インシデントのイベント詳細ページが表示されます。

- 2. このページで、 SVM 管理者が対象のボリュームをオフラインにしたことを示すメモがないか確認しま す。
- 3. イベント \* の詳細ページで、次のタスクの 1 つ以上に関する情報を確認できます。
	- 原因(診断)フィールドに表示された情報を確認して、考えられる診断ガイダンスを確認します。

この例では、原因フィールドの情報から、ボリュームがオフラインであることのみがわかります。

- Notes and Updates 領域で、 SVM 管理者が該当のボリュームを意図的にオフラインにしたかどうかを 確認します。
- イベントのソースをクリックすると、オフラインとして報告されるボリュームをクリックすると、そ のボリュームに関する詳細情報が表示されます。 [ボリュームがオフライン状態にな](#page-11-0)[っ](#page-11-0)[た](#page-11-0)[場合](#page-11-0)[の対](#page-11-0)[処](#page-11-0)[策](#page-11-0) [の実](#page-11-0)[施](#page-11-0)
- イベントを管理者に割り当てます。 [イベントを](#page-104-0)[割](#page-104-0)[り](#page-104-0)[当](#page-104-0)[てます](#page-104-0)
- イベントに応答するか、必要に応じて解決済みとしてマークします。 [イベントを](#page-105-0)[確](#page-105-0)[認して解決します](#page-105-0)

<span id="page-11-0"></span>ボリュームがオフライン状態になった場合の診断処置の実施

オフラインと報告されたボリュームの健全性/ボリュームの詳細ページに移動したら、ボ リュームのオフライン状態を診断するのに役立つ追加情報 を検索できます。

作業を開始する前に

オペレータ、OnCommand 管理者、またはストレージ管理者のロールが必要です。

このタスクについて

オフラインと報告されたボリュームが、意図的にオフラインにされたのではない場合は、いくつかの理由が考 えられます。

オフラインボリュームの健全性/ボリュームの詳細ページから他のページやペインに移動して、考えられる原 因を確認するかどうかを確認することができます。

#### 選択肢

• 健常性/ボリューム\*の詳細ページのリンクをクリックして、ボリュームのオフライン状態の原因が、ホス トノードの停止およびそのHAペアパートナーへのストレージフェイルオーバーの失敗であるかどうかを 確認します。

を参照してください [ボリュームのオフライン状態の](#page-12-0)[原因](#page-12-0)[がノードの](#page-12-0)[停止](#page-12-0)[である](#page-12-0)[か](#page-12-0)[どう](#page-12-0)[か](#page-12-0)[を](#page-12-0)[判別](#page-12-0)[します。](#page-12-0)

• 健常性/ボリューム\*の詳細ページのリンクをクリックして、ボリュームがオフラインで、そのSVMのルー トボリュームをホストしているノードが停止したためにホストしているStorage Virtual Machine(SVM) が停止していないかを確認します。

を参照してください [ボリュームのオフライン状態と](#page-13-0) [SVM](#page-13-0) [の](#page-13-0)[停止](#page-13-0)[の](#page-13-0)[原因](#page-13-0)[がノードの](#page-13-0)[停止](#page-13-0)[である](#page-13-0)[か](#page-13-0)[どう](#page-13-0)[か](#page-13-0)[の](#page-13-0) [判別](#page-13-0)。

• 健常性/ボリューム\*の詳細ページのリンクをクリックして、ボリュームのオフライン状態の原因がホスト アグリゲート内の破損ディスクであるかどうかを確認します。

を参照してください [ボリュームのオフライン状態の](#page-14-0)[原因](#page-14-0)[がアグリゲート内の](#page-14-0)[破損](#page-14-0)[ディスクである](#page-14-0)[か](#page-14-0)[どう](#page-14-0)[か](#page-14-0) [を](#page-14-0)[判別](#page-14-0)[しています](#page-14-0)。

<span id="page-12-0"></span>ボリュームのオフライン状態の原因がホストノードの停止であるかどうかを判別します

Unified Manager Web UI を使用して、ボリュームがオフラインになっている原因が、ボ リュームのホストノードの停止およびその HA ペアパートナーへのストレージフェイル オーバーの失敗であるかどうかを確認することができます。

作業を開始する前に

オペレータ、OnCommand 管理者、またはストレージ管理者のロールが必要です。

このタスクについて

ボリュームのオフライン状態の原因が、ホストノードの障害とその後のストレージフェイルオーバーの失敗で あるかどうかを判別するには、次の手順を実行します。

手順

1. オフラインボリュームの「\* Health / Volume \* details」ページの「\* Related Devices \*」ペインに表示され たハイパーテキストリンクを探してクリックします。

健常性/ Storage Virtual Machineの詳細ページには、オフラインボリュームのホストStorage Virtual Machine(SVM)に関する情報が表示されます。

2. 「\* Health / Storage Virtual Machine \* details」ページの「\* Related Devices」ペインで、ボリュームの下 に表示されているハイパーテキストリンクを探してクリックします。

健常性/ボリュームインベントリページには、SVMでホストされているすべてのボリュームに関する情報 が表形式で表示されます。

3. [\* Health/Volumes]インベントリページの[状態]列ヘッダーで、フィルタの記号をクリックします =をクリ ックし、オプション \* Offline \* を選択します。

オフライン状態の SVM ボリュームのみが表示されます。

4. [健常性/ボリューム]インベントリページで、グリッドの記号をクリックします | まをクリックし、オプシ ョン \* Cluster Nodes \* を選択します。

グリッド選択ボックスをスクロールして \* Cluster Nodes \* オプションを探します。

ボリュームインベントリに Cluster Nodes 列が追加され、各オフラインボリュームをホストするノードの 名前が表示されます。

5. \* Health/Volumes \*インベントリページで、オフラインボリュームのリストを探し、そのクラスタノード列 でホストノードの名前をクリックします。

健常性/クラスタの詳細ページのNodesタブには、ホストノードが属しているノードのHAペアの状態が表 示されます。ホストノードの状態とクラスタフェイルオーバー処理の成功を示すメッセージが表示されま す。

#### 完了後

ボリュームのオフライン状態の原因が、そのホストノードの停止および HA ペアパートナーへのストレージフ ェイルオーバーの失敗であることを確認したら、適切な管理者またはオペレータに連絡して、停止したノード の手動による再起動とストレージフェイルオーバーの問題の解決を依頼します。

<span id="page-13-0"></span>ボリュームのオフライン状態とその **SVM** の停止の原因がノードの停止であるかどうかの判別

Unified Manager Web UI を使用して、ボリュームがオフラインになっている原因が、そ のホスト Storage Virtual Machine ( SVM )のルートボリュームをホストするノードの 停止に起因して SVM が停止したためであるかどうかを確認することができます。

#### 作業を開始する前に

オペレータ、OnCommand 管理者、またはストレージ管理者のロールが必要です。

#### このタスクについて

ボリュームのオフライン状態の原因が、そのホスト SVM のルートボリュームをホストするノードの停止に起 因する SVM の停止であるかどうかを判別するには、次の手順を実行します。

#### 手順

- 1. オフラインボリュームの「\* Health / Volume \* details」ページの「\* Related Devices \*」ペインに表示され たハイパーテキストリンクを探してクリックします。
- 2. オフラインボリュームの「\* Health / Volume \* details」ページの「\* Related Devices \*」ペインに表示され たハイパーテキストリンクを探してクリックします。

Health/Storage Virtual Machineの詳細ページには、ホストしているSVMの「running」または「stopped」 のステータスが表示されます。SVM のステータスが「実行中」である場合は、ボリュームのオフライン 状態の原因が、その SVM のルートボリュームをホストするノードの停止ではないことがわかります。

- 3. SVM のステータスが stopped になっていることを確認するには、 \* SVM の表示 \* をクリックして、停止 しているホスト SVM の原因を特定します。
- 4. [\* Health/Storage Virtual Machines \* inventory pageSVM]列のヘッダーで、フィルタの記号をクリックしま す 停止している SVM の名前を入力します。

その SVM の情報が表形式で表示されます。

5. [ **Health/Storage Virtual Machines** インベントリ]ページで、をクリックします 次に、オプション \* Root Volume \* を選択します。

SVM インベントリにルートボリューム列が追加され、停止している SVM のルートボリュームの名前が表

示されます。

6. Root Volume列で、ルートボリュームの名前をクリックして、そのボリュームの\* Health / Storage Virtual Machine \*詳細ページを表示します。

SVM ルートボリュームのステータスが(オンライン)の場合は、元のボリュームのオフライン状態の原 因が、その SVM ルートボリュームをホストするノードの停止ではないことがわかります。

- 7. SVMルートボリュームのステータスが(オフライン)の場合は、SVMルートボリュームの\*正常性/ボリュ ーム\*詳細ページの\*関連デバイス\*ペインにあるアグリゲートの下に表示されているハイパーテキストリン クを探してクリックします。
- 8. Aggregateの\* Health / Aggregate \* detailsページの\* Related Devices \*ペインに表示されているHyperText リンクを探してクリックします。

健常性/クラスタの詳細ページのNodesタブには、SVMルートボリュームのホストノードが属しているノー ドのHAペアの状態が表示されます。ノードの状態が画面に示されます。

完了後

ボリュームのオフライン状態の原因が、そのボリュームのホスト SVM のオフライン状態であり、さらにその 状態の原因が SVM のルートボリュームをホストするノードの停止であることを確認したら、適切な管理者ま たはオペレータに連絡して、停止したノードを手動で再起動するように依頼します。

<span id="page-14-0"></span>ボリュームのオフライン状態の原因がアグリゲート内の破損ディスクであるかどうかを判別しています

Unified Manager Web UI を使用して、ボリュームがオフラインになっている原因が、 RAID ディスクの問題によりそのホストアグリゲートがオフラインになったためである かどうかを確認することができます。

作業を開始する前に

オペレータ、OnCommand 管理者、またはストレージ管理者のロールが必要です。

このタスクについて

ボリュームのオフライン状態の原因が、 RAID ディスクの問題によりホストアグリゲートがオフラインになっ たためであるかどうかを判別するには、次の手順を実行します。

手順

1. 「正常性**/**ボリューム」の詳細ページの「関連デバイス\*」ペインに表示されているハイパーテキストリン クを探してクリックします。

健常性/アグリゲートの詳細ページに、ホストアグリゲートのオンラインとオフラインのステータスが表示 されます。アグリゲートのステータスが「オンライン」の場合、 RAID ディスクの問題は、オフラインに なっているボリュームの原因ではありません。

- 2. アグリゲートのステータスがオフラインの場合は、 \* ディスク情報 \* をクリックし、 \* ディスク情報 \* タ ブの \* イベント \* リストで破損ディスクイベントを探します。
- 3. 破損したディスクをさらに特定するには、[**Related Devices**(関連デバイス)]ペインの[Cluster](クラス

タ)に表示されているハイパーテキストリンクをクリックします。

健常性/クラスタの詳細ページが表示されます。

4. [ \* ディスク ] をクリックし、 [ \* フィルタ \* ] ペインで [ \* 破損 \* ] を選択して、破損状態のすべてのディス クを一覧表示します。

破損状態のディスクが原因でホストアグリゲートがオフラインになった場合は、「 Impacted Aggregate 」列にアグリゲートの名前が表示されます。

#### 完了後

ボリュームのオフライン状態の原因が、 RAID ディスクの破損とそれによるホストアグリゲートのオフライン 状態であることを確認したら、適切な管理者またはオペレータに連絡し、手動による破損ディスクの交換とア グリゲートをオンラインに戻す処理を依頼します。

#### 容量の問題を解決する

このワークフローでは、容量問題を解決する方法の例を示します。このシナリオでは、 管理者またはオペレータが、Unified Managerの[ダッシュボード/概要]ページにアクセス して、監視対象のストレージオブジェクトに容量の問題があるかどうかを確認します。 容量にリスクのあるボリュームが存在することを確認し、問題の原因 と解決策を特定し ます。

作業を開始する前に

オペレータ、OnCommand 管理者、またはストレージ管理者のロールが必要です。

このタスクについて

[ダッシュボード/概要]ページで、[未解決のインシデントとリスク]領域を確認し、[容量]ペインの[SVMボリュ ーム容量にリスクあり]の下にある[ボリューム容量がフル]エラーイベントを確認します。

#### 手順

1. [ダッシュボード**/**概要]ページの[未解決のインシデントとリスク\*]領域で、[容量\*]ペインで[ボリューム容量 がフル]エラーイベントの名前をクリックします。

エラーのイベントの詳細ページが表示されます。

- 2. イベント \* の詳細ページでは、次のタスクを 1 つ以上実行できます。
	- 原因フィールドのエラーメッセージを確認し、 Suggested Remedial Actions の下の提案をクリックし て、考えられる修正方法の説明を確認します。 [ボリュームがフルにな](#page-16-0)[っ](#page-16-0)[た](#page-16-0)[場合](#page-16-0)[の](#page-16-0)[推奨修正](#page-16-0)[策の実](#page-16-0)[施](#page-16-0)
	- オブジェクトの詳細を表示するには、ソースフィールドでオブジェクト名(この場合はボリューム) をクリックします。 [ボリュームの詳細ページ](#page-114-0)
	- このイベントに関して追加されたメモを探します。 [イベントに関連するメ](#page-104-1)[モ](#page-104-1)[の](#page-104-1)[追加](#page-104-1)[と](#page-104-1)[確](#page-104-1)[認](#page-104-1)
	- イベントにメモを追加します。 [イベントに関連するメ](#page-104-1)[モ](#page-104-1)[の](#page-104-1)[追加](#page-104-1)[と](#page-104-1)[確](#page-104-1)[認](#page-104-1)
	- イベントを別のユーザに割り当てます。 [イベントを](#page-104-0)[割](#page-104-0)[り](#page-104-0)[当](#page-104-0)[てます](#page-104-0)

◦ イベントに応答します。 [イベントを](#page-105-0)[確](#page-105-0)[認して解決します](#page-105-0)

◦ イベントを解決済みとマークします。 [イベントを](#page-105-0)[確](#page-105-0)[認して解決します](#page-105-0)

#### <span id="page-16-0"></span>ボリュームがフルになった場合の推奨修正策の実施

「ボリューム容量がいっぱいです」エラーイベントを受け取った後、イベントの詳細ペ ージで推奨される修正策を確認し、推奨されるアクションのいずれかを実行することに します。

作業を開始する前に

OnCommand 管理者またはストレージ管理者のロールが必要です。

Unified Manager を使用するこのワークフロー内のタスクは、どのロールのユーザでも実行できます。

#### このタスクについて

この例では、Unified Managerのダッシュボード/概要ページでボリューム容量がフルエラーイベントが表示さ れ、そのイベントの名前をクリックしています。

ボリュームがフルになった場合に実施できる修正策には、次のものがあります。

- ボリュームに対して自動拡張、重複排除、または圧縮を有効にする
- ボリュームをサイズ変更するか、移動しています
- ボリュームからデータを削除または移動する

これらのすべての操作はOnCommand System ManagerまたはONTAP CLIから実行する必要がありますが、実 行する操作を決定するために必要な情報はUnified Managerで確認できます。

#### 手順

- 1. イベント \* の詳細ページで、ソースフィールドのボリューム名をクリックすると、該当するボリュームの 詳細が表示されます。
- 2. \*正常性/ボリューム\*の詳細ページで\*設定\*をクリックすると、ボリュームで重複排除機能と圧縮機能がす でに有効になっていることがわかります。

ボリュームのサイズを変更することにします。

- 3. Related Devices \* ペインで、ホスティングアグリゲートの名前をクリックすると、アグリゲートがボリュ ームの拡張に対応できるかどうかがわかります。
- 4. \* Health / Aggregate \* detailsページで、フルボリュームをホストしているアグリゲートにコミットされて いない容量が十分にあることを確認できます。ボリュームのサイズを変更して容量を拡大するに は、OnCommand System Managerを使用します。

#### 保護関係の作成、監視、およびトラブルシューティング

Unified Manager では、保護関係の作成、管理対象クラスタに保存されているデータのミ ラー保護とバックアップ保護の監視とトラブルシューティング、および上書きされたデ

ータや失われたデータのリストアを実行できます。

**SnapMirror** 保護のタイプ

導入するデータストレージのトポロジに応じて、複数のタイプの SnapMirror 保護関係を Unified Manager で設定できます。すべての種類の SnapMirror 保護では、フェイルオー バーによるディザスタリカバリ保護が提供されますが、パフォーマンス、バージョン依 存性の解消、および複数のバックアップコピーによる保護については、提供される機能 が異なります。

従来型の **SnapMirror** 非同期保護関係

従来型の SnapMirror 非同期保護では、ソースボリュームとデスティネーションボリューム間のブロックレプ リケーションによるミラー保護が提供されます。

従来型の SnapMirror 関係では、ブロックレプリケーションに基づいてミラー処理が行われるため、他の SnapMirror 関係よりも高速なミラー処理が可能です。ただし、従来型の SnapMirror 保護では、デスティネー ションボリュームで実行されている ONTAP ソフトウェアのマイナーバージョンがソースボリュームと同じか それよりも新しい必要があります(バージョン 8.x から 8.x 、 9.x から 9.x など)。

バージョンに依存しないレプリケーションを使用した **SnapMirror** 非同期保護

バージョンに依存しないレプリケーションを使用したSnapMirror非同期保護では、ソースボリュームとデステ ィネーションボリューム間に論理レプリケーションによるミラー保護が提供されます。ボリュームで異なるバ ージョンのONTAP 8.3以降のソフトウェアを実行している場合でも同様です(バージョン8.3から8.3、8.3か ら9.1、9.0から8.3など)。

バージョンに依存しないレプリケーションを使用した SnapMirror 関係では、ミラー処理が従来型の SnapMirror 関係ほど高速ではありません。

実行速度が遅いため、バージョンに依存しないレプリケーション保護を使用する SnapMirror は、次の状況の どちらにも適していません。

- ソースオブジェクトには、保護対象のファイルが 1 、 000 万を超えています。
- 保護対象データの目標復旧時点が 2 時間以下である。(つまり、ソースのデータからの遅れが 2 時間未満 のリカバリ可能なミラーデータが常にデスティネーションに含まれている必要があります)。

これらのいずれかの状況では、デフォルトの SnapMirror 保護をより高速なブロックレプリケーションベース で実行する必要があります。

バージョンに依存しないレプリケーションとバックアップオプションを使用した **SnapMirror** 非同期保護

バージョンに依存しないレプリケーションとバックアップオプションを使用した SnapMirror 非同期保護で は、ソースボリュームとデスティネーションボリューム間のミラー保護およびミラーデータの複数のコピーを デスティネーションに格納する機能が提供されます。

ストレージ管理者は、ソースからデスティネーションにミラーリングする Snapshot コピーを指定したり、ソ ースで削除されたコピーをデスティネーションに保持する期間を指定したりできます。

バージョンに依存しないレプリケーションとバックアップオプションを使用した SnapMirror 関係では、ミラ ー処理が従来型の SnapMirror 関係ほど高速ではありません。

「 stict 」同期を使用した SnapMirror 同期保護では、プライマリボリュームとセカンダリボリュームが常に相 互の完全なコピーになります。セカンダリボリュームへのデータの書き込みでレプリケーションエラーが発生 すると、プライマリボリュームに対するクライアント I/O が中断されます。

通常の同期を使用した **SnapMirror** 同期保護

「ル」同期を使用した SnapMirror 同期保護では、プライマリボリュームとセカンダリボリュームが常に相互 の完全なコピーである必要はないため、プライマリボリュームの可用性が確保されます。セカンダリボリュー ムへのデータの書き込みでレプリケーションエラーが発生すると、プライマリボリュームとセカンダリボリュ ームが同期されていない状態のまま、プライマリボリュームに対するクライアント I/O が継続されます。

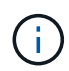

同期保護関係を健全性/ボリュームのインベントリページまたは健全性/ボリュームの詳細ページ から監視する場合は、リストアボタンと関係操作ボタンは使用できません。

**Unified Manager** で保護関係をセットアップする

Unified Manager と OnCommand Workflow Automation を使用してデータを保護するた めの SnapMirror 関係と SnapVault 関係をセットアップするには、いくつかの手順を実行 する必要があります。

#### 作業を開始する前に

- OnCommand 管理者またはストレージ管理者のロールが必要です。
- ・2 つのクラスタまたは 2 つの Storage Virtual Machine ( SVM )間にピア関係を確立しておく必要があり ます。
- OnCommand Workflow Automation を Unified Manager に統合する必要があります。
	- [OnCommand Workflow Automation](#page-18-0) [を](#page-18-0)[セ](#page-18-0)[ットアップする](#page-18-0)
	- [Workflow Automation](#page-19-0) [での](#page-19-0) [Unified Manager](#page-19-0) [データソースの](#page-19-0)[キ](#page-19-0)[ャッシングの](#page-19-0)[確](#page-19-0)[認](#page-19-0)

#### 手順

- 1. 作成する保護関係のタイプに応じて、次のいずれかを実行します。
	- [SnapMirror](#page-20-0) [保護関係を作成する。](#page-20-0)
	- [SnapVault](#page-21-0) [保護関係を作成する](#page-21-0)。
- 2. 関係のポリシーを作成する場合は、作成する関係タイプに応じて、次のいずれかを実行します。
	- [SnapVault](#page-22-0) [ポリシーを作成する](#page-22-0)。
	- [SnapMirror](#page-23-0) [ポリシーを作成する。](#page-23-0)
- 3. [SnapMirror](#page-23-1) [または](#page-23-1) [SnapVault](#page-23-1) [ス](#page-23-1)[ケ](#page-23-1)[ジュールを作成します](#page-23-1)。

#### <span id="page-18-0"></span>**Workflow Automation** と **Unified Manager** の間の接続の設定

OnCommand Workflow Automation (WFA) と Unified Manager の間にセキュアな接続 を確立することができます。Workflow Automation に接続することで、 SnapMirror や SnapVault の設定ワークフロー、 SnapMirror 関係の管理用コマンドなどの保護機能を使

#### 用できるようになります。

作業を開始する前に

- バージョン4.2以降のWorkflow Automationがインストールされている必要があります。
- WFAサーバに「WFA pack for managing Clustered Data ONTAP 」バージョン9.5.0以上がインストールさ れている必要があります。これらは、NetAppStorage Automation Storeからダウンロードできます。

["ONTAP](https://automationstore.netapp.com/pack-list.shtml) [を管理するための](https://automationstore.netapp.com/pack-list.shtml) [WFA](https://automationstore.netapp.com/pack-list.shtml) [パック](https://automationstore.netapp.com/pack-list.shtml)["](https://automationstore.netapp.com/pack-list.shtml)

• WFA と Unified Manager の接続をサポートするために Unified Manager で作成したデータベースユーザの 名前を確認しておく必要があります。

このデータベースユーザには、統合スキーマユーザロールが割り当てられている必要があります。

- Workflow Automation で Administrator ロールまたは Architect のロールが割り当てられている必要があり ます。
- ホストアドレス、ポート番号 443 、および Workflow Automation セットアップのユーザ名とパスワードが 必要です。
- OnCommand 管理者またはストレージ管理者のロールが必要です。

#### 手順

- 1. ツールバーで、をクリックします **\***をクリックし、左の**[**セットアップ**]**メニューの**[** Workflow Automation\*]をクリックします。
- 2. OnCommand Unified Managerの[データベースユーザ\*]領域の[セットアップ/ Workflow Automation \*]ペー ジで、名前を選択し、Unified Manager接続とWorkflow Automation接続をサポートするために作成したデ ータベースユーザのパスワードを入力します。
- 3. Setup/Workflow Automation ページの OnCommand Workflow Automation クリデンシャル\*領域に、ホスト 名またはIPアドレス(IPv4またはIPv6)、およびWorkflow Automationセットアップのユーザー名とパスワ ードを入力します。

Unified Managerサーバのポート(ポート443)を使用する必要があります。

- 4. [ 保存 ( Save) ] をクリックします。
- 5. 自己署名証明書を使用する場合は、 [\* はい ] をクリックしてセキュリティ証明書を承認します。

Setup/Workflow Automationページが表示されます。

6. Web UI をリロードして Workflow Automation の機能を追加するには、「 \* Yes 」をクリックします。

<span id="page-19-0"></span>**Workflow Automation** での **Unified Manager** データソースのキャッシングの確認

Unified Manager データソースのキャッシングが正しく機能しているかどうかを判別する には、 Workflow Automation でデータソースの取得が正常に行われているかどうかを確 認します。Workflow Automation を Unified Manager に統合する際にこの操作を実行し て、統合後に Workflow Automation の機能が利用可能になることを確認できます。

#### 作業を開始する前に

このタスクを実行するには、 Workflow Automation で Administrator ロールまたは Architect ロールが割り当て られている必要があります。

#### 手順

- 1. Workflow Automation の UI から、 \* Execution \* > \* Data Sources \* を選択します。
- 2. Unified Manager データソースの名前を右クリックし、 \* 今すぐ取得 \* を選択します。
- 3. 取得が正常に完了してエラーが発生しないことを確認します

Workflow Automation を Unified Manager に統合するためには、収集エラーを解決する必要があります。

<span id="page-20-0"></span>ケンセンセイ**/**ホリユウムノシヨウサイヘエシテ**SnapMirror**ホコカンケイヲサクセイ

データレプリケーションを有効にしてデータを保護するために、健常性/ボリュームの詳 細ページを使用してSnapMirror関係を作成することができます。SnapMirror レプリケー ションを使用すると、ソースでデータ損失が発生した場合にデスティネーションボリュ ームからデータをリストアできます。

#### 作業を開始する前に

- OnCommand 管理者またはストレージ管理者のロールが必要です。
- Workflow Automation のセットアップが完了している必要があります。

#### このタスクについて

次の場合、 \* Protect \* メニューは表示されません。

- RBAC の設定で休止操作が許可されていない場合:オペレータの権限しかない場合など
- ボリュームがFlexGroup ボリュームの場合
- ボリューム ID が不明な場合:クラスタ間関係が確立されているがデスティネーションクラスタが検出さ れていない場合など

保護ジョブは、パフォーマンスに影響を及ぼすことなく最大 10 件まで同時に実行できます。11~30 件のジョ ブを同時に実行すると、パフォーマンスが低下することがあります。30 を超えるジョブを同時に実行するこ とは推奨されません。

#### 手順

- 1. \*正常性/ボリューム\*の詳細ページの\*保護\*タブで、保護するボリュームの名前をトポロジビューで右クリ ックします。
- 2. メニューから \* Protect \* > \* SnapMirror \* を選択します。

Configure Protection (保護の設定) ダイアログボックスが表示されます。

3. 「 \* SnapMirror \* 」をクリックして、「 \* SnapMirror \* 」タブを表示し、デスティネーション情報を設定 します。

- 4. 必要に応じて「 \* 詳細設定 \* 」をクリックしてスペースギャランティを設定し、「 \* 適用 \* 」をクリック します。
- 5. [ 保護の設定 \*] ダイアログボックスの [ 接続先情報 \*] 領域と [ 関係設定 \*] 領域に入力します。
- 6. [ 適用( Apply ) ] をクリックします。

健常性とボリュームの詳細ページに戻ります。

7. 「\* Health / Volume \* details」ページの上部にある保護設定ジョブのリンクをクリックします。

ジョブのタスクと詳細が保護/ジョブの詳細ページに表示されます。

- 8. [\*保護/ジョブ\*の詳細]ページで、[\*更新]をクリックして、保護設定ジョブに関連するタスクリストとタス クの詳細を更新し、ジョブが完了したかどうかを確認します。
- 9. ジョブのタスクが完了したら、ブラウザの\*戻る\*をクリックして\*正常性/ボリューム\*の詳細ページに戻り ます。
	- 新しい関係は、健常性/ボリュームの詳細ページのトポロジビューに表示されます。

結果

設定で指定したデスティネーション SVM と詳細設定で有効にしたオプションに応じて、次のいずれかの SnapMirror 関係が作成されます。

- ソースボリュームと同じかそれよりも新しいバージョンの ONTAP で実行されているデスティネーション SVM を指定した場合、デフォルトではブロックレプリケーションベースの SnapMirror 関係が作成されま す。
- ソースボリュームと同じかそれよりも新しいバージョン(バージョン8.3以降)のONTAP で実行されてい るデスティネーションSVMを指定し、詳細設定でバージョンに依存しないレプリケーションを有効にした 場合、バージョンに依存しないレプリケーションを使用したSnapMirror関係が作成されます。
- ONTAP 8.3の以前のバージョン、またはソースボリュームよりも新しいバージョンで実行されているデス ティネーションSVMを指定した場合、以前のバージョンでバージョンに依存しないレプリケーションがサ ポートされていれば、バージョンに依存しないレプリケーションを使用したSnapMirror関係が自動で作成 されます。

<span id="page-21-0"></span>ケンセンセイ**/**ホリユウムノシヨウサイヘエシテノ**SnapVault** ホコカンケイノサクセイ

ボリュームでデータバックアップを有効にして保護するために、健常性/ボリュームの詳 細ページを使用してSnapVault 関係を作成することができます。

作業を開始する前に

- OnCommand 管理者またはストレージ管理者のロールが必要です。
- このタスクを実行するには、 Workflow Automation をセットアップしておく必要があります。

このタスクについて

次の場合、 \* Protect \* メニューは表示されません。

- RBAC の設定で休止操作が許可されていない場合:オペレータの権限しかない場合など
- ボリュームIDが不明な場合:クラスタ間関係が確立されているがデスティネーションクラスタが検出され ていない場合など

手順

- 1. \*正常性/ボリューム\*の詳細ページの\*保護\*タブで、保護するボリュームをトポロジビューで右クリックし ます。
- 2. メニューから \* Protect \* > \* SnapVault \* を選択します。

Configure Protection (保護の設定) ダイアログボックスが開きます。

- 3. SnapVault \* をクリックして、 \* SnapVault \* タブを表示し、セカンダリ・リソース情報を設定します。
- 4. [ \* 詳細設定 \* ] をクリックして、必要に応じて重複排除、圧縮、自動拡張、およびスペースギャランティ を設定し、 [ \* 適用 \* ] をクリックします。
- 5. [ 保護の設定 \*] ダイアログボックスの [ 接続先情報 \*] 領域と [ 関係設定 \*] 領域に入力します。
- 6. [ 適用( Apply ) ] をクリックします。

健常性とボリュームの詳細ページに戻ります。

7. 「\* Health / Volume \* details」ページの上部にある保護設定ジョブのリンクをクリックします。

保護/ジョブの詳細ページが表示されます。

8. 保護設定ジョブに関連するタスクリストとタスクの詳細を更新し、ジョブが完了したかどうかを確認する には、 [\* Refresh] をクリックします。

ジョブのタスクが完了すると、新しい関係が正常性/ボリュームの詳細ページのトポロジビューに表示され ます。

<span id="page-22-0"></span>転送効率を最大化するための **SnapVault** ポリシーを作成する

新しい SnapVault ポリシーを作成して SnapVault 転送の優先度を設定できます。ポリシ ーを使用することで、保護関係におけるプライマリからセカンダリへの転送効率を最大 化できます。

作業を開始する前に

- OnCommand 管理者またはストレージ管理者のロールが必要です。
- Workflow Automation のセットアップが完了している必要があります。
- [ 保護の設定 ] ダイアログボックスの [ 接続先情報 ] 領域が既に完了している必要があります。

手順

1. [ 保護の設定 \*] ダイアログボックスの [ SnapVault ポリシーの作成 \*] タブで、 [ 関係設定 \*] 領域の [ ポリ シーの作成 \*] リンクをクリックします。

SnapVault タブが表示されます。

- 2. [ \* ポリシー名 \* ] フィールドに、ポリシーに付ける名前を入力します。
- 3. [\* 転送優先度 \*] フィールドで、ポリシーに割り当てる転送優先度を選択します。
- 4. [\* Comment \*(コメント)]フィールドに、ポリシーのコメントを入力します。
- 5. レプリケーションラベル \* 領域で、必要に応じてレプリケーションラベルを追加または編集します。
- 6. [ 作成( Create ) ] をクリックします。

新しいポリシーが [Create Policy] ドロップダウンリストに表示されます。

<span id="page-23-0"></span>転送効率を最大化するために、 **SnapMirror** ポリシーを作成します

SnapMirror ポリシーを作成して、保護関係における SnapMirror 転送の優先順位を指定 することができます。SnapMirror ポリシーで優先度を割り当てて、優先度が低い転送を 通常の優先度の転送よりもあとに実行するようにスケジュールすることで、ソースから デスティネーションへの転送効率を最大化できます。

作業を開始する前に

- OnCommand 管理者またはストレージ管理者のロールが必要です。
- Workflow Automation のセットアップが完了している必要があります。
- このタスクでは、 [ 保護の設定 ] ダイアログボックスの [ 宛先情報 ] 領域がすでに完了していることを前提 としています。

#### 手順

1. Configure Protection \* (保護の設定)ダイアログボックスの \* SnapMirror \* タブで、 \* Relationship Settings \* (関係設定 \*) 領域の \* Create Policy \* (ポリシーの作成) リンクをクリックします。

SnapMirror ポリシーの作成ダイアログボックスが表示されます。

- 2. [ \* ポリシー名 \* ] フィールドに、ポリシーに付ける名前を入力します。
- 3. [\* 転送優先度 \*] フィールドで、ポリシーに割り当てる転送優先度を選択します。
- 4. [\* コメント \* ( \* Comment \* ) ] フィールドに、ポリシーのオプションのコメントを入力します。
- 5. [ 作成( Create ) ] をクリックします。

新しいポリシーが SnapMirror ポリシーのドロップダウンリストに表示されます。

<span id="page-23-1"></span>**SnapMirror** スケジュールと **SnapVault** スケジュールを作成

SnapMirror および SnapVault の基本または詳細スケジュールを作成して、ソースボリュ ームまたはプライマリボリュームで自動データ保護転送を有効にすることができます。 ボリュームでのデータ変更の頻度に応じて、転送の実行頻度を調整することができま す。

作業を開始する前に

- OnCommand 管理者またはストレージ管理者のロールが必要です。
- [ 保護の設定 ] ダイアログボックスの [ 宛先情報 ] 領域に、すでに入力されている必要があります。
- このタスクを実行するには、 Workflow Automation をセットアップしておく必要があります。

#### 手順

1. [ 保護の設定 ] ダイアログ・ボックスの [ \* SnapMirror \* ] タブまたは [ \* SnapVault \* ] タブで、 [ \* 関係設定 \* ] 領域の [ \* スケジュールの作成 ] リンクをクリックします。

Create Schedule (スケジュールの作成) ダイアログボックスが表示されます。

- 2. [ \* スケジュール名 \* ] フィールドに、スケジュールに付ける名前を入力します。
- 3. 次のいずれかを選択します。
	- \* 基本 \*

間隔で指定する基本的なスケジュールを作成する場合に選択します。

◦ \* 詳細 \*

cron 形式のスケジュールを作成する場合に選択します。

4. [作成 ( Create ) ] をクリックします。

新しいスケジュールは、 SnapMirror Schedule または SnapVault Schedule ドロップダウンリストに表示 されます。

保護関係のフェイルオーバーとフェイルバックを実行する

ハードウェア障害や災害が原因で保護関係のソースボリュームが無効になっている場合 は、 Unified Manager の保護関係機能を使用して保護デスティネーションの読み取り / 書き込みアクセスを可能にし、ソースがオンラインに戻るまでそのボリュームにフェイ ルオーバーすることができます。 その後、データの提供に使用できる元のソースにフェ イルバックできます。

#### 作業を開始する前に

- OnCommand 管理者またはストレージ管理者のロールが必要です。
- この処理を実行するには、 OnCommand Workflow Automation をセットアップしておく必要があります。

#### 手順

1. [SnapMirror](#page-25-0) [関係を解除。](#page-25-0)

デスティネーションをデータ保護ボリュームから読み書き可能ボリュームに変換する前、および関係を反 転する前に、関係を解除する必要があります。

#### 2. [保護関係を](#page-26-0)[反転](#page-26-0)[する。](#page-26-0)

元のソースボリュームが再び使用可能になったら、ソースボリュームをリストアして元の保護関係を再確 立できます。ソースをリストアする前に、以前のデスティネーションに書き込まれたデータとソースを同 期させる必要があります。逆再同期処理を使用して新しい保護関係を作成するには、元の関係のロールを 反転し、ソースボリュームと以前のデスティネーションを同期させます。新しい関係に対して新しいベー スライン Snapshot コピーが作成されます。

反転関係は、カスケード関係に似ています。

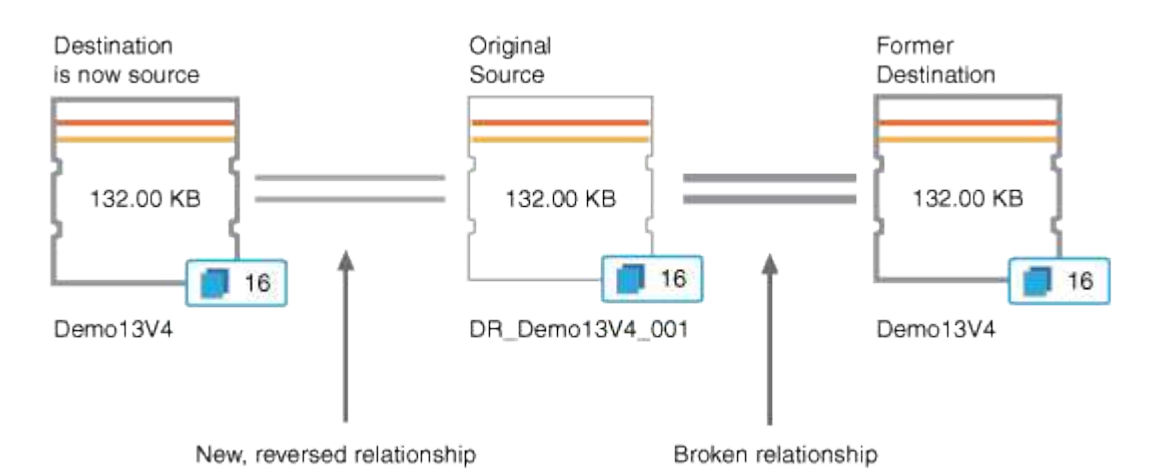

3. [反転](#page-25-0)[する](#page-25-0) [SnapMirror](#page-25-0) [関係を解除する](#page-25-0)。

元のソースボリュームが再同期され、再びデータを提供できるようになったら、解除処理を使用して反転 関係を解除します。

4. [関係を](#page-27-0)[削](#page-27-0)[除します](#page-27-0)。

反転関係が不要になった場合は、元の関係を再確立する前に反転関係を削除する必要があります。

5. [関係を](#page-27-1)[再](#page-27-1)[同期します。](#page-27-1)

再同期処理を使用して、ソースからデスティネーションにデータを同期し、元の関係を再確立します。

<span id="page-25-0"></span>健常性**/**ボリュームの詳細ページから**SnapMirror**関係を解除します

保護関係を健全性/ボリュームの詳細ページから解除して、SnapMirror関係にあるソース ボリュームとデスティネーションボリュームの間のデータ転送を停止することができま す。関係の解除は、データを移行する場合、ディザスタリカバリやアプリケーションの テストなどの目的で行うことがあります。デスティネーションボリュームは読み書き可 能ボリュームに変わります。SnapVault 関係を解除することはできません。

作業を開始する前に

- OnCommand 管理者またはストレージ管理者のロールが必要です。
- Workflow Automation のセットアップが完了している必要があります。

手順

- 1. 健常性/ボリューム\*の詳細ページの\*保護\*タブで、解除するSnapMirror関係をトポロジから選択します。
- 2. 目的地を右クリックして、メニューから \* ブレーク \* を選択します。

[ 関係の解除( Break Relationship ) ] ダイアログボックスが表示されます。

- 3. 「 \* Continue \* 」をクリックして関係を解除します。
- 4. トポロジで、関係が解除されていることを確認します。

<span id="page-26-0"></span>ケンセンセイ**/**ホリユウムノシヨウサイヘエシテノホコカンケイノハンテン

災害によって保護関係のソースボリュームが機能しなくなった場合は、ソースの修理や 交換を行う間、デスティネーションボリュームを読み書き可能に変換してデータの提供 を継続することができます。ソースがデータを受信できる状態に戻ったら、逆再同期処 理を使用して逆方向の関係を確立し、ソースのデータを読み書き可能なデスティネーシ ョンのデータと同期できます。

作業を開始する前に

- OnCommand 管理者またはストレージ管理者のロールが必要です。
- Workflow Automation のセットアップが完了している必要があります。
- SnapVault 関係は使用できません。
- 保護関係がすでに存在している必要があります。
- 保護関係が解除されている必要があります。
- ソースとデスティネーションの両方がオンラインになっている必要があります。
- ソースが別のデータ保護ボリュームのデスティネーションになっていることはできません。

このタスクについて

- このタスクを実行すると、共通の Snapshot コピーのデータよりも新しいソースのデータは削除されま す。
- 逆再同期した関係に対して作成されるポリシーとスケジュールは、元の保護関係と同じになります。

ポリシーとスケジュールが存在しない場合は作成されます。

手順

- 1. 健常性/ボリューム\*の詳細ページの\*保護\*タブで、ソースとデスティネーションを反転するSnapMirror関 係をトポロジから探して右クリックします。
- 2. メニューから \* 逆再同期 \* を選択します。

逆再同期( Reverse Resync) ダイアログボックスが表示されます。

3. 逆再同期を実行する関係が \* 逆再同期 \* ( Reverse Resync \*) ダイアログボックスに表示されているこ とを確認し、 \* 送信 \* ( Submit \* )をクリックします。

逆再同期(Reverse Resync)ダイアログボックスが閉じ、健常性/ボリュームの詳細ページの上部にジョ ブのリンクが表示されます。

4. 各逆再同期ジョブのステータスを追跡するには、\*健常性/ボリューム\*の詳細ページで\*ジョブの表示\*をク リックします。

フィルタリングされたジョブのリストが表示されます。

5. ブラウザの戻る矢印をクリックして、\*正常性/ボリューム\*の詳細ページに戻ります。

すべてのタスクが正常に完了すれば逆再同期処理は終了です。

<span id="page-27-0"></span>健常性**/**ボリュームの詳細ページから保護関係を削除しています

保護関係を削除すると、選択したソースとデスティネーションの間の既存の関係を完全 に削除することができます。これは、たとえば別のデスティネーションを使用して関係 を作成する場合などに行います。この処理ではすべてのメタデータが削除され、元に戻 すことはできません。

作業を開始する前に

- OnCommand 管理者またはストレージ管理者のロールが必要です。
- Workflow Automation のセットアップが完了している必要があります。

手順

- 1. 健常性/ボリューム\*の詳細ページの\*保護\*タブで、削除するSnapMirror関係をトポロジから選択します。
- 2. 目的地の名前を右クリックし、メニューから \* 削除 \* を選択します。

[ 関係の削除( Remove Relationship ) ] ダイアログボックスが表示されます。

3. [\* 続行 ] をクリックして、関係を削除します。

健常性/ボリュームの詳細ページから関係が削除されます。

<span id="page-27-1"></span>健常性**/**ボリュームの詳細ページから保護関係を再同期しています

SnapMirror 関係や SnapVault 関係を解除してデスティネーションが読み書き可能になっ たあとに、ソースのデータとデスティネーションのデータが一致するようにデータを再 同期することができます。再同期は、必要な共通の Snapshot コピーがソースボリュー ムで削除されたために SnapMirror や SnapVault の更新が失敗する場合にも実行すること があります。

作業を開始する前に

- OnCommand 管理者またはストレージ管理者のロールが必要です。
- OnCommand Workflow Automation のセットアップが完了している必要があります。
- 1. \* Health/Volume の詳細ページの Protection \*タブで、再同期する保護関係をトポロジから探して右クリッ クします。
- 2. メニューから \* Resynchronize \* を選択します。

または、 \* Actions \* メニューから \* Relationship \* > \* Resynchronize \* を選択して、現在詳細を表示して いる関係を再同期します。

再同期化ダイアログボックスが表示されます。

- 3. [\* Resynchronization Options] \* タブで、転送の優先順位と最大転送速度を選択します。
- 4. [ \* ソース Snapshot コピー \* ] をクリックし、 [ \* Snapshot コピー \* ] 列で [ \* デフォルト \* ] をクリックし ます。

Select Source Snapshot Copy (ソース Snapshot コピーの選択)ダイアログボックスが表示されます。

- 5. デフォルトの Snapshot コピーを転送するのではなく、既存の Snapshot コピーを指定する場合は、 \* 既 存の Snapshot コピー \* をクリックし、リストから Snapshot コピーを選択します。
- 6. [Submit (送信) ] をクリックします。

再同期ダイアログボックスに戻ります。

- 7. 再同期するソースを複数選択した場合は、既存の Snapshot コピーを指定する次のソースに対して \* Default \* をクリックします。
- 8. Submit \* をクリックして、再同期ジョブを開始します。

再同期ジョブが開始されると、健常性/ボリュームの詳細ページに戻り、ページの上部にジョブのリンクが 表示されます。

9. 各再同期ジョブのステータスを追跡するには、\*正常性/ボリューム\*の詳細ページで\*ジョブの表示\*をクリ ックします。

フィルタリングされたジョブのリストが表示されます。

10. ブラウザの戻る矢印をクリックして、\*正常性/ボリューム\*の詳細ページに戻ります。

すべてのタスクが正常に完了すれば再同期ジョブは終了です。

保護ジョブの失敗を解決する

このワークフローでは、 Unified Manager のダッシュボードで保護ジョブの失敗を特定 して解決する方法の例を示します。

作業を開始する前に

このワークフローの一部のタスクはOnCommand 管理者ロールでログインする必要があるため、の説明に従 って、さまざまな機能を使用するために必要なロールを把握しておく必要があります [Unified Manager](#page-180-0) [のユー](#page-180-0) [ザロールと機能。](#page-180-0)

このシナリオでは、[ダッシュボード/概要]ページにアクセスして、保護ジョブに問題がないかどうかを確認し ます。保護インシデント領域には、ボリュームで保護ジョブの失敗エラーが表示され、ジョブ終了インシデン トがあることがわかりました。このエラーを調査して、原因と潜在的な解決策を特定します。

手順

1. [ダッシュボード\*未解決のインシデントとリスク\*]領域の[保護インシデント\*]パネルで、[保護ジョブ失敗\*] イベントをクリックします。

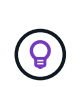

イベントのリンクされたテキストがフォームに書き込まれます object name:/object name - Error Name`など `cluster2\_src\_svm:/cluster2\_src\_vol2 - Protection Job Failed。

失敗した保護ジョブのイベントの詳細ページが表示されます。

2. 「概要」エリアの「原因」フィールドのエラーメッセージを確認して、問題を特定し、考えられる対処方 法を評価します。

を参照してください [保護ジョブが](#page-29-0)[失敗](#page-29-0)[した](#page-29-0)[場合](#page-29-0)[の問題の](#page-29-0)[特](#page-29-0)[定と対](#page-29-0)[処](#page-29-0)[策の実](#page-29-0)[施](#page-29-0)。

<span id="page-29-0"></span>保護ジョブが失敗した場合の問題の特定と対処策の実施

原因の詳細ページでジョブエラーのエラーメッセージを確認し、 Snapshot コピーのエ ラーが原因でジョブが失敗したことを確認します。その後、健常性/ボリュームの詳細ペ ージに進み、詳細情報を収集します。

作業を開始する前に

OnCommand 管理者のロールが必要です。

このタスクについて

イベントの詳細ページの原因フィールドに表示されるエラーメッセージには、失敗したジョブに関する次のテ キストが含まれています。

Protection Job Failed. Reason: (Transfer operation for relationship 'cluster2\_src\_svm:cluster2\_src\_vol2->cluster3\_dst\_svm: managed svc2 vol3' ended unsuccessfully. Last error reported by Data ONTAP: Failed to create Snapshot copy 0426cluster2 src vol2snap on volume cluster2 src svm: cluster2 src vol2. (CSM: An operation failed due to an ONC RPC failure.).) \*Job Details\*

このメッセージには次の情報が表示されます。

• バックアップジョブまたはミラージョブが正常に完了しませんでした。

ジョブにソースボリューム間の保護関係が関係しています cluster2\_src\_vol2 仮想サーバ cluster2\_src\_svm デスティネーションボリュームを指定します managed\_svc2\_vol3 という名前の 仮想サーバ上にある cluster3\_dst\_svm。

• に対するSnapshotコピージョブが失敗しました 0426cluster2\_src\_vol2snap ソースボリューム cluster2\_src\_svm:/cluster2\_src\_vol2。

このシナリオでは、ジョブが失敗した場合の原因と潜在的な対処策を特定できます。ただし、失敗を解決する には、 System Manager Web UI または ONTAP CLI コマンドを使用する必要があります。

#### 手順

1. エラーメッセージを確認し、ソースボリュームで Snapshot コピージョブが失敗していることから、おそ らくソースボリュームに問題があると判断します。

必要に応じて、エラーメッセージの最後にある \* Job Details \* リンクをクリックしてもかまいませんが、 このシナリオでは、そのような操作を行わないように選択します。

- 2. イベントを解決するために、次の作業を行います。
	- a. [\* Assign to \* ( \* への割り当て) ] ボタンをクリックし、メニューから [\* Me\* ( \* Me \* ) ] を選択し ます
	- b. [\* Acknowledge \* (確認) ] ボタンをクリックして、イベントにアラートが設定されている場合は、繰 り返しアラート通知を受信しないようにします。
	- c. 必要に応じて、イベントに関するメモを追加することもできます。
- 3. [Summary] \* ペインで [Source] \* フィールドをクリックして、ソース・ボリュームの詳細を表示します。

「 \* Source \* 」フィールドには、ソースオブジェクトの名前が表示されます。この場合は、 Snapshot コ ピージョブがスケジュールされたボリュームが表示されます。

の健常性/ボリュームの詳細ページが表示されます `cluster2\_src\_vol2`をクリックすると、Protectionタブ の内容が表示されます。

4. 保護トポロジのグラフを見ると、トポロジ内の最初のボリューム( SnapMirror 関係のソースボリューム )に関連付けられているエラーアイコンが表示されます。

また、ソースボリュームアイコンに水平のバーが表示され、そのボリュームに設定されている警告とエラ ーのしきい値が示されます。

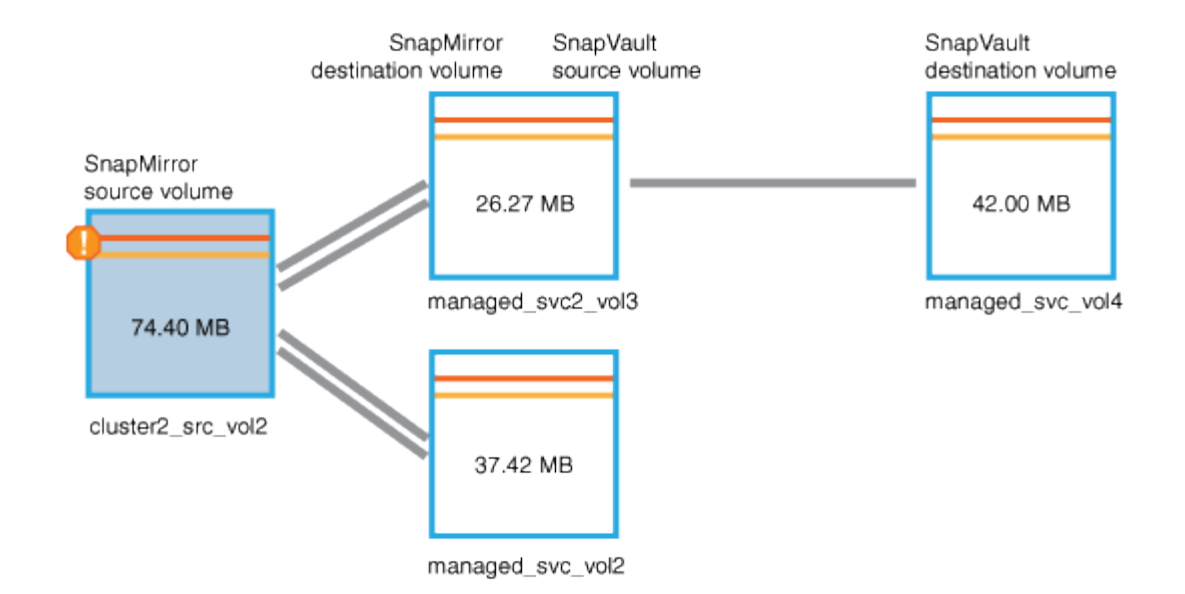

- 5. エラーアイコンにカーソルを合わせると、ポップアップダイアログが開いてしきい値の設定が表示され、 ボリュームがエラーしきい値を超えて容量の問題を示していることがわかります。
- 6. [ 容量 \* ] タブをクリックします。

ボリュームの容量情報 cluster2\_src\_vol2 を表示します。

- 7. 容量\*ペインの棒グラフに、ボリュームの容量がボリュームに設定されたしきい値のレベルを超えたこと を示すエラーアイコンが再び表示されます。
- 8. 容量グラフの下には、ボリュームの自動拡張が無効になっていることと、ボリュームのスペースギャラン ティが設定されていることが示されています。

自動拡張を有効にすることもできますが、このシナリオの目的上、さらに調査を進めてから、容量の問題 を解決する方法を決定することにします。

- 9. 下にスクロールして「 \* Events 」リストを表示し、「 Protection Job Failed 」、「 Volume Days Until Full 」、「 Volume Space Full 」の各イベントが生成されたことを確認します。
- 10. イベントのリストで、「 \* ボリュームスペースがフル \* 」イベントをクリックして詳細を確認します。こ のイベントは容量問題に最も関連しているように見えます。

イベントの詳細ページには、ソースボリュームで「ボリュームスペースがフル」イベントが表示されま す。

- 11. [サマリー\*(Summary \*)]領域で、イベントの[プロパティ(原因 )]フィールドを確認します。 The full threshold set at 90% is breached. 45.38 MB (95.54%) of 47.50 MB is used.
- 12. サマリ\*領域の下に推奨される対処方法が表示されます。

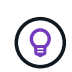

Suggested Corrective Actions は一部のイベントについてのみ表示されるため、すべてのタ イプのイベントについてこの領域が表示されるわけではありません。

「ボリュームスペースがフル」イベントを解決するために実施する推奨対処策をクリックしていきます。

◦ このボリュームで自動拡張を有効にします。

◦ ボリュームのサイズを変更する。

◦ このボリュームで重複排除を有効にして実行する。

◦ このボリュームで圧縮を有効にして実行する。

13. ボリュームの自動拡張を有効にすることにしましたが、これを行うには、親アグリゲート上の使用可能な 空きスペースと現在のボリューム増加率を確認する必要があります。

a. 親アグリゲートを確認します。 `cluster2\_src\_aggr1`をクリックします。

アグリゲートの名前をクリックすると、アグリゲートに関する詳細を確認できます。

ボリュームに自動拡張を有効にするための十分なスペースがあることを確認します。

b. ページの上部で、重要なインシデントを示すアイコンを確認し、アイコンの下のテキストを確認しま す。

「フルまでの日数: 1 日未満 | 日次増加率: 5.4% 」と指定します。

14. System ManagerまたはONTAP CLIにアクセスしてを有効にします volume autogrow オプション

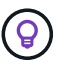

ボリュームとアグリゲートの名前をメモしておいて、自動拡張を有効にするときに参照で きるようにします。

15. 容量問題 を解決したら、Unified Managerのイベントの詳細ページに戻って、イベントを解決済みとマー クします。

遅延の問題を解決する

このワークフローでは、遅延問題を解決する方法の例を示します。このシナリオでは、 管理者またはオペレータがUnified Managerの[ダッシュボード/概要]ページにアクセスし て、保護関係に問題がないかどうかを確認し、問題がある場合は解決策を探します。

作業を開始する前に

OnCommand 管理者またはストレージ管理者のロールが必要です。

このタスクについて

[ダッシュボード/概要]ページで、[未解決のインシデントとリスク]領域を確認し、[保護のリスク]の下の[保護] ペインでSnapMirrorの遅延エラーを確認します。

手順

1. [ダッシュボード/概要]ページの[保護]ペインで、SnapMirror関係の遅延エラーを探してクリックします。

遅延エラーイベントのイベントの詳細ページが表示されます。

2. イベント \* の詳細ページでは、次のタスクを 1 つ以上実行できます。

- 概要領域の原因フィールドのエラーメッセージを確認して、推奨される対処方法があるかどうかを判 断します。
- ボリュームの詳細を確認するには、サマリー領域のソースフィールドでオブジェクト名(この場合は

ボリューム)をクリックします。

- このイベントに関して追加されたメモを探します。
- イベントにメモを追加します。
- イベントを特定のユーザに割り当てます。
- イベントに応答するか、またはイベントを解決します。
- 3. このシナリオでは、サマリー \* 領域のソースフィールドでオブジェクト名(この場合はボリューム)をク リックすると、ボリュームの詳細が表示されます。

健常性/ボリュームの詳細ページの保護タブが表示されます。

4. [\* 保護 \*] タブでは、トポロジ図を確認します。

3 つのボリュームで構成される SnapMirror カスケードの最後のボリュームで遅延エラーが発生しているこ とがわかりました。選択したボリュームがダークグレーの線で囲まれます。ソースボリュームから延びる オレンジ色の二重線は、 SnapMirror 関係のエラーを示しています。

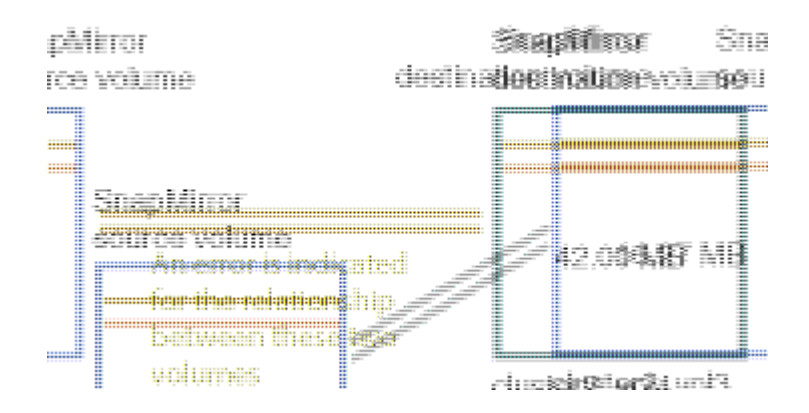

5. SnapMirror カスケード内の各ボリュームをクリックします。

各ボリュームを選択すると、サマリ、トポロジ、履歴、イベント、関連デバイス、 および関連するアラー ト領域が変更され、選択したボリュームに関連する詳細が表示されます。

6. サマリ \* 領域を表示し、各ボリュームの \* スケジュールの更新 \* フィールドの情報アイコンにカーソルを 合わせます。

このシナリオでは、 SnapMirror ポリシーが DPDefault であり、 SnapMirror スケジュールが毎時 5 分に更 新されます。関係内のすべてのボリュームが同時に SnapMirror 転送を試行することがわかりました。

7. 遅延問題を解決するには、カスケードされたボリュームのうちの 2 つのスケジュールを変更して、ソース が転送を完了したあとにデスティネーションが SnapMirror 転送を開始するようにします。

**Snapshot**コピーからのデータのリストア

災害またはディレクトリやファイルの誤削除が原因でデータが失われた場合は、Unified Managerを使用してSnapshotコピーからデータを検索してリストアできます。

このタスクについて

Unified Manager Web UIの2つの場所からデータをリストアすることができます。

#### 手順

- 1. 次のいずれかのタスクを実行してデータをリストアします。
	- [健常性](#page-34-0)[/](#page-34-0)[ボリュームの詳細ページ](#page-34-0)[から](#page-34-0)[データをリストア](#page-34-0)。
	- [ケ](#page-35-0)[ンシ](#page-35-0)[ヨ](#page-35-0)[ウ](#page-35-0)[セ](#page-35-0)[イ](#page-35-0)[/](#page-35-0)[ホ](#page-35-0)[リユウムヘエシテノテエタノリストア。](#page-35-0)

<span id="page-34-0"></span>健常性**/**ボリュームの詳細ページを使用したデータのリストア

ケンシヨウセイ/ホリユウムノシヨウサイヘエシノリストアキノウヲシヨウシテ、上書き または削除したファイルやディレクトリ、あるいはボリューム全体をSnapshotコピーか らリストアできます。

作業を開始する前に

OnCommand 管理者またはストレージ管理者のロールが必要です。

このタスクについて

NTFS ファイルストリームはリストアできません。

リストアオプションは、次の場合は使用できません。

- ボリュームIDが不明な場合:クラスタ間関係が確立されているがデスティネーションクラスタが検出され ていない場合など。
- ボリュームがFlexGroup ボリュームである。
- ボリュームが SnapMirror 同期レプリケーションの対象に設定されている場合。

手順

- 1. \* Health/Volume の詳細ページの Protection \*タブで、リストアするボリュームの名前をトポロジビューで 右クリックします。
- 2. メニューから \* Restore \* を選択します。
	- または、 [ アクション \* ] メニューから [ リストア \* ] を選択して、詳細を表示している現在のボリューム を保護することもできます。

[ 復元 ] ダイアログボックスが表示されます。

- 3. デフォルトの設定と異なる場合は、データをリストアするボリュームと Snapshot コピーを選択します。
- 4. リストアする項目を選択します。

ボリューム全体をリストアすることも、リストアするフォルダやファイルを指定することもできます。

- 5. 選択したアイテムを復元する場所を選択します。 \* 元の場所 \* または \* 代替の既存の場所 \* のいずれかを 選択します。
- 6. 別の既存の場所を選択した場合は、次のいずれかを実行します。
	- [ リストアパス ] テキストフィールドに、データを復元する場所のパスを入力し、 [ \* ディレクトリの 選択 \* ] をクリックします。

◦ [**Browse**] をクリックして [Browse Directories] ダイアログボックスを起動し、次の手順を実行しま す。

i. リストア先のクラスタ、 SVM 、ボリュームを選択します。

ii. 名前 (Name) テーブルで ' ディレクトリ名を選択します

iii. [ \* ディレクトリの選択 \* ] をクリックします。

7. [\* リストア ] をクリックします。

リストアプロセスが開始されます。

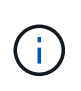

Cloud Volumes ONTAP HA クラスタ間のリストア処理が NDMP のエラーで失敗する場合 は、ソースシステムのクラスタ管理 LIF と通信できるように、デスティネーションクラス タで明示的な AWS ルートを追加しなければならないことがあります。この設定手順は OnCommand Cloud Manager で実行します。

<span id="page-35-0"></span>ケンセンセイ**/**ホリユウムインヘントリヘエシヲシヨウシタテエタノ

ケンシヨウセイ/ホリユウムインヘントリヘエシノリストアキノウヲシヨウシテ、上書き または削除したファイルやディレクトリ、あるいはボリューム全体をSnapshotコピーか らリストアできます。

作業を開始する前に

OnCommand 管理者またはストレージ管理者のロールが必要です。

このタスクについて

NTFS ファイルストリームはリストアできません。

リストアオプションは、次の場合は使用できません。

- ボリュームIDが不明な場合:クラスタ間関係が確立されているがデスティネーションクラスタが検出され ていない場合など。
- ボリュームがFlexGroup ボリュームである。
- ボリュームが SnapMirror 同期レプリケーションの対象に設定されている場合。

#### 手順

1. \* Health/Volumes \*インベントリページで、データをリストアするボリュームを選択します。

2. ツールバーの \* リストア \* をクリックします。

[ 復元 ] ダイアログボックスが表示されます。

3. デフォルトの設定と異なる場合は、データをリストアするボリュームと Snapshot コピーを選択します。 4. リストアする項目を選択します。

ボリューム全体をリストアすることも、リストアするフォルダやファイルを指定することもできます。
- 5. 選択したアイテムを復元する場所を選択します。 \* Original Location \* または \* Alternate Location \* のいず れかを選択します。
- 6. [\* リストア ] をクリックします。

リストアプロセスが開始されます。

# 健常性しきい値の管理

すべてのアグリゲート、ボリューム、および qtree に適用されるグローバル健常性しき い値を設定して、健常性しきい値の違反を追跡することができます。

ストレージ容量の健常性しきい値とは

ストレージ容量の健常性しきい値は、ストレージオブジェクトに関する容量の問題を報 告するために Unified Manager サーバがイベントを生成するポイントです。そのような イベントが発生するたびに通知を送信するようにアラートを設定できます。

すべてのアグリゲート、ボリューム、および qtree のストレージ容量の健常性しきい値がデフォルト値に設定 されます。設定は、オブジェクトまたはオブジェクトのグループに対して必要に応じて変更できます。

グローバル健全性しきい値を設定します

アグリゲート、ボリューム、および qtree のサイズを効果的に監視できるように、容 量、増加率、 Snapshot リザーブ、クォータ、および inode について、グローバル健常 性しきい値の条件を設定することができます。また、遅延しきい値を超えた場合にイベ ントを生成する設定を編集することもできます。

このタスクについて

グローバル健全性しきい値の設定は、アグリゲートやボリュームなど、関連付けられているすべてのオブジェ クトに適用されます。しきい値を超えるとイベントが生成され、アラートが設定されている場合はアラート通 知も送信されます。しきい値はデフォルトで推奨値に設定されていますが、それらの値を変更することでイベ ントが生成される間隔をニーズに合わせて調整することができます。しきい値を変更した場合、次回の監視サ イクルから反映され、その値に基づいてイベントが生成または廃止されます。

グローバル健常性しきい値の設定には、Configuration / Health Thresholdsページからアクセスできます。ま た、個々のオブジェクトのインベントリページまたは詳細ページから、そのオブジェクトのしきい値の設定を 変更することもできます。

選択肢

• [アグリゲートのグローバル健全性しきい値を設定します](#page-37-0)

すべてのアグリゲートに対する容量、増加率、および Snapshot コピーの健全性しきい値を設定して、し きい値の違反を追跡することができます。

• [ボリュームのグローバル健全性しきい値を設定しています](#page-37-1)

容量、 Snapshot コピー、 qtree クォータ、ボリューム増加率、オーバーライトリザーブスペースの健全

性しきい値の設定を編集することができます。 しきい値の違反を追跡するには、すべてのボリュームの inode を使用します。

• [qtree](#page-38-0) [のグローバル健全性しきい値を設定しています](#page-38-0)

すべての qtree に対する容量の健全性しきい値の設定を編集して、しきい値の違反を追跡することができ ます。

• [管理対](#page-39-0)[象外](#page-39-0)[の保護関係の](#page-39-0)[遅](#page-39-0)[延](#page-39-0)[健常性しきい値の](#page-39-0)[編](#page-39-0)[集](#page-39-0)

警告やエラーの遅延時間の割合を増やしたり減らしたりすることで、イベントが生成される間隔をニーズ に合わせて調整することができます。

<span id="page-37-0"></span>アグリゲートのグローバル健全性しきい値を設定します

すべてのアグリゲートに対するグローバル健全性しきい値を設定して、しきい値の違反 を追跡することができます。しきい値の違反が発生すると該当するイベントが生成され るため、それらのイベントに基づいて予防策を講じることが可能です。監視対象のすべ てのアグリゲートに適用されるしきい値について、ベストプラクティスの設定に基づい てグローバルな値を設定することができます。

作業を開始する前に

OnCommand 管理者またはストレージ管理者のロールが必要です。

このタスクについて

オプションをグローバルレベルで設定すると、オブジェクトのデフォルト値が変更されます。ただし、オブジ ェクトレベルでデフォルト値が変更されている場合、グローバルな値は変更されません。

しきい値のオプションは、効果的に監視できるようにデフォルトで値が設定されています。ただし、それぞれ の環境の要件に合わせて値を変更することができます。

アグリゲートに配置されているボリュームで自動拡張が有効になっている場合は、元のボリュームサイズでは なく、自動拡張で設定された最大ボリュームサイズに基づいて、アグリゲートの容量のしきい値を超えている かどうかが判定されます。

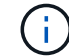

ノードのルートアグリゲートには健全性しきい値の値は適用されません。

手順

1. 左側のナビゲーションペインで、\* Configuration **>** Health Thresholds \*をクリックします。

2. [\* Configuration/Health Thresholds]ページで、[\* Aggregates]をクリックします。

3. 容量、増加率、および Snapshot コピーのしきい値を必要に応じて設定します。

4. [ 保存 ( Save) ] をクリックします。

<span id="page-37-1"></span>ボリュームのグローバル健全性しきい値を設定しています

すべてのボリュームに対するグローバル健全性しきい値を設定して、しきい値の違反を

追跡することができます。健全性しきい値の違反が発生すると該当するイベントが生成 されるため、それらのイベントに基づいて予防策を講じることが可能です。監視対象の すべてのボリュームに適用されるしきい値について、ベストプラクティスの設定に基づ いてグローバルな値を設定することができます。

作業を開始する前に

OnCommand 管理者またはストレージ管理者のロールが必要です。

このタスクについて

ほとんどのしきい値のオプションは、効果的に監視できるようにデフォルト値が設定されていますただし、そ れぞれの環境の要件に合わせて値を変更することができます。

ボリュームで自動拡張が有効になっている場合は、元のボリュームサイズではなく、自動拡張で設定された最 大ボリュームサイズに基づいて、容量のしきい値を超えているかどうかが判定されることに注意してくださ い。

手順

- 1. 左側のナビゲーションペインで、\* Configuration **>** Health Thresholds \*をクリックします。
- 2. [構成**/**健常性しきい値]ページで、[ボリューム]をクリックします。
- 3. 容量、 Snapshot コピー、 qtree クォータ、ボリューム増加率、および inode について、適切なしきい値 を設定します。
- 4. [ 保存 ( Save) ] をクリックします。

<span id="page-38-0"></span>**qtree** のグローバル健全性しきい値を設定しています

すべての qtree に対するグローバル健全性しきい値を設定して、しきい値の違反を追跡 することができます。健全性しきい値の違反が発生すると該当するイベントが生成され るため、それらのイベントに基づいて予防策を講じることが可能です。監視対象のすべ ての qtree に適用されるしきい値について、ベストプラクティスの設定に基づいてグロ ーバルな値を設定することができます。

作業を開始する前に

OnCommand 管理者またはストレージ管理者のロールが必要です。

このタスクについて

しきい値のオプションは、効果的に監視できるようにデフォルトで値が設定されています。ただし、それぞれ の環境の要件に合わせて値を変更することができます。

qtree についてのイベントが生成されるのは、 qtree に対して qtree クォータまたはデフォルトクォータが設 定されている場合だけです。ユーザクォータまたはグループクォータで定義されているスペースがしきい値を 超えてもイベントは生成されません。

1. 左側のナビゲーションペインで、\* Configuration **>** Health Thresholds \*をクリックします。

- 2. 設定/健常性しきい値\*ページで、\* qtrees \*をクリックします。
- 3. 容量のしきい値を必要に応じて設定します。
- 4. [ 保存 ( Save ) ] をクリックします。

<span id="page-39-0"></span>管理対象外の保護関係の遅延健常性しきい値の編集

管理対象外の保護関係のデフォルトの遅延警告しきい値と遅延エラー健常性しきい値の グローバルな設定を編集して、それぞれのニーズに適した間隔でイベントを生成するこ とができます。

作業を開始する前に

OnCommand 管理者またはストレージ管理者のロールが必要です。

このタスクについて

遅延時間は定義されている転送スケジュールの間隔よりも短い必要があります。たとえば、転送スケジュール が 1 時間ごとの場合、遅延時間は 1 時間未満でなければなりません。遅延しきい値では、遅延時間が超えて はならない割合を指定します。たとえば、 1 時間の例で遅延しきい値が 150% と定義されている場合、遅延 時間が 1.5 時間を超えるとイベントが生成されます。

このタスクで説明する設定は、管理対象外のすべての保護関係にグローバルに適用されます。管理対象外の 1 つの保護関係に対して、設定を個別に指定して適用することはできません。

手順

- 1. 左側のナビゲーションペインで、\* Configuration **>** Health Thresholds \*をクリックします。
- 2. [構成**/**健常性しきい値]ページで、[関係]をクリックします。
- 3. 警告またはエラーの遅延時間を増減して、デフォルトのグローバル設定を変更します。
- 4. [ 保存 ( Save ) ] をクリックします。

個々のアグリゲートの健全性しきい値の設定を編集

1 つ以上のアグリゲートの容量、増加率、および Snapshot コピーについての健全性しき い値の設定を編集することができます。しきい値を超えるとアラートが生成され、通知 が送信されます。これらの通知は、生成されたイベントに基づいて予防策を講じるのに 役立ちます。

作業を開始する前に

OnCommand 管理者またはストレージ管理者のロールが必要です。

しきい値の値を変更すると、次回の監視サイクルから、その値に基づいてイベントが生成または廃止されま す。

アグリゲートに配置されているボリュームで自動拡張が有効になっている場合は、元のボリュームサイズでは なく、自動拡張で設定された最大ボリュームサイズに基づいて、アグリゲートの容量のしきい値を超えている かどうかが判定されます。

手順

- 1. 左側のナビゲーションペインで、\* Health **>** Aggregates \*をクリックします。
- 2. \* Health/Aggregates インベントリページで、**1**つ以上のアグリゲートを選択し、 Edit Thresholds \*をクリ ックします。
- 3. アグリゲートのしきい値の編集 \* ダイアログボックスで、該当するチェックボックスを選択して値を変更 し、容量、増加率、または Snapshot コピーのしきい値の設定を編集します。

4. [ 保存 ( Save ) ] をクリックします。

個々のボリュームの健全性しきい値の設定を編集し

1 つ以上のボリュームの容量、増加率、クォータ、およびスペースリザベーションにつ いての健全性しきい値の設定を編集することができます。しきい値を超えるとアラート が生成され、通知が送信されます。これらの通知は、生成されたイベントに基づいて予 防策を講じるのに役立ちます。

作業を開始する前に

OnCommand 管理者またはストレージ管理者のロールが必要です。

このタスクについて

しきい値の値を変更すると、次回の監視サイクルから、その値に基づいてイベントが生成または廃止されま す。

ボリュームで自動拡張が有効になっている場合は、元のボリュームサイズではなく、自動拡張で設定された最 大ボリュームサイズに基づいて、容量のしきい値を超えているかどうかが判定されることに注意してくださ い。

- 1. 左側のナビゲーションペインで、\* Health **>** Volumes \*をクリックします。
- 2. [健常性**/**ボリューム]インベントリページで1つ以上のボリュームを選択し、[しきい値の編集]をクリックし ます。
- 3. ボリュームしきい値の編集 \* ダイアログボックスで、該当するチェックボックスを選択して値を変更し、 容量、 Snapshot コピー、 qtree クォータ、増加率、または inode についてのしきい値の設定を編集しま す。
- 4. [ 保存 ( Save) ] をクリックします。

個々の **qtree** の健全性しきい値の設定を編集する

1 つ以上の qtree の容量についての健全性しきい値の設定を編集することができます。 しきい値を超えるとアラートが生成され、通知が送信されます。これらの通知は、生成 されたイベントに基づいて予防策を講じるのに役立ちます。

作業を開始する前に

OnCommand 管理者またはストレージ管理者のロールが必要です。

このタスクについて

しきい値の値を変更すると、次回の監視サイクルから、その値に基づいてイベントが生成または廃止されま す。

## 手順

- 1. 左側のナビゲーションペインで、\* Health **>** SVM\*をクリックします。
- 2. \* Health/Storage Virtual Machines \*インベントリページで、qtreeが含まれているSVMを選択します。
- 3. \*健常性/ Storage Virtual Machine \*の詳細ページで、qtreeタブをクリックします。
- 4. 1つ以上のqtreeを選択し、\*しきい値の編集\*をクリックします。
- 5. Edit Qtree Thresholds \* ダイアログボックスで、選択した qtree または qtree の容量しきい値を変更し、 \* Save \* をクリックします。

# スクリプトの管理

Unified Manager で複数のストレージオブジェクトを自動的に変更または更新するスクリ プトを作成することができます。スクリプトはアラートに関連付けられます。イベント によってアラートがトリガーされるとスクリプトが実行されます。カスタムスクリプト をアップロードし、アラートが生成されたときの動作をテストすることができます。

スクリプトとアラートの連携方法

Unified Manager でイベントに対するアラートが発生したときにスクリプトが実行される ように、スクリプトにアラートを関連付けることができます。スクリプトを使用して、 ストレージオブジェクトの問題を解決したり、イベントの生成元のストレージオブジェ クトを特定したりできます。

Unified Manager でイベントに対するアラートが生成されると、指定した受信者にアラート E メールが送信さ れます。アラートがスクリプトに関連付けられている場合は、そのスクリプトが実行されます。スクリプトに 渡された引数の詳細をアラート E メールから取得できます。

スクリプトの実行には次の引数が使用されます。

- -eventID
- -eventName
- -eventSeverity
- -eventSourceID
- -eventSourceName
- -eventSourceType
- -eventState
- -eventArgs

これらの引数をスクリプトで使用して、関連するイベントの情報を収集したり、ストレージオブジェクトを変 更したりできます。

スクリプトから引数を取得する例

```
print "$ARGV[0] : $ARGV[1]\n"
print "$ARGV[7] : $ARGV[8]\n"
```
アラートが生成されると、このスクリプトが実行され、次の出力が表示されます。

```
-eventID : 290
-eventSourceID : 4138
```
スクリプトの追加

Unified Manager でスクリプトを追加し、アラートに関連付けることができます。アラー トが生成されるとこれらのスクリプトが自動的に実行されるため、イベントが生成され たストレージオブジェクトに関する情報を取得できます。

作業を開始する前に

- Unified Manager サーバに追加するスクリプトを作成して保存しておく必要があります。
- サポートされるスクリプトのファイル形式は、Perl、Shell、PowerShell、およびです .bat ファイル。
	- Perl スクリプトを使用するには、 Perl が Unified Manager サーバにインストールされている必要があ ります。Unified Manager のあとに Perl をインストールした場合は、 Unified Manager サーバを再起 動する必要があります。
	- PowerShellスクリプトを使用するには、スクリプトを実行するための適切なPowerShell実行ポリシー がサーバで設定されている必要があります。

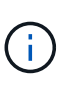

スクリプトでログファイルを作成してアラートスクリプトの進捗を追跡する場合は、ログ ファイルが Unified Manager のインストールフォルダ内に作成されないようにする必要があ ります。

• OnCommand 管理者またはストレージ管理者のロールが必要です。

このタスクについて

カスタムスクリプトをアップロードし、アラートに関するイベントの詳細を収集できます。

手順

- 1. ツールバーで、をクリックします **\***をクリックし、左の**[**管理**]**メニューの**[**スクリプト]をクリックしま す。
- 2. [\* Management/Scripts]ページで、[\* Add]をクリックします。
- 3. [ スクリプトの追加 \* ] ダイアログボックスで、 [ \* 参照 \* ] をクリックしてスクリプトファイルを選択しま す。
- 4. 選択したスクリプトの概要を入力します。
- 5. [ 追加( Add ) ] をクリックします。
- スクリプトの削除

不要または無効になったスクリプトは、 Unified Manager から削除できます。

作業を開始する前に

- OnCommand 管理者またはストレージ管理者のロールが必要です。
- スクリプトがアラートに関連付けられていないことを確認する必要があります。
- 手順
- 1. ツールバーで、をクリックします **\***をクリックし、左の**[**管理**]**メニューの**[**スクリプト]をクリックしま す。
- 2. [管理**/**スクリプト]ページで、削除するスクリプトを選択し、[\*削除]をクリックします。
- 3. [ 警告 \* ] ダイアログボックスで、 [ はい ] をクリックして削除を確認します。

スクリプトの実行テスト

ストレージオブジェクトに対してアラートが生成されたときにスクリプトが正しく実行 されるかどうかを確認することができます。

作業を開始する前に

- OnCommand 管理者またはストレージ管理者のロールが必要です。
- サポートされるファイル形式のスクリプトを Unified Manager にアップロードしておく必要があります。

- 1. ツールバーで、をクリックします **\***をクリックし、左の**[**管理**]**メニューの**[**スクリプト]をクリックしま す。
- 2. [\* Management/Scripts]ページで、テストスクリプトを追加します。
- 3. [**Configuration/Alerting**]ページで、次のいずれかの操作を実行します。

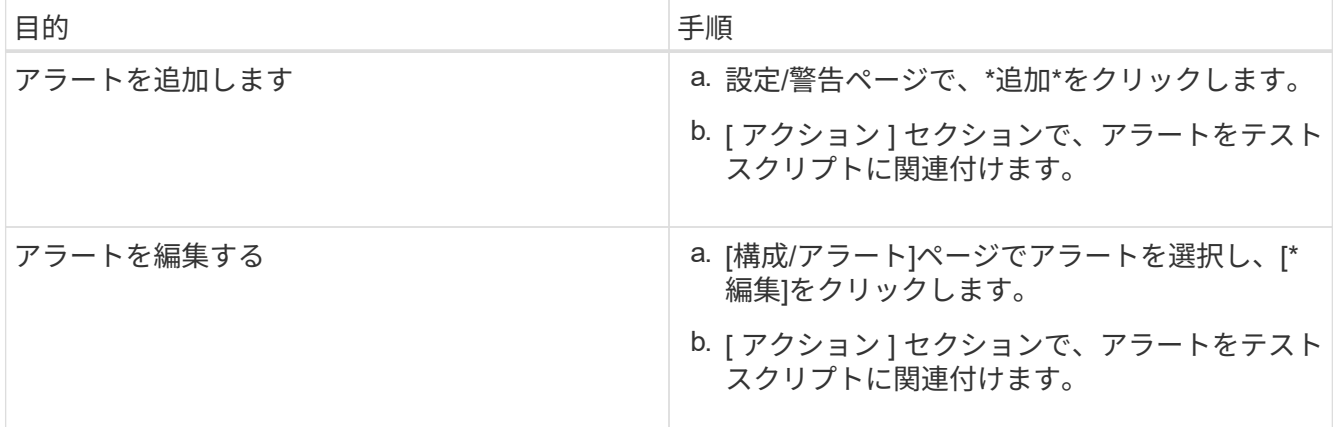

4. [ 保存 ( Save ) ] をクリックします。

5. [設定**/**アラート]ページで、追加または変更したアラートを選択し、[テスト]をクリックします。

スクリプトは「 -test 」引数を使用して実行され、アラートの作成時に指定された電子メールアドレスに 通知アラートが送信されます。

グループの管理と監視

Unified Manager でグループを作成してストレージオブジェクトを管理できます。

グループの概要

Unified Manager でグループを作成してストレージオブジェクトを管理できます。グルー プの概念とグループルールを使用してストレージオブジェクトをグループに追加する方 法を理解しておくと、環境内のストレージオブジェクトを管理するのに役立ちます。

グループとは

グループとは、種類の異なるストレージオブジェクト(クラスタ、SVM、またはボリュ ーム)の動的な集まりです。Unified Manager でグループを作成することで、一連のスト レージオブジェクトを簡単に管理できます。グループのメンバーは、その時点で Unified Manager が監視しているストレージオブジェクトに応じて変更される場合があります。

- 各グループには一意の名前が付けられます。
- グループごとに少なくとも 1 つのグループルールを設定する必要があります。
- 1 つのグループを複数のグループルールに関連付けることができます。
- 各グループには、クラスタ、 SVM 、ボリュームなど、複数のタイプのストレージオブジェクトを含める ことができます。
- ストレージオブジェクトは、グループルールが作成されたタイミング、または Unified Manager による監 視サイクルが完了したタイミングに基づいて、動的にグループに追加されます。
- ボリュームのしきい値の設定など、グループ内のすべてのストレージオブジェクトに対する処理を同時に 適用できます。

グループルールとは、ストレージオブジェクト(ボリューム、クラスタ、または SVM )を特定のグループに追加する基準を定義したものです。グループのグループルール は、条件グループまたは条件を使用して定義できます。

• グループにはグループルールを関連付ける必要があります。

- グループルールにはオブジェクトタイプを関連付ける必要があります。関連付けることができるオブジェ クトタイプは 1 つだけです。
- グループに対してストレージオブジェクトが追加または削除されるのは、各監視サイクルの完了後、また はルールの作成、編集、削除時です。
- グループルールには 1 つ以上の条件グループを、各条件グループには 1 つ以上の条件を含めることができ ます。
- ストレージオブジェクトは、作成したグループルールに基づいて複数のグループに属することができま す。

条件:

複数の条件グループを作成し、各条件グループに 1 つ以上の条件を含めることができます。グループのグル ープルールに定義されたすべての条件グループを適用して、グループに含めるストレージオブジェクトを指定 することができます。

条件グループ内の条件は論理 AND を使用して実行されます。条件グループのすべての条件が満たされている 必要があります。条件はグループルールを作成または変更すると作成され、条件グループのすべての条件を満 たすストレージオブジェクトのみが適用、選択、およびグループの対象となります。グループに含めるストレ ージオブジェクトの範囲を限定するには、条件グループで複数の条件を使用します。

次のオペランドと演算子を使用して必要な値を指定することで、ストレージオブジェクトの条件を作成できま す。

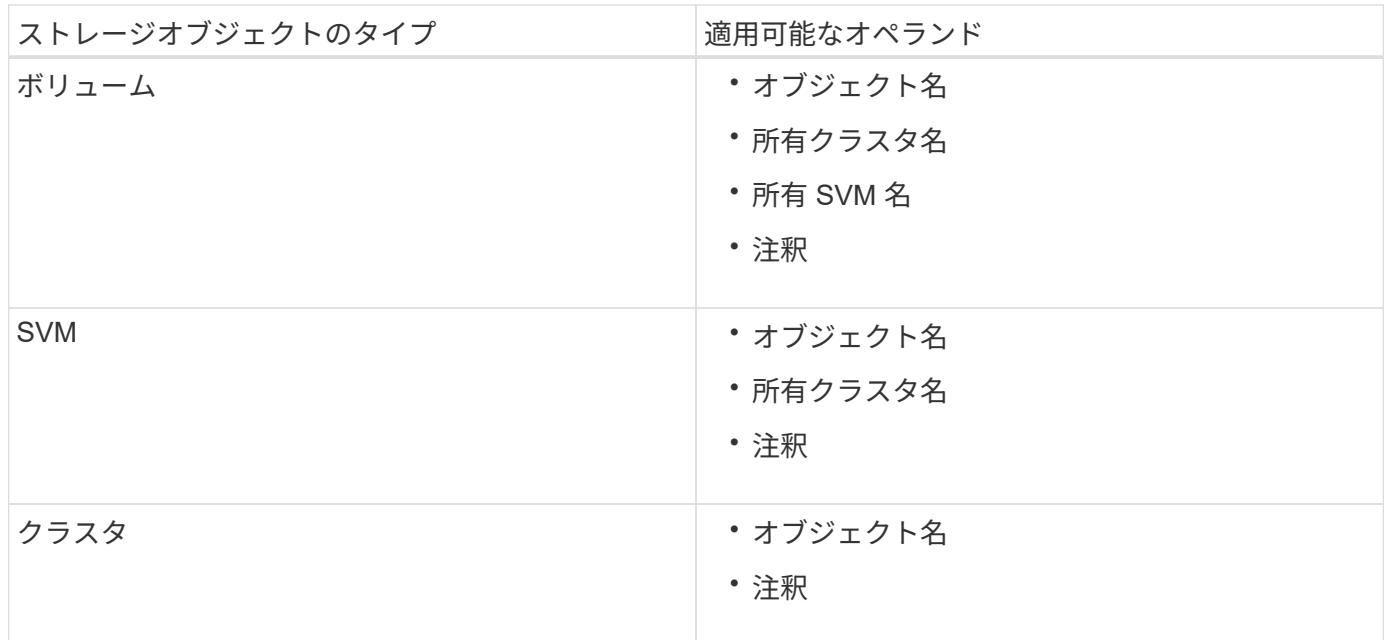

ストレージ・オブジェクトのオペランドとしてアノテーションを選択すると 'is' 演算子を使用できますそれ以 外のオペランドについては ' 演算子として Is または Contains を選択できます

• オペランド

Unified Manager では、選択したオブジェクトタイプによってリストに表示されるオペランドが変わりま す。リストには、オブジェクト名、所有クラスタ名、所有 SVM 名、および Unified Manager で定義した アノテーションが含まれます。

• 演算子

演算子のリストは、条件に対して選択したオペランドによって変わります。Unified Manager でサポート される演算子は「 Is 」で、「 contains 」です。

「 Is 」演算子を選択すると、選択したオペランドの値が指定した値と完全に一致する場合に条件が評価さ れます。

"`contains" 演算子を選択すると、条件は次のいずれかの条件を満たすように評価されます。

◦ 選択したオペランドの値が指定した値と完全に一致する

◦ 選択したオペランドの値に指定した値が含まれる

• 価値

値のフィールドは、選択したオペランドによって変わります。

条件を使用したグループルールの例

ボリュームに対する条件グループで、次の 2 つの条件が定義されているとします。

- 名前に「 vol 」を含む
- SVM 名は「 `d ata\_svm 」です。

この条件グループでは、名前に「 vol 」を含み、「 `d ata\_svm 」という名前の SVM でホストされているすべ てのボリュームが選択されます。

条件グループ

条件グループは論理 OR を使用して実行され、ストレージオブジェクトに適用されます。ストレージオブジェ クトがグループに追加されるためには、いずれかの条件グループを満たす必要があります。すべての条件グル ープのストレージオブジェクトがまとめられます。条件グループを使用して、グループに含めるストレージオ ブジェクトの範囲を広げることができます。

条件グループを使用したグループルールの例

ボリュームに対する 2 つの条件グループで、各グループにそれぞれ次の 2 つの条件が定義されているとしま す。

- 条件グループ 1
	- 名前に「 vol 」を含む
	- SVM 名が「 `d ata\_svm 」の場合、条件グループ 1 では、名前に「 vol 」を含み、名前が「 `d ata\_svm 」の SVM でホストされているすべてのボリュームが選択されます。

• 条件グループ 2.

- 名前に「 vol 」を含む
- data-priority のアノテーション値は「 critical 」条件グループ 2 では、名前に「 vol 」を含み、 datapriority アノテーションの値「 critical 」とアノテートされているすべてのボリュームが選択されます。

これらの 2 つの条件グループを含むグループルールをストレージオブジェクトに適用した場合、選択したグ ループに次のストレージオブジェクトが追加されます。

- 名前に「 vol 」を含み、「 'data\_svm 」という名前の SVM でホストされているすべてのボリューム
- 名前に「 vol 」を含み、 data-priority アノテーションの値「 critical 」でアノテートされているすべてのボ リューム

ストレージオブジェクトでのグループ操作の仕組み

グループアクションは、グループ内のすべてのストレージオブジェクトに対して実行さ れる処理です。たとえば、ボリュームしきい値のグループアクションを設定して、グル ープ内のすべてのボリュームのしきい値を同時に変更できます。

グループは、一意のグループアクションタイプをサポートします。ボリューム健常性しきい値タイプのグルー プアクションは 1 つのグループに 1 つしか設定できません。ただし、同じグループに別のタイプのグループ アクションがある場合は、それを設定できます。グループアクションがストレージオブジェクトに適用される 順序はアクションのランクで決まります。ストレージオブジェクトに適用されるグループアクションの情報 は、ストレージオブジェクトの詳細ページで確認できます。

一意なグループアクションの例

ボリューム A がグループ G1 と G2 に属しており、これらのグループに次のボリューム健常性しきい値グルー プアクションが設定されているとします。

- Change capacity threshold ボリュームの容量を設定するためのランク1のグループ操作
- Change snapshot copies グループ操作のランク2。ボリュームのSnapshotコピーを設定します

。 Change capacity threshold グループ操作は、よりも常に優先されます Change snapshot copies グループ操作でボリュームAに適用されますUnified Managerによる監視サイクルが1回完了すると、ボリュー ムAの健常性しきい値関連イベントがごとに再評価されます Change\_capacity\_threshold グループ操 作G1 または G2 のどちらのグループにも、ボリュームしきい値タイプの別のグループアクションを設定する ことはできません。

グループの追加

クラスタ、ボリューム、および Storage Virtual Machine ( SVM )を管理しやすいよう に、グループを作成して 1 つにまとめることができます。

作業を開始する前に

OnCommand 管理者またはストレージ管理者のロールが必要です。

このタスクについて

グループルールを定義して、グループのメンバーを追加または削除したり、グループに対するグループ操作を 変更したりできます。

- 1. ツールバーで、をクリックします **\***をクリックし、**\***管理>\*グループ\*をクリックします。
- 2. [ \* グループ \* ] タブで、 [ \* 追加 ] をクリックします。
- 3. [ グループの追加 \*] ダイアログボックスで、グループの名前と概要を入力します。

グループ名は一意である必要があります。

4. [追加\**\*\**]をクリックします。

グループの編集

Unified Manager で作成したグループの名前と概要を編集できます。

作業を開始する前に

OnCommand 管理者またはストレージ管理者のロールが必要です。

このタスクについて

グループを編集して名前を更新する場合は、一意の名前を指定する必要があります。既存のグループ名は使用 できません。

#### 手順

- 1. ツールバーで、をクリックします **\***をクリックし、**\***管理>\*グループ\*をクリックします。
- 2. [ \* グループ \* ] タブで、編集するグループを選択し、 [ \* 編集 \* ] をクリックします。
- 3. [ グループの編集 \*] ダイアログボックスで、グループの名前、概要、またはその両方を変更します。
- 4. [ 保存 ( Save ) ] をクリックします。

グループの削除

不要になったグループは、 Unified Manager から削除できます。

作業を開始する前に

- 削除するグループのグループルールに関連付けられたストレージオブジェクト(クラスタ、 SVM 、また はボリューム)がないことを確認する必要があります。
- OnCommand 管理者またはストレージ管理者のロールが必要です。

## 手順

- 1. ツールバーで、をクリックします **\***をクリックし、**\***管理>\*グループ\*をクリックします。
- 2. [ \* グループ \* ] タブで、削除するグループを選択し、 [ \* 削除 \* ] をクリックします。
- 3. [警告\*]ダイアログボックスで、[はい]をクリックして削除を確認します。

グループを削除しても、そのグループに関連付けられているグループ操作は削除されません。ただし、グ ループを削除すると、これらのグループ操作のマッピングは解除されます。

グループルールを追加しています

グループのグループルールを作成して、ボリューム、クラスタ、 Storage Virtual Machine (SVM)などのストレージオブジェクトを動的にグループに追加できます。 グループルールを作成するには、少なくとも 1 つの条件を含む条件グループを少なくと も 1 つ設定する必要があります。

作業を開始する前に

OnCommand 管理者またはストレージ管理者のロールが必要です。

このタスクについて

監視中のストレージオブジェクトは、グループルールを作成後すぐに追加されます。新しいオブジェクトは、 監視サイクルの完了後に追加されます。

- 1. ツールバーで、をクリックします **\***をクリックし、**\***管理>\*グループ\*をクリックします。
- 2. [ \* グループルール \* ] タブで、 [ \* 追加 ] をクリックします。
- 3. [ グループルールの追加 \*] ダイアログボックスで、グループルールの名前を指定します。
- 4. [ ターゲットオブジェクトタイプ \* ] フィールドで、グループ化するストレージオブジェクトのタイプを選 択します。
- 5. [\* グループ \*] フィールドで、グループルールを作成する必要のあるグループを選択します。
- 6. [ 条件 \* ] セクションで、次の手順を実行して条件、条件グループ、またはその両方を作成します。

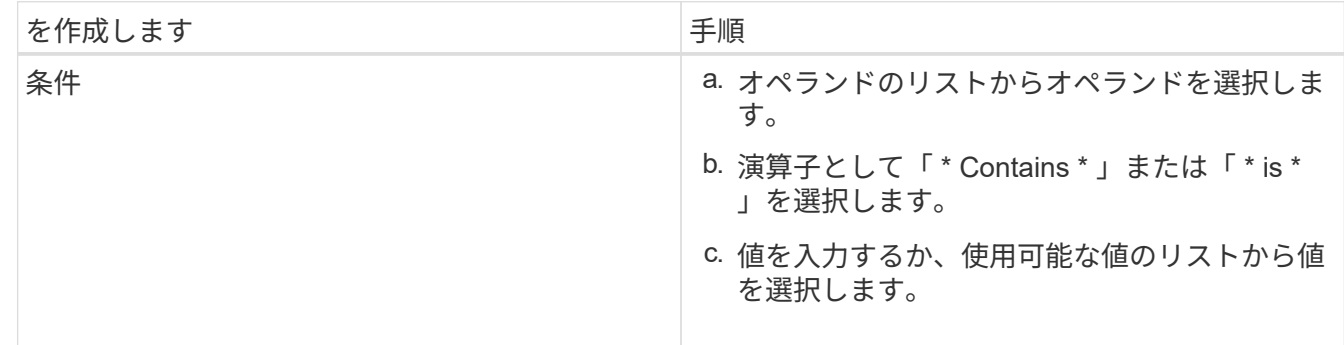

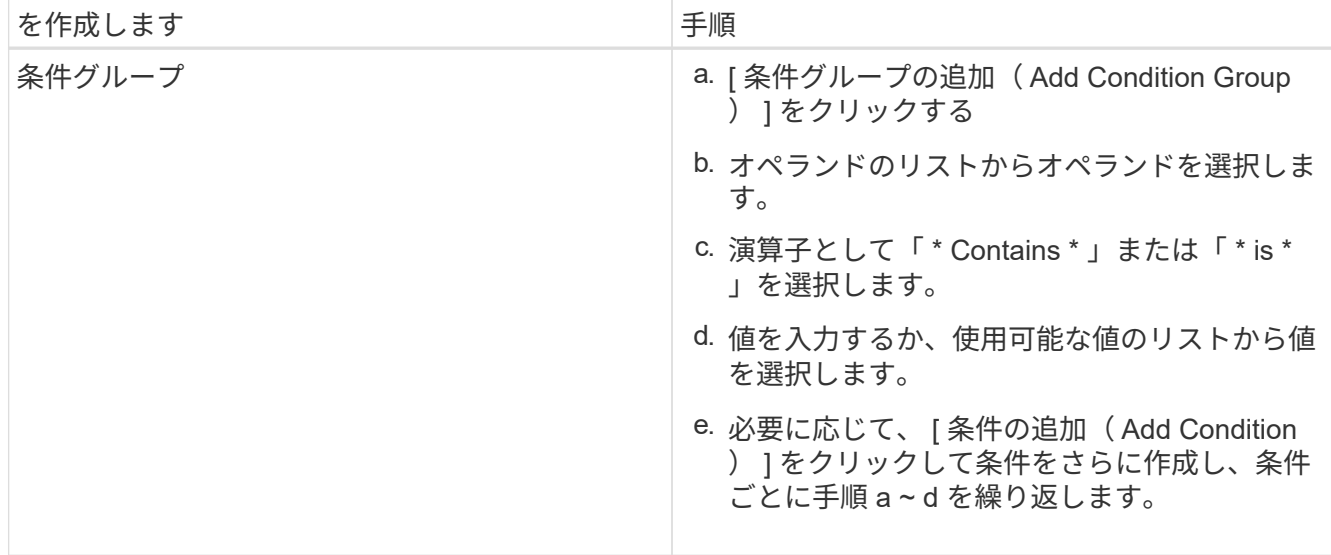

7. [ 追加( Add ) ] をクリックします。

グループルールの作成例

[Add Group Rule] ダイアログボックスで次の手順を実行して、条件の設定および条件グループの追加を含むグ ループルールを作成します。

- 1. グループルールの名前を指定します。
- 2. オブジェクトタイプとして Storage Virtual Machine ( SVM )を選択します。
- 3. グループのリストからグループを選択します。
- 4. 条件セクションで、オペランドとして \* オブジェクト名 \* を選択します。
- 5. 演算子として \* Contains \* を選択します。
- 6. 値をと入力します svm\_data。
- 7. [ \* 条件グループの追加 \* ] をクリックします。
- 8. オペランドとして \* オブジェクト名 \* を選択します。
- 9. 演算子として \* Contains \* を選択します。
- 10. 値をと入力します vol。
- 11. [ 条件の追加( Add Condition ) ] をクリックする。
- 12. ステップ 8 のオペランドとして \* data-priority \* を選択し、ステップ 9 の演算子として \* is \* を、ステップ 10 の値として \* critical \* を選択して、ステップ 8 から 10 を繰り返します。
- 13. \* Add \* をクリックして、グループルールの条件を作成します。

グループルールを編集しています

グループルールを編集して条件グループおよび条件グループに含まれる条件を変更する ことで、特定のグループに対してまたは特定のグループからストレージオブジェクトを 追加または削除できます。

OnCommand 管理者またはストレージ管理者のロールが必要です。

手順

- 1. ツールバーで、をクリックします **\***をクリックし、**\***管理>\*グループ\*をクリックします。
- 2. [ \* グループルール \* ] タブで、編集するグループルールを選択し、 [ \* 編集 \* ] をクリックします。
- 3. Edit Group Rule \* ダイアログボックスで、グループルールの名前、関連付けられているグループ名、条件 グループ、および条件を必要に応じて変更します。

グループルールのターゲットオブジェクトタイプは変更できません。

4. [ 保存 ( Save ) ] をクリックします。

グループルールを削除しています

不要になったグループルールは、OnCommand Unified Managerから削除できます。

作業を開始する前に

OnCommand 管理者またはストレージ管理者のロールが必要です。

このタスクについて

グループルールを削除すると、関連付けられているストレージオブジェクトがグループから削除されます。

手順

- 1. ツールバーで、をクリックします **\***をクリックし、**\***管理>\*グループ\*をクリックします。
- 2. [ \* グループルール \* ] タブで、削除するグループルールを選択し、 [ \* 削除 \* ] をクリックします。
- 3. [ 警告 \* ] ダイアログボックスで、 [ はい ] をクリックして削除を確認します。

グループ操作の追加

グループ内のストレージオブジェクトに適用するグループ操作を設定できます。グルー プのアクションを設定すると、これらのアクションを各オブジェクトに個別に追加する 必要がないため、時間を節約できます。

作業を開始する前に

OnCommand 管理者またはストレージ管理者のロールが必要です。

- 1. ツールバーで、をクリックします **\***をクリックし、**\***管理>\*グループ\*をクリックします。
- 2. [ \* グループアクション \* ] タブで、 [ \* 追加 \* ] をクリックします。
- 3. [ グループアクションの追加 \* ( Add Group Action \* ) ] ダイアログボックスで、アクションの名前と概

要を入力します。

- 4. [ グループ \*] メニューから、アクションを設定するグループを選択します。
- 5. アクションタイプ\*メニューからアクションタイプを選択します。

ダイアログボックスが展開され、選択したアクションタイプに必要なパラメータを設定できます。

- 6. 必須パラメータに適切な値を入力して、グループ操作を設定します。
- 7. [ 追加( Add ) ] をクリックします。

グループ操作を編集しています

グループ操作の名前、概要、関連付けられているグループの名前、操作タイプのパラメ ータなど、 Unified Manager で設定したグループ操作のパラメータを編集することがで きます。

作業を開始する前に

OnCommand 管理者またはストレージ管理者のロールが必要です。

手順

- 1. ツールバーで、をクリックします **\***をクリックし、**\***管理>\*グループ\*をクリックします。
- 2. [ \* グループアクション \* ] タブで、編集するグループアクションを選択し、 [ \* 編集 \* ] をクリックしま す。
- 3. [ グループアクションの編集 \* ( \* Edit Group Action \* ) ] ダイアログボックスで、グループアクション 名、概要、関連付けられたグループ名、およびアクションタイプのパラメーターを必要に応じて変更しま す。
- 4. [ 保存 ( Save ) ] をクリックします。

グループに対するボリューム健常性しきい値を設定する

ボリュームの容量、 Snapshot コピー、 qtree クォータ、増加率、および inode につい て、グループレベルで健全性しきい値を設定することができます。

作業を開始する前に

OnCommand 管理者またはストレージ管理者のロールが必要です。

このタスクについて

ボリューム健全性しきい値タイプのグループ操作は、グループのボリュームにのみ適用されます。

- 1. ツールバーで、をクリックします **\***をクリックし、**\***管理>\*グループ\*をクリックします。
- 2. [ \* グループアクション \* ] タブで、 [ \* 追加 \* ] をクリックします。
- 3. グループ操作の名前と概要を入力します。

4. [\* グループ \*] ドロップダウンボックスから、グループアクションを設定するグループを選択します。

- 5. ボリュームの健常性しきい値として「 \* Action Type \* 」を選択します。
- 6. しきい値を設定するカテゴリを選択します。
- 7. 健常性しきい値の必要な値を入力します。
- 8. [ 追加( Add ) ] をクリックします。

グループ操作を削除しています

不要になったグループ操作は、 Unified Manager から削除できます。

作業を開始する前に

OnCommand 管理者またはストレージ管理者のロールが必要です。

このタスクについて

ボリューム健常性しきい値のグループ操作を削除すると、そのグループ内のストレージオブジェクトにグロー バルしきい値が適用されます。ストレージオブジェクトに対して設定されたオブジェクトレベルの健全性しき い値には影響はありません。

#### 手順

- 1. ツールバーで、をクリックします **\***をクリックし、**\***管理>\*グループ\*をクリックします。
- 2. [ \* グループアクション \* ] タブで、削除するグループアクションを選択し、 [ \* 削除 \* ] をクリックしま す。
- 3. [ 警告 \* ] ダイアログボックスで、 [ はい ] をクリックして削除を確認します。

グループ操作の順序を変更する

グループ操作をグループ内のストレージオブジェクトに適用する順序を変更することが できます。グループ操作は、ランクに基づいてストレージオブジェクトに順番に適用さ れます。グループ操作には、設定した時点では最も低いランクが割り当てられます。要 件に応じてグループ操作のランクを変更することができます。

作業を開始する前に

OnCommand 管理者またはストレージ管理者のロールが必要です。

このタスクについて

単一の行または複数の行を選択し、ドラッグアンドドロップ操作を複数実行してグループ操作のランクを変更 することができます。ただし、変更後の優先度を変更してグループ操作のグリッドに反映するには、保存する 必要があります。

手順

1. ツールバーで、をクリックします **\***をクリックし、**\***管理>\*グループ\*をクリックします。

2. [ グループアクション **]** タブで、 **[ \*Reorder** ] をクリックします。

3. [ グループアクションの並べ替え \* ] ダイアログボックスで、行をドラッグアンドドロップしてグループア クションの順序を必要に応じて並べ替えます。

4. [ 保存 ( Save ) ] をクリックします。

アノテーションを使用したストレージオブジェクトイベントの優先順位の設定

アノテーションルールを作成してストレージオブジェクトに適用すると、適用されたア ノテーションのタイプとその優先度に基づいてオブジェクトを特定し、フィルタリング できるようになります。

アノテーションに関する詳細情報

アノテーションの概念を理解しておくと、環境内のストレージオブジェクトに関連する イベントを管理するのに役立ちます。

アノテーションとは

アノテーションは、別のテキスト文字列(値)に割り当てられたテキスト文字列(名前 )です。アノテーションの名前と値の各ペアは、アノテーションルールを使用して動的 にストレージオブジェクトに関連付けることができます。事前定義されたアノテーショ ンにストレージオブジェクトを関連付けると、そのアノテーションに関連するイベント をフィルタリングして表示できます。アノテーションは、クラスタ、ボリューム、およ び Storage Virtual Machine ( SVM )に適用できます。

アノテーションの名前には、それぞれ複数の値を割り当てることができます。それらの名前と値の各ペアをル ールに基づいてストレージオブジェクトに関連付けることができます。

たとえば、「 "ボストン " 」と「カナダ " 」の値を持つ「 `data-ccenter" 」というアノテーションを作成でき ます。これにより、ボリューム v1 にアノテーション「 `Boston 」を「 "`ボストン "" 」の値で適用できるよう になります。「 'd atA-center' 」でアノテートされているボリューム v1 でのイベントに対してアラートが生成 されると、生成された E メールにボリュームの場所「 Boston 」が示されるため、問題の優先順位を設定して 解決することができます。

**Unified Manager** でのアノテーションルールの仕組み

アノテーションルールとは、ストレージオブジェクト(ボリューム、クラスタ、または Storage Virtual Machine ( SVM ))をアノテートする基準を定義したものです。アノテ ーションルールは、条件グループまたは条件のいずれかを使用して定義できます。

- アノテーションには必ずアノテーションルールを関連付ける必要があります。
- アノテーションルールにはオブジェクトタイプを関連付ける必要があります。関連付けることができるオ ブジェクトタイプは 1 つだけです。
- Unified Manager でストレージオブジェクトに対してアノテーションが追加または削除されるのは、各監 視サイクルの完了後、およびルールの作成、編集、削除、順序変更時です。
- アノテーションルールには 1 つ以上の条件グループを、各条件グループには 1 つ以上の条件を含めること ができます。
- ストレージオブジェクトには複数のアノテーションを適用できます。特定のアノテーションに対するアノ

テーションルールの条件で別のアノテーションを使用して、すでにアノテートされているオブジェクトに 別のアノテーションを追加することもできます。

条件:

複数の条件グループを作成し、各条件グループに 1 つ以上の条件を含めることができます。アノテーション のアノテーションルールに定義されたすべての条件グループを適用して、ストレージオブジェクトをアノテー トすることができます。

条件グループ内の条件は論理 AND を使用して実行されます。条件グループのすべての条件が満たされている 必要があります。条件はアノテーションルールを作成または変更すると作成され、条件グループのすべての条 件を満たすストレージオブジェクトのみが適用、選択、およびアノテートの対象となります。アノテートする ストレージオブジェクトの範囲を限定するには、条件グループで複数の条件を使用します。

次のオペランドと演算子を使用して必要な値を指定することで、ストレージオブジェクトの条件を作成できま す。

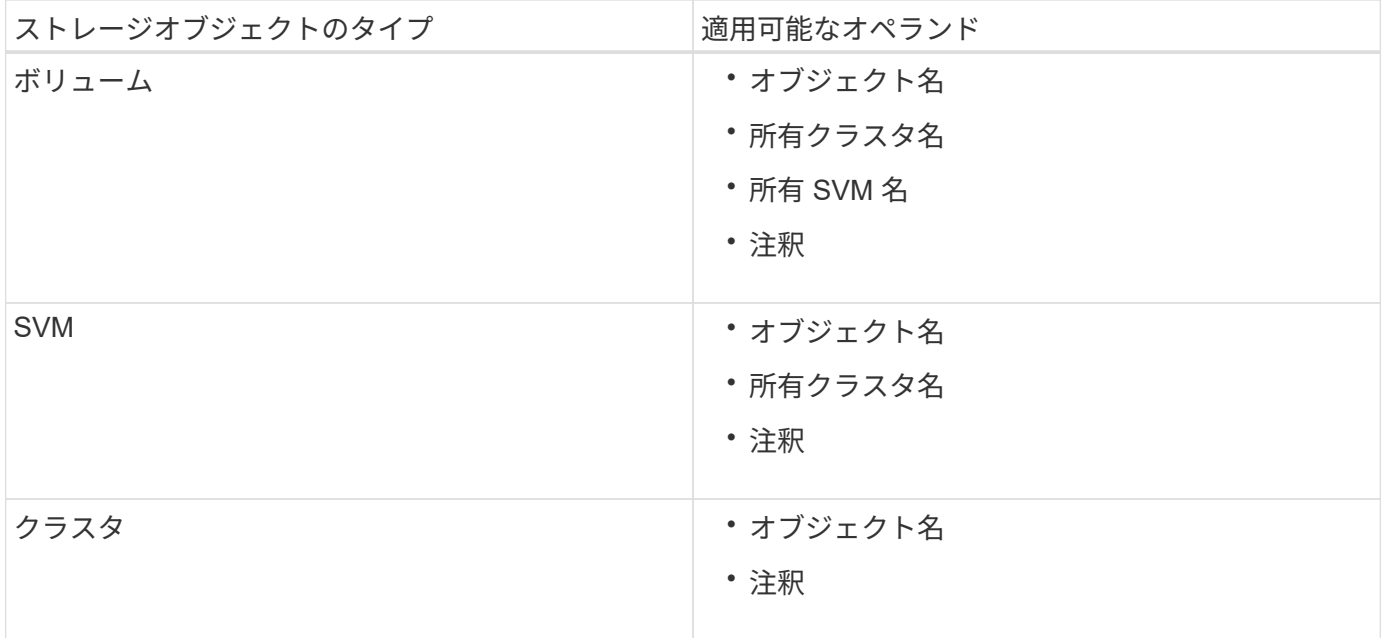

ストレージ・オブジェクトのオペランドとしてアノテーションを選択すると 'is' 演算子を使用できますそれ以 外のオペランドについては ' 演算子として Is または Contains を選択できます「 Is 」演算子を選択した場合 は、選択したオペランドの値が指定した値と完全に一致する場合に条件が評価されます。"`contains" 演算子を 選択すると、条件は次のいずれかの条件を満たすように評価されます。

- 選択したオペランドの値が指定した値と完全に一致する。
- 選択したオペランドの値に指定した値が含まれる。

条件を使用したアノテーションルールの例

ボリュームに対して条件グループが 1 つ設定されたアノテーションルールで、次の 2 つの条件が定義されて いるとします。

- 名前に「 vol 」を含む
- SVM 名は「 `d ata\_svm 」です。

このアノテーションルールでは、名前に「 vol 」を含み、「 `d ata\_svm 」という名前の SVMs でホストさ れているすべてのボリュームが、選択したアノテーションとアノテーションタイプでアノテートされます。

条件グループ

条件グループは論理 OR を使用して実行され、ストレージオブジェクトに適用されます。ストレージオブジェ クトがアノテートされるためには、いずれかの条件グループの要件を満たす必要があります。すべての条件グ ループの条件を満たすすべてのストレージオブジェクトがアノテートされます。条件グループを使用して、ア ノテートするストレージオブジェクトの範囲を広げることができます。

条件グループを使用したアノテーションルールの例

ボリュームに対する条件グループが 2 つ設定されたアノテーションルールで、各グループにそれぞれ次の 2 つの条件が定義されているとします。

- 条件グループ 1
	- 名前に「 vol 」を含む
	- SVM 名が「 d ATA\_SVM 」である場合、この条件グループでは、名前に「 vol 」を含み、「 <sup>d</sup> ATA\_SVM 」という名前の SVM でホストされているすべてのボリュームがアノテートされます。
- 条件グループ 2.
	- 名前に「 vol 」を含む
	- data-priority のアノテーション値は「 critical 」ですこの条件グループは ' 名前に「 vol 」を含み ' datapriority アノテーションの値「 critical 」でアノテートされているすべてのボリュームをアノテートしま す

これらの 2 つの条件グループを含むアノテーションルールをストレージオブジェクトに適用した場合、次の ストレージオブジェクトがアノテートされます。

- 名前に「 vol 」を含み、「 'd ata\_SVM' 」という名前の SVM でホストされているすべてのボリューム
- 名前に「 vol 」を含み、 data-priority アノテーションの値「 critical 」でアノテートされているすべてのボ リューム

事前定義されたアノテーション値の概要

• Data-priority \* は、 Mission critical 、 High 、および Low という値を持つ事前定義されたアノテーション です。これらの値を使用して、格納されているデータの優先度に基づいて、ストレージオブジェクトをア ノテートできます。事前定義されたアノテーションの値を編集または削除することはできません。

• \* データ優先度:ミッションクリティカル \*

このアノテーションは、ミッションクリティカルなデータが格納されたストレージオブジェクトに適用さ れます。たとえば、本番用アプリケーションを含むオブジェクトなどが考えられます。

• \* データ優先度:高 \*

このアノテーションは、優先度の高いデータが格納されたストレージオブジェクトに適用されます。たと えば、ビジネスアプリケーションをホストしているオブジェクトなどが考えられます。

• \* データ優先度:低 \*

このアノテーションは、優先度の低いデータが格納されたストレージオブジェクトに適用されます。たと えば、バックアップやミラーのデスティネーションなど、セカンダリストレージにあるオブジェクトなど が考えられます。

アノテーションの動的な追加

Unified Manager でカスタムアノテーションを作成すると、クラスタ、 Storage Virtual Machine ( SVM )、およびボリュームがルールに基づいてアノテーションに動的に関 連付けられます。ルールにより、ストレージオブジェクトにアノテーションが自動的に 割り当てられます。

作業を開始する前に

OnCommand 管理者またはストレージ管理者のロールが必要です。

手順

- 1. ツールバーで、をクリックします **\***をクリックし、左側の**[**管理**]**メニューの**[\***注釈]をクリックします。
- 2. [\* 注釈 \* ] ページで、 [ \* 注釈の追加 \* ] をクリックします。
- 3. [ 注釈の追加 \* ( \* Add Annotation \* ) ] ダイアログボックスで、注釈の名前と概要を入力します。

アノテーションの作成時にアノテーションに値を追加することもできます。

- 4. オプション:アノテーション値 \* セクションで、 \* 追加 \* をクリックしてアノテーションに値を追加しま す。
- 5. [ 保存して閉じる ] をクリックします。

アノテーションへの値の追加

アノテーションに値を追加し、アノテーションの名前と値の特定のペアにストレージオ ブジェクトを関連付けることができます。アノテーションに値を追加することで、より 効率的にストレージオブジェクトを管理できるようになります。

作業を開始する前に

OnCommand 管理者またはストレージ管理者のロールが必要です。

このタスクについて

定義済みのアノテーションに値を追加することはできません。

- 1. ツールバーで、をクリックします **\***をクリックし、左側の**[**管理**]**メニューの**[\***注釈]をクリックします。
- 2. [ \* 注釈 \* ( \* Annotations \*) ] ページで、値を追加する注釈を選択し、 [ \* 値 \* ( \* Values \*) ] セクショ ンで [ \* 追加( \* Add \* ) ] をクリックする。
- 3. アノテーション値の追加 \* ( \* Add Annotation Value \*) ダイアログボックスで、アノテーションの値を 指定します。

指定する値は、選択したアノテーションで一意である必要があります。

4. [ 追加 ( Add ) ] をクリックします。

アノテーションを削除する

不要になったカスタムアノテーションとその値を削除できます。

作業を開始する前に

- OnCommand 管理者またはストレージ管理者のロールが必要です。
- アノテーションの値が他のアノテーションやグループルールで使用されていないことを確認する必要があ ります。

手順

- 1. ツールバーで、をクリックします **\***をクリックし、左側の**[**管理**]**メニューの**[\***注釈]をクリックします。
- 2. [ \* 注釈 \* ( \* Annotations \* ) ] タブで、削除する注釈を選択する。

選択したアノテーションの詳細が表示されます。

3. 選択したアノテーションとその値を削除するには、 \* Actions \* > \* Delete \* をクリックします。

4. 警告ダイアログボックスで、「 \* はい \* 」をクリックして削除を確認します。

結果

選択したアノテーションとその値が削除されます。

アノテーションリストおよび詳細の表示

クラスタ、ボリューム、および Storage Virtual Machine ( SVM )に動的に関連付けら れるアノテーションのリストを確認することができます。また、概要、 Created By 、 Created Date 、 Values 、 rules などの詳細も参照できます。 およびアノテーションに 関連付けられているオブジェクト。

手順

1. ツールバーで、をクリックします **\***をクリックし、左側の**[**管理**]**メニューの**[\***注釈]をクリックします。 2. アノテーション \* タブでアノテーション名をクリックすると、関連付けられている詳細が表示されます。

アノテーションから値を削除する

カスタムアノテーションに関連付けられている値がアノテーションの環境でなくなった 場合は、その値を削除できます。

作業を開始する前に

• OnCommand 管理者またはストレージ管理者のロールが必要です。

• アノテーションの値がアノテーションルールやグループルールに関連付けられていないことを確認する必 要があります。

このタスクについて

定義済みのアノテーションから値を削除することはできません。

手順

- 1. ツールバーで、をクリックします **\***をクリックし、左側の**[**管理**]**メニューの**[\***注釈]をクリックします。
- 2. アノテーション \* タブのアノテーションリストで、値を削除するアノテーションを選択します。
- 3. [ 注釈 \* ] タブの [ 値 \* ] 領域で、削除する値を選択し、 [ \* 削除 \* ] をクリックします。
- 4. 警告 \* ( Warning \* )ダイアログボックスで、 \* はい \* ( \* Yes )をクリックします。

値が削除され、選択したアノテーションの値のリストに表示されなくなります。

アノテーションルールの作成

Unified Manager がボリューム、クラスタ、 Storage Virtual Machine ( SVM ) などのス トレージオブジェクトを動的にアノテートするために使用するアノテーションルールを 作成できます。

作業を開始する前に

OnCommand 管理者またはストレージ管理者のロールが必要です。

このタスクについて

監視中のストレージオブジェクトは、アノテーションルールの作成後すぐにアノテートされます。新しいオブ ジェクトは、監視サイクルの完了後にアノテートされます。

- 1. ツールバーで、をクリックします **\***をクリックし、左側の**[**管理**]**メニューの**[\***注釈]をクリックします。
- 2. [\* 注釈ルール \* ( \* Annotation Rules \* ) ] タブで、 [ \* 追加( \* Add \* ) ] をクリックする
- 3. アノテーションルールの追加 \* ダイアログボックスで、アノテーションルールの名前を指定します。
- 4. [ \* ターゲットオブジェクトタイプ \* ] フィールドで、アノテーションを適用するストレージオブジェクト のタイプを選択します。
- 5. [ \* アノテーションの適用 \* ] フィールドで、使用するアノテーションとアノテーションの値を選択しま す。
- 6. [条件\*(\* Conditions \*)]セクションで、条件、条件グループ、またはその両方を作成するための適切なア クションを実行します。

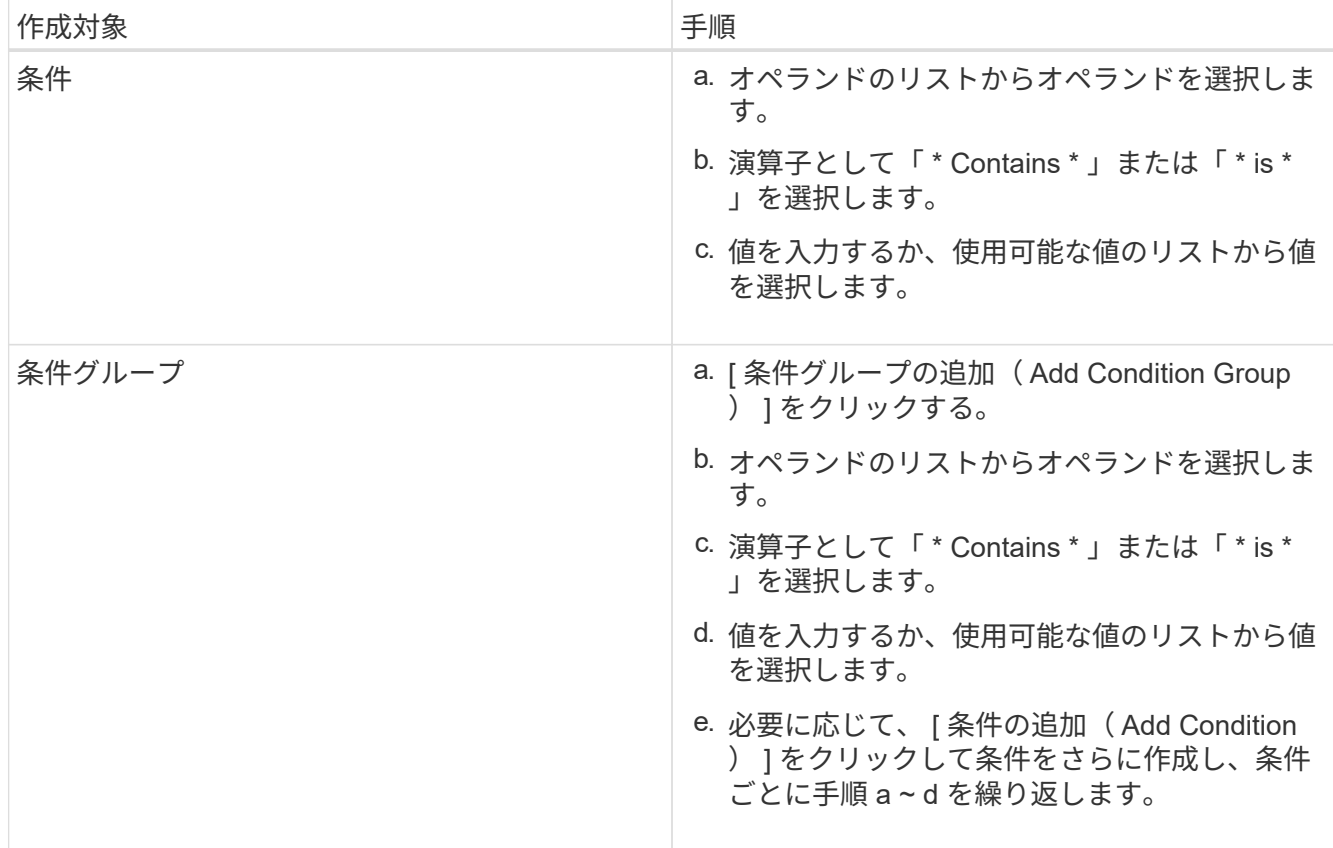

7. [ 追加( Add ) ] をクリックします。

アノテーションルールの作成例

アノテーションルールを作成し、条件の設定と条件グループの追加を行うには、アノテーションルールの追加 ダイアログで次の手順を実行します。

- 1. アノテーションルールの名前を指定します。
- 2. ターゲットオブジェクトタイプとして Storage Virtual Machine ( SVM )を選択します。
- 3. アノテーションのリストからアノテーションを選択し、値を指定します。
- 4. 条件セクションで、オペランドとして \* オブジェクト名 \* を選択します。
- 5. 演算子として \* Contains \* を選択します。
- 6. 値をと入力します svm\_data。
- 7. [ \* 条件グループの追加 \* ] をクリックします。
- 8. オペランドとして \* オブジェクト名 \* を選択します。
- 9. 演算子として \* Contains \* を選択します。
- 10. 値をと入力します vol。
- 11. [ 条件の追加( Add Condition ) ] をクリックする。
- 12. 手順 8 から 10 を繰り返し、手順 8 のオペランドとして「 \* data-priority \* 」を選択し、手順 9 の演算子と して「 \* is \* 」を、手順 10 の値として「 \* mission-critical 」を選択します。
- 13. [ 追加( Add ) ] をクリックします。

個々のストレージオブジェクトへの手動でのアノテーションの追加

アノテーションルールを使用せずに、選択したボリューム、クラスタ、 SVMs を手動で アノテートできます。単一のストレージオブジェクトまたは複数のストレージオブジェ クトをアノテートし、必要なアノテーションの名前と値のペアを指定できます。

作業を開始する前に

OnCommand 管理者またはストレージ管理者のロールが必要です。

手順

1. アノテートするストレージオブジェクトに移動します。

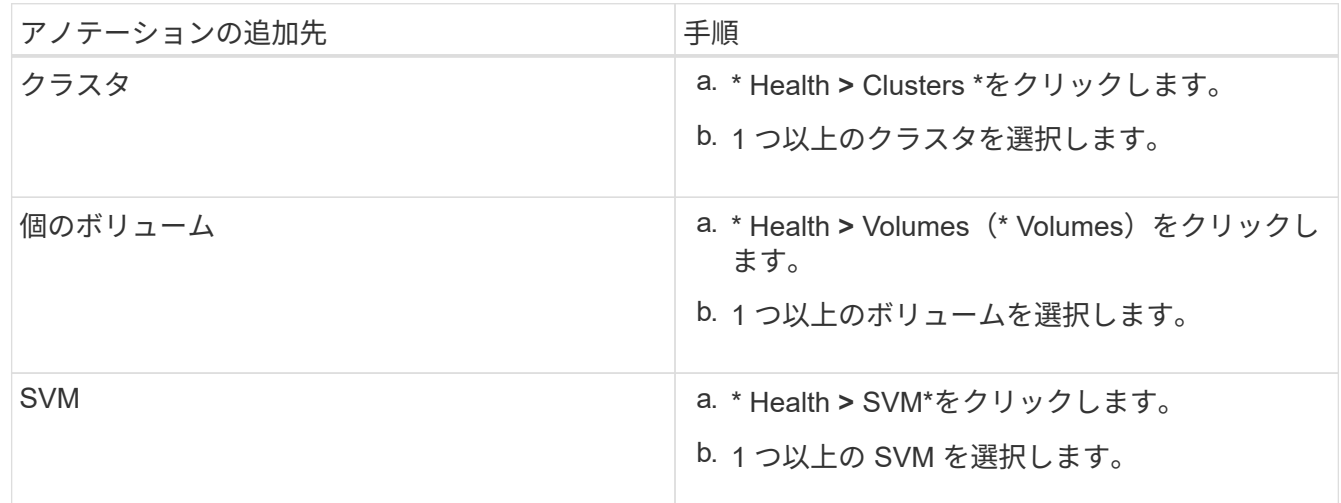

2. 「 \* 注釈を付ける \* 」をクリックして、名前と値のペアを選択します。

3. [ 適用( Apply ) ] をクリックします。

アノテーションルールの編集

アノテーションルールを編集して条件グループおよび条件グループに含まれる条件を変 更することで、ストレージオブジェクトに対してアノテーションを追加または削除でき ます。

作業を開始する前に

OnCommand 管理者またはストレージ管理者のロールが必要です。

このタスクについて

関連するアノテーションルールを編集すると、ストレージオブジェクトへのアノテーションの関連付けが解除 されます。

手順

1. ツールバーで、をクリックします **\***をクリックし、左側の**[**管理**]**メニューの**[\***注釈]をクリックします。

- 2. [ \* アノテーションルール \* ] タブで、編集するアノテーションルールを選択し、 [ \* アクション \* ] 、 [ \* 編 集 \* ] の順にクリックします。
- 3. アノテーションルールの編集 \* ダイアログボックスで、ルールの名前、アノテーションの名前と値、条件 グループ、および条件を必要に応じて変更します。

アノテーションルールのターゲットオブジェクトタイプは変更できません。

4. [ 保存 ( Save ) ] をクリックします。

アノテーションルールの条件の設定

1 つ以上の条件を設定して、 Unified Manager がストレージオブジェクトに適用するア ノテーションルールを作成できます。アノテーションルールに一致するストレージオブ ジェクトに、ルールで指定した値がアノテートされます。

作業を開始する前に

OnCommand 管理者またはストレージ管理者のロールが必要です。

手順

- 1. ツールバーで、をクリックします **\***をクリックし、左側の**[**管理**]**メニューの**[\***注釈]をクリックします。
- 2. [\* 注釈ルール \* ( \* Annotation Rules \* ) ] タブで、 [ \* 追加( \* Add \* ) ] をクリックする
- 3. [ \* アノテーションルールの追加 \* ( \* Add Annotation Rule \*) 1ダイアログボックスで、ルールの名前を 入力します。
- 4. ターゲットオブジェクトタイプリストからオブジェクトタイプを 1 つ選択し、リストからアノテーション の名前と値を選択します。
- 5. ダイアログボックスの \* 条件 \* ( \* Conditions \*) セクションで、リストからオペランドと演算子を選択 して条件値を入力するか、 \* 条件の追加 \* ( \* Add Condition \* )をクリックして新しい条件を作成しま す。
- 6. [ 保存して追加 ] をクリックします。

アノテーションルールの条件の設定例

オブジェクトタイプが SVM で、オブジェクト名に「 'vm\_data' 」が含まれている場合は、条件を考慮しま す。

[Add Annotation Rule] ダイアログボックスで次の手順を実行して、条件を設定します。

- 1. アノテーションルールの名前を入力します。
- 2. ターゲットオブジェクトタイプとして SVM を選択します。
- 3. アノテーションのリストからアノテーションと値を選択します。
- 4. [ \* 条件 \* ( \* Conditions \*) ] フィールドで、オペランドとして [ \* オブジェクト名 \* ( \* Object Name \* ) ] を選択します。
- 5. 演算子として \* Contains \* を選択します。
- 6. 値をと入力します svm\_data。

7. [ 追加( Add ) ] をクリックします。

アノテーションルールを削除する

不要になったアノテーションルールは、OnCommand Unified Managerから削除できま す。

作業を開始する前に

OnCommand 管理者またはストレージ管理者のロールが必要です。

このタスクについて

アノテーションルールを削除すると、アノテーションの関連付けが解除されてストレージオブジェクトから削 除されます。

手順

- 1. ツールバーで、をクリックします **\***をクリックし、左側の**[**管理**]**メニューの**[\***注釈]をクリックします。
- 2. [ \* アノテーションルール \* ( \* Annotation Rules \*) 1タブで、削除するアノテーションルールを選択 し、 [ \* 削除 \* ( \* Delete \* ) ] をクリックします。
- 3. [ 警告 \* ] ダイアログボックスで、 [ はい \* ] をクリックして削除を確認します。

アノテーションルールの順序を変更する

Unified Manager で、アノテーションルールをストレージオブジェクトに適用する順序を 変更することができます。アノテーションルールは、ランクに基づいてストレージオブ ジェクトに順番に適用されます。アノテーションルールには、設定した時点では最も低 いランクが割り当てられます。ただし、要件に応じてアノテーションルールのランクを 変更することができます。

作業を開始する前に

OnCommand 管理者またはストレージ管理者のロールが必要です。

このタスクについて

単一の行または複数の行を選択し、ドラッグアンドドロップ操作を繰り返し行って、アノテーションルールの ランクを変更することができます。ただし ' アノテーションルールタブに再優先順位付けを表示するには ' 変 更を保存する必要があります

手順

- 1. ツールバーで、をクリックします **\***をクリックし、左側の**[**管理**]**メニューの**[\***注釈]をクリックします。
- 2. [\* 注釈ルール \* ( \* Annotation Rules \*) ] タブで、 [ \* リオーダ \* ( \* Reorder \*) ]
- 3. アノテーションルールの順序を変更するには、 \* アノテーションルールの順序変更 \* ダイアログボックス で 1 つまたは複数の行をドラッグアンドドロップします。

4. [ 保存 ( Save ) ] をクリックします。

順序変更を表示するには、変更を保存する必要があります。

バックアップおよびリストア処理を設定しています

Unified Managerのバックアップを作成し、リストア機能を使用して、システム障害やデ ータ損失が発生した場合に同じ(ローカル)システムまたは新しい(リモート)システ ムにバックアップをリストアできます。

データベースバックアップとは

 $\bigcap$ 

バックアップとは、システム障害やデータ損失が発生した場合に使用できるUnified Managerデータベースと構成ファイルのコピーです。バックアップはローカルにもリモ ートにも保存できますが、Unified Managerホストシステムとは別のリモートの場所を定 義することを推奨します。

バックアップは、バックアップディレクトリ内の1つのファイルとデータベースリポジトリディレクトリ内 の1つ以上のファイルで構成されます。バックアップディレクトリ内のファイルは非常に小さく、バックアッ プを再作成するために必要なデータベースリポジトリディレクトリ内のファイルへのポインタのみが含まれま す。

バックアップの初回生成時は、1つのファイルがバックアップディレクトリに作成され、フルバックアップフ ァイルがデータベースリポジトリディレクトリに作成されます。次にバックアップを生成するときは、 1 つ のファイルがバックアップディレクトリに作成され、フルバックアップファイルとの差分を含む増分バックア ップファイルがデータベースリポジトリディレクトリに作成されます。追加のバックアップを作成すると、次 の図に示すように、最大保持設定までこのプロセスが繰り返されます。

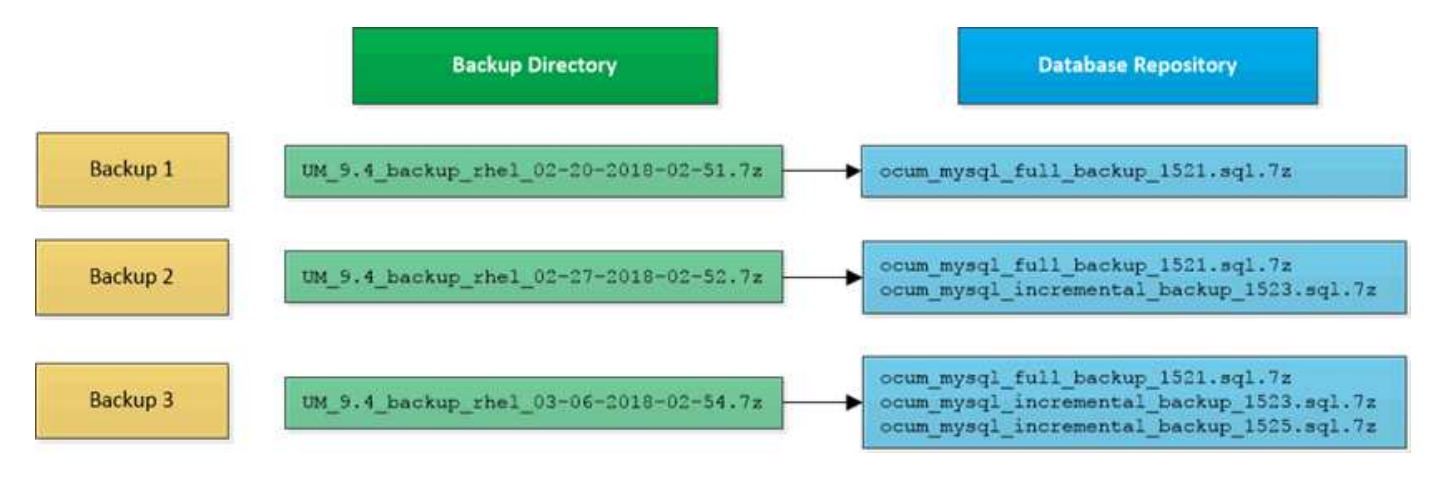

これらの 2 つのディレクトリ内のバックアップファイルは、名前を変更したり削除したりしな いでください。それらの処理を行うと、以降のリストア処理が失敗します。

バックアップファイルをローカルシステムに書き込む場合、完全なリストアを必要とするシステム問題がある ときに使用できるように、バックアップファイルをリモートの場所にコピーするプロセスを開始する必要があ ります。

バックアップ処理を開始する前に、Unified Managerで整合性チェックが実行され、必要なすべてのバックア ップファイルとバックアップディレクトリが存在し、書き込み可能であることが確認されます。また、バック アップファイルを作成できるだけの十分なスペースがシステムにあるかどうかも確認されます。

バックアップは、同じバージョンのUnified Managerにのみリストアできます。たとえば、Unified Manager 9.4で作成したバックアップは、Unified Manager 9.4システムでのみリストアできます。

データベースバックアップの設定を構成しています

Unified Managerのデータベースバックアップ設定で、データベースのバックアップパ ス、保持数、およびバックアップスケジュールを設定できます。日単位または週単位の スケジュールされたバックアップを有効にすることができますデフォルトでは、スケジ ュールされたバックアップは無効になっています。

作業を開始する前に

- オペレータ、OnCommand 管理者、またはストレージ管理者のロールが必要です。
- バックアップパスとして定義する場所に 150GB 以上の利用可能なスペースが必要です。

Unified Manager ホストシステムとは別のリモートの場所を使用することを推奨します。

- Unified ManagerをLinuxシステムにインストールしている場合は、「jboss」ユーザにバックアップディレ クトリへの書き込み権限が割り当てられていることを確認してください。
- 新しいクラスタの追加後にUnified Managerで15日分の履歴パフォーマンスデータを収集している間は、 バックアップ処理を実行しないようにスケジュールしてください。

このタスクについて

初回のバックアップではフルバックアップが実行されるため、 2 回目以降のバックアップよりも時間がかか ります。フルバックアップは 1GB を超えることもあり、 3~4 時間かかる場合があります。2 回目以降のバッ クアップは増分バックアップとなり、所要時間は短くなります。

手順

- 1. ツールバーで、をクリックします **\***をクリックし、 Management **>** Database Backup \*をクリックしま す。
- 2. [管理**/**データベース・バックアップ]ページで、[アクション>\*データベース・バックアップ設定\*]をクリッ クします。
- 3. バックアップパスと保持数の値を設定します。

保持数のデフォルト値は 10 です。バックアップを無制限に作成する場合は 0 に設定します。

4. [スケジュール頻度]セクションで、[有効化]チェックボックスをオンにし、日次または週次スケジュ ールを指定します。

◦ \* 毎日 \*

このオプションを選択する場合は、バックアップを作成する時刻を24時間形式で入力する必要があり ます。たとえば、18:30と指定すると、毎日午後6:30にバックアップが作成されます。

◦ \* 毎週 \*

このオプションを選択する場合は、バックアップを作成する時刻と曜日を指定する必要があります。 たとえば、曜日を月曜日、時刻を16:30と指定すると、毎週月曜日の午後4:30にバックアップが作 成されます。

5. [ 保存して閉じる ] をクリックします。

データベースリストアとは何ですか

データベースリストアとは、Unified Managerの既存のバックアップファイルを同じサー バまたは別のUnified Managerサーバにリストアするプロセスです。リストア処理 はUnified Managerコンソールから実行します。

同じ(ローカル)システムでリストア処理を実行する場合、バックアップファイルがすべてローカルに保存さ れていれば、デフォルトの場所を使用してリストアコマンドを実行できます。別のUnified Managerシステム (リモートシステム)でリストア処理を実行する場合は、リストアコマンドを実行する前に、バックアップフ ァイルをセカンダリストレージからローカルディスクにコピーする必要があります。

リストアプロセス中は Unified Manager からログアウトされます。リストアプロセスが完了したら、システム にログインできます。

リストア機能は、バージョンおよびプラットフォームに固有の機能です。Unified Manager のバックアップ は、同じバージョンの Unified Manager にのみリストアできます。Unified Managerでは、次のプラットフォ ームにおけるバックアップとリストアをサポートしています。

- 仮想アプライアンスから仮想アプライアンス
- 仮想アプライアンスからRed Hat Enterprise LinuxまたはCentOSへ
- Red Hat Enterprise LinuxからRed Hat Enterprise LinuxまたはCentOSへの移行
- WindowsからWindowsへ

バックアップイメージを新しいサーバにリストアする場合は、リストア処理の完了後に新しい HTTPS セキュ リティ証明書を生成して Unified Manager サーバを再起動する必要があります。また、バックアップイメージ を新しいサーバにリストアするときに、必要に応じて SAML 認証の設定を再設定する必要があります。

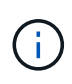

Unified Manager ソフトウェアを新しいバージョンにアップグレードしたあとに、古いバックア ップファイルを使用してイメージをリストアすることはできません。スペースを節約するため に、 Unified Manager をアップグレードすると、最新のファイルを除く古いバックアップファ イルがすべて自動的に削除されます。

仮想アプライアンスのバックアップとリストアのプロセスの概要

仮想アプライアンスにインストールされた Unified Manager のバックアップとリストア のモデルでは、仮想アプリケーション全体のイメージをキャプチャしてリストアしま す。

仮想アプライアンスでのUnified Managerのバックアップ処理では、バックアップファイルを仮想アプライア ンスから移動する手段がないため、次の手順で仮想アプライアンスのバックアップを完了します。

- 1. VM の電源をオフにして、 Unified Manager 仮想アプライアンスの VMware スナップショットを作成しま す。
- 2. データストアで NetApp Snapshot コピーを作成して VMware スナップショットをキャプチャします。

ONTAP ソフトウェアを実行しているシステム以外でデータストアをホストしている場合は、ストレージ ベンダーのガイドラインに従って VMware スナップショットを作成します。

- 3. NetApp Snapshot コピーまたはそれに相当するスナップショットを別のストレージにレプリケートしま す。
- 4. VMware スナップショットを削除します。

問題が発生した場合に Unified Manager 仮想アプライアンスが保護されるようにするには、これらのタスクを 使用してバックアップスケジュールを実装します。

VM をリストアする際は、作成した VMware スナップショットを使用して、 VM をバックアップの作成時点の 状態にリストアします。

仮想マシンでのデータベースバックアップのリストア

データ損失やデータ破損が発生した場合、リストア機能を使用して Unified Manager を 以前の安定した状態にリストアすることで損失を最小限に抑えることができま す。Unified Managerメンテナンスコンソールを使用して、Unified Managerデータベー スを仮想マシンにリストアすることができます。

作業を開始する前に

- メンテナンスユーザのクレデンシャルが必要です。
- Unified Managerのバックアップファイルがローカルシステムにある必要があります。
- バックアップファイルはにする必要があります .7z を入力します。

このタスクについて

バックアップの互換性はプラットフォームおよびバージョンに依存します。仮想アプライアンスのバックアッ プは、別の仮想アプライアンスまたはRed Hat Enterprise LinuxまたはCentOSシステムにリストアすることが できます。

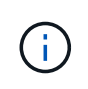

元のバックアップファイルの作成元のシステムとは別の仮想アプライアンスでリストア処理を 実行する場合は、新しいvAppで使用するメンテナンスユーザの名前とパスワードを元のvAppの クレデンシャルと同じにする必要があります。

手順

- 1. vSphere Clientで、Unified Manager仮想マシンを見つけ、\* Console \*タブを選択します。
- 2. コンソールウィンドウ内をクリックし、ユーザ名とパスワードを使用してメンテナンスコンソールにログ インします。
- 3. \* メインメニュー \* で、 \* システム構成 \* オプションの番号を入力します。
- 4. \* System Configuration Menu \*で、OCUM Backup \*オプションを使用してリストアする\*の番号を入力し ます。
- 5. プロンプトが表示されたら、バックアップファイルの絶対パスを入力します。

Bundle to restore from: opt/netapp/data/ocumbackup/UM\_9.4.N151112.0947\_backup\_unix\_02-25-2018-11-41.7z リストア処理が完了したら、 Unified Manager にログインできます。

完了後

バックアップをリストアしたあとに OnCommand Workflow Automation サーバが動作しない場合は、次の手 順を実行します。

- 1. Workflow Automation サーバで、 Unified Manager サーバの IP アドレスを最新のマシンを参照するように 変更します。
- 2. 手順 1 で取得に失敗した場合は、 Unified Manager サーバでデータベースパスワードをリセットします。

**Linux**システムでのデータベースバックアップのリストア

データ損失やデータ破損が発生した場合、 Unified Manager を以前の安定した状態にリ ストアすることでデータ損失を最小限に抑えることができます。Unified Managerデータ ベースは、ローカルとリモートのどちらのRed Hat Enterprise LinuxまたはCentOSシス テムにもリストアできます。

## 作業を開始する前に

- Unified Managerがサーバにインストールされている必要があります。
- Unified Manager がインストールされている Linux ホストの root ユーザのクレデンシャルが必要です。
- リストア処理を実行するシステムに Unified Manager のバックアップファイルとデータベースリポジトリ ディレクトリの内容をコピーしておく必要があります。

バックアップファイルはデフォルトのディレクトリにコピーすることを推奨します /data/ocumbackup。データベースリポジトリのファイルは、にコピーする必要があります /database-dumpsrepo のサブディレクトリ /ocum-backup ディレクトリ。

• バックアップファイルはにする必要があります .7z を入力します。

このタスクについて

リストア機能は、プラットフォームおよびバージョンに固有の機能です。Unified Manager のバックアップ は、同じバージョンの Unified Manager にのみリストアできます。Red Hat Enterprise Linux または CentOS システムにリストアできるのは、 Linux のバックアップファイルと仮想アプライアンスのバックアップファイ ルです。

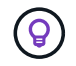

バックアップフォルダ名にスペースが含まれている場合は、絶対パスまたは相対パスを二重引 用符で囲む必要があります。

- 1. 新しいサーバへのリストアを実行する場合は、 Unified Manager のインストールの完了後に、 UI を起動 したり、クラスタ、ユーザ、または認証設定を設定したりしないでください。この情報は、リストアプロ セスでバックアップファイルに取り込まれます。
- 2. Unified Managerがインストールされているホストにrootユーザとしてログインします。
- 3. Unified ManagerがVCSセットアップ環境にインストールされている場合は、Veritas Operations Manager

を使用してUnified Managerのocieサービスとocieauサービスを停止します。

4. コマンドプロンプトで、バックアップをリストアします。 um backup restore -f <br/>backup file path>/<br/>backup file name>

um backup restore -f /data/ocum-backup/UM 9.4.N151113.1348 backup rhel 02-20-2018-04-45.7z

### 完了後

リストア処理が完了したら、 Unified Manager にログインできます。

**Windows**でのデータベースバックアップのリストア

データ損失やデータ破損が発生した場合、リストア機能を使用して Unified Manager を 以前の安定した状態にリストアすることで損失を最小限に抑えることができま す。Unified Managerデータベースは、リストアコマンドを使用してローカルとリモート のどちらのWindowsシステムにもリストアできます。

作業を開始する前に

- Unified Managerがサーバにインストールされている必要があります。
- Windows の管理者権限が必要です。
- リストア処理を実行するシステムに Unified Manager のバックアップファイルとデータベースリポジトリ ディレクトリの内容をコピーしておく必要があります。

バックアップファイルはデフォルトのディレクトリにコピーすることを推奨します \ProgramData\NetApp\OnCommandAppData\ocum\backup。データベースリポジトリのファイル は、にコピーする必要があります\database dumps\_repo のサブディレクトリ\backup ディレクト リ。

• バックアップファイルはにする必要があります .7z を入力します。

このタスクについて

リストア機能は、プラットフォームおよびバージョンに固有の機能です。Unified Managerのバックアップ は、同じバージョンのUnified Managerにのみリストアできます。また、Windowsのバックアップ は、Windowsプラットフォームにのみリストアできます。

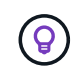

フォルダ名にスペースが含まれている場合は、バックアップファイルの絶対パスまたは相対パ スを二重引用符で囲む必要があります。

- 1. 新しいサーバへのリストアを実行する場合は、 Unified Manager のインストールの完了後に、 UI を起動 したり、クラスタ、ユーザ、または認証設定を設定したりしないでください。この情報は、リストアプロ セスでバックアップファイルに取り込まれます。
- 2. Unified Managerコンソールに管理者としてログインします。 um cli login -u maint username
- 3. コマンドプロンプトで、バックアップをリストアします。 um backup restore -f

um backup restore -f \ProgramData\NetApp\OnCommandAppData\ocum\backup\UM\_9.4.N151118.2300\_backup\_wi ndows\_02-20-2018-02-51.7z

## 完了後

リストア処理が完了したら、 Unified Manager にログインできます。

**Linux** システムへの **Unified Manager** 仮想アプライアンスの移行

Unified Managerを実行するホストオペレーティングシステムを変更する場合は、Unified Managerデータベースのバックアップを仮想アプライアンスからRed Hat Enterprise LinuxシステムまたはCentOS Linuxシステムにリストアすることができます。

作業を開始する前に

- 仮想アプライアンス:
	- バックアップを作成するために、オペレータ、OnCommand 管理者、またはストレージ管理者のいず れかのロールが必要です。
	- リストア処理用に、 Unified Manager のメンテナンスユーザの名前を確認しておく必要があります。
- Linux システム:
	- インストールガイドの手順に従って、 RHEL サーバまたは CentOS サーバに Unified Manager をイン ストールしておく必要があります。
	- このサーバの Unified Manager のバージョンは、バックアップファイルを使用する仮想アプライアン スのバージョンと同じである必要があります。
	- インストールが完了しても、 UI を起動したり、クラスタ、ユーザ、または認証設定を設定したりしな いでください。この情報は、リストアプロセスでバックアップファイルに取り込まれます。

◦ Linux ホストの root ユーザのクレデンシャルが必要です。

このタスクについて

ここでは、仮想アプライアンスにバックアップファイルを作成し、そのバックアップファイルを Red Hat Enterprise Linux または CentOS のシステムにコピーして、新しいシステムにデータベースバックアップをリ ストアする方法について説明します。

- 1. 仮想アプライアンスのツールバーで、をクリックします **\***をクリックし、 Management **>** Database Backup \*をクリックします。
- 2. [管理**/**データベース・バックアップ]ページで、[アクション>\*データベース・バックアップ設定\*]をクリッ クします。
- 3. バックアップパスをに変更します /jail/support。
- 4. [スケジュール頻度]セクションで、[有効化]チェックボックスをオンにし、[毎日]を選択して、バ ックアップがすぐに作成されるように、現在の時刻から数分経過した時間を入力します。
- 5. [ 保存して閉じる ] をクリックします。
- 6. バックアップが生成されるまで数時間待ちます。

フルバックアップは 1GB を超えることもあり、完了までに 3~4 時間かかる場合があります。

7. Unified ManagerがインストールされているLinuxホストにrootユーザとしてログインし、からバックアッ プファイルをコピーします /support 仮想アプライアンスでSCPを使用します .root@<rhel\_server>:/# scp -r admin@<vapp\_server\_ip\_address>:/support/\* .

root@ocum\_rhel-21:/# scp -r admin@10.10.10.10:/support/\* .

をコピーしたことを確認します .7z バックアップファイルおよびすべての .7z のリポジトリファイル /database-dumps-repo サブディレクトリ。

8. コマンドプロンプトで、バックアップをリストアします。 um backup restore -f /<backup file path>/<br/>backup file name>

um backup restore -f / UM 9.4.N151113.1348 backup unix 02-12-2018-04-16.7z

9. リストア処理が完了したら、 Unified Manager Web UI にログインします。

#### 完了後

次のタスクを実行する必要があります。

- 新しい HTTPS セキュリティ証明書を生成し、 Unified Manager サーバを再起動します。
- Linuxシステムのバックアップパスをデフォルト設定に変更します (/data/ocum-backup)をクリックし てください /jail/support Linuxシステム上のパス。
- WFA を使用している場合は、 Workflow Automation の接続の両側を再設定します。
- SAML を使用している場合は、 SAML 認証の設定を再設定します。

Linux システムですべてが想定どおりに動作していることを確認したら、 Unified Manager 仮想アプライアン スをシャットダウンして削除できます。

# **Unified Manager** のメンテナンス時間とは

Unified Manager のメンテナンス時間を定義することで、クラスタのメンテナンスを計画 している場合に、その期間はイベントやアラートを抑制して不要な通知を受け取らない ようにすることができます。

メンテナンス・ウィンドウが起動すると'イベント・インベントリ・ページにオブジェクト・メンテナンス・ ウィンドウ開始イベントが表示されますこのイベントは、メンテナンス時間が終了すると自動的に廃止されま す。

メンテナンス時間中も、そのクラスタのすべてのオブジェクトに関連するイベントは引き続き生成されます が、いずれの UI ページにも表示されず、アラートやその他の通知も送信されません。ただし、Eventsインベ ントリページでViewオプションを選択して、メンテナンス時間中にすべてのストレージオブジェクトについ て生成されたイベントを確認することができます。
メンテナンス時間をスケジュールしたり、スケジュールされたメンテナンス時間の開始時刻や終了時刻を変更 したり、スケジュールされたメンテナンス時間をキャンセルしたりできます。

メンテナンス時間のスケジュールによるクラスタイベント通知の無効化

クラスタをアップグレードしたり、いずれかのノードを移動したりする場合など、クラ スタを計画的に停止するときは、 Unified Manager のメンテナンス時間をスケジュール することで、その間は通常生成されるイベントやアラートを抑制することができます。

作業を開始する前に

OnCommand 管理者またはストレージ管理者のロールが必要です。

このタスクについて

メンテナンス時間中も、そのクラスタのすべてのオブジェクトに関連するイベントは引き続き生成されます が、イベントページには表示されず、アラートやその他の通知も送信されません。

メンテナンス時間に入力する時刻は Unified Manager サーバの時刻に基づいています。

手順

- 1. 左側のナビゲーションペインで、\* Configuration **>** Cluster Data Sources \*をクリックします。
- 2. クラスタの「 \* メンテナンス・モード \* 」列で、スライダ・ボタンを選択して右に動かします。

カレンダーウィンドウが表示されます。

3. メンテナンス時間の開始日時と終了日時を選択し、 \* 適用 \* をクリックします。

スライダボタンの横に「Scheduled」というメッセージが表示されます。

結果

開始時刻に達すると'クラスタはメンテナンス・モードになり'オブジェクト保守ウィンドウ開始イベントが生 成されます

スケジュールされたメンテナンス時間を変更またはキャンセルする

Unified Manager のメンテナンス時間を設定している場合、開始時刻と終了時刻を変更し たり、メンテナンス時間をキャンセルしたりできます。

作業を開始する前に

OnCommand 管理者またはストレージ管理者のロールが必要です。

このタスクについて

メンテナンス時間中に、スケジュールされたメンテナンス時間の終了時刻よりも前にクラスタのメンテナンス が完了し、クラスタからのイベントやアラートの受信を再開する場合は、現在のメンテナンス時間をキャンセ ルすると便利です。

- 1. 左側のナビゲーションペインで、\* Configuration **>** Cluster Data Sources \*をクリックします。
- 2. クラスタの「 \* Maintenance Mode \* 」列で、次の手順を実行します。

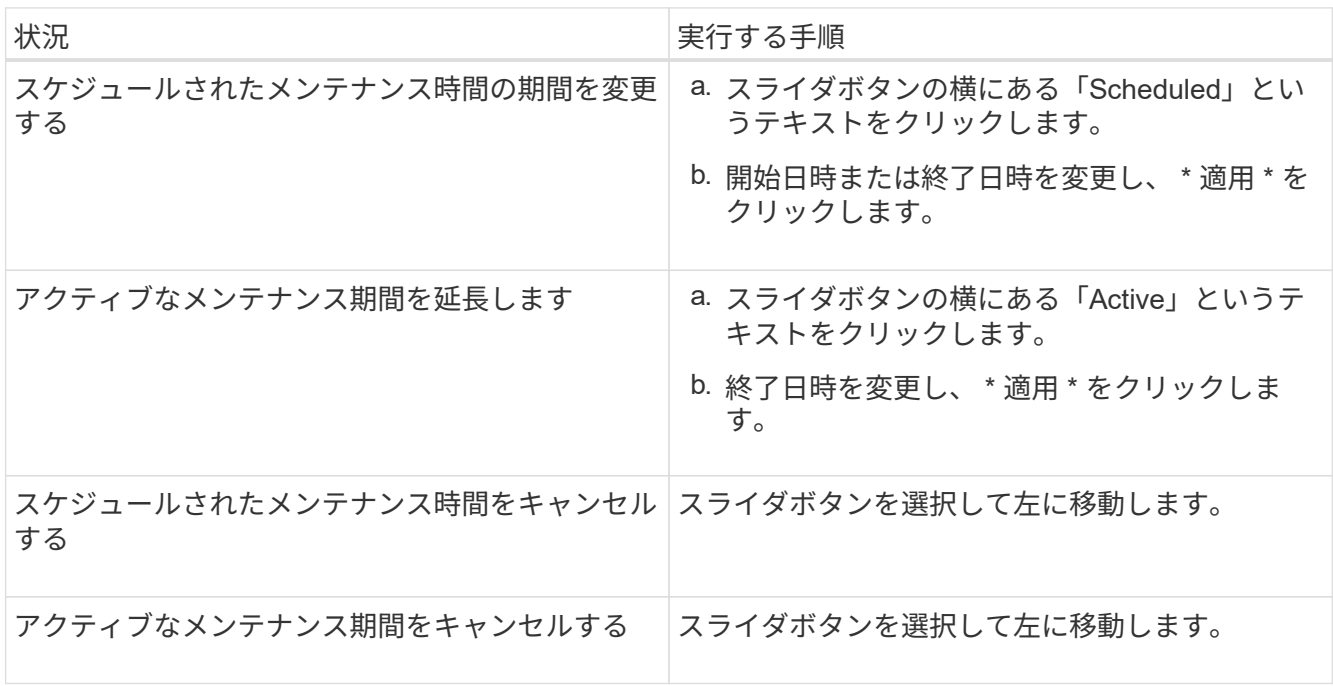

メンテナンス時間中に発生したイベントの表示

必要に応じて、すべてのストレージオブジェクトについて Unified Manager のメンテナ ンス時間中に生成されたイベントを確認することができます。ほとんどのイベントは、 メンテナンス時間が終了し、すべてのシステムリソースが再び稼働すると、「廃止」の 状態になります。

作業を開始する前に

少なくとも 1 回はメンテナンス時間が完了している必要があります。

このタスクについて

メンテナンス時間中に発生したイベントは、デフォルトでは[イベント]インベントリページに表示されませ ん。

手順

1. 左側のナビゲーションペインで、 \* Events \* (イベント \*) をクリックします。

デフォルトでは、アクティブなイベント(新規および確認済みのイベント)がすべてイベントインベント リページに表示されます。

2. [\* View]ペインで、[メンテナンス中に生成されたすべてのイベント]オプションを選択します。

メンテナンス時間のすべてのセッションとすべてのクラスタを対象に、過去 7 日間にトリガーされたイベ

ントのリストが表示されます。

3. 1 つのクラスタに複数のメンテナンス時間がある場合は、 \* Triggered Time \* カレンダーアイコンをクリ ックして、表示するメンテナンス期間イベントの期間を選択できます。

# **SAML** 認証の設定を管理する

リモート認証の設定が完了したら、 Security Assertion Markup Language ( SAML )認 証を有効にして、 Unified Manager の Web UI にアクセスするリモートユーザをセキュ アなアイデンティティプロバイダ( IdP )で認証するように設定できます。

SAML 認証を有効にしたあとで Unified Manager のグラフィカルユーザインターフェイスにアクセスできるの はリモートユーザのみです。ローカルユーザとメンテナンスユーザは UI にアクセスできません。この設定 は、メンテナンスコンソールにアクセスするユーザには影響しません。

アイデンティティプロバイダの要件

すべてのリモートユーザについてアイデンティティプロバイダ( IdP )を使用して SAML 認証を実行するように Unified Manager で設定するときは、 Unified Manager に 正しく接続できるように、いくつかの必要な設定を確認しておく必要があります。

Unified Manager の URI とメタデータを IdP サーバに入力する必要があります。この情報は、 Unified Manager の SAML 認証ページからコピーできます。Unified Manager は、 Security Assertion Markup Language (SAML)標準のサービスプロバイダ (SP)とみなされます。

サポートされている暗号化標準

- Advanced Encryption Standard (AES) : AES-128 および AES-256
- Secure Hash Algorithm (SHA) : SHA-1 および SHA-256

検証済みのアイデンティティプロバイダ

- Shibboleth
- Active Directory フェデレーションサービス( ADFS )

## **ADFS** の設定要件

• 3 つの要求ルールを次の順序で定義する必要があります。これらは、この証明書利用者信頼エントリに対 する ADFS SAML 応答を Unified Manager で解析するために必要です。

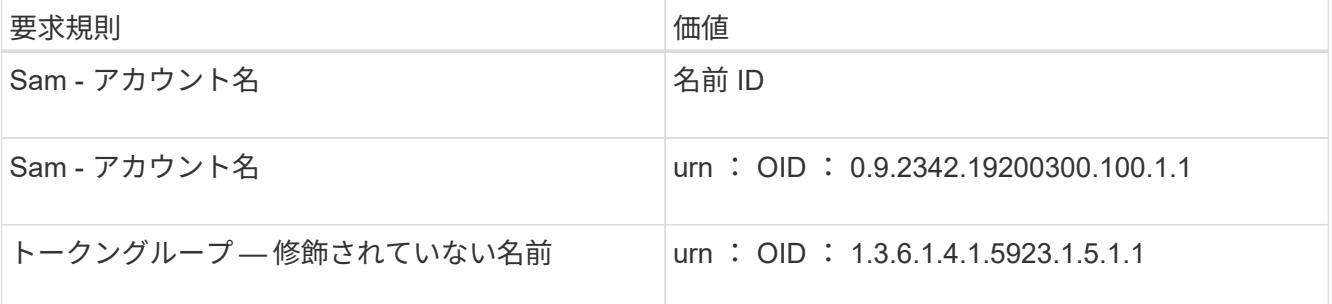

- 認証方法を「フォーム認証」に設定する必要があります。設定しないと、Internet Explorerを使用してい るユーザがUnified Managerからログアウトするときにエラーが表示されることがあります。次の手順を実 行します。
	- a. ADFS 管理コンソールを開きます。
	- b. 左側のツリー・ビューで [Authentication Policies] フォルダをクリックします
	- c. 右の [ アクション ] で、 [ グローバルプライマリ認証ポリシーの編集 ] をクリックします。
	- d. イントラネット認証方式をデフォルトの「 Windows 認証」ではなく「フォーム認証」に設定します。
- Unified Manager のセキュリティ証明書が CA 署名証明書の場合、 IdP 経由でのログインが拒否されるこ とがあります。この問題を解決する方法は 2 つあります。
	- 次のリンクの手順に従って、 CA 証明書チェーンの関連する証明書利用者についての ADFS サーバで の失効チェックを無効にします。

<http://www.torivar.com/2016/03/22/adfs-3-0-disable-revocation-check-windows-2012-r2/>

◦ ADFS サーバ内にある CA サーバで Unified Manager サーバ証明書要求に署名します。

### その他の設定要件

- Unified Manager のクロックスキューは 5 分に設定されているため、 IdP サーバと Unified Manager サー バの時間の差が 5 分を超えないようにします。時間の差が 5 分を超えると認証が失敗します。
- ユーザがInternet Explorerを使用してUnified Managerにアクセスしようとすると、「\* the website cannot display the page 」というメッセージが表示されることがあります。このような場合は、これらのユーザ ーが Tools **>** Internet Options **>** Advanced \*の「Show friendly HTTP error messages」オプションの選択を 解除していることを確認してください。

## **SAML** 認証の有効化

Security Assertion Markup Language ( SAML )認証を有効にして、 Unified Manager の Web UI にアクセスするリモートユーザをセキュアなアイデンティティプロバイダ( IdP )で認証するように設定できます。

作業を開始する前に

- リモート認証を設定し、正常に実行されることを確認しておく必要があります。
- OnCommand 管理者ロールが割り当てられたリモートユーザまたはリモートグループを少なくとも1つ作 成しておく必要があります。
- ・アイデンティティプロバイダ( IdP )が Unified Manager でサポートされ、設定が完了している必要があ ります。
- IdP の URL とメタデータが必要です。
- IdP サーバへのアクセスが必要です。

### このタスクについて

Unified Manager で SAML 認証を有効にしたあと、 Unified Manager サーバのホスト情報を使用して IdP を設 定するまでは、ユーザはグラフィカルユーザインターフェイスにアクセスできません。そのため、設定プロセ スを開始する前に、両方の接続を完了できるように準備しておく必要があります。IdP の設定は、 Unified

Manager の設定前にも設定後にも実行できます。

SAML 認証を有効にしたあとで Unified Manager のグラフィカルユーザインターフェイスにアクセスできるの はリモートユーザのみです。ローカルユーザとメンテナンスユーザは UI にアクセスできません。この設定 は、メンテナンスコンソール、 Unified Manager コマンド、 ZAPI にアクセスするユーザには影響しません。

このページで SAML の設定を完了すると、 Unified Manager が自動的に再起動されます。

手順

- 1. ツールバーで、\*をクリックします \*\*をクリックし、左の[設定]メニューの[\*認証]をクリックします。
- 2. [\* Setup/Authentication]ページで[\* SAML Authentication\*]タブを選択します。
- 3. Enable SAML authentication \* チェックボックスをオンにします。

IdP の接続の設定に必要なフィールドが表示されます。

4. IdP の URI と Unified Manager サーバを IdP に接続するために必要な IdP メタデータを入力します。

IdP サーバに Unified Manager サーバから直接アクセスできる場合は、 IdP の URI を入力したあとに「 \* IdP メタデータの取得」ボタンをクリックすると、 IdP のメタデータフィールドに自動的に値が入力され ます。

5. Unified Manager のホストメタデータ URI をコピーするか、メタデータを XML テキストファイルに保存 します。

この情報を使用して IdP サーバを設定できます。

6. [ 保存( Save ) ] をクリックします。

設定を完了して Unified Manager を再起動するかどうかの確認を求めるメッセージボックスが表示されま す。

7. [ 確認してログアウト \* ] をクリックすると、 Unified Manager が再起動します。

結果

許可されたリモートユーザが Unified Manager のグラフィカルインターフェイスにアクセスする際にクレデン シャルを入力するページが、次回から Unified Manager のログインページではなく IdP のログインページに変 わります。

### 完了後

まだ完了していない場合は、 IdP にアクセスし、 Unified Manager サーバの URI とメタデータを入力して設 定を完了します。

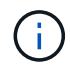

アイデンティティプロバイダに ADFS を使用している場合は、 Unified Manager GUI で ADFS のタイムアウトが考慮されず、 Unified Manager のセッションタイムアウトに達するまでセッ ションが続行されます。Unified ManagerをWindows、Red Hat、またはCentOSに導入している 場合は、次のUnified Manager CLIコマンドを使用してGUIのセッションタイムアウトを変更で きます。 um option set absolute.session.timeout=00:15:00このコマンドを実行す ると、Unified ManagerのGUIのセッションタイムアウトが15分に設定されます。

**SAML** 認証に使用するアイデンティティプロバイダを変更する

Unified Manager でリモートユーザの認証に使用するアイデンティティプロバイダ( IdP )を変更することができます。

作業を開始する前に

- IdP の URL とメタデータが必要です。
- IdP へのアクセスが必要です。

このタスクについて

新しい IdP の設定は、 Unified Manager の設定前にも設定後にも実行できます。

手順

- 1. ツールバーで、\*をクリックします \*\*をクリックし、左の[設定]メニューの[\*認証]をクリックします。
- 2. [\* Setup/Authentication]ページで[\* SAML Authentication\*]タブを選択します。
- 3. 新しい IdP の URI と Unified Manager サーバを IdP に接続するために必要な IdP メタデータを入力しま す。

Unified Manager サーバから IdP に直接アクセスできる場合は、 IdP の URL を入力したあとに「 \* IdP メ タデータの取得」ボタンをクリックすると、 IdP のメタデータフィールドに自動的に値が入力されます。

- 4. Unified Manager のメタデータ URI をコピーするか、メタデータを XML テキストファイルに保存しま す。
- 5. [ 構成の保存 \*] をクリックします。

設定を変更するかどうかの確認を求めるメッセージボックスが表示されます。

6. [OK] をクリックします。

完了後

新しい IdP にアクセスし、 Unified Manager サーバの URI とメタデータを入力して設定を完了します。

許可されたリモートユーザが Unified Manager のグラフィカルインターフェイスにアクセスする際にクレデン シャルを入力するページが、次回から古い IdP のログインページではなく新しい IdP のログインページに変 わります。

**Unified Manager** セキュリティ証明書変更後に **SAML** 認証設定を更新しています

Unified Manager サーバにインストールされている HTTPS セキュリティ証明書が変更さ れたときは、 SAML 認証の設定を更新する必要があります。証明書は、ホストシステム の名前を変更したり、ホストシステムに新しい IP アドレスを割り当てたり、システムの セキュリティ証明書を手動で変更したりすると更新されます。

セキュリティ証明書が変更されたあとに Unified Manager サーバが再起動されると、 SAML 認証は機能せ ず、ユーザは Unified Manager のグラフィカルインターフェイスにアクセスできなくなります。ユーザインタ ーフェイスに再びアクセスできるようにするには、 IdP サーバと Unified Manager サーバの両方で SAML 認 証の設定を更新する必要があります。

手順

- 1. メンテナンスコンソールにログインします。
- 2. メインメニュー \* で、 \* SAML 認証を無効にする \* オプションの番号を入力します。

SAML 認証を無効にして Unified Manager を再起動することの確認を求めるメッセージが表示されます。

- 3. 更新された FQDN または IP アドレスを使用して Unified Manager のユーザインターフェイスを起動し、 更新されたサーバ証明書をブラウザで受け入れ、メンテナンスユーザのクレデンシャルを使用してログイ ンします。
- 4. [\* Setup/Authentication] ページで [\* SAML Authentication\*] タブを選択し、 IdP 接続を設定します。
- 5. Unified Manager のホストメタデータ URI をコピーするか、メタデータを XML テキストファイルに保存 します。
- 6. [ 保存( Save ) ] をクリックします。

設定を完了して Unified Manager を再起動するかどうかの確認を求めるメッセージボックスが表示されま す。

- 7. [ 確認してログアウト \* ] をクリックすると、 Unified Manager が再起動します。
- 8. IdP サーバにアクセスし、 Unified Manager サーバの URI とメタデータを入力して設定を完了します。

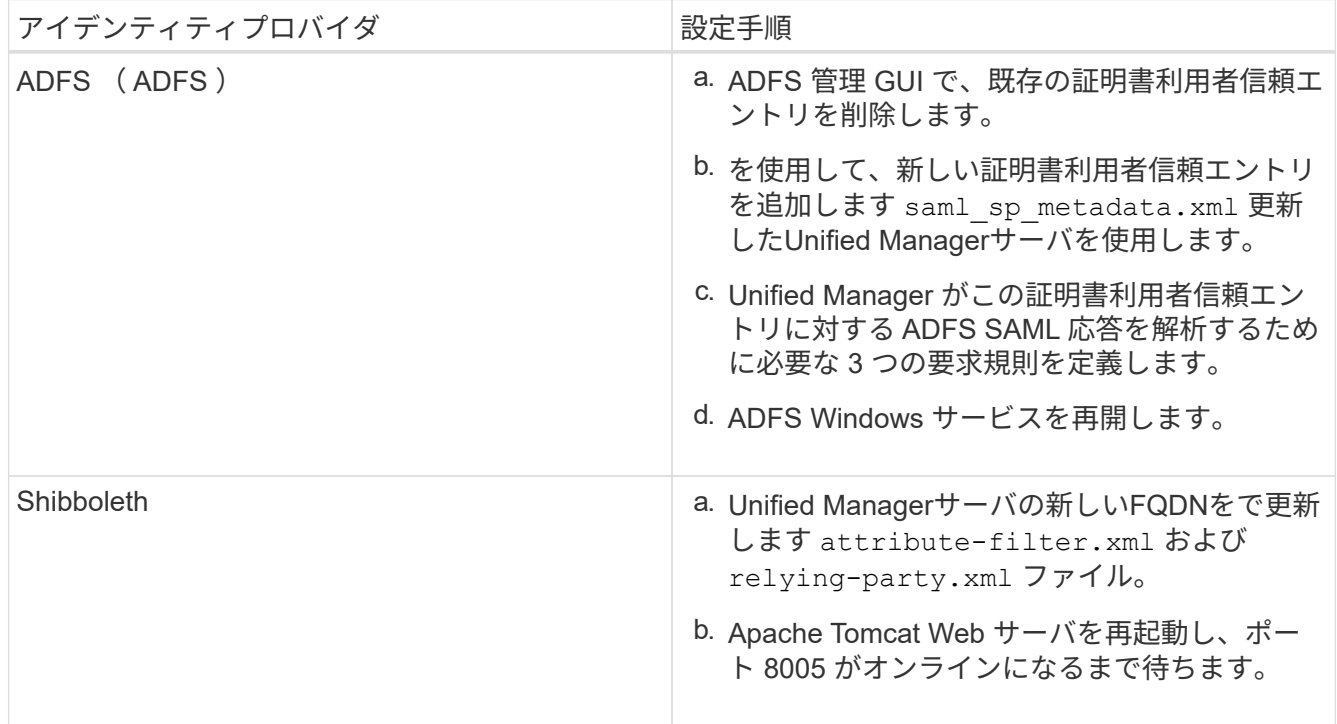

9. Unified Manager にログインし、 IdP 経由で SAML 認証が想定どおりに機能することを確認します。

Unified Manager Web UI にログインするリモートユーザのセキュアなアイデンティティ プロバイダ( IdP )による認証を中止する場合は、 SAML 認証を無効にします。SAML 認証が無効な場合は、 Active Directory や LDAP などの設定済みのディレクトリサービ スプロバイダがサインオン認証を実行します。

# このタスクについて

SAML 認証を無効にすると、設定されているリモートユーザに加え、ローカルユーザとメンテナンスユーザも グラフィカルユーザインターフェイスにアクセスできるようになります。

SAML 認証は、グラフィカルユーザインターフェイスにアクセスできない場合は Unified Manager メンテナン スコンソールを使用して無効にすることもできます。

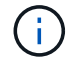

SAML 認証を無効にしたあと、 Unified Manager が自動的に再起動されます。

手順

- <u>1. ツールバーで、\*をクリックします<mark>。</mark>\*をクリックし、左の[設定]メニューの[</u>\*認証]をクリックします。
- 2. [\* Setup/Authentication]ページで[\* SAML Authentication\*]タブを選択します。
- 3. [SAML 認証を有効にする \*] チェックボックスをオフにします。
- 4. [ 保存 ( Save ) ] をクリックします。

設定を完了して Unified Manager を再起動するかどうかの確認を求めるメッセージボックスが表示されま す。

5. [ 確認してログアウト \* ] をクリックすると、 Unified Manager が再起動します。

### 結果

リモートユーザが Unified Manager のグラフィカルインターフェイスにアクセスする際にクレデンシャルを入 力するページが、次回から IdP のログインページではなく Unified Manager のログインページに変わります。

### 完了後

IdP にアクセスし、 Unified Manager サーバの URI とメタデータを削除します。

メンテナンスコンソールから **SAML** 認証を無効にする

Unified Manager GUI にアクセスできない場合は、必要に応じてメンテナンスコンソー ルから SAML 認証を無効にすることができます。この状況は、設定に誤りがある場合 やIdPにアクセスできない場合に発生します。

作業を開始する前に

メンテナンスコンソールにメンテナンスユーザとしてアクセスできる必要があります。

SAML 認証が無効な場合は、 Active Directory や LDAP などの設定済みのディレクトリサービスプロバイダが サインオン認証を実行します。設定されているリモートユーザに加え、ローカルユーザとメンテナンスユーザ もグラフィカルユーザインターフェイスにアクセスできるようになります。

SAML 認証は、 UI のセットアップ / 認証のページから無効にすることもできます。

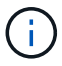

SAML 認証を無効にしたあと、 Unified Manager が自動的に再起動されます。

手順

- 1. メンテナンスコンソールにログインします。
- 2. メインメニュー \* で、 \* SAML 認証を無効にする \* オプションの番号を入力します。

SAML 認証を無効にして Unified Manager を再起動することの確認を求めるメッセージが表示されます。

3. 「 \* y \* 」と入力して Enter キーを押すと、 Unified Manager が再起動します。

結果

リモートユーザが Unified Manager のグラフィカルインターフェイスにアクセスする際にクレデンシャルを入 力するページが、次回から IdP のログインページではなく Unified Manager のログインページに変わります。

完了後

必要に応じて、 IdP にアクセスして Unified Manager サーバの URL とメタデータを削除します。

お気に入りオプションを使用したストレージオブジェクトの管理

お気に入りオプションを使用すると、選択したストレージオブジェクトをお気に入りに 登録してUnified Managerで表示および管理することができます。ストレージオブジェク トをお気に入りに登録することで、ステータスをすばやく確認し、深刻化する前に問題 を修正することができます。

お気に入りダッシュボードから実行できるタスク

- お気に入りに登録されているストレージオブジェクトのリストを表示します。
- お気に入りリストへのストレージオブジェクトの追加
- お気に入りリストからのストレージオブジェクトの削除

お気に入りリストの表示

お気に入りリストから、選択したストレージオブジェクトの容量、パフォーマンス、保護の詳細を確認できま す。お気に入りリストには、最大20個のストレージオブジェクトの詳細が表示されます。

お気に入りリストへのストレージオブジェクトの追加

ストレージオブジェクトをお気に入りリストに追加して、オブジェクトの健常性、容量、およびパフォーマン

スを監視することができます。お気に入りに登録できるのは、クラスタ、ボリューム、およびアグリゲートだ けです。

お気に入りリストからのストレージオブジェクトの削除

お気に入りとしてマークする必要がなくなったストレージオブジェクトは、お気に入りリストから削除できま す。

お気に入りリストへのストレージオブジェクトの追加と削除

ストレージオブジェクトをお気に入りリストに追加して、オブジェクトの健常性、容 量、およびパフォーマンスを監視することができます。お気に入りリストでオブジェク トのステータスを確認することで、問題を深刻化する前に特定して修正することができ ます。お気に入りリストには、ストレージオブジェクトの最新の監視ステータスも表示 されます。お気に入りとしてマークする必要がなくなったストレージオブジェクトは、 お気に入りリストから削除できます。

このタスクについて

お気に入りリストには、クラスタ、ノード、アグリゲート、またはボリュームを20個まで追加できます。ノ ードをお気に入りリストに追加した場合は、クラスタとして表示されます。

手順

1. お気に入りに登録するストレージオブジェクトの\*詳細\*ページに移動します。

星形アイコン(■)をクリックして、ストレージオブジェクトをお気に入りリストに追加します。

お気に入りリストへのアグリゲートの追加

- 1. 左側のナビゲーションペインで、\* Health **>** Aggregates \*をクリックします。
- 2. 健全性/アグリゲートのインベントリページで、お気に入りリストに追加するアグリゲートをクリックしま す。
- 健全性/アグリゲートの詳細ページで、星形アイコン(■)。

完了後

お気に入りリストからストレージオブジェクトを削除するには、お気に入りリストページに移動し、星形アイ コン( )をクリックし、[お気に入りから削除]オプションを選択します。

クラスタオキニイリカト

クラスタのお気に入りカードを使用すると、お気に入りに登録した個 々 のクラスタの容 量、設定、およびパフォーマンスの詳細を確認できます。

クラスタの属性

クラスタのお気に入りカードには、個 々 のクラスタの次の属性が表示されます。

• クラスタのヘルスステータス

クラスタの健常性を示すアイコン。「正常」、「警告」、「エラー」、「重大」のいずれかです。

• クラスタ名

クラスタの名前。

• \* 容量 \*

クラスタの空きスペースの合計。

• \* コンフィグレーション \*

クラスタの設定の詳細。

◦ \* IP アドレス \*

クラスタを追加するときに使用したクラスタ管理論理インターフェイス(LIF)のIPアドレスまたはホ スト名。

◦ ノード数

クラスタ内のノードの数。

• \* パフォーマンス \*

クラスタのパフォーマンスの詳細。

◦ \* IOPS \*

過去72時間の1秒あたりの平均I/O処理数

◦ スループット

過去72時間の平均スループット(MBps)。

お気に入りのカードを集約します

お気に入りに登録したアグリゲートの容量およびパフォーマンスの詳細を、お気に入り に登録したアグリゲートで確認できます。

アグリゲートの属性

Aggregate favoriteカードには、アグリゲートの次の属性が表示されます。

• アグリゲートの健全性ステータス

アグリゲートの健常性を示すアイコン。「正常」、「警告」、「エラー」、「重大」のいずれかです。

• アグリゲート名

アグリゲートの名前。

アグリゲートの名前にカーソルを合わせると、そのアグリゲートが属するクラスタの名前が表示されま す。

• \* 容量 \*

アグリゲートで使用可能な空きスペースの割合とアグリゲートがいっぱいになるまでの推定日数。

FabricPool アグリゲートの場合、この情報にはローカルのパフォーマンス階層の容量だけが反映されま す。容量のタイルをクリックすると、健常性/アグリゲートの詳細ページに詳細な情報が表示されます。

• \* パフォーマンス \*

アグリゲートのパフォーマンスの詳細。

◦ \* IOPS \*

過去72時間の1秒あたりの平均I/O処理数

◦ スループット

過去72時間の平均スループット(MBps)。

◦ \* 遅延 \*

処理に必要な平均応答時間(ミリ秒)。

### **Volume favorite card**の略

お気に入りのボリュームカードを使用すると、お気に入りに登録したボリュームの容 量、保護、およびパフォーマンスの詳細を確認できます。

ボリュームの属性

Volume favoriteカードには、次のボリューム属性が表示されます。

• ボリュームの正常性ステータス

ボリュームの健常性ステータスを示すアイコン。「正常」、「警告」、「エラー」、「重大」のいずれか です。

• ボリューム名

ボリュームの名前。

• \* 容量 \*

ボリュームで使用可能な空きスペースの割合とボリュームがいっぱいになるまでの推定日数。

• \* 保護 \*

ボリュームに設定されている保護の役割。「保護なし」、「該当なし」、「保護」、「デスティネーショ ン」のいずれかです。

• \* パフォーマンス \*

ボリュームのパフォーマンス統計。

◦ \* IOPS \*

過去72時間の1秒あたりの平均I/O処理数

◦ スループット

過去72時間の平均スループット(MBps)。

◦ \* 遅延 \*

処理に必要な平均応答時間(ミリ秒)。

レポートを作成して**Unified Manager**にインポートする

Unified Managerではレポート作成機能を利用できますが、環境に固有の新しいレポート の作成が必要になる場合があります。Eclipse BIRT (Business Intelligence and Reporting Tools)を使用して新しいレポートを作成し、そのレポートをUnified Manager にインポートして表示し、管理することができます。

作業を開始する前に

OnCommand 管理者のロールが必要です。

MySQL Connector/Jをダウンロードしてインストールしておく必要がありますレポートをUnified Managerに 連結するJDBCデータソースを作成するために、mysql-connector-java-5.1.32-bin.jarファイルの場所を確認し ておく必要があります。

このタスクについて

レポートの作成の詳細については、Eclipse BIRTのWebサイトを参照してください。

**MySQL Connector/J**をダウンロードしてインストールする

MySQL Connector/Jドライバをダウンロードして特定の場所にインストールする必要が あります。これらのドライバを使用して、レポートをUnified Managerに連結するデータ ソースを作成することができます。

このタスクについて

MySQL Connector/Jバージョン5.1以降を使用する必要があります。

- 1. MySQL Connector/Jドライバをからダウンロードします dev.mysql.com。
- 2. をインストールします .jar 後で参照できるように、ファイルとその場所をメモします。

たとえば、をインストールします .jar ファイル C:\Program Files\MySQL\MySQL Connector J\mysql-connector-java-5.1.32-bin.jar。

データベースユーザを作成しています

Workflow Automation と Unified Manager の間の接続をサポートする場合や、データベー スビューにアクセスする場合は、まず Unified Manager Web UI で、 Integration Schema ロールまたは Report Schema ロールを持つデータベースユーザを作成する必要がありま す。

作業を開始する前に

OnCommand 管理者のロールが必要です。

このタスクについて

データベースユーザは、 Workflow Automation との統合およびレポート固有のデータベースビューへのアクセ スを行うことができます。データベースユーザは、 Unified Manager Web UI やメンテナンスコンソールには アクセスできず、 API 呼び出しも実行できません。

手順

- 1. ツールバーで、をクリックします **\***をクリックし、**\***管理>\*ユーザー\*をクリックします。
- 2. [\* Management/Users\*(管理/ユーザー\*)]ページで、[\*追加]をクリックします。
- 3. ユーザーの追加\*(Add User )ダイアログボックスの**\***タイプ(\* Type )ドロップダウンリストで**\***データ ベースユーザー(\* Database User \*)を選択します。
- 4. データベースユーザの名前とパスワードを入力します。
- 5. [\* 役割 \*] ドロップダウンリストで、適切な役割を選択します。

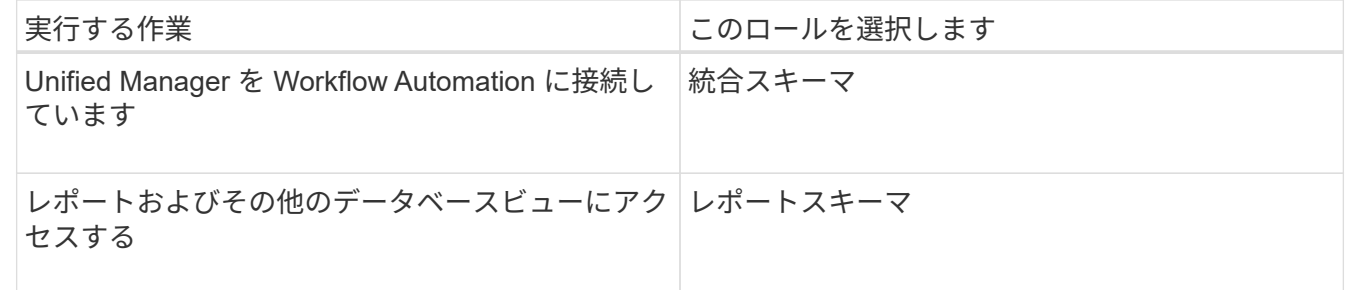

6. [ 追加( Add ) ] をクリックします。

**Eclipse BIRT**(**Business Intelligence and Reporting Tools**)のダウンロード

レポートを作成してUnified Managerにインポートするには、まずEclipse BIRT

手順

1. BIRTソフトウェアをからダウンロードします http://download.eclipse.org/birt/downloads/。

完了後

BIRTソフトウェアをダウンロードしたら、ダウンロードした.zipファイルを展開する必要があります。

**BIRT**を使用したプロジェクトの作成

Unified Managerにインポートするレポートを作成する前に、BIRTを使用してプロジェク トを作成する必要があります。

作業を開始する前に

BIRTの.zipファイルをダウンロードして展開しておく必要があります。

手順

- 1. Eclipseインターフェイスから\* File **>** New **>** Project \*を選択します。
- 2. [ビジネスインテリジェンスおよびレポートツール]フォルダを展開し、[レポートプロジェクト]を選択し て、[次へ\*]をクリックします。
- 3. プロジェクト名を入力し、\*完了\*をクリックします。

**BIRT**を使用した新しいレポートの作成

Eclipse BIRT (Business Intelligence and Reporting Tools) プラグインを使用して新しい レポートを作成することができます。Unified Managerの既存のレポートが環境のニーズ を満たしていない場合は、新しいレポートの作成が必要になることがあります。

作業を開始する前に

BIRTをダウンロードして展開しておく必要があります。

BIRTを使用してプロジェクトを作成しておく必要があります。

手順

- 1. BIRTインターフェイスから、\* File **>** New **>** Report \*を選択します。
- 2. [新規レポート\*(New Report \*)]ダイアログボックスで、以前に作成したプロジェクトフォルダーと同じ プロジェクトフォルダーを選択します。

別のプロジェクトフォルダを選択すると、Unified Managerのレポート処理を使用できなくなります。

- 3. レポートファイル名を入力し、\*次へ\*をクリックします。
- 4. レポートタイプを選択し、\*完了\*をクリックします。

**BIRT**を使用した**JDBC**データソースの作成

BIRTを使用して新しいレポートを作成したら、データソースを作成してレポート をUnified Managerに連結する必要があります。

作業を開始する前に

BIRTを使用してレポートを作成しておく必要があります。

MySQL Connector/Jをダウンロードしてインストールしておく必要があります

Report Schemaロールを持つデータベースユーザを作成しておく必要があります。

手順

- 1. Eclipseで、\* Data Explorer **>** Data Sources **>** New Data Source \*を選択します。
- 2. 次のリストで、データソースタイプから\*作成を選択します。\*
- 3. 「\* JDBCデータソース\*」を選択し、「次へ」をクリックします。
- 4. [新規JDBCデータソースプロファイル\*]ダイアログボックスで、[**com.mysql.jdbc.Driver(v5.1)**]を選択し ます。
	- a. MySQLドライバが表示されない場合は、\* Manage Drivers\*をクリックします。
	- b. [**JDBC**ドライバの管理]ダイアログボックスで、[**Add**]をクリックします。
	- c. MySQL Connector/Jの場所を参照します .jar ファイルがインストールされました。次にファイルを 選択してください。
	- d. [OK] をクリックします。

MySQLドライバを表示して選択できるようになります。

5. Unified Managerインスタンスの完全修飾ホスト名またはIPアドレスを適切な形式で入力します。

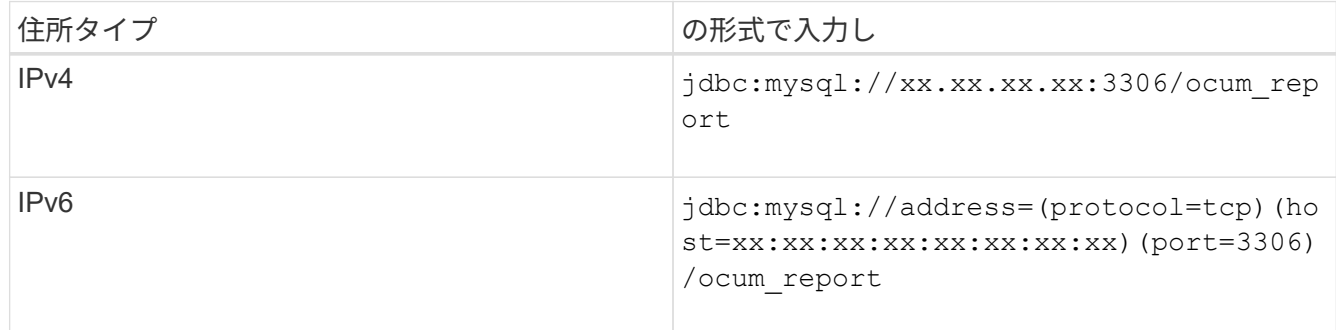

6. データベースユーザのユーザ名を入力し、パスワードを入力して、[終了]をクリックします。

**BIRT**を使用した新しい**MySQL**データセットの作成

データソースを作成したら、レポートの出力結果を作成するためのMySQLデータセット を作成する必要があります。データセットの作成後に出力タイプを編集することもでき ます。

作業を開始する前に

BIRTを使用してJDBCデータソースを作成しておく必要があります。

MySQL Connector/Jをダウンロードしてインストールしておく必要があります

Unified ManagerでReport Schemaロールを持つデータベースユーザを作成しておく必要があります。

### 手順

- 1. Eclipse \*からワークスペースを選択します。
- 2. \* Data Explorer **>** Data Sets **>** New Data Set \*を選択します。
- 3. [新しいデータセット\*]ダイアログボックスで、以前に作成したデータソース、データセットタイプ、デー タセット名を選択し、[次へ\*]をクリックします。
- 4. 使用可能な項目を使用してSQLクエリテキストを定義するか、クエリを手動で入力して、「完了」をクリ ックします。
- 5. 結果のプレビュー**\***をクリックして**SQL**クエリを確認し、 OK \*をクリックします。
- 6. [データセットの編集]ダイアログボックスで、必要に応じて出力列を定義し、[OK]をクリックします。
- 7. 新しく作成したレポートにアイテムをドラッグします。

#### 完了後

新しく作成したレポートをUnified Managerにインポートします。

レポートのインポート

Unified Manager以外で作成したレポートをインポートして保存し、そのレポートファイ ルをUnified Managerで使用することができます。

### 作業を開始する前に

OnCommand 管理者のロールが必要です。

インポートを計画しているレポートがUnified Managerでサポートされていることを確認する必要がありま す。

### 手順

- 1. 左側のナビゲーションペインで、\*レポート\*をクリックし、\*レポートのインポート\*をクリックします。
- 2. [レポートのインポート\*]ダイアログボックスで、[\*参照]をクリックしてインポートするファイルを選択 し、レポートの名前と簡単な概要 を入力します。
- 3. [\* インポート \* ] をクリックします。

レポートをインポートできない場合は、ログファイルで問題 の原因となっているエラーを確認します。

# **Unified Manager REST API** の使用

REST APIを使用すると、Unified Managerで収集された健全性、容量、パフォーマンス の情報を確認することができ、クラスタの管理に便利です。

**Swagger API Web**ページから**REST API**にアクセスする

REST API は Swagger Web ページから利用できます。Unified Manager REST API ドキ ュメントを表示する場合、および API 呼び出しを手動で問題する場合は、 Swagger Web ページにアクセスします。

作業を開始する前に

- オペレータ、ストレージ管理者、OnCommand 管理者のいずれかのロールが割り当てられている必要があ ります。
- REST API を実行する Unified Manager サーバの IP アドレスまたは完全修飾ドメイン名を確認しておく必 要があります。

このタスクについて

Swagger Webページで提供されている各REST APIの例を参照すると、情報の確認に使用できるオブジェクト や属性を判断するのに役立ちます。

手順

1. Unified Manager REST APIにアクセスします。

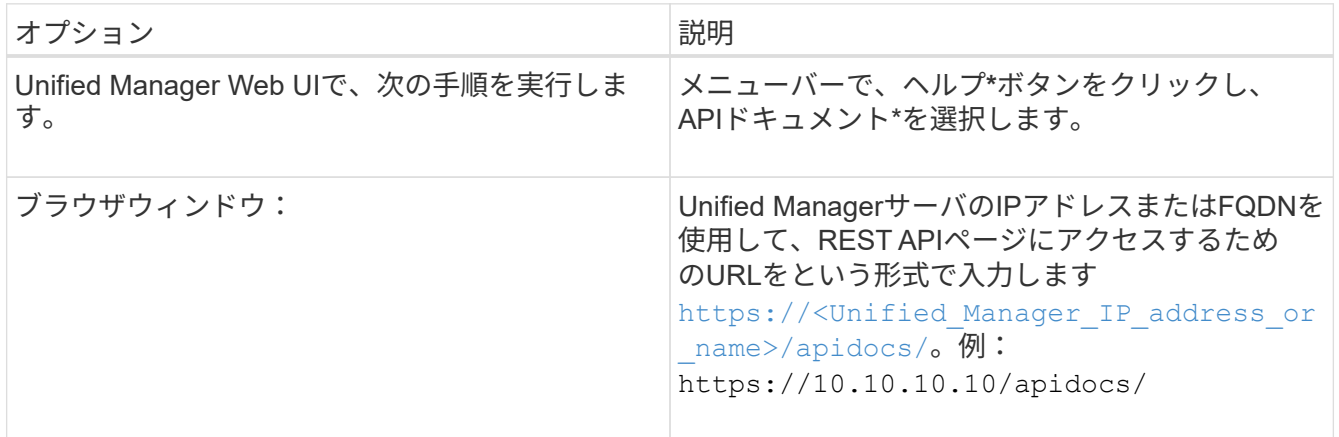

APIのリソースタイプまたはカテゴリのリストが表示されます。

2. API リソースタイプをクリックすると、そのリソースタイプの API が表示されます。

使用可能な**REST API**のリスト

Unified Managerで使用可能なREST APIを確認しておくことで、APIの使用について計画 する際に役立ちます。API呼び出しは、リソースタイプまたはカテゴリ別に分類されてい ます。

使用可能なAPI呼び出しの一覧、および各呼び出しの詳細を確認するには、Swagger Webページを参照する 必要があります。

管理API呼び出しは、次のカテゴリに分類されています。

- アグリゲート
- クラスタ
- イベント
- LIF
- LUN
- ネームスペース
- ノード
- ポート
- SVM
- 個のボリューム

いずれかのカテゴリを選択すると、次のような、APIのサブカテゴリとバージョン付きのサブカテゴリを示す リストが表示されます。

- /aggregates
- /v1/Aggregatesの数

最新バージョンのREST APIがURLにバージョン番号なしで表示されます。Unified Managerとの統合では、常 に最新のバージョンのAPIを使用してください。

ストレージクラスを含まない**Infinite Volume**を備えた**SVM**をセットアップおよび監視す る

Infinite Volumeを備えたStorage Virtual Machine(SVM)のセットアップと監視に は、OnCommand Workflow Automation (WFA)とUnified Managerを使用する必要があ ります。WFAを使用してInfinite Volumeを備えたSVMを作成し、Unified Managerを使用 してInfinite Volumeを監視する必要があります。必要に応じて、Infinite Volumeに対して データ保護を設定できます。

作業を開始する前に

次の要件を満たしている必要があります。

- WFAがインストールされ、データソースが設定されている必要があります。
- OnCommand 管理者またはストレージ管理者のロールが必要です。
- WFAで適切な定義済みワークフローをカスタマイズして、必要な数のアグリゲートを作成しておく必要が あります。
- WFAでUnified Managerサーバをデータソースとして設定し、データが正常にキャッシュされることを確 認しておく必要があります。

このタスクについて

- Unified Managerで監視できるのはデータSVMだけです。
- このタスクを実行するときは、OnCommand Workflow Automation (WFA)とOnCommand Unified Managerの2つのアプリケーションを切り替える必要があります。
- 以下は大まかな手順です。

WFAタスクの実行の詳細については、OnCommand Workflow Automation のマニュアルを参照してくださ い。

## 手順

1. Workflow Infinite Volumeを備えたSVMを作成し、適切なワークフローを使用してInfinite Volumeを Automation 作成します。

Infinite Volumeを作成するときに、重複排除や圧縮などのStorage Efficiencyテクノロジを有効にすること ができます。

#### 2. **Unified Manager**

 Infinite Volumeを備えたSVMが含まれるクラスタをUnified Managerデータベースに追加 します。

クラスタを追加するには、クラスタのIPアドレスまたはFQDNを指定します。

3. Unified Manager

組織の要件に基づいて、SVM上のInfinite Volumeのしきい値を変更します。

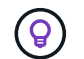

Infinite Volumeのデフォルトのしきい値設定を使用する必要があります。

- 4. **Unified Manager**  Infinite Volumeに関連する可用性と容量の問題に対応するための通知アラートとトラッ プを設定します。
- 5. Workflow Infinite Volumeを備えたディザスタリカバリ (DR) 用のSVMを作成し、次の手順でデー Automation タ保護(DP)を設定します。
	- a. 適切なワークフローを使用してDP用のInfinite Volumeを作成します。
	- b. 適切なワークフローを使用して、ソースとデスティネーションの間にDPミラー関係を設定します。

# **Infinite Volume**のしきい値設定を編集する

Infinite Volumeのストレージスペースの問題に対処する必要があるときは、Infinite Volumeの容量のしきい値設定を組織の要件に基づいて編集することができます。しきい 値を超えるとイベントが生成され、該当するイベントに対するアラートを設定している 場合は通知も送信されます。

OnCommand 管理者またはストレージ管理者のロールが必要です。

手順

- 1. 左側のナビゲーションペインで、\* Health **>** SVM\*をクリックします。
- 2. \* Health/Storage Virtual Machines \*インベントリページで、Infinite Volumeを備えたSVMを選択します。
- 3. 健常性**/ Storage Virtual Machine \***の詳細ページで、 Actions **>** Edit Thresholds \*をクリックします。
- 4. Edit SVM with Infinite Volume Thresholds \*ダイアログボックスで、必要に応じてしきい値を変更します。
- 5. [ 保存して閉じる ] をクリックします。

# ストレージクラスとデータポリシーを含む**Infinite Volume**を管理する

Infinite Volumeを効果的に管理するには、必要な数のストレージクラスを含むInfinite Volumeの作成、各ストレージクラスのしきい値の設定、Infinite Volumeに書き込まれる データの配置を決定するルールとデータポリシーの作成、データ保護の設定、必要に応 じて通知アラートの設定を行います。

作業を開始する前に

- OnCommand Workflow Automation (WFA)がインストールされている必要があります。
- OnCommand 管理者またはストレージ管理者のロールが必要です。
- WFAで適切な定義済みワークフローをカスタマイズして、必要な数のアグリゲートを作成しておく必要が あります。
- WFAで適切な定義済みワークフローをカスタマイズして、必要な数のストレージクラスを作成しておく必 要があります。
- WFAでUnified Managerサーバをデータソースとして設定し、データが正常にキャッシュされることを確 認しておく必要があります。

このタスクについて

このタスクを実行するときは、OnCommand Workflow Automation (WFA)とOnCommand Unified Manager の2つのアプリケーションを切り替える必要があります。

以下は大まかな手順です。WFAタスクの実行の詳細については、OnCommand Workflow Automation のマニュ アルを参照してください。

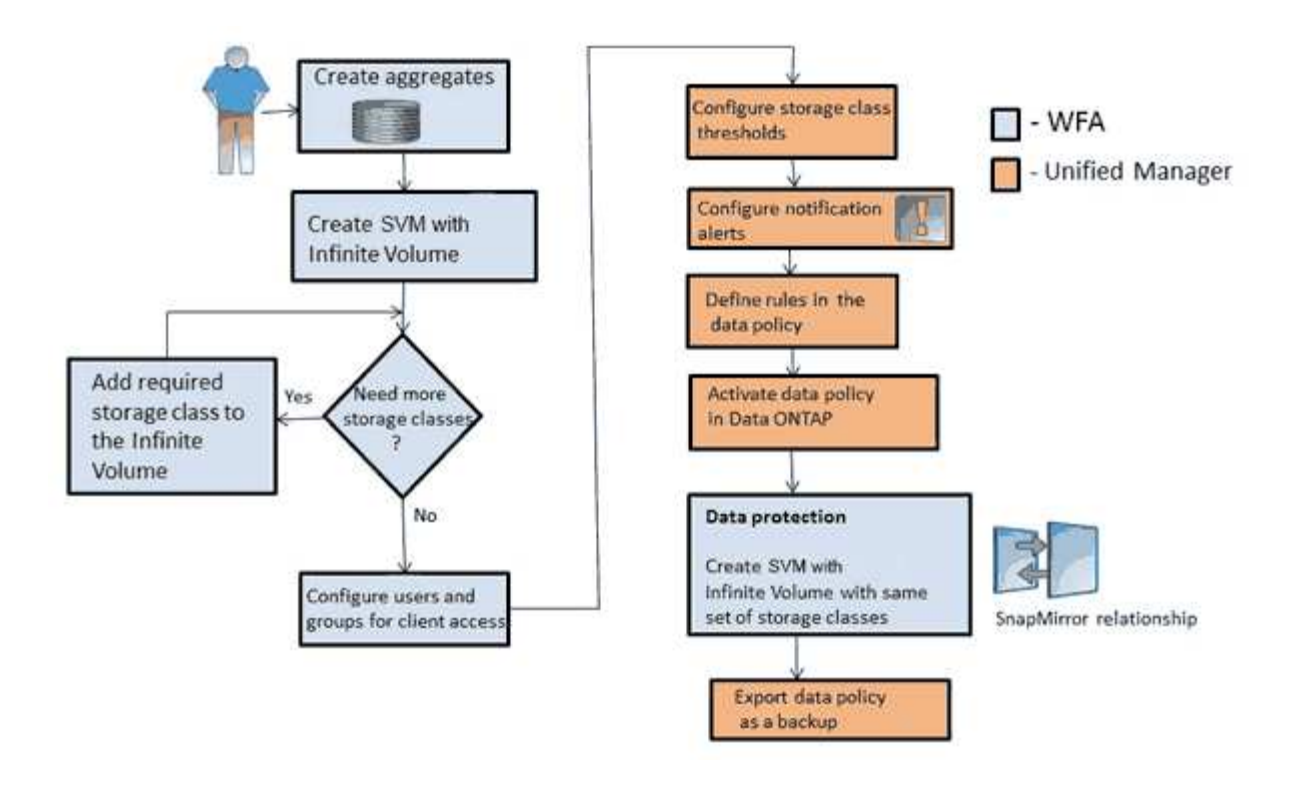

手順

- 1. Workflow 定義済みワークフローをカスタマイズして、必要なストレージクラスを定義します。 Automation
- 2. Workflow 適切なワークフローを使用して、必要な数のストレージクラスを含むInfinite Volumeを Automation 備えたSVMを作成します。
- 3. **Unified Manager**  Infinite Volumeを備えたSVMが含まれるクラスタをUnified Managerデータベースに追加 します。

クラスタを追加するには、クラスタのIPアドレスまたはFQDNを指定します。

4. Unified Manager [組](#page-94-0)[織](#page-94-0)[の要件に基づいて、](#page-94-0)[各](#page-94-0)[ストレージクラスのしきい値を変更します](#page-94-0)。

ストレージクラススペースを効果的に監視するには、ストレージクラスのデフォルトのしきい値設定を使 用する必要があります。

- 5. Unified Manager [Infinite Volume](#page-94-1)[に関連する可用性と容量の問題に対応するための通知アラートとトラッ](#page-94-1) [プを設定します。](#page-94-1)
- 6. Unified Manager [データポリシーでルールを設定し、データポリシーに対して行](#page-96-0)[わ](#page-96-0)[れたす](#page-96-0)[べ](#page-96-0)[ての変更をア](#page-96-0) [クティブ化します](#page-96-0)

データポリシーのルールによって、Infinite Volumeに書き込まれるコンテンツの配置が決まります。

データポリシーのルールは、Infinite Volumeに新たに書き込まれるデータにのみ影響 し、Infinite Volume内の既存のデータには影響しません。

#### 7. Workflow

( i )

 Infinite Volumeを備えたディザスタリカバリ(DR)用のSVMを作成し、次の手順でデー Automation タ保護(DP)を設定します。

a. 適切なワークフローを使用してDP用のInfinite Volumeを作成します。

b. 適切なワークフローを使用して、ソースとデスティネーションの間にDPミラー関係を設定します。

<span id="page-94-0"></span>ストレージクラスのしきい値設定を編集する

ストレージクラスのストレージスペースに関する問題に対処する必要がある場合は、ス トレージクラスの容量のしきい値設定を組織の要件に基づいて編集することができま す。しきい値を超えるとイベントが生成され、該当するイベントに対するアラートを設 定している場合は通知も送信されます。

作業を開始する前に

OnCommand 管理者またはストレージ管理者のロールが必要です。

### 手順

- 1. 左側のナビゲーションペインで、\* Health **>** SVM\*をクリックします。
- 2. \* Health/Storage Virtual Machines \*インベントリページで、Infinite Volumeを備えたSVMを選択します。
- 3. 健常性**/ Storage Virtual Machine \***の詳細ページで、 Actions **>** Edit Thresholds \*をクリックします。
- 4. Edit Storage Class Thresholds \*ダイアログボックスで、必要に応じてしきい値を変更します。

5. [ 保存して閉じる ] をクリックします。

<span id="page-94-1"></span>アラートの追加

特定のイベントが生成されたときに通知するようにアラートを設定できます。アラート は、単一のリソース、リソースのグループ、または特定の重大度タイプのイベントにつ いて設定することができます。通知を受け取る頻度を指定したり、アラートにスクリプ トを関連付けたりできます。

作業を開始する前に

- イベントが生成されたときにUnified Managerサーバからユーザに通知を送信できるように、通知に使用す るユーザのEメールアドレス、SMTPサーバ、SNMPトラップホストなどを設定しておく必要があります。
- アラートをトリガーするリソースとイベント、および通知するユーザのユーザ名または E メールアドレス を確認しておく必要があります。
- イベントに基づいてスクリプトを実行する場合は、Management/Scriptsページを使用してUnified Managerにスクリプトを追加しておく必要があります。
- OnCommand 管理者またはストレージ管理者のロールが必要です。

イベントを受け取った後は、イベントの詳細ページから直接アラートを作成できます。また、ここで説明する 構成/アラートページからアラートを作成することもできます。

手順

- 1. 左側のナビゲーションペインで、構成>\*警告\*をクリックします。
- 2. [設定**/**アラート]ページで、[\*追加]をクリックします。
- 3. [ \* アラートの追加 \* ] ダイアログボックスで、 [ \* 名前 \* ] をクリックし、アラートの名前と概要を入力し ます。
- 4. [\* リソース ] をクリックし、アラートに含めるリソースまたはアラートから除外するリソースを選択しま す。

[ \* 次を含む名前( \* Name Contains ) ] フィールドでテキスト文字列を指定してフィルタを設定し、リソ ースのグループを選択できます。指定したテキスト文字列に基づいて、フィルタルールに一致するリソー スのみが使用可能なリソースのリストに表示されます。指定するテキスト文字列では、大文字と小文字が 区別されます。

あるリソースが対象に含めるルールと除外するルールの両方に該当する場合は、除外するルールが優先さ れ、除外されたリソースに関連するイベントについてはアラートが生成されません。

5. [\*Events] をクリックし、アラートをトリガーするイベント名またはイベントの重大度タイプに基づいてイ ベントを選択します。

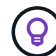

複数のイベントを選択するには、 Ctrl キーを押しながら選択します。

6. [\*Actions] をクリックし、通知するユーザを選択し、通知頻度を選択し、 SNMP トラップをトラップレシ ーバに送信するかどうかを選択し、アラートが生成されたときに実行するスクリプトを割り当てます。

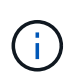

ユーザに対して指定されている E メールアドレスを変更し、アラートを再び開いて編集し ようとすると、変更した E メールアドレスが以前に選択したユーザにマッピングされてい ないため、名前フィールドは空白になります。また、[Management/Users]ページで選択し たユーザのEメールアドレスを変更しても、変更後のEメールアドレスは更新されません。

SNMP トラップを使用してユーザに通知することもできます。

7. [ 保存 ( Save ) ] をクリックします。

アラートの追加例

この例は、次の要件を満たすアラートを作成する方法を示しています。

- アラート名: HealthTest
- リソース:名前に「 abc 」が含まれるすべてのボリュームを対象に含め、名前に「 xyz 」が含まれるすべ てのボリュームを対象から除外する
- イベント:健全性に関するすべての重大なイベントを含みます
- アクション:「[sample@domain.com](mailto:sample@domain.com)」、「Test」スクリプトを含み、15分ごとにユーザーに通知する必要 があります

[Add Alert] ダイアログボックスで、次の手順を実行します。

- 1. [名前]をクリックし、と入力します HealthTest [アラート名]フィールドに入力します。
- 2. [\* リソース ] をクリックし、 [ 含める ] タブで、ドロップダウン・リストから [\* ボリューム ] を選択しま す。
	- a. 入力するコマンド abc 「\* Name contains \*」フィールドには、名前に「abc」が含まれるボリューム が表示されます。
	- b. [使用可能なリソース(Available Resources)]領域から[**\<**リソース(\<<All Volumes whose name contains 'abc'> >\*)]を選択し、[選択したリソース(Selected Resources)]領域に移動する。
	- c. [除外する]をクリックし、と入力します xyz [名前に\*が含まれています]フィールドで、[\*追加]をクリ ックします。
- 3. [\* イベント **]** をクリックし、 **[** イベントの重要度 **]** フィールドから **[** クリティカル \*] を選択します。
- 4. [Matching Events] 領域から [\*All Critical Events] を選択し、 [Selected Events] 領域に移動します。
- 5. [アクション]をクリックし、と入力します sample@domain.com [これらのユーザーにアラートを送信]フ ィールドに入力します。
- 6. 15 分ごとにユーザに通知するには、「 \* 15 分ごとに通知する」を選択します。

指定した期間、受信者に繰り返し通知を送信するようにアラートを設定できます。アラートに対してイベ ント通知をアクティブにする時間を決める必要があります。

7. 実行するスクリプトの選択メニューで、\*テスト\*スクリプトを選択します。

8. [ 保存( Save ) ] をクリックします。

<span id="page-96-0"></span>ルールの作成

新しいルールをデータポリシーに追加することで、Infinite Volumeに書き込まれるデータ の配置を決めることができます。ルールは、Unified Managerで定義されているルールテ ンプレートを使用して作成することも、カスタムルールを作成することもできます。

### 作業を開始する前に

- OnCommand 管理者またはストレージ管理者のロールが必要です。
- ストレージクラスを含むInfinite Volumeを備えたSVMが含まれるクラスタをUnified Managerデータベース に追加しておく必要があります。

テンプレートを使用したルールの作成

Unified Managerで定義されているルールテンプレートを使用して新しいルールを追加す ることで、Infinite Volumeを備えたSVMに書き込まれるデータの配置を決めることがで きます。ファイルタイプ、ディレクトリパス、または所有者に基づいてルールを作成で きます。

作業を開始する前に

• OnCommand 管理者またはストレージ管理者のロールが必要です。

• ストレージクラスを含むInfinite Volumeを備えたSVMが含まれるクラスタをUnified Managerデータベース に追加しておく必要があります。

このタスクについて

データポリシータブは、Infinite Volumeを備えたSVMの場合にのみ表示されます。

# 手順

- 1. 左側のナビゲーションペインで、\* Health **>** SVM\*をクリックします。
- 2. \*ケンセンセイ/ Storage Virtual Machines \*インヘントリヘエシで、適切なSVMを選択します。
- 3. [データポリシー]タブをクリックします。

選択したInfinite Volumeを備えたSVMのデータポリシーに含まれるルールのリストが表示されます。

- 4. [作成 ( Create ) ] をクリックします。
- 5. [ルールの作成\*]ダイアログボックスで、ドロップダウンリストから適切なルールテンプレートを選択しま す。

テンプレートは、ファイルタイプ、所有者、ディレクトリパスの3つのカテゴリに基づいています。

- 6. 選択したテンプレートに基づいて、必要な条件を[**Matching Criteria**]領域に追加します。
- 7. 一致するコンテンツをストレージクラスに配置する\*ドロップダウン・リストから適切なストレージ・ク ラスを選択します
- 8. [ 作成( Create ) ] をクリックします。

作成した新しいルールが[データポリシー]タブに表示されます。

- 9. データポリシーに対して行ったその他の変更をプレビューします。
- 10. Activate \*をクリックして、SVMのルールのプロパティの変更をアクティブ化します。

カスタムルールを作成する

データセンターの要件に基づいて、カスタムルールを作成してデータポリシーに追加す ることで、Infinite Volumeを備えたSVMに書き込まれるデータの配置を決めることがで きます。既存のテンプレートを使用せずに、[ルールの作成]ダイアログボックスから カスタムルールを作成できます。

# 作業を開始する前に

- OnCommand 管理者またはストレージ管理者のロールが必要です。
- ストレージクラスを含むInfinite Volumeを備えたSVMが含まれるクラスタをUnified Managerデータベース に追加しておく必要があります。

このタスクについて

データポリシータブは、Infinite Volumeを備えたSVMの場合にのみ表示されます。

- 1. 左側のナビゲーションペインで、\* Health **>** SVM\*をクリックします。
- 2. \*ケンセンセイ/ Storage Virtual Machines \*インヘントリヘエシで、適切なSVMを選択します。
- 3. [データポリシー]をクリックします。
- 4. [作成 ( Create ) ] をクリックします。
- 5. [ルールの作成\*]ダイアログボックスの[テンプレート\*]リストから[カスタムルール]を選択します。
- 6. [**Matching Criteria**]領域で、必要に応じて条件を追加します。

条件を使用すると、ファイルタイプ、ディレクトリパス、または所有者に基づいてルールを作成できま す。これらの条件の組み合わせが条件セットです。たとえば' Place all .mp3 owned by John in bronze storage class.

- 7. 一致するコンテンツをストレージクラスに配置する\*ドロップダウン・リストから適切なストレージ・ク ラスを選択します
- 8. [ 作成( Create ) ] をクリックします。

新しく作成したルールが[データポリシー]タブに表示されます。

- 9. データポリシーに対して行ったその他の変更をプレビューします。
- 10. Activate \*をクリックして、SVMのルールのプロパティの変更をアクティブ化します。

データポリシー設定のエクスポート

データポリシー設定をUnified Managerからファイルにエクスポートすることができま す。たとえば、必要なバックアップを作成したあとや災害が発生した場合に、プライマ リからデータポリシー設定をエクスポートできます。

作業を開始する前に

OnCommand 管理者またはストレージ管理者のロールが必要です。

このタスクについて

このタスクで使用するデータポリシータブは、Infinite Volumeを備えたSVMの場合にのみ表示されます。

### 手順

- 1. 左側のナビゲーションペインで、\* Health **>** SVM\*をクリックします。
- 2. \*ケンセンセイ/ Storage Virtual Machines \*インヘントリヘエシで、適切なSVMを選択します。
- 3. [データポリシー]をクリックします。

選択したInfinite Volumeを備えたSVMのデータポリシーに含まれるルールのリストが表示されます。

- 4. [\*エクスポート (Export) ]をクリックします
- 5. ブラウザ画面で、データポリシー設定をエクスポートする場所を指定します。

指定した場所にJSONファイルの形式でデータポリシー設定がエクスポートされます。

テクニカルサポートへの**Unified Manager**サポートバンドルの送信

このワークフローでは、Unified Managerのメンテナンスコンソールを使用して、サポー トバンドルの生成、取得、テクニカルサポートへの送信を行う方法の例を示します。サ ポートバンドルの送信が必要となるのは、問題メッセージよりも詳しい診断とトラブル シューティングが必要な AutoSupport です。

このタスクについて

メンテナンスコンソールとサポートバンドルの詳細については、を参照してください [メンテ](#page-187-0)[ナ](#page-187-0)[ンスコンソー](#page-187-0) [ルを使用する](#page-187-0)。

Unified Managerでは、生成されたサポートバンドルが一度に2つ保存されます。

メンテナンスコンソールへのアクセス

Unified Manager ユーザインターフェイスが動作状態でない場合、またはこのユーザイン ターフェイスにない機能を実行する必要がある場合は、メンテナンスコンソールにアク セスして Unified Manager システムを管理できます。

作業を開始する前に

Unified Manager をインストールして設定しておく必要があります。

このタスクについて

15 分間操作を行わないと、メンテナンスコンソールからログアウトされます。

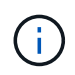

VMware にインストールした場合、 VMware コンソールからメンテナンスユーザとしてすでに ログインしているときは、 Secure Shell を使用して同時にログインできません。

手順

1. メンテナンスコンソールにアクセスするには、次の手順を実行します。

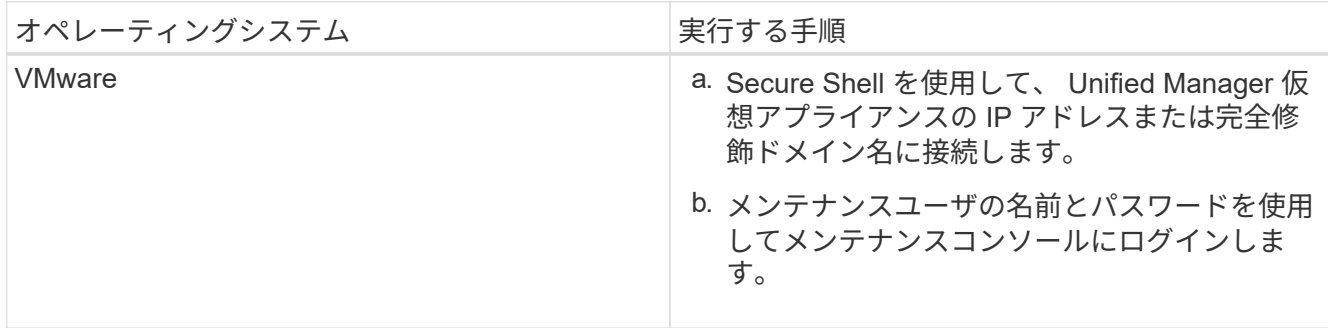

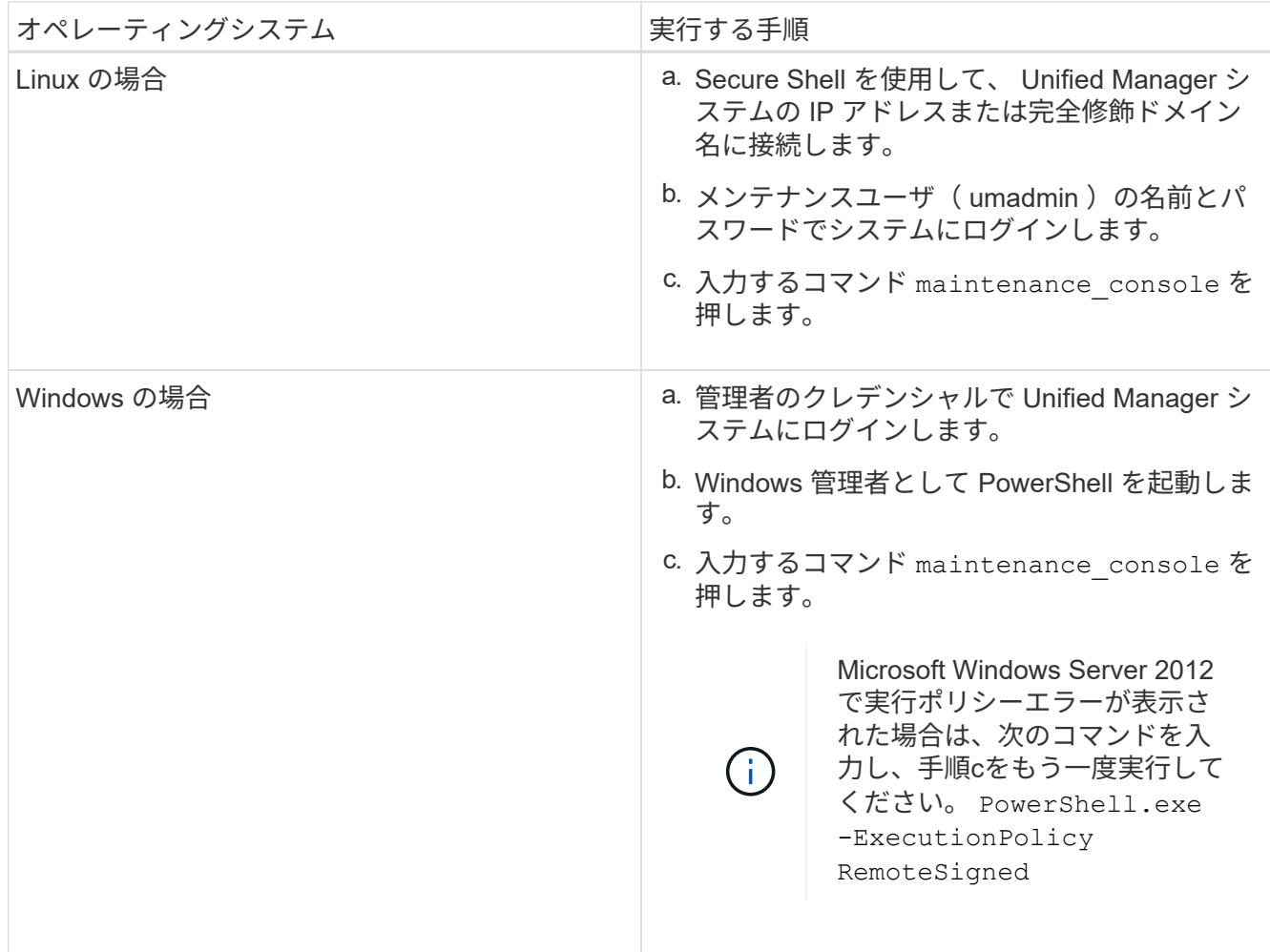

Unified Manager メンテナンスコンソールメニューが表示されます。

サポートバンドルの生成

トラブルシューティングのサポートを受ける際に、十分な診断情報を含むサポートバン ドルを生成し、テクニカルサポートに送信することができます。一部のタイプのデータ は、クラスタリソースを大量に使用したり、完了までに時間がかかったりする可能性が あるため、サポートバンドルに含めるデータタイプと除外するデータタイプを指定でき ます。

作業を開始する前に

メンテナンスコンソールにメンテナンスユーザとしてアクセスできる必要があります。

このタスクについて

Unified Manager では、生成されたサポートバンドルのうち最新の 2 つだけが保持されます。それよりも古い サポートバンドルはシステムから削除されます。

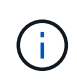

Windowsシステムの場合は、コマンド supportbundle.bat サポートバンドルの生成でのサ ポートの廃止

- 1. メンテナンスコンソール \* メインメニュー \* で、 \* サポート / 診断 \* を選択します。
- 2. 「サポートバンドルの生成」を選択します。
- 3. サポートバンドルに含めるデータタイプと除外するデータタイプを選択または選択解除します。

◦ \* データベースダンプ \*

MySQL Server データベースのダンプ。

◦ \* ヒープダンプ \*

メインの Unified Manager サーバプロセスの状態の Snapshot 。このオプションはデフォルトでは無効 になっており、カスタマーサポートから要求された場合にのみ選択します。

◦ \* 取得記録 \*

Unified Manager と監視対象クラスタの間のすべての通信の記録。

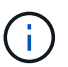

すべてのデータタイプを選択解除しても、それ以外の Unified Manager データでサポートバ ンドルが生成されます。

4. を入力します `g`をクリックし、Enterキーを押してサポートバンドルを生成します。

サポートバンドルの生成ではメモリが大量に消費されるため、この時点でサポートバンドルを生成するか どうかを確認するメッセージが表示されます。

5. を入力します `y`をクリックし、Enterキーを押してサポートバンドルを生成します。

この時点でサポートバンドルを生成しない場合は、と入力します `n`をクリックし、Enterキーを押しま す。

6. サポートバンドルにデータベースダンプファイルを含めるように指定した場合は、パフォーマンス統計の 対象期間を指定するように求められます。パフォーマンス統計の追加には多くの時間とスペースが必要に なることがあるため、パフォーマンス統計を含めずにデータベースをダンプすることもできます。

a. 開始日を「 YYYYMMDD 」の形式で入力します。

たとえば、と入力します 20170101 2017年1月1日入力するコマンド n パフォーマンス統計を含めな い場合は、

b. 対象とする統計の日数を、午前 12 時から入力します指定した開始日の日付にある。

1 ~ 10 の数値を入力できます。

パフォーマンス統計を含める場合は、収集期間が表示されます。

7. 「サポートバンドルの生成」を選択します。

生成されたサポートバンドルは、にあります /support ディレクトリ。

完了後

サポートバンドルが生成されたら、SFTPクライアントを使用するか、UNIXまたはLinuxのCLIコマンドを使用 して、サポートバンドルを取得することができます。Windows 環境では、 Remote Desktop ( RDP )を使用 してサポートバンドルを取得することができます。

生成されたサポートバンドルは、にあります /support VMwareシステムのディレクトリ /opt/netapp/data/support/ Linuxシステムの場合は、および ProgramData\NetApp\OnCommandAppData\ocum\support Windowsシステム:

**Windows** クライアントを使用したサポートバンドルの取得

Windows を使用している場合は、ツールをダウンロードしてインストールすることによ り、 Unified Manager サーバからサポートバンドルを取得することができます。サポー トバンドルをテクニカルサポートに送信して、問題の詳しい診断を受けることができま す。使用できるツールには、 Filezilla や WinSCP などがあります。

作業を開始する前に

このタスクを実行するには、 maintenance ユーザである必要があります。

SCP または SFTP をサポートするツールを使用する必要があります。

手順

- 1. サポートバンドルを取得するためのツールをダウンロードしてインストールします。
- 2. ツールを開きます。
- 3. Unified Manager 管理サーバに SFTP 経由で接続します。

ツールにの内容が表示されます /support ディレクトリと既存のサポートバンドルをすべて表示できま す。

- 4. サポートバンドルのコピー先となるディレクトリを選択します。
- 5. コピーするサポートバンドルを選択し、ツールを使用して Unified Manager サーバからローカルシステム にファイルをコピーします。

◦ 関連情報 \*

["Filezilla - https://filezilla-project.org/"](https://filezilla-project.org/)

["WinSCP - http://winscp.net"](http://winscp.net)

**UNIX** または **Linux** クライアントを使用したサポートバンドルの取得

UNIX または Linux を使用している場合は、 Linux クライアントサーバでコマンドライン インターフェイス( CLI )を使用して、 vApp からサポートバンドルを取得することが できます。サポートバンドルの取得には、 SCP または SFTP を使用します。

作業を開始する前に

このタスクを実行するには、 maintenance ユーザである必要があります。

メンテナンスコンソールを使用してサポートバンドルを生成し、サポートバンドル名を確認しておく必要があ ります。

手順

1. Linux クライアントサーバを使用して、 Telnet またはコンソール経由で CLI にアクセスします。

2. にアクセスします /support ディレクトリ。

3. 次のコマンドを使用して、サポートバンドルを取得してローカルディレクトリにコピーします。

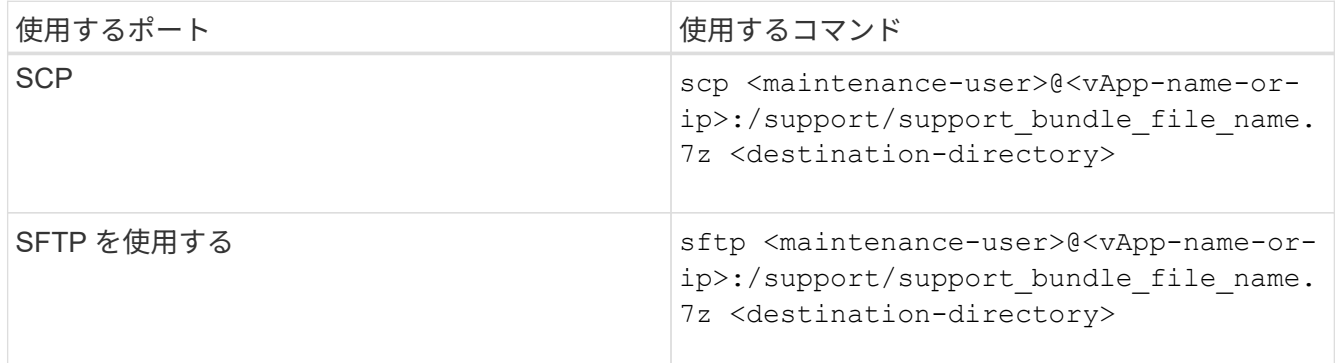

サポートバンドルの名前は、メンテナンスコンソールを使用してサポートバンドルを生成するときに自動 的に付けられます。

例

次の例では、 SCP を使用してサポートバンドルを取得します。

 \$ scp admin@10.10.12.69:/support/support\_bundle\_20160216\_145359.7z . Password: <maintenance user password> support bundle 20160216 145359.7z 100% 119MB 11.9MB/s 00:10

次の例では、 SFTP を使用してサポートバンドルを取得します。

```
  $ sftp
admin@10.10.12.69:/support/support_bundle_20160216_145359.7z .
Password: <maintenance user password>
Connected to 10.228.212.69.
Fetching /support/support_bundle_20130216_145359.7z to
./support_bundle_20130216_145359.7z
/support/support_bundle_20160216_145359.7z
```
<sup>4.</sup> メンテナンスユーザのパスワードを入力します。

テクニカルサポートへのサポートバンドルの送信

問題で AutoSupport メッセージよりも詳細な診断情報とトラブルシューティング情報が 必要な場合は、テクニカルサポートにサポートバンドルを送信します。

作業を開始する前に

テクニカルサポートに送信するには、サポートバンドルへのアクセス権が必要です。

テクニカルサポートの Web サイトで生成されたケース番号が必要です。

手順

1. NetApp Support Siteにログインします。

2. ファイルをアップロードします。

["](https://kb.netapp.com/Advice_and_Troubleshooting/Miscellaneous/How_to_upload_a_file_to_NetApp)[ネットアップにフ](https://kb.netapp.com/Advice_and_Troubleshooting/Miscellaneous/How_to_upload_a_file_to_NetApp)[ァ](https://kb.netapp.com/Advice_and_Troubleshooting/Miscellaneous/How_to_upload_a_file_to_NetApp)[イルをアップロードする](https://kb.netapp.com/Advice_and_Troubleshooting/Miscellaneous/How_to_upload_a_file_to_NetApp)[方法](https://kb.netapp.com/Advice_and_Troubleshooting/Miscellaneous/How_to_upload_a_file_to_NetApp)["](https://kb.netapp.com/Advice_and_Troubleshooting/Miscellaneous/How_to_upload_a_file_to_NetApp)

# 複数のワークフローに関連するタスクと情報

Unified Manager の多くのワークフローに、共通のタスク、およびワークフローの理解と 実行に役立つ参照情報があります。たとえば、イベントに関するメモの追加と確認、イ ベントの割り当て、イベントへの応答と解決、ボリューム、 Storage Virtual Machine ( SVM )、アグリゲートに関する詳細情報、 など。

イベントに関するメモの追加と確認

イベントに対処しながら、イベントの詳細ページのメモと更新領域を使用して、問題 の 対処方法に関する情報を追加することができます。この情報を使用すると、別のユーザ が割り当てられてイベントに対処できます。タイムスタンプに基づいて、イベントに最 後に対処したユーザが追加した情報を確認することもできます。

作業を開始する前に

オペレータ、OnCommand 管理者、またはストレージ管理者のロールが必要です。

手順

1. 左側のナビゲーションペインで、 \* Events \* (イベント \*) をクリックします。

- 2. [\*Events]インベントリページで、イベント関連情報を追加するイベントをクリックします。
- 3. [イベント**\***の詳細**]**ページの**[**メモと更新]領域に必要な情報を追加します。
- 4. [\* Post\*]をクリックします。

特定のユーザにイベントを割り当てます

未割り当てのイベントは、自分自身またはリモートユーザを含む他のユーザに割り当て ることができます。必要に応じて、割り当てられたイベントを別のユーザに再割り当て

することもできます。たとえば、ストレージオブジェクトで頻繁に問題が発生する場合 、そのオブジェクトを管理するユーザにそれらの問題に対するイベントを割り当てるこ とができます。

作業を開始する前に

- ユーザの名前と E メール ID が正しく設定されている必要があります。
- オペレータ、OnCommand 管理者、またはストレージ管理者のロールが必要です。

手順

- 1. 左側のナビゲーションペインで、 \* Events \* (イベント \*) をクリックします。
- 2. [イベント]インベントリページで、割り当てるイベントを1つ以上選択します。
- 3. 次のいずれかを実行してイベントを割り当てます。

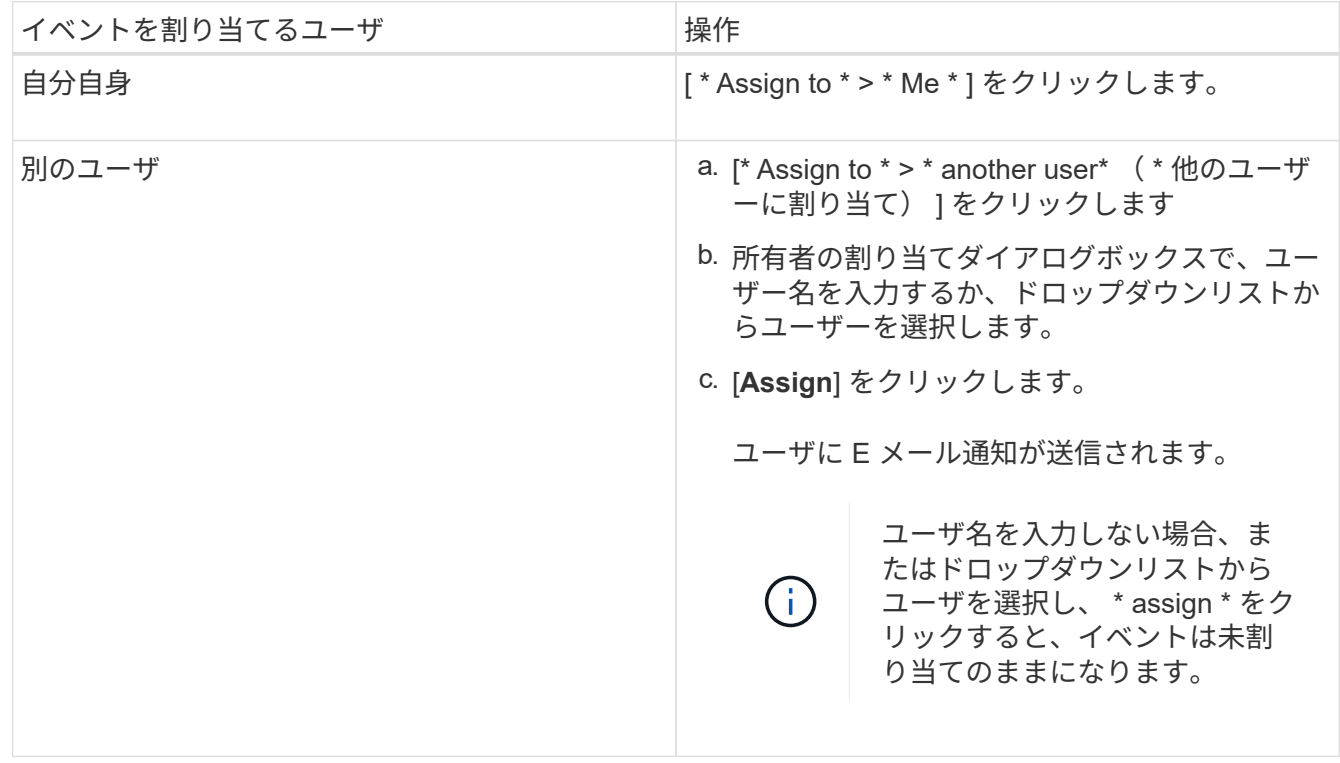

イベントを確認して解決します

イベントを生成した問題で作業を開始する前に、アラート通知が繰り返し送信されない ようにイベントに確認応答する必要があります。特定のイベントに対処したら、そのイ ベントを解決済みとしてマークします。

作業を開始する前に

オペレータ、OnCommand 管理者、またはストレージ管理者のロールが必要です。

このタスクについて

複数のイベントに同時に確認応答して解決することができます。

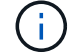

情報イベントに確認応答することはできません。

手順

1. 左側のナビゲーションペインで、 \* Events \* (イベント \* )をクリックします。

2. イベントのリストで、次の操作を実行してイベントに応答します。

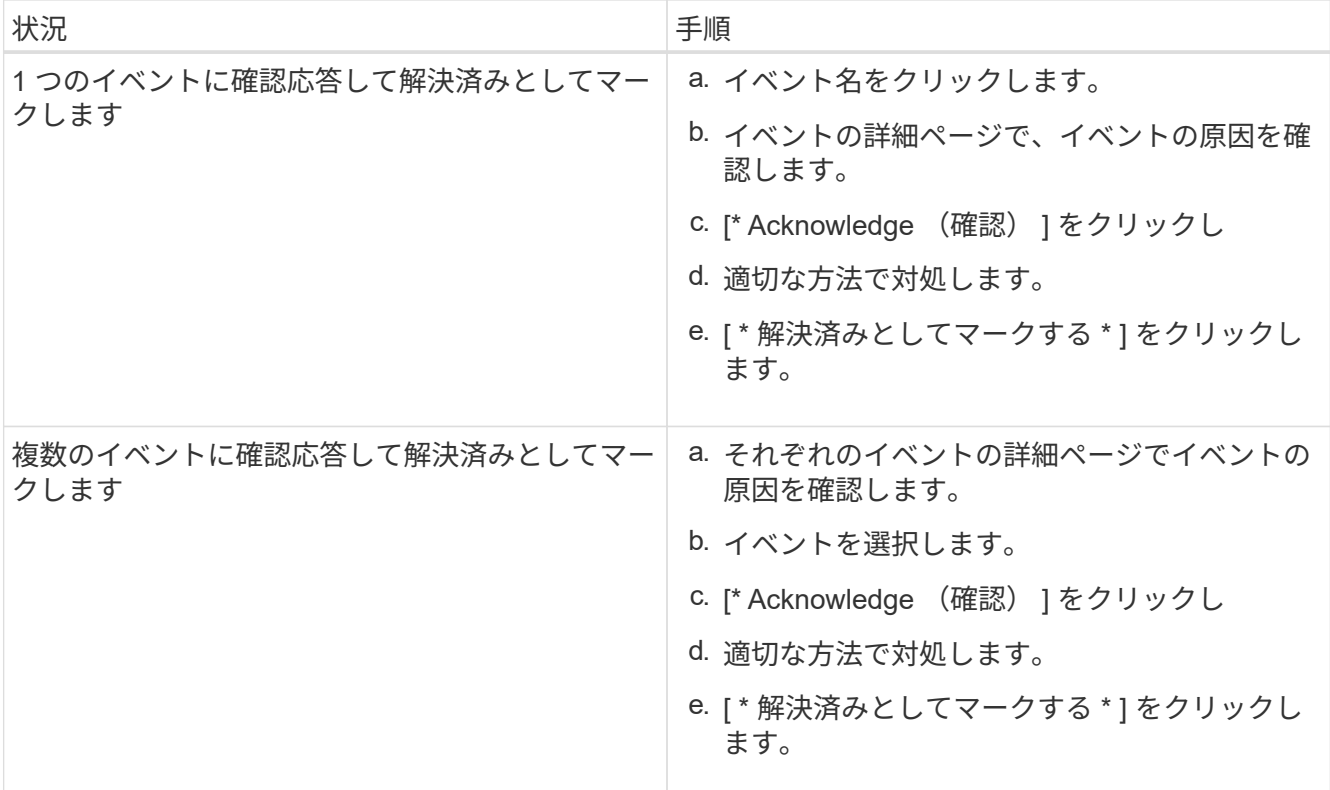

解決済みとしてマークされたイベントは、解決済みイベントのリストに移動します。

3. [メモと更新\*]領域で、イベントの対処方法に関するメモを追加し、[投稿]をクリックします。

イベントの詳細ページ

イベントの詳細ページでは、選択したイベントの重大度、影響レベル、影響領域、イベ ントソースなどの詳細を確認できます。問題を解決するための考えられる対処方法につ いて、追加情報を確認することもできます。

• \* イベント名 \*

イベントの名前と最終確認時刻。

パフォーマンスイベント以外のイベントの場合は、状態が「新規」または「確認済み」のときは最終確認 時刻が不明なため、この情報は表示されません。

• \* イベント概要 \*

イベントの簡単な概要。

イベント概要には、イベントがトリガーされた理由が含まれる場合があります。

• \* 競合状態のコンポーネント \*

動的なパフォーマンスイベントについて、クラスタの論理コンポーネントと物理コンポーネントを表すア イコンが表示されます。コンポーネントが競合状態にある場合は、アイコンが赤い丸で強調表示されま す。

次のコンポーネントが表示される場合があります。

◦ \* ネットワーク \*

クラスタ上でのiSCSIプロトコルまたはファイバチャネル(FC)プロトコルによるI/O要求の待機時間 を表します。待機時間とは、クラスタがI/O要求に応答できるようになるまでに、iSCSI Ready to Transfer(R2T)またはFCP Transfer Ready(XFER\_RDY)トランザクションが待つ時間です。ネッ トワークコンポーネントが競合状態にある場合、ブロックプロトコルレイヤでの長い待機時間は、1つ 以上のワークロードのレイテンシに影響していることを意味します。

◦ \* ネットワーク処理 \*

プロトコルレイヤとクラスタ間の I/O 処理に関与する、クラスタ内のソフトウェアコンポーネントを 表します。ネットワーク処理を実行するノードがイベント検出後に変更された可能性があります。ネ ットワーク処理コンポーネントが競合状態にある場合、ネットワーク処理ノードでの高利用率は、 1 つ以上のワークロードのレイテンシに影響していることを意味します。

◦ \* QoS ポリシー \*

ワークロードがメンバーになっているストレージQoSポリシーグループを表します。ポリシーグルー プコンポーネントが競合状態にある場合、ポリシーグループ内のすべてのワークロードに、スループ ットの制限によってスロットルが適用され、 1 つ以上のワークロードのレイテンシに影響しているこ とを意味します。

◦ \* クラスタインターコネクト \*

クラスタノードを物理的に接続するケーブルとアダプタを表します。クラスタインターコネクトコン ポーネントが競合状態にある場合は、クラスタインターコネクトでの I/O 要求の長い待機時間がワー クロードのレイテンシに影響していることを意味します。

◦ \* データ処理 \*

クラスタとストレージアグリゲート間でワークロードを含む I/O 処理に関与する、クラスタ内のソフ トウェアコンポーネントを表します。データ処理を実行するノードがイベント検出後に変更された可 能性があります。データ処理コンポーネントが競合状態にある場合、データ処理ノードでの高利用率 は、 1 つ以上のワークロードのレイテンシに影響していることを意味します。

◦ \* MetroCluster リソース \*

NVRAM とインタースイッチリンク( ISL )を含む MetroCluster リソースを表します。 MetroCluster 構成のクラスタ間でデータをミラーリングするのに使用します。MetroCluster コンポーネントが競合
状態問題にある場合は、ローカルクラスタのワークロードによる大量の書き込みスループットまたは リンクの不具合が、ローカルクラスタの 1 つ以上のワークロードのレイテンシに影響していることを 意味します。クラスタが MetroCluster 構成に含まれていない場合は、このアイコンは表示されませ  $\mathcal{L}_{\alpha}$ 

◦ \* アグリゲートまたは SSD アグリゲートの処理 \*

ワークロードが実行されているストレージアグリゲートを表します。アグリゲートコンポーネントが 競合状態にある場合、アグリゲートの高利用率が 1 つ以上のワークロードのレイテンシに影響してい ることを意味します。アグリゲートには、HDDのみで構成されるものと、HDDとSSDが混在するもの (Flash Poolアグリゲート)があります。「 SD アグリゲート」は、すべての SSD (オールフラッシ ュアグリゲート)、または SSD とクラウド階層( FabricPool アグリゲート)が混在しています。

◦ \* クラウドレイテンシ \*

クラスタとユーザデータ格納先のクラウド階層の間の I/O 処理に関与する、クラスタ内のソフトウェ アコンポーネントを表します。クラウドレイテンシコンポーネントが競合状態にある場合、クラウド 階層でホストされたボリュームからの大量の読み取りが 1 つ以上のワークロードのレイテンシに影響 していることを意味します。

◦ \* 同期 SnapMirror \*

SnapMirror 同期関係でのプライマリボリュームからセカンダリボリュームへのユーザデータのレプリ ケーションに関係する、クラスタ内のソフトウェアコンポーネントを表します。同期 SnapMirror コン ポーネントが競合状態にある場合、 SnapMirror Synchronous 処理のアクティビティが 1 つ以上のワ ークロードのレイテンシに影響していることを意味します。

「イベント情報」、「システム診断」、および「推奨処置」の各セクションについては、他のトピックで説明 しています。

コマンドボタン

各コマンドボタンを使用して次のタスクを実行できます。

• \* メモアイコン \*

イベントに関するメモを追加または更新したり、他のユーザが残したすべてのメモを確認したりできま す。

- アクションメニュー \*
- \* 自分に割り当て \*

イベントを自分に割り当てます。

• \* 他のユーザーに割り当て \*

[ 所有者の割り当て ] ダイアログボックスが開きますこのダイアログボックスで ' イベントを他のユーザー に割り当てたり ' 再割り当てしたりできます

イベントをユーザに割り当てると、イベントリストの選択したイベントの該当するフィールドに、ユーザ の名前とイベントが割り当てられた時刻が追加されます。

所有権のフィールドを空白にすると、イベントの割り当てを解除できます。

• \* 確認 \*

選択したイベントに確認応答し、アラート通知が繰り返し送信されないようにします。

イベントを確認すると、ユーザ名とそのイベントを確認した時刻が、選択したイベントのイベントリスト (確認済みのイベントのリスト)に追加されます。確認したイベントについては、自分で対処する必要が あります。

• \* 解決済みとしてマーク \*

イベントの状態を解決済みに変更できます。

イベントを解決すると、イベントリスト(で解決)に選択したイベントのユーザ名と解決時刻が追加され ます。イベントに対処したら、そのイベントを解決済みとしてマークする必要があります。

• \* アラートの追加 \*

アラートの追加ダイアログボックスが表示され、選択したイベントにアラートを追加できます。

**[Event Information]** セクションに表示される内容

イベントの詳細ページのイベント情報セクションでは、選択したイベントについて、イ ベントの重大度、影響レベル、影響領域、イベントソースなどの詳細を確認できます。

イベントタイプに該当しないフィールドは表示されません。イベントに関する次の詳細を確認できます。

• \* イベントトリガー時間 \*

イベントが生成された時刻。

• \* 状態 \*

イベントの状態:新規、確認済み、解決済み、廃止。

• \* 原因を廃止 \*

問題が修正されたなど、イベントを廃止する原因となった操作。

• \* イベント期間 \*

アクティブなイベント(新規および確認済みのイベント)の場合は、イベントが検出されてから最後に分 析されるまでの時間です。廃止イベントの場合は、イベントが検出されてから解決されるまでの時間で す。

このフィールドは、すべてのパフォーマンスイベントに対して表示されます。その他のタイプのイベント については、解決されるか廃止になったあとにのみ表示されます。

• \* 最終発生日 \*

イベントがアクティブだった最終日時。

パフォーマンスイベントの場合は、イベントがアクティブであるかぎり、パフォーマンスデータの新しい

収集が実行されるたびにこのフィールドが更新されるため、この値はイベントトリガー時間よりも新しい 可能性があります。その他のタイプのイベントの場合は、状態が「新規」または「確認済み」のときは内 容が更新されないため、このフィールドは非表示になります。

• \* 重大度 \*

イベントの重大度: Critical (<mark>※</mark>)、エラー(●)、警告(▲)、および情報(●)。

• \* 影響レベル \*

イベントの影響レベル:インシデント、リスク、イベント。

• \* 影響領域 \*

イベントの影響領域:可用性、容量、パフォーマンス、保護、構成。

• \* 出典 \*

イベントが発生したオブジェクトの名前。

共有 QoS ポリシーのイベントの詳細を表示している場合、このフィールドには、 IOPS または MBps が 高い上位のワークロードオブジェクトが最大 3 つ表示されます。

ソース名のリンクをクリックすると、そのオブジェクトの健全性またはパフォーマンスの詳細ページを表 示できます。

• \* ソースアノテーション \*

イベントが関連付けられているオブジェクトのアノテーションの名前と値が表示されます。

このフィールドは、クラスタ、 SVM 、およびボリュームの健全性イベントに対してのみ表示されます。

• \* ソースグループ \*

該当オブジェクトがメンバーになっているすべてのグループの名前が表示されます。

このフィールドは、クラスタ、 SVM 、およびボリュームの健全性イベントに対してのみ表示されます。

• \* ソースタイプ \*

イベントが関連付けられているオブジェクトのタイプ( SVM 、ボリューム、 qtree など)。

• \* クラスタ上 \*

イベントが発生したクラスタの名前。

クラスタ名のリンクをクリックすると、そのクラスタの健全性またはパフォーマンスの詳細ページを表示 できます。

• \* 影響を受けるオブジェクト数 \*

イベントの影響を受けるオブジェクトの数。

オブジェクトのリンクをクリックすると、インベントリページが表示され、現在このイベントの影響を受 けているオブジェクトを確認できます。

このフィールドは、パフォーマンスイベントに対してのみ表示されます。

• \* 影響を受けるボリューム \*

このイベントの影響を受けるボリュームの数。

このフィールドは、ノードまたはアグリゲートのパフォーマンスイベントに対してのみ表示されます。

• \* トリガーされたポリシー \*

イベントを発行したしきい値ポリシーの名前。

ポリシー名にカーソルを合わせると、しきい値ポリシーの詳細を確認できます。アダプティブ QoS ポリ シーの場合は、定義されているポリシー、ブロックサイズ、および割り当てのタイプ(割り当てスペース または使用スペース)も表示されます。

このフィールドは、パフォーマンスイベントに対してのみ表示されます。

• \* 承認者 \*

イベントに確認応答したユーザの名前と応答時刻。

• \* 解決者 \*

イベントを解決したユーザの名前と解決時刻。

• \* 割り当て先 \*

イベントに対応するように割り当てられているユーザーの名前。

• \* アラート設定 \*

アラートに関する次の情報が表示されます。

◦ 選択したイベントに関連付けられているアラートがない場合は、 \* アラートの追加 \* リンクが表示さ れます。

リンクをクリックすると、 [Add Alert] ダイアログボックスを開くことができます。

◦ 選択したイベントにアラートが 1 つ関連付けられている場合は、そのアラートの名前が表示されま す。

リンクをクリックすると、 [Edit Alert] ダイアログボックスを開くことができます。

◦ 選択したイベントにアラートが複数関連付けられている場合は、アラートの数が表示されます。

リンクをクリックすると、設定/アラートページが開き、アラートの詳細が表示されます。

無効になっているアラートは表示されません。

• \* 最後に送信された通知 \*

最新のアラート通知が送信された日時。

• \*\*経由で送信されます

アラート通知の送信に使用されたメカニズム( E メールまたは SNMP トラップ)。

• 前回のスクリプト実行

アラートが生成されたときに実行されたスクリプトの名前。

「システム診断」セクションの表示内容

イベント詳細ページのシステム診断セクションには、イベントに関連する問題の診断に 役立つ情報が記載されています。

この領域は、一部のイベントに対してのみ表示されます。

一部のパフォーマンスイベントについては、トリガーされたイベントに関連するグラフが表示されます。通常 は、過去 10 日間の IOPS または MBps のグラフとレイテンシのグラフです。これらのグラフを確認すること で、イベントがアクティブなときにレイテンシに影響している、または影響を受けているストレージコンポー ネントを特定できます。

動的なパフォーマンスイベントについては、次のグラフが表示されます。

- ワークロードレイテンシ 競合状態のコンポーネントの Victim 、 Bully 、 Shark の上位のワークロードに ついて、レイテンシの履歴が表示されます。
- ワークロードアクティビティ 競合状態のクラスタコンポーネントのワークロードの使用量に関する詳細 が表示されます。
- リソースアクティビティ 競合状態のクラスタコンポーネントの過去のパフォーマンス統計が表示されま す。

一部のクラスタコンポーネントが競合状態にある場合は、これ以外のグラフが表示されます。

その他のイベントについては、ストレージオブジェクトに対して実行されている分析タイプの簡単な概要が表 示されます。複数のパフォーマンスカウンタを分析するシステム定義のパフォーマンスポリシーについて、分 析されたコンポーネントごとに 1 行以上の行が表示されることがあります。このシナリオでは、診断の横 に、その診断で問題が見つかったかどうかを示す緑または赤のアイコンが表示されます。

**[** 提案されたアクション **]** セクションの表示内容

[ イベントの詳細 ] ページの [ 提案されたアクション ] セクションには、イベントの考え られる理由が表示され、独自の方法でイベントを解決できるようにいくつかのアクショ ンが提案されます。推奨される対処方法は、イベントのタイプまたは超過したしきい値 のタイプに基づいてカスタマイズされます。

この領域は、一部のタイプのイベントに対してのみ表示されます。

特定のアクションを実行するための手順など、推奨される多くのアクションについて追加情報を参照する \*

Help \* リンクがページに表示される場合があります。一部の対処方法では、Unified Manager、OnCommand System Manager、OnCommand Workflow Automation 、ONTAP CLIコマンド、またはこれらのツールの組み 合わせを使用する場合があります。

また、このヘルプトピックにはいくつかのリンクがあります。

これらの推奨される対処方法は、このイベントを解決するための一般的なガイダンスであることに注意してく ださい。このイベントを解決するための対処方法は、環境に応じて決める必要があります。

概要のイベントの重大度タイプ

イベントには、対処する際の優先度を判別できるように、それぞれ重大度タイプが関連 付けられています。

• \* 重要 \*

問題が発生しており、すぐに対処しないとサービスが停止する可能性があります。

パフォーマンスに関する重大イベントは、ユーザ定義のしきい値からのみ生成されます。

• \* エラー \*

イベントソースは実行中ですが、サービスの停止を回避するために対処が必要です。

• \* 警告 \*

イベントソースに注意が必要なアラートが発生したか、クラスタオブジェクトのパフォーマンスカウンタ が正常な範囲から外れており、重大な問題にならないように監視が必要です。この重大度のイベントでは 原因サービスは停止しません。早急な対処も不要です。

パフォーマンスに関する警告イベントは、ユーザ定義のしきい値、システム定義のしきい値、または動的 なしきい値から生成されます。

• \* 情報 \*

新しいオブジェクトが検出されたときやユーザ操作が実行されたときに発生します。たとえば、ストレー ジオブジェクトが削除された場合や設定に変更があった場合は、情報タイプの重大度のイベントが生成さ れます。

情報イベントは、設定の変更が検出されたときに ONTAP から直接送信されます。

イベントの影響レベルの概要

イベントには、対処する際の優先度を判別できるように、それぞれに影響レベル(イン シデント、リスク、またはイベント)が関連付けられています。

• \* インシデント \*

インシデ原因ントは、クラスタによるクライアントへのデータの提供の停止やデータを格納するスペース の不足を発生させることができる一連のイベントです。影響レベルが「インシデント」のイベントは、最 も重大度が高く、サービスの停止を回避するためにすぐに対処する必要があります。

• \* リスク \*

リスクは、原因クラスタによるクライアントへのデータの提供の停止やデータを格納するスペースの不足 を引き起こす可能性がある一連のイベントです。影響レベルが「リスク」のイベントは、原因サービスの 停止につながる可能性があります。対処が必要な場合があります。

• \* イベント \*

イベントは、ストレージオブジェクトとその属性の状態やステータスの変化を示します。影響レベルが「 イベント」のイベントは情報提供を目的としたものであり、対処は必要ありません。

イベントの影響領域の概要

イベントは、管理者が担当するタイプのイベントに専念できるように、5つの影響領域( 可用性、容量、構成、パフォーマンス、および保護)に分類されています。

• \* 利用可能性 \*

可用性イベントは、ストレージオブジェクトがオフラインになった場合、プロトコルサービスが停止した 場合、ストレージフェイルオーバーを実行した問題が発生した場合、ハードウェアで問題が実行された場 合に通知するイベントです。

• \* 容量 \*

容量イベントは、アグリゲート、ボリューム、 LUN 、またはネームスペースのサイズがしきい値に近づ いているか達した場合、または環境の通常の増加率とかけ離れている場合に通知するイベントです。

• \* コンフィグレーション \*

構成イベントは、ストレージオブジェクトの検出、削除、追加、または名前変更について通知するイベン トです。構成イベントの影響レベルは「イベント」、重大度タイプは「情報」です。

• \* パフォーマンス \*

パフォーマンスイベントは、監視対象のストレージオブジェクトにおけるデータストレージの入力速度や 取得速度に悪影響を及ぼす可能性がある、クラスタのリソース、設定、または処理の状況について通知す るイベントです。

• \* 保護 \*

保護イベントは、 SnapMirror 関係に関するインシデントやリスク、デスティネーションの容量の問題、 SnapVault 関係の問題、または保護ジョブの問題について通知するイベントです。セカンダリボリューム および保護関係をホストする ONTAP オブジェクト(アグリゲート、ボリューム、および SVM )は、い ずれもこの影響領域に分類されます。

健常性**/**ボリュームの詳細ページ

健全性/ボリュームの詳細ページでは、選択したボリュームについて、容量、ストレージ 効率、設定、保護などの詳細情報を確認できます。生成されたアノテーションおよびイ ベントまた、そのボリュームに関連するオブジェクトやアラートに関する情報も参照で きます。

OnCommand 管理者またはストレージ管理者のロールが必要です。

コマンドボタン

選択したボリュームについて、各コマンドボタンを使用して次のタスクを実行できます。

• \* パフォーマンスビューに切り替え \*

パフォーマンス/ボリュームの詳細ページに移動できます。

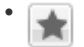

選択したボリュームをお気に入りダッシュボードに追加できます。

- \* アクション \*
	- アラートを追加します

選択したボリュームにアラートを追加できます。

◦ しきい値の編集

選択したボリュームのしきい値の設定を変更できます。

◦ 注釈

選択したボリュームをアノテートできます。

◦ 保護

選択したボリュームの SnapMirror 関係または SnapVault 関係を作成できます。

◦ 関係

保護関係について次の処理を実行できます。

▪ 編集

関係の編集ダイアログボックスが開き、既存の保護関係の既存の SnapMirror ポリシー、スケジュ ール、および最大転送速度を変更できます。

▪ 中止

選択した関係の実行中の転送を中止します。必要に応じて、ベースライン転送以外の転送の再開 チェックポイントを削除することもできます。ベースライン転送のチェックポイントは削除でき ません。

▪ 休止

選択した関係のスケジュールによる更新を一時的に無効にします。すでに実行中の転送は、関係 を休止する前に完了しておく必要があります。

▪ 休憩

ソースボリュームとデスティネーションボリュームの間の関係を解除し、デスティネーションを 読み書き可能ボリュームに変更します。

▪ 取り外します

選択したソースとデスティネーションの間の関係を完全に削除します。ボリュームが破棄される わけではなく、ボリューム上の Snapshot コピーは削除されません。この処理を元に戻すことはで きません。

▪ 再開

休止中の関係のスケジュールされた転送を有効にします。スケジュールされた次回の転送時に、 再開チェックポイントがある場合はそこから再開されます。

▪ 再同期

以前に解除した関係を再同期できます。

▪ 初期化 / 更新

新しい保護関係の場合は最初のベースライン転送を実行し、すでに初期化された関係の場合は手 動更新を実行できます。

▪ リバース再同期

以前に解除した保護関係を再確立できます。この処理では、ソースとデスティネーションの機能 が入れ替わり、ソースが元のデスティネーションのコピーになります。ソースのコンテンツはデ スティネーションのコンテンツで上書きされ、共通の Snapshot コピーのデータよりも新しいデー タはすべて削除されます。

◦ リストア

ボリュームのデータを別のボリュームにリストアできます。

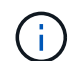

リストアボタンと関係操作ボタンは、FlexGroup ボリューム、または同期保護関係にある ボリュームに対しては使用できません。

• \* ボリュームの表示 \*

健常性/ボリュームのインベントリページに移動できます。

**Capacity** (容量)タブ

Capacity タブには、選択したボリュームについて、物理容量、論理容量、しきい値の設定、クォータの容 量、ボリューム移動処理に関する情報などの詳細が表示されます。

• \* 容量物理容量 \*

ボリュームの物理容量の詳細:

◦ Snapshot オーバーフロー

Snapshot コピーで使用されているデータスペースが表示されます。

◦ 使用済み

ボリュームでデータに使用されているスペースが表示されます。

## ◦ 警告

ボリュームのスペースがほぼフルであることを示します。このしきい値を超えると、「スペースがほ ぼフル」イベントが生成されます。

◦ エラー

ボリュームのスペースがフルであることを示します。このしきい値を超えると、「スペースがフル」 イベントが生成されます。

### ◦ 使用不可

「シンプロビジョニングボリュームにスペースリスクあり」イベントが生成され、シンプロビジョニ ングボリュームのスペースがアグリゲートの容量の問題が原因で確保できないことを示します。使用 不可の容量は、シンプロビジョニングボリュームの場合にのみ表示されます。

◦ データグラフ

ボリュームの合計データ容量と使用済みデータ容量が表示されます。

自動拡張が有効になっている場合は、アグリゲートの使用可能なスペースも表示されます。このグラ フには、ボリュームのデータに使用できる実質的なストレージスペースとして、次のいずれかが表示 されます。

- 次の場合は実際のデータ容量:
	- 自動拡張が無効になっている。
	- ボリュームで自動拡張が有効になっており、最大サイズに達している。
	- シックプロビジョニングボリュームで自動拡張が有効になっており、それ以上拡張できない。
- 最大ボリュームサイズを考慮したボリュームのデータ容量(シンプロビジョニングボリュームお よびシックプロビジョニングボリュームでボリュームの最大サイズに対応するスペースがアグリ ゲートにある場合)
- 次回の自動拡張のサイズを考慮したボリュームのデータ容量(シックプロビジョニングボリュー ムで自動拡張の割合のしきい値に対応できる場合)

◦ Snapshot コピーのグラフ

このグラフは、 Snapshot 使用容量または Snapshot リザーブが 0 でない場合にのみ表示されます。

どちらのグラフにも、 Snapshot 使用容量が Snapshot リザーブを超えている場合には超過分の使用容量 が表示されます。

• \* 容量の論理値 \*

ボリュームの論理スペースが表示されます。論理スペースはディスクに格納されているデータの実際のサ イズで、 ONTAP の Storage Efficiency テクノロジによる削減を適用する前のサイズです。

◦ 論理スペースのレポート

ボリュームで論理スペースのレポートが設定されているかどうかが表示されます。「有効」、「無 効」、「該当なし」のいずれかになります。古いバージョンの ONTAP 上のボリューム ' または論理ス ペース・レポートをサポートしていないボリュームについては ' 該当しないが表示されます

◦ 使用済み

ボリュームでデータに使用されている論理スペースの量と合計データ容量に対する使用済みの論理ス ペースの割合が表示されます。

◦ 利用可能

ボリュームでデータに使用できる残りの論理スペースの量と合計データ容量に対する使用可能な論理 スペースの割合が表示されます。

◦ 論理スペースの適用

シンプロビジョニングボリュームに対して論理スペースの適用が設定されているかどうかが表示され ます。enabled に設定する場合、ボリュームの論理使用済みサイズを現在設定されている物理ボリュ ームサイズよりも大きくすることはできません。

• \* 自動拡張 \*

スペースが不足したときにボリュームが自動で拡張されるかどうかが表示されます。

• \* スペース保証 \*

FlexVol ボリュームがアグリゲートから空きブロックを削除するタイミングを制御する設定が表示されま す。削除されたブロックは、ボリューム内のファイルへの書き込み用に確保されます。スペースギャラン ティは次のいずれかに設定できます。

◦ なし

ボリュームにスペースギャランティが設定されていません。

◦ ファイル。

データが書き込まれていないファイル( LUN など)のフルサイズが確保されます。

◦ ボリューム

ボリュームのフルサイズが確保されます。

◦ 一部有効です

FlexCache ボリュームのサイズに基づいてスペースがリザーブされます。FlexCache ボリュームのサ イズが 100MB 以上の場合は、最小スペースギャランティはデフォルトで 100MB に設定されま す。FlexCache ボリュームのサイズが 100MB 未満の場合は、最小スペースギャランティは FlexCache ボリュームのサイズに設定されます。FlexCache ボリュームのサイズがあとで拡張されて も、最小スペースギャランティはそのままです。

ボリュームのタイプが「データキャッシュ」の場合、スペースギャランティは「一部」で  $\sf (i)$ す。

• \* 詳細(物理) \*

ボリュームの物理仕様が表示されます。

• \* 合計容量 \*

ボリュームの合計物理容量が表示されます。

• \* データ容量 \*

ボリュームで使用されている物理スペース(使用済み容量)とボリュームで使用可能な残りの物理スペー ス(空き容量)が表示されます。それぞれについて、物理容量全体に対する割合の値も表示されます。

シンプロビジョニングボリュームについて「シンプロビジョニングボリュームにスペースリスクあり」イ ベントが生成された場合は、ボリュームで使用されているスペース(使用済み容量)と、ボリュームで使 用可能なスペースのうちアグリゲートの容量の問題が原因で使用できないスペース(使用不可の容量)が 表示されます。

• \* Snapshot リザーブ \*

ボリュームで Snapshot コピーに使用されているスペース(使用済み容量)と Snapshot コピーに使用可 能なスペース(空き容量)が表示されます。これらの値は、 Snapshot リザーブ全体に対する割合として も表示されます。

シンプロビジョニングボリュームについて「シンプロビジョニングボリュームにスペースリスクあり」イ ベントが生成された場合は、 Snapshot コピーで使用されているスペース(使用済み容量)と、ボリュー ムで使用可能なスペースのうち Snapshot コピーの作成に使用できないスペース(使用不可の容量)。 ア グリゲートの容量の問題が原因であると表示されます。

• \* ボリュームしきい値 \*

ボリュームの容量に関する次のしきい値が表示されます。

◦ ほぼフルのしきい値

ボリュームがほぼフルであるとみなす割合を示します。

◦ フルのしきい値

ボリュームがフルであるとみなす割合を示します。

• \* その他の詳細 \*

◦ 自動拡張時の最大サイズ

ボリュームを自動的に拡張できる最大サイズが表示されます。デフォルト値は、作成時のボリューム サイズの 120% です。このフィールドは、ボリュームで自動拡張が有効になっている場合にのみ表示 されます。

◦ qtree クォータコミット容量

クォータでリザーブされているスペースが表示されます。

◦ qtree クォータオーバーコミット容量

「ボリュームの qtree クォータがオーバーコミット」イベントが生成される基準となるスペースの使 用量が表示されます。

◦ フラクショナルリザーブ

オーバーライトリザーブのサイズを制御します。フラクショナルリザーブのデフォルト設定は 100 で、必要なリザーブスペースが 100% リザーブされ、オブジェクトの上書きが完全に保証されます。 フラクショナルリザーブが 100% 未満の場合、そのボリューム内のすべてのスペースリザーブファイ ル用にリザーブされるスペースがその割合まで縮小されます。

◦ Snapshot の日次増加率

選択したボリューム内の Snapshot コピーの 24 時間ごとの変化(割合または KB 、 MB 、 GB など) が表示されます。

◦ Snapshot のフルまでの日数

ボリューム内の Snapshot コピー用にリザーブされたスペースが、指定のしきい値に達するまでの推 定日数が表示されます。

ボリューム内の Snapshot コピーの増加率がゼロまたは負の場合、または増加率を計算するためのデ ータが十分でない場合は、「 Snapshot Days to Full 」フィールドに Not Applicable と表示されます。

◦ Snapshot の自動削除

アグリゲートのスペース不足が原因でボリュームへの書き込みが失敗する場合に Snapshot コピーを 自動で削除するかどうかを指定します。

◦ Snapshot コピー

ボリューム内の Snapshot コピーに関する情報が表示されます。

ボリューム内の Snapshot コピーの数がリンクとして表示されます。リンクをクリックすると、ボリ ューム上の Snapshot コピーが開き、 Snapshot コピーの詳細が表示されます。

Snapshot コピー数の更新は約 1 時間ごとですが、 Snapshot コピーのリストはアイコンをクリックした 時点で更新されます。そのため、トポロジに表示される Snapshot コピー数とアイコンをクリックしたと きに表示される Snapshot コピーの数は一致しないことがあります。

• \* ボリューム移動 \*

ボリュームで実行された現在または前回のボリューム移動処理のステータスが表示されます。ボリューム 移動処理の現在実行中のフェーズ、ソースアグリゲート、デスティネーションアグリゲート、開始時刻、 終了時刻などの詳細も表示されます。 と推定終了時間です。

選択したボリュームで実行されたボリューム移動処理の数も表示されます。ボリューム移動操作の詳細を 表示するには、 \* Volume Move History \* リンクをクリックします。

#### **[**効率**]**タブ

Storage Efficiencyタブには、重複排除、圧縮、FlexCloneボリュームなどのStorage Efficiency機能を使用して 削減されたボリュームのスペースに関する情報が表示されます。

• \* 重複排除 \*

◦ 有効

ボリュームで重複排除が有効になっているかどうかを示します。

◦ スペース削減

重複排除を使用して削減されたボリュームのスペース(割合またはKB、MB、GBなど)が表示されま す。

◦ 前回の実行

重複排除処理が最後に実行されてからの経過時間が表示されます。重複排除処理が成功したかどうか も指定します。

1週間を過ぎた処理には、実行時のタイムスタンプが表示されます。

◦ モード

ボリュームで手動、スケジュール、またはポリシーベースのいずれの重複排除処理が有効になってい るかを示します。モードがスケジュールに設定されている場合は処理のスケジュールが表示され、モ ードがポリシーに設定されている場合はポリシーの名前が表示されます。

◦ ステータス

重複排除処理の現在のステータスが表示されます。「Idle」、「Initializing」、「Active」、「 Undoing」、「Pending」、ダウングレードまたは無効。

◦ を入力します

ボリュームで実行されている重複排除処理のタイプを示します。ボリュームで SnapVault 関係が確立 されている場合は、「 SnapVault 」と表示されます。それ以外のボリュームの場合は、「標準」と表 示されます。

• \* 圧縮 \*

◦ 有効

ボリュームで圧縮が有効になっているかどうかを示します。

◦ スペース削減

圧縮によって削減されたボリュームのスペース(割合またはKB、MB、GBなど)が表示されます。

**[** 構成 **]** タブ

設定タブには、選択したボリュームについて、エクスポートポリシー、 RAID タイプ、容量やストレージ効率 化の関連機能に関する詳細が表示されます。

- \* 概要 \*
	- フルネーム

ボリュームの完全な名前が表示されます。

◦ アグリゲート

ボリュームが配置されているアグリゲートの名前、または FlexGroup ボリュームが配置されているア グリゲートの数が表示されます。

◦ 階層化ポリシー

ボリュームが FabricPool 対応アグリゲートに導入されている場合に、ボリュームに対して設定されて いる階層化ポリシーが表示されます。「なし」、「Snapshotのみ」、「バックアップ」、「自動」の いずれかになります。

◦ Storage Virtual Machine の略

ボリュームが含まれているStorage Virtual Machine (SVM)の名前が表示されます。

◦ ジャンクションパス

パスのステータスが表示されます。アクティブまたは非アクティブにできます。ボリュームのマウン ト先の SVM のパスも表示されます。「 \* History \* 」リンクをクリックすると、ジャンクションパス に対する最新の 5 つの変更を表示できます。

◦ エクスポートポリシー

ボリューム用に作成されたエクスポートポリシーの名前が表示されます。リンクをクリックすると、 そのエクスポートポリシー、認証プロトコル、および SVM に属するボリュームで有効になっている アクセスに関する詳細を確認できます。

◦ スタイル( Style )

ボリュームの形式が表示されます。「 FlexVol 」または「 FlexGroup 」のいずれかです。

◦ を入力します

選択したボリュームのタイプが表示されます。「読み取り / 書き込み」、「負荷共有」、「データ保 護」、「データキャッシュ」、「一時」のいずれかです。

◦ RAID タイプ

選択したボリュームの RAID タイプが表示されます。RAID タイプには、 RAID 0 、 RAID 4 、 RAID-DP 、または RAID-TEC を指定できます。

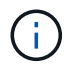

FlexGroup ボリュームの場合、コンスティチュエントボリュームを異なるタイプのアグリ ゲートに配置できるため、 RAID タイプが複数表示されることがあります。

◦ SnapLock タイプ

ボリュームが含まれているアグリゲートの SnapLock タイプが表示されます。

◦ SnapLock の有効期限

SnapLock ボリュームの有効期限が表示されます。

- \* 容量 \*
	- シンプロビジョニング

ボリュームにシンプロビジョニングが設定されているかどうかが表示されます。

◦ 自動拡張

アグリゲート内でフレキシブルボリュームが自動的に拡張されるかどうかが表示されます。

◦ Snapshot の自動削除

アグリゲートのスペース不足が原因でボリュームへの書き込みが失敗する場合に Snapshot コピーを 自動で削除するかどうかを指定します。

◦ クォータ

ボリュームに対してクォータが有効になっているかどうかを示します。

- \* 効率性 \*
	- 重複排除

選択したボリュームで重複排除処理が有効か無効かを示します。

◦ 圧縮

選択したボリュームで圧縮が有効か無効かを示します。

- \* 保護 \*
	- Snapshot コピー

Snapshot コピーの自動作成が有効か無効かを示します。

**[** 保護 **]** タブ

Protection タブには、選択したボリュームの保護に関する詳細について、遅延の情報、関係のタイプ、関係の トポロジなどの情報が表示されます。

• \* 概要 \*

選択したボリュームのSnapMirror関係およびSnapVault 関係のプロパティを表示します。それ以外の関係 タイプの場合は、「関係タイプ」プロパティのみが表示されます。プライマリボリュームを選択した場合 は、管理対象とローカルの Snapshot コピーポリシーのみが表示されます。SnapMirror 関係と SnapVault 関係について表示されるプロパティは次のとおりです。

◦ ソースボリューム

選択したボリュームがデスティネーションの場合、選択したボリュームのソースの名前が表示されま

◦ 遅延ステータス

保護関係の更新または転送の遅延ステータスが表示されます。「エラー」、「警告」、「重大」のい ずれかです。

同期関係については、遅延ステータスは適用されません。

◦ 遅延時間

ミラーのデータがソースより遅延している時間が表示されます。

◦ 前回の更新成功日時

保護の更新に最後に成功した日時が表示されます。

同期関係については、前回成功した更新は適用されません。

◦ ストレージサービスメンバー

ボリュームがストレージサービスに属しているかどうか、およびストレージサービスによって管理さ れているかどうかを示す「はい」または「いいえ」が表示されます。

◦ バージョンに依存しないレプリケーション

[ はい ] 、 [ バックアップオプションあり ] 、または [ なし ] のいずれかを表示します。「はい」の場 合は、ソースボリュームとデスティネーションボリュームで異なるバージョンの ONTAP ソフトウェ アを実行している場合でも SnapMirror レプリケーションが可能です。バックアップオプションを指定 した場合は、デスティネーションにバックアップコピーの複数のバージョンを保持できる SnapMirror 保護が実装されます。「なし」の場合は、バージョンに依存しないレプリケーションが有効になって いません

◦ 関係機能

保護関係に使用できる ONTAP 機能を示します。

◦ 保護サービス

関係が保護パートナーアプリケーションによって管理されている場合は、保護サービスの名前が表示 されます。

◦ 関係タイプ

非同期ミラー、非同期バックアップ、StrictSync、同期など、関係のタイプをすべて表示します。

◦ 関係の状態

SnapMirror 関係または SnapVault 関係の状態が表示されます。「未初期化」、「 SnapMirror 済 み」、「切断」のいずれかです。ソースボリュームを選択した場合は、関係の状態は適用されず表示 されません。

◦ 転送ステータス

保護関係の転送ステータスが表示されます。転送ステータスは、次のいずれかになります。

▪ 中止しています

SnapMirror 転送は有効ですが、チェックポイントの削除を含む転送の中止処理が進行中です。

▪ チェック中です

デスティネーションボリュームの診断チェックを実行中で、実行中の転送はありません。

▪ 最終処理中です

SnapMirror 転送が有効になっています。現在 SnapVault 増分転送の転送後のフェーズです。

▪ アイドル

転送が有効になっており、実行中の転送はありません。

▪ 同期中

同期関係にある 2 つのボリュームのデータが同期されています。

▪ 非同期

デスティネーションボリュームのデータがソースボリュームと同期されていません。

▪ 準備中

SnapMirror 転送が有効になっています。現在 SnapVault 増分転送の転送前のフェーズです。

▪ キューに登録され

SnapMirror 転送が有効になっています。実行中の転送はありません。

▪ 休止中です

SnapMirror 転送が無効になっています。実行中の転送はありません。

▪ 休止中です

SnapMirror 転送を実行中です。追加の転送は無効になります。

▪ 転送中です

SnapMirror 転送が有効になっており、転送を実行中です。

▪ 移行中

ソースボリュームからデスティネーションボリュームへの非同期のデータ転送が完了し、同期処 理への移行が開始されています。

▪ 待機中です

SnapMirror 転送は開始されましたが、一部の関連タスクのキュー登録を待っています。

◦ 最大転送速度

関係の最大転送速度が表示されます。最大転送速度は、1秒あたりのキロバイト数(Kbps)、1秒あた りのメガバイト数(Mbps)、1秒あたりのギガバイト数(Gbps)、1秒あたりのテラバイト数(Tbps )のいずれかで示されます。関係間のベースライン転送に制限がない場合は「無制限」と表示されま す。

◦ SnapMirror ポリシー

ボリュームの保護ポリシーが表示されます。「DPDefault」はデフォルトの非同期ミラー保護ポリシ ー、「XDPDefault」はデフォルトの非同期バックアップポリシーです。「 StrictSync 」はデフォルト の厳密な同期保護ポリシー、「 Sync 」はデフォルトの同期ポリシーです。ポリシー名をクリックす ると、そのポリシーに関連付けられた詳細について次の情報を確認できます。

- 転送の優先順位
- アクセス時間の設定を無視します
- 最大試行回数
- コメント
- SnapMirror ラベル
- 保持設定
- 実際の Snapshot コピー
- Snapshot コピーを保持
- 保持の警告のしきい値
- ソースがデータ保護( DP )ボリュームであるカスケード SnapVault 関係に保持設定がない Snapshot コピーには、「 's\_created 」ルールのみが適用されます。
- スケジュールを更新します

関係に割り当てられている SnapMirror スケジュールが表示されます。情報アイコンにカーソルを合わ せるとスケジュールの詳細が表示されます。

◦ ローカル Snapshot ポリシー

ボリュームの Snapshot コピーポリシーが表示されます。「デフォルト」、「なし」、またはカスタ ムポリシーの名前のいずれかです。

• \* ビュー \*

選択したボリュームの保護トポロジが表示されます。トポロジには、選択したボリュームに関連するすべ てのボリュームが図で示されます。選択したボリュームはダークグレーの線で囲んで示され、トポロジ内 のボリュームをつなぐ線は保護関係のタイプを示しています。トポロジ内の関係の方向は左から右に、各 関係の左側がソースで右側がデスティネーションです。

太線の二重線は非同期ミラー関係、太線の一重線は非同期バックアップ関係、太線と太線でない線は同期 関係です。下の表に、関係がStrictSyncであるかSyncであるかが示されます。

ボリュームを右クリックするとメニューが表示され、ボリュームの保護とデータのリストアのどちらかを

選択できます。関係を右クリックすると、編集、中止、休止、解除、削除のいずれかを選択できるメニュ ーが表示されます。 関係を再開することもできます。

このメニューは、次の場合は表示されません。

◦ RBAC の設定で許可されていない場合:オペレータの権限しかない場合など

- ボリュームがFlexGroup ボリュームの場合
- ボリュームが同期保護関係にある場合
- ボリュームIDが不明な場合:クラスタ間関係が確立されているがデスティネーションクラスタが検出 されていない場合、トポロジ内の別のボリュームをクリックすると、そのボリュームの情報が表示さ れます。疑問符( )をクリックします。ボリュームが見つからないか、まだ検出されていません。 容量情報が見つからないことを示している場合もあります。疑問符にカーソルを合わせると、推奨さ れる対応策などの追加情報が表示されます。

トポロジがいくつかある一般的なトポロジテンプレートのいずれかに一致している場合、ボリューム の容量、遅延、 Snapshot コピー、および前回成功したデータ転送に関する情報が表示されます。い ずれのテンプレートにも一致していない場合は、ボリュームの遅延と前回成功したデータ転送に関す る情報がトポロジの下の関係テーブルに表示されます。その場合、選択したボリュームの行が強調表 示され、トポロジビューには、選択したボリュームとそのソースボリュームの間の関係が太線と青色 の点で示されます。

トポロジビューには次の情報が表示されます。

## ◦ 容量

ボリュームで使用されている合計容量が表示されます。トポロジ内のボリュームにカーソルを合わせ ると、そのボリュームの現在の警告および重大のしきい値設定が Current Threshold Settings ダイアロ グボックスに表示されます。現在のしきい値設定ダイアログボックスのしきい値編集リンクをクリッ クして、しきい値設定を編集することもできます。容量 \* チェックボックスを選択解除すると、トポ ロジ内のすべてのボリュームについてのすべての容量情報が非表示になります。

◦ 遅延

受信保護関係の遅延時間と遅延ステータスが表示されます。\* LAG \* チェックボックスをオフにする と、トポロジ内のすべてのボリュームの遅延情報が非表示になります。\* LAG \* チェックボックスがグ レー表示になっている場合、選択したボリュームの遅延情報がトポロジの下の関係テーブルに表示さ れ、関連するすべてのボリュームの遅延情報も表示されます。

◦ スナップショット

ボリュームで使用できる Snapshot コピーの数が表示されます。\* Snapshot \* チェック・ボックスを選 択解除すると、トポロジ内のすべてのボリュームについて、すべての Snapshot コピー情報が非表示 になります。Snapshot コピーのアイコン( ロコココココココ しょりュームの Snapshot コピーリストが表示 されます。アイコンの横に表示される Snapshot コピー数の更新は約 1 時間ごとですが、 Snapshot コ ピーのリストはアイコンをクリックした時点で更新されます。そのため、トポロジに表示される Snapshot コピー数とアイコンをクリックしたときに表示される Snapshot コピーの数は一致しないこ とがあります。

◦ 前回成功した転送

前回成功したデータ転送の量、期間、時刻、および日付が表示されます。前回成功した転送 \* ( Last Successful Transfer) チェックボックスがグレー表示されている場合、選択したボリュームについて

成功した最後の転送情報がトポロジの下の関係テーブルに表示され、関連するすべてのボリュームに ついて前回成功した転送情報も表示されます。

• \* 履歴 \*

選択したボリュームの SnapMirror および SnapVault の受信保護関係の履歴がグラフで表示されます。履 歴グラフには、受信関係の遅延時間、受信関係の転送時間、および受信関係の転送サイズの3種類があり ます。履歴情報は、デスティネーションボリュームを選択した場合にのみ表示されます。プライマリボリ ュームを選択した場合、空のグラフとメッセージが表示されます No data found が表示されます

履歴ペインの上部にあるドロップダウンリストからグラフタイプを選択できます。1 週間、 1 カ月、また は 1 年のいずれかを選択して、特定の期間の詳細を表示することもできます。履歴グラフは傾向を確認す るのに役立ちます。たとえば、毎日または毎週同じ時間に大量のデータが転送されている場合や、遅延警 告または遅延エラーのしきい値を継続的に超過している場合は、適切な措置を講じることができます。ま た、 [ \* エクスポート \* ] ボタンをクリックして、表示しているチャートの CSV 形式でレポートを作成す ることもできます。

保護の履歴グラフには次の情報が表示されます。

◦ \* 関係遅延時間 \*

縦軸( y 軸)には秒、分、または時間が表示され、横軸( x 軸)には選択した期間(日数、月数、ま たは年数)が表示されます。y 軸の最大値は x 軸の期間における最大遅延時間を示しています。オレ ンジ色の線は遅延エラーのしきい値、黄色の線は遅延警告のしきい値を示しています。これらの線に カーソルを合わせると、しきい値の設定が表示されます。青色の線は遅延時間を示しています。グラ フの特定のポイントにカーソルを合わせると、その時点の詳細を確認できます。

◦ \* 関係の転送時間 \*

縦軸(γ軸)には秒、分、または時間が表示され、横軸( x 軸)には選択した期間(日数、月数、ま たは年数)が表示されます。y 軸の最大値は x 軸の期間における最大転送時間を示しています。グラ フの特定のポイントにカーソルを合わせると、その時点の詳細を確認できます。

 $\binom{1}{1}$ 

このグラフは、同期保護関係にあるボリュームについては表示されません。

◦ \* 関係転送サイズ \*

縦軸(v軸)には転送サイズ(バイト、 KB 、 MB )が、横軸(x軸)には選択した期間(日数、月 数、または年数)が表示されます。γ 軸の最大値は x 軸の期間における最大転送サイズを示していま す。グラフの特定のポイントにカーソルを合わせると、その時点の詳細を確認できます。

 $(i)$ 

このグラフは、同期保護関係にあるボリュームについては表示されません。

履歴領域

履歴領域には、選択したボリュームの容量とスペースリザベーションに関する情報を示すグラフが表示されま す。また、 [ \* エクスポート \* ] ボタンをクリックして、表示しているチャートの CSV 形式でレポートを作成 することもできます。

グラフが空になっている場合や、というメッセージが表示されること No data found 一定期間データまた はボリュームの状態に変化がない場合に表示されます。

履歴ペインの上部にあるドロップダウンリストからグラフタイプを選択できます。1 週間、 1 カ月、または 1 年のいずれかを選択して、特定の期間の詳細を表示することもできます。履歴グラフは傾向を確認するのに役 立ちます。たとえば、ボリュームの使用量が継続的に「ほぼフル」のしきい値を超えていれば、それに応じた 措置を講じることができます。

履歴グラフには次の情報が表示されます。

• \* 使用容量 \*

折れ線グラフの形式で、ボリュームの使用容量(バイト、 KB 、 MB など)とボリュームの容量の使用履 歴に基づく使用状況が縦軸( y 軸)に表示されます。横軸( x 軸)に期間が表示されます。期間は、 1 週 間、 1 カ月、または 1 年のいずれかを選択できます。グラフの特定のポイントにカーソルを合わせると、 その時点の詳細を確認できます。対応する凡例をクリックして、折れ線グラフの表示と非表示を切り替え ることができます。たとえば、 Volume Used Capacity の凡例をクリックすると、 Volume Used Capacity のグラフの線が非表示になります。

• \* ボリューム - 使用容量と合計容量 \*

折れ線グラフの形式で、ボリュームの容量の使用履歴に基づく使用状況と使用済み容量、合計容量、およ び重複排除や圧縮によるスペース削減量(バイト、 KB 、 MB )が表示されます。 垂直(v)軸など。横 軸( x 軸)に期間が表示されます。期間は、 1 週間、 1 カ月、または 1 年のいずれかを選択できます。 グラフの特定のポイントにカーソルを合わせると、その時点の詳細を確認できます。対応する凡例をクリ ックして、折れ線グラフの表示と非表示を切り替えることができます。たとえば、「使用済みトレンド容 量」の凡例をクリックすると、「使用済みトレンド容量」のグラフ行が非表示になります。

• \* 使用容量( % ) \*

折れ線グラフの形式で、ボリュームの使用率とボリュームの容量の使用履歴に基づく使用状況が縦軸( γ 軸)に表示されます。横軸( x 軸)に期間が表示されます。期間は、 1 週間、 1 カ月、または 1 年のい ずれかを選択できます。グラフの特定のポイントにカーソルを合わせると、その時点の詳細を確認できま す。対応する凡例をクリックして、折れ線グラフの表示と非表示を切り替えることができます。たとえ ば、 Volume Used Capacity の凡例をクリックすると、 Volume Used Capacity のグラフの線が非表示にな ります。

• \* Snapshot の使用容量( % ) \*

面積グラフの形式で、 Snapshot リザーブと Snapshot の警告しきい値、および Snapshot コピーに使用さ れている容量の割合が縦軸( y 軸)に表示されます。Snapshot オーバーフローは別の色で示されます。 横軸( x 軸)に期間が表示されます。期間は、 1 週間、 1 カ月、または 1 年のいずれかを選択できま す。グラフの特定のポイントにカーソルを合わせると、その時点の詳細を確認できます。対応する凡例を クリックして、折れ線グラフの表示と非表示を切り替えることができます。たとえば、 Snapshot Reserve の凡例をクリックすると、 Snapshot Reserve のグラフの線が非表示になります。

イベントのリスト

イベントリストには、新規イベントと確認済みイベントに関する詳細が表示されます。

• \* 重大度 \*

イベントの重大度が表示されます。

• \* イベント \*

イベント名が表示されます。

• \* トリガー日時 \*

イベントが生成されてからの経過時間が表示されます。1 週間を過ぎたイベントには、生成時のタイムス タンプが表示されます。

**[** 関連注釈( **Related Annotations** ) **]** パネル

関連するアノテーションペインでは、選択したボリュームに関連付けられているアノテーションの詳細を確認 できます。これには、ボリュームに適用されるアノテーションの名前と値などの情報が含まれます。関連する アノテーションペインから手動アノテーションを削除することもできます。

**Related Devices** ペイン

Related Devices ペインでは、ボリュームに関連する SVM 、アグリゲート、 qtree 、 LUN 、および Snapshot コピーを表示し、それらの場所に移動できます。

• \* Storage Virtual Machine \*

選択したボリュームが含まれる SVM の容量と健全性ステータスが表示されます。

• \* 集計 \*

選択したボリュームが含まれるアグリゲートの容量と健全性ステータスが表示されます。FlexGroup ボリ ュームの場合は、 FlexGroup を構成するアグリゲートの数が表示されます。

• \* アグリゲート内のボリューム \*

選択したボリュームの親アグリゲートに属するすべてのボリュームの数と容量が表示されます。最も高い 重大度レベルに基づいて、ボリュームの健全性ステータスも表示されます。たとえば、アグリゲートに 10 個のボリュームがあり、 5 つのステータスが「警告」で残りの 5 つが「重大」の場合、ステータス は「重大」と表示されます。このコンポーネントは、 FlexGroup ボリュームに対しては表示されません。

• \* qtree \*

選択したボリュームに含まれる qtree の数と、クォータが適用された qtree の容量が表示されます。クォ ータが適用された qtree の容量はボリュームのデータ容量に対する割合で表示されます。最も高い重大度 レベルに基づいて、 qtree の健全性ステータスも表示されます。たとえば、ボリュームに 10 個の qtree が あり、 5 つのステータスが「警告」で残りの 5 つが「重大」の場合、ステータスは「重大」と表示されま す。

• \* NFSエクスポート\*

ボリュームに関連付けられているNFSエクスポートの数とステータスが表示されます。

• \* CIFS共有\*

CIFS共有の数とステータスが表示されます。

• \* LUN\*

選択したボリューム内のすべての LUN の数と合計サイズが表示されます。最も高い重大度レベルに基づ

いて、 LUN の健全性ステータスも表示されます。

• \* ユーザー・クォータとグループ・クォータ \*

ボリュームとその qtree に関連付けられているユーザおよびユーザグループクォータの数とステータスが 表示されます。

• \* FlexClone ボリューム \*

選択したボリュームのすべてのクローンボリュームの数と容量が表示されます。選択したボリュームにク ローンボリュームが含まれている場合にのみ表示されます。

• \* 親ボリューム \*

選択した FlexClone ボリュームの親ボリュームの名前と容量が表示されます。選択したボリュームが FlexClone ボリュームの場合にのみ表示されます。

**[** 関連グループ **]** ペイン

Related Groups ペインでは、選択したボリュームに関連付けられているグループのリストを確認できます。

**[** 関連アラート **]** ペイン

関連するアラートペインでは、選択したボリュームに対して作成されたアラートのリストを表示できます。ま た、 [Add Alert] リンクをクリックしてアラートを追加したり、アラート名をクリックして既存のアラートを 編集したりすることもできます。

ケンシヨウセイ**/Storage Virtual Machine**ノシヨウサイヘエシ

健全性/ Storage Virtual Machineの詳細ページでは、選択したSVMについて、健全性、容 量、構成、データポリシー、論理インターフェイス(LIF)、LUN、qtree、およびユー ザおよびユーザグループのクォータまた、SVMに関連するオブジェクトやアラートに関 する情報も参照できます。

監視できるのはデータSVMだけです。

コマンドボタン

選択したSVMについて、各コマンドボタンを使用して次のタスクを実行できます。

• \* パフォーマンスビューに切り替え \*

パフォーマンス/ SVMの詳細ページに移動できます。

• \* アクション \*

◦ アラートを追加します

選択したSVMにアラートを追加できます。

◦ しきい値の編集

SVMのしきい値を編集できます。

G)

このボタンは、qtreeタブで、またはInfinite Volumeを備えたSVMの場合にのみ有効になり ます。

◦ 注釈

選択したSVMをアノテートできます。

• \* Storage Virtual Machines \*を表示します

健常性/ Storage Virtual Machineインベントリページに移動できます。

正常性タブ

Healthタブには、ボリューム、アグリゲート、NAS LIF、SAN LIF、LUNなどのさまざまなオブジェクトのデ ータ可用性、データ容量、および保護の問題に関する詳細な情報が表示されます。プロトコル、サービ ス、NFSエクスポート、およびCIFS共有

オブジェクトのグラフをクリックすると、フィルタリングされたオブジェクトのリストを表示できます。たと えば、警告が表示されたボリュームの容量のグラフをクリックすると、重大度が「警告」の容量の問題がある ボリュームのリストが表示されます。

• \* 可用性の問題 \*

可用性の問題があるオブジェクトとないオブジェクトの両方を含むオブジェクトの合計数がグラフで表示 されます。グラフでは、問題の重大度レベルに応じて色が表示されます。グラフの下には、SVM内のデー タの可用性に影響を及ぼす可能性がある問題とすでに影響を及ぼしている問題に関する詳細が表示されま す。たとえば、停止している NAS LIF および SAN LIF やオフラインになっているボリュームの情報が表 示されます。

現在実行中の関連するプロトコルやサービスに関する情報のほか、NFSエクスポートやCIFS共有の数とス テータスも確認できます。

選択したSVMがInfinite Volumeを備えたSVMの場合は、Infinite Volumeに関する可用性の詳細を確認でき ます。

• \* 容量の問題 \*

容量の問題があるオブジェクトとないオブジェクトの両方を含むオブジェクトの合計数がグラフで表示さ れます。グラフでは、問題の重大度レベルに応じて色が表示されます。グラフの下には、SVM内のデータ の容量に影響を及ぼす可能性がある問題とすでに影響を及ぼしている問題に関する詳細が表示されます。 たとえば、設定されたしきい値を超える可能性があるアグリゲートの情報が表示されます。

選択したSVMがInfinite Volumeを備えたSVMの場合は、Infinite Volumeに関する容量の詳細を確認できま す。

• \* 保護の問題 \*

SVMの保護関連の健全性に関する概要情報として、保護の問題がある関係とない関係の両方を含む関係の 合計数がグラフで表示されます。保護されていないボリュームがある場合は、リンクをクリックする とHealth / Volumesインベントリページに移動し、SVMにある保護されていないボリュームのフィルタリ

ングされたリストを確認できます。グラフでは、問題の重大度レベルに応じて色が表示されます。グラフ をクリックすると、保護/ボリューム関係ページが開き、保護関係の詳細のフィルタリングされたリストを 確認できます。グラフの下には、SVM内のデータの保護に影響を及ぼす可能性がある問題とすでに影響を 及ぼしている問題に関する詳細が表示されます。たとえば、 Snapshot コピーリザーブがほぼフルのボリ ュームに関する情報や、 SnapMirror 関係の遅延の問題に関する情報が表示されます。

選択したSVMがリポジトリSVMの場合、保護領域は表示されません。

**Capacity** (容量)タブ

容量タブには、選択した SVM のデータ容量に関する詳細情報が表示されます。

FlexVol またはFlexGroup ボリュームを備えたSVMについては、次の情報が表示されます。

• \* 容量 \*

容量領域には、すべてのボリュームから割り当てられている使用済み容量と使用可能容量に関する詳細が 表示されます。

◦ 合計容量

SVMの合計容量(MB、GBなど)が表示されます。

◦ 使用済み

SVMに属するボリュームでデータに使用されているスペースが表示されます。

◦ 保証あり - 利用可能

SVM内のボリュームで使用可能な保証済みのデータ用スペースが表示されます。

◦ 保証なし

SVM内のシンプロビジョニングボリュームに割り当てられている、データに使用可能な残りのスペー スが表示されます。

• \* 容量に問題があるボリューム \*

容量に問題があるボリュームのリストが、容量の問題があるボリュームに関する詳細情報が表形式で表示 されます。

◦ ステータス

ボリュームに、容量関連のある問題が指定された重大度であることを示します。

ステータスにカーソルを合わせると、ボリュームに対して生成された容量関連のイベントに関する詳 細を確認できます。

ボリュームのステータスが単一のイベントに基づく場合は、イベントの名前、イベントがトリガーさ れた日時、イベントが割り当てられている管理者の名前、イベントの原因などの情報が表示されま す。イベントの詳細情報を表示するには、 \* 詳細を表示 \* ボタンを使用します。

ボリュームのステータスが同じ重大度の複数のイベントに基づく場合は、上位の 3 つのイベントにつ

いて、イベントの名前、イベントがトリガーされた日時、イベントが割り当てられている管理者の名 前などの情報が表示されます。イベント名をクリックすると、それらの各イベントの詳細を確認でき ます。また、「 \* すべてのイベントを表示 \* 」リンクをクリックして、生成されたイベントのリスト を表示することもできます。

ボリュームには、重大度が同じまたは異なる容量関連のイベントが複数ある場合もありま す。ただし、表示されるのは最も高い重大度だけです。たとえば、重大度が「エラー」  $(i)$ と「警告」の 2 つのイベントがボリュームにある場合、表示される重大度は「エラー」だ けです。

◦ ボリューム

ボリュームの名前が表示されます。

◦ 使用済みデータ容量

ボリュームの容量の使用率に関する情報がグラフで表示されます。

◦ フルまでの日数

ボリュームの容量がフルに達するまでの推定日数が表示されます。

◦ シンプロビジョニング

選択したボリュームにスペースギャランティが設定されているかどうかが表示されます。有効な値 は「はい」と「いいえ」です

◦ アグリゲート

FlexVol ボリュームの場合は、ボリュームが含まれているアグリゲートの名前が表示されま す。FlexGroup ボリュームの場合、 FlexGroup で使用されているアグリゲートの数が表示されます。

Infinite Volumeを備えたSVMについては、次の情報が表示されます。

• \* 容量 \*

容量に関する次の詳細が表示されます。

- データ容量の使用済み容量と空き容量の割合
- Snapshot容量の使用済み容量と空き容量の割合
- Snapshot オーバーフロー

Snapshot コピーで使用されているデータスペースが表示されます。

◦ 使用済み

Infinite Volumeを備えたSVMでデータに使用されているスペースが表示されます。

◦ 警告

Infinite Volumeを備えたSVMのスペースがほぼフルであることを示します。このしきい値を超える

と、「スペースがほぼフル」イベントが生成されます。

# ◦ エラー

Infinite Volumeを備えたSVMのスペースがフルであることを示します。このしきい値を超えると、「 スペースがフル」イベントが生成されます。

- \* その他の詳細 \*
	- 合計容量

Infinite Volumeを備えたSVMの合計容量が表示されます。

◦ データ容量

Infinite Volumeを備えたSVMの使用済みデータ容量、使用可能データ容量、およびSnapshotオーバー フロー容量の詳細が表示されます。

◦ Snapshot リザーブ

Snapshotリザーブの使用済み容量と空き容量の詳細が表示されます。

◦ システム容量

Infinite Volumeを備えたSVMの使用済みシステム容量と使用可能システム容量が表示されます。

◦ しきい値

Infinite Volumeを備えたSVMの「ほぼフル」と「フル」のしきい値が表示されます。

• ストレージクラスの容量の詳細

ストレージクラスの容量の使用状況に関する情報が表示されます。この情報は、Infinite Volumeを備え たSVMに対してストレージクラスが設定されている場合にのみ表示されます。

• \* Storage Virtual Machineストレージクラスしきい値\*

ストレージクラスの次のしきい値が表示されます。

◦ ほぼフルのしきい値

Infinite Volumeを備えたSVMのストレージクラスがほぼフルであるとみなす割合を示します。

◦ フルのしきい値

Infinite Volumeを備えたSVMのストレージクラスがフルであるとみなす割合を示します。

◦ Snapshotの使用制限

ストレージクラス内でSnapshotコピー用にリザーブされるスペースの上限を示します。

**[** 構成 **]** タブ

Configurationタブには、選択したSVMの設定に関する詳細について、SVMのクラスタ、ルートボリューム、 含まれるボリュームのタイプ(Infinite VolumeまたはFlexVol )、作成されたポリシーなどの情報が表示され ます。

- \* 概要 \*
	- クラスタ

SVMが属するクラスタの名前が表示されます。

◦ 使用できるボリュームタイプ

SVMで作成できるボリュームのタイプが表示されます。「InfiniteVol」、「FlexVol 」、「FlexVol/FlexGroup」のいずれかになります。

◦ ルートボリューム

SVMのルートボリュームの名前が表示されます。

◦ 許可するプロトコル

SVMで設定できるプロトコルのタイプが表示されます。また、プロトコルが稼働しているかどうかを 示します ( )、 Down ( )、またはが設定されていない( )。

- \*データLIF \*
	- NAS

SVMに関連付けられているNAS LIFの数が表示されます。LIFが稼働しているかどうかも表示されます ( ) または down ( )。

◦ SAN

SVMに関連付けられているSAN LIFの数が表示されます。LIFが稼働しているかどうかも表示されます ( ) または down ( )。

◦ FC-NVMe

SVMに関連付けられているFC-NVMe LIFの数が表示されます。LIFが稼働しているかどうかも表示さ れます ( ) または down ( )。

◦ ジャンクションパス

Infinite Volumeがマウントされているパスが表示されます。ジャンクションパスは、Infinite Volumeを 備えたSVMの場合のみ表示されます。

◦ ストレージクラス

選択したInfinite Volumeを備えたSVMに関連付けられているストレージクラスが表示されます。スト レージクラスは、Infinite Volumeを備えたSVMの場合のみ表示されます。

• \*管理LIF \*

◦ 可用性

SVMに関連付けられている管理LIFの数が表示されます。管理LIFの状態( )または down ( )。

• \* ポリシー \*

◦ Snapshot

SVMで作成されたSnapshotポリシーの名前が表示されます。

◦ エクスポートポリシー

エクスポートポリシーが 1 つ作成されている場合はその名前が表示され、複数作成されている場合は その数が表示されます。

◦ データポリシー

選択したInfinite Volumeを備えたSVMに対してデータポリシーが設定されているかどうかが表示され ます。

• \* サービス \*

◦ を入力します

SVMで設定されているサービスのタイプが表示されます。「 Domain Name System ( DNS ;ドメイ ンネームシステム)」または「 Network Information Service ( NIS )」のいずれかです。

◦ 状態

サービスの状態が表示されます。 up (●)、 Down (●)、または設定されていない(●)。

◦ ドメイン名 ( Domain Name )

DNS サービスの DNS サーバまたは NIS サービスの NIS サーバの完全修飾ドメイン名 ( FQDN ) が 表示されます。NIS サーバが有効になっている場合は、アクティブな NIS サーバの FQDN が表示され ます。NIS サーバが無効になっている場合は、すべての FQDN のリストが表示されます。

◦ IP アドレス

DNS サーバまたは NIS サーバの IP アドレスが表示されます。NIS サーバが有効になっている場合 は、アクティブな NIS サーバの IP アドレスが表示されます。NIS サーバが無効になっている場合は、 すべての IP アドレスのリストが表示されます。

**[LIFs**(**LIF**)**]**タブ

LIFタブには、選択したSVMに作成されているデータLIFに関する詳細が表示されます。

 $\cdot$  \* LIF \*

選択したSVMに作成されているLIFの名前が表示されます。

• \* 動作ステータス \*

LIFの動作ステータスが表示されます。up( )、 Down ( し )、または Unknown ( 2 )。LIFの動作

ステータスは、物理ポートのステータスで決まります。

• \* 管理ステータス \*

LIFの管理ステータスが表示されます。up( )、 Down ( し )、または Unknown ( 2 )。LIFの管理 ステータスは、設定への変更やメンテナンスを実施するために、ストレージ管理者が変更します。管理ス テータスは、動作ステータスとは異なる場合があります。ただし、 LIF の管理ステータスが「停止」の場 合、動作ステータスはデフォルトで「停止」になります。

• \* IP アドレス / WWPN \*

イーサネットLIFのIPアドレスとFC LIFのWorld Wide Port Name(WWPN)が表示されます。

• \* プロトコル \*

CIFS、NFS、iSCSI、FC / FCoEなど、LIFに対して指定されているデータプロトコルのリストが表示され ます。FC-NVMe、およびFlexCache が必要です。Infinite VolumeにはSANプロトコルは適用されません。

• \* 役割 \*

LIFのロールが表示されます。「データ」または「管理」のいずれかです。

• \* ホームポート \*

LIFが最初に関連付けられていた物理ポートが表示されます。

• \* 現在のポート \*

LIFが現在関連付けられている物理ポートが表示されます。LIFが移行された場合、現在のポートがホーム ポートと同じでなくなることがあります。

• \* ポートセット \*

LIFがマッピングされているポートセットが表示されます。

• \* フェイルオーバーポリシー \*

LIFに設定されているフェイルオーバーポリシーが表示されます。NFS LIF、CIFS LIF、およびFlexCache LIFの場合、デフォルトのフェイルオーバーポリシーは「次に使用可能」です。FC LIFおよびiSCSI LIFに は、フェイルオーバーポリシーは適用できません。

• \* ルーティンググループ \*

ルーティンググループの名前が表示されます。ルーティンググループ名をクリックすると、ルートとデス ティネーションゲートウェイに関する詳細を確認できます。

ルーティンググループは ONTAP 8.3 以降ではサポートされないため、それらのクラスタの列は空白にな ります。

• \* フェイルオーバーグループ \*

フェイルオーバーグループの名前が表示されます。

qtree タブには、 qtree とそのクォータに関する詳細が表示されます。1 つ以上の qtree の容量の健全性しきい 値の設定を編集するには、しきい値の編集 \* ボタンをクリックします。

カンマ区切りの値を作成するには、\* Export \*ボタンを使用します (.csv)監視対象のすべてのqtreeの詳細を 含むファイル。CSVファイルにエクスポートしてqtreeのレポートを作成する際は、現在のSVM、現在のクラ スタのすべてのSVM、データセンター内のすべてのクラスタのすべてのSVMのいずれを対象にするかを選択 できます。エクスポートした CSV ファイルには、 qtree に関する追加のフィールドもいくつか表示されま す。

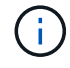

Infinite Volumeを備えたSVMの場合はqtreeタブは表示されません。

• \* ステータス \*

qtree の現在のステータスが表示されます。ステータスは Critical (<mark>×</mark>)、エラー(●)、警告(▲ )、または標準(✔)。

ステータスアイコンにカーソルを合わせると、 qtree に対して生成されたイベントに関する詳細を確認で きます。

qtree のステータスが単一のイベントに基づく場合は、イベントの名前、イベントがトリガーされた日 時、イベントが割り当てられている管理者の名前、イベントの原因などの情報が表示されます。イベント の詳細情報を表示するには、 \* View Details \* を使用します。

qtree のステータスが同じ重大度の複数のイベントに基づく場合は、上位の 3 つのイベントについて、イ ベントの名前、イベントがトリガーされた日時、イベントが割り当てられている管理者の名前などの情報 が表示されます。イベント名をクリックすると、それらの各イベントの詳細を確認できます。また、 \* す べてのイベントを表示 \* を使用して、生成されたイベントのリストを表示することもできます。

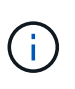

qtree には、重大度が同じまたは異なる容量関連のイベントが複数ある場合もあります。た だし、表示されるのは最も高い重大度だけです。たとえば、重大度が「エラー」と「警 告」の 2 つのイベントが qtree にある場合、表示される重大度は「エラー」だけです。

• \* qtree \*

qtree の名前が表示されます。

• \* クラスタ \*

qtree を含むクラスタの名前が表示されます。エクスポートした CSV ファイルにのみ表示されます。

• \* Storage Virtual Machine \*

gtree を含む Storage Virtual Machine ( SVM )の名前が表示されます。エクスポートした CSV ファイル にのみ表示されます。

• \* 音量 \*

qtree が含まれているボリュームの名前が表示されます。

ボリューム名にカーソルを合わせると、ボリュームに関する詳細を確認できます。

• \* クォータセット \*

qtree でクォータが有効になっているかどうかを示します。

• \* クォータタイプ \*

ユーザ、ユーザグループ、または qtree のいずれのクォータであるかを示します。エクスポートした CSV ファイルにのみ表示されます。

• \* ユーザーまたはグループ \*

ユーザまたはユーザグループの名前が表示されます。ユーザおよびユーザグループごとに複数の行が表示 されます。クォータのタイプが qtree の場合やクォータが設定されていない場合は空になります。エクス ポートした CSV ファイルにのみ表示されます。

• \* 使用ディスク %\*

ディスクスペースの使用率が表示されます。ディスクのハードリミットが設定されている場合は、そのハ ードリミットに基づく値です。ディスクのハードリミットなしでクォータが設定されている場合は、ボリ ュームのデータスペースに基づきます。クォータが設定されていない場合や qtree が属するボリュームで クォータがオフになっている場合は、グリッドページに「該当なし」と表示され、 CSV エクスポートデ ータではフィールドが空白になります。

• \* ディスクハードリミット \*

qtree に対するディスクスペースの最大割り当て容量が表示されます。この上限に達すると、 Unified Manager で重大なイベントが生成され、ディスクへの書き込みがそれ以上許可されなくなります。ディス クのハードリミットなしでクォータが設定されている場合、クォータが設定されていない場合、または qtree が属するボリュームでクォータがオフになっている場合は、「無制限」と表示されます。

• \* ディスクソフトリミット \*

qtree に対するディスクスペースの割り当て容量について、警告イベントを生成する容量が表示されま す。ディスクのソフトリミットなしでクォータが設定されている場合、クォータが設定されていない場 合、または qtree が属するボリュームでクォータがオフになっている場合は、「無制限」と表示されま す。デフォルトでは、この列は表示されません。

• \* ディスクしきい値 \*

ディスクスペースについて設定されているしきい値が表示されます。ディスクのしきい値の制限なしでク ォータが設定されている場合、クォータが設定されていない場合、または qtree が属するボリュームでク ォータがオフになっている場合は、「無制限」と表示されます。デフォルトでは、この列は表示されませ ん。

• \* 使用されているファイル数 %\*

qtree で使用されているファイルの割合が表示されます。ファイルのハードリミットが設定されている場 合は、そのハードリミットに基づく値です。ファイルのハードリミットなしでクォータが設定されている 場合は、値は表示されません。クォータが設定されていない場合や qtree が属するボリュームでクォータ がオフになっている場合は、グリッドページに「該当なし」と表示され、 CSV エクスポートデータでは フィールドが空白になります。

• \* ファイルハードリミット \*

qtree に許可されるファイル数のハードリミットが表示されます。ファイルのハードリミットなしでク ォータが設定されている場合、クォータが設定されていない場合、または qtree が属するボリュームでク ォータがオフになっている場合は、「無制限」と表示されます。

• \* ファイルソフトリミット \*

qtree に許可されるファイル数のソフトリミットが表示されます。ファイルのソフトリミットなしでクォ ータが設定されている場合、クォータが設定されていない場合、または qtree が属するボリュームでクォ ータがオフになっている場合は、「無制限」と表示されます。デフォルトでは、この列は表示されませ ん。

**[** ユーザークォータ **]** タブと **[** グループクォータ **]** タブ

選択したSVMに対するユーザおよびユーザグループのクォータに関する詳細が表示されます。クォータのス テータス、ユーザまたはユーザグループの名前、ディスクおよびファイルのソフトリミットとハードリミッ ト、使用されているディスクスペースとファイル数、ディスクのしきい値などの情報を確認できます。ユーザ またはユーザグループに関連付けられている E メールアドレスを変更することもできます。

• \* 電子メールアドレスの編集コマンドボタン \*

E メールアドレスの編集ダイアログボックスが開き、選択したユーザまたはユーザグループの現在の E メ ールアドレスが表示されます。E メールアドレスを変更することができます。[メールアドレスの編集] フィールドが空白の場合、デフォルトルールを使用して、選択したユーザーまたはユーザーグループのメ ールアドレスが生成されます。

複数のユーザが同じクォータを使用する場合は、ユーザの名前がカンマで区切って表示されます。また、 デフォルトのルールを使用して E メールアドレスが生成されることはないため、通知を送信するには E メールアドレスを指定する必要があります。

• \* 電子メールルールの設定コマンドボタン \*

SVMで設定されているユーザまたはユーザグループクォータについて、Eメールアドレスを生成するルー ルを作成または変更できます。クォータに違反が発生すると、指定した E メールアドレスに通知が送信さ れます。

• \* ステータス \*

クォータの現在のステータスが表示されます。ステータスは Critical (<mark>※</mark> )、警告(▲)、または標準  $\left(\bigvee\right)$  .

ステータスアイコンにカーソルを合わせると、クォータに対して生成されたイベントに関する詳細を確認 できます。

クォータのステータスが単一のイベントに基づく場合は、イベントの名前、イベントがトリガーされた日 時、イベントが割り当てられている管理者の名前、イベントの原因などの情報が表示されます。イベント の詳細情報を表示するには、 \* View Details \* を使用します。

クォータのステータスが同じ重大度の複数のイベントに基づく場合は、上位の 3 つのイベントについて、 イベントの名前、イベントがトリガーされた日時、イベントが割り当てられている管理者の名前などの情 報が表示されます。イベント名をクリックすると、それらの各イベントの詳細を確認できます。また、 \* すべてのイベントを表示 \* を使用して、生成されたイベントのリストを表示することもできます。

 $(i)$ 

クォータには、重大度が同じまたは異なる容量関連のイベントが複数ある場合もありま す。ただし、表示されるのは最も高い重大度だけです。たとえば、重大度が「エラー」 と「警告」の 2 つのイベントがクォータにある場合、表示される重大度は「エラー」だけ です。

• \* ユーザーまたはグループ \*

ユーザまたはユーザグループの名前が表示されます。複数のユーザが同じクォータを使用する場合は、ユ ーザの名前がカンマで区切って表示されます。

SecD のエラーによって ONTAP から有効なユーザ名が提供されない場合、値は「 Unknown 」と表示され ます。

• \* タイプ \*

ユーザまたはユーザグループのどちらのクォータであるかを示します。

• \* ボリュームまたは qtree \*

ユーザまたはユーザグループのクォータが指定されているボリュームまたは qtree の名前が表示されま す。

ボリュームまたは qtree の名前にカーソルを合わせると、そのボリュームまたは qtree に関する詳細を確 認できます。

• \* 使用ディスク %\*

ディスクスペースの使用率が表示されます。ディスクのハードリミットなしでクォータが設定されている 場合は、値は「該当なし」と表示されます。

• \* ディスクハードリミット \*

クォータに対するディスクスペースの最大割り当て容量が表示されます。この上限に達すると、 Unified Manager で重大なイベントが生成され、ディスクへの書き込みがそれ以上許可されなくなります。ディス クのハードリミットなしでクォータが設定されている場合は、値は「無制限」と表示されます。

• \* ディスクソフトリミット \*

クォータに対するディスクスペースの割り当て容量について、警告イベントを生成する容量が表示されま す。ディスクのソフトリミットなしでクォータが設定されている場合は、値は「無制限」と表示されま す。デフォルトでは、この列は表示されません。

• \* ディスクしきい値 \*

ディスクスペースについて設定されているしきい値が表示されます。ディスクのしきい値制限なしでクォ ータが設定されている場合は ' 無制限と表示されますデフォルトでは、この列は表示されません。

• \* 使用されているファイル数 %\*

qtree で使用されているファイルの割合が表示されます。ファイルのハードリミットなしでクォータが設 定されている場合は、値は「該当なし」と表示されます。

• \* ファイルハードリミット \*

クォータに許可されるファイル数のハードリミットが表示されます。ファイルのハードリミットなしでク ォータが設定されている場合は、値は「無制限」と表示されます。

• \* ファイルソフトリミット \*

クォータに許可されるファイル数のソフトリミットが表示されます。ファイルのソフトリミットなしでク ォータが設定されている場合は、値は「無制限」と表示されます。デフォルトでは、この列は表示されま せん。

• \* 電子メールアドレス \*

クォータに違反が発生した場合に通知が送信されるユーザまたはユーザグループの E メールアドレスが表 示されます。

**NFS**エクスポートタブ

NFSエクスポートタブには、NFSエクスポートに関する情報が表示されます。これには、ステータス、ボリュ ーム(Infinite Volume、FlexGroup ボリューム、またはFlexVol ボリューム)に関連付けられているパス、NFS エクスポートに対するクライアントのアクセスレベル、エクスポートされているボリュームに対して定義され ているエクスポートポリシーなどの情報が含まれます。NFSエクスポートは、ボリュームがマウントされてい ない場合、またはボリュームのエクスポートポリシーに関連付けられているプロトコルにNFSエクスポートが 含まれていない場合は表示されません。

カンマ区切りの値を作成するには、\* Export \*ボタンを使用します (.csv)監視対象のすべてのNFSエクスポ ートの詳細を含むファイル。CSVファイルにエクスポートしてNFSエクスポートのレポートを作成する際は、 現在のSVM、現在のクラスタのすべてのSVM、またはデータセンター内のすべてのクラスタのすべてのSVM のいずれを対象にするかを選択できます。エクスポートしたCSVファイルには、エクスポートポリシーに関す る追加のフィールドもいくつか表示されます。

• \* ステータス \*

NFSエクスポートの現在のステータスが表示されます。ステータスは、 Error (●)または標準(◇ )。

• \* ジャンクションパス \*

ボリュームがマウントされているパスが表示されます。qtree に明示的な NFS エクスポートポリシーが適 用されている場合、 qtree にアクセスできるボリュームのパスが表示されます。

• \* ジャンクションパスがアクティブ \*

マウントされたボリュームにアクセスするパスがアクティブであるか非アクティブであるかが表示されま す。

• \* ボリュームまたは qtree \*

NFS エクスポートポリシーが適用されているボリュームまたは qtree の名前が表示されます。Infinite Volumeについては、Infinite Volumeを備えたSVMの名前が表示されます。NFS エクスポートポリシーがボ リューム内の qtree に適用されている場合は、ボリュームと qtree の両方の名前が表示されます。

リンクをクリックすると、オブジェクトに関する詳細を対応する詳細ページで確認できます。オブジェク トが qtree の場合、 qtree とボリュームの両方のリンクが表示されます。
• \* クラスタ \*

クラスタの名前が表示されます。エクスポートした CSV ファイルにのみ表示されます。

• \* Storage Virtual Machine \*

NFSエクスポートポリシーが適用されるSVMの名前が表示されます。エクスポートした CSV ファイルに のみ表示されます。

• \* ボリュームの状態 \*

エクスポートされるボリュームの状態が表示されます。「オフライン」、「オンライン」、「制限」、「 混在」のいずれかです。

◦ オフラインです

ボリュームへの読み取り / 書き込みアクセスが許可されていません。

◦ オンライン

ボリュームへの読み取り / 書き込みアクセスが許可されています。

◦ 制限

パリティの再構築などの一部の処理は許可されますが、データアクセスは許可されません。

◦ 混在

FlexGroup ボリュームに状態の異なるコンスティチュエントが混在しています。

• \* セキュリティ形式 \*

エクスポートされているボリュームのアクセス権限が表示されます。セキュリティ形式には、 UNIX 、 Unified 、 NTFS 、 Mixed があります。

◦ UNIX ( NFS クライアント)

ボリューム内のファイルおよびディレクトリに UNIX 権限が設定されています。

◦ 統合:

ボリューム内のファイルおよびディレクトリに unified セキュリティ形式が設定されています。

◦ NTFS ( CIFS クライアント)

ボリューム内のファイルおよびディレクトリに Windows NTFS 権限が設定されています。

◦ 混在

ボリューム内のファイルおよびディレクトリに UNIX 権限または Windows NTFS 権限のどちらかを設 定できます。

• \* UNIX 権限 \*

エクスポートされるボリュームに設定されている 8 進数の文字列形式の UNIX 権限ビットが表示されま す。UNIX 形式の権限ビットと同様の形式です。

• \* エクスポートポリシー \*

エクスポートされているボリュームのアクセス権限を定義するルールが表示されます。リンクをクリック すると、エクスポートポリシーに関連付けられているルールについて、認証プロトコルやアクセス権限な どの詳細を確認できます。

NFSエクスポートページのレポートを生成すると、エクスポートポリシーに属するすべてのルールがCSV ファイルにエクスポートされます。たとえば、エクスポートポリシーに2つのルールがある場合、NFSエ クスポートのグリッドページには行が1つだけ表示されますが、エクスポートされたデータには2つのルー ルに対応する行が2つ表示されます。

• ルールインデックス

エクスポートポリシーに関連付けられているルールが表示されます。これには、認証プロトコルやアクセ ス権限などが含まれます。エクスポートした CSV ファイルにのみ表示されます。

• アクセスプロトコル

エクスポートポリシールールに対して有効になっているプロトコルが表示されます。エクスポートした CSV ファイルにのみ表示されます。

• クライアント一致

ボリューム上のデータにアクセスする権限があるクライアントが表示されます。エクスポートした CSV ファイルにのみ表示されます。

• 読み取り専用アクセス

ボリューム上のデータの読み取りに使用される認証プロトコルが表示されます。エクスポートした CSV ファイルにのみ表示されます。

• 読み取り**/**書き込みアクセス

ボリューム上のデータの読み取りまたは書き込みに使用される認証プロトコルが表示されます。エクスポ ートした CSV ファイルにのみ表示されます。

# **CIFS Shares**(**CIFS**共有)タブ

選択したSVMにあるCIFS共有に関する情報が表示されます。CIFS共有のステータス、共有名、SVMに関連付 けられているパス、共有のジャンクションパスのステータス、コンテナオブジェクト、コンテナボリュームの 状態、共有のセキュリティのデータ、共有に対して定義されているエクスポートポリシーなどの情報を参照で きます。CIFS共有に相当するNFSパスが存在するかどうかも確認できます。

Ĥ.

フォルダ内の共有は、CIFS Shares(CIFS共有)タブに表示されません。

• \* ユーザーマッピングの表示コマンドボタン \*

[ ユーザーマッピング( User Mapping ) ] ダイアログボックスを起動します。

SVMのユーザマッピングの詳細を確認できます。

• \* ACL コマンドボタン \* を表示します

共有の Access Control ダイアログボックスを開きます。

選択した共有のユーザおよび権限の詳細を表示できます。

• \* ステータス \*

共有の現在のステータスが表示されます。標準(◇)またはエラー(●)。

• \* 共有名 \*

CIFS共有の名前が表示されます。

• \* パス \*

共有が作成されているジャンクションパスが表示されます。

• \* ジャンクションパスがアクティブ \*

共有にアクセスするパスがアクティブであるか非アクティブであるかが表示されます。

• \* コンテナオブジェクト \*

共有が属するコンテナオブジェクトの名前が表示されます。コンテナオブジェクトは、ボリュームまたは qtree のいずれかです。

リンクをクリックすると、該当する [ 詳細 ] ページでコンテナオブジェクトの詳細を表示できます。コン テナオブジェクトが qtree の場合、 qtree とボリュームの両方のリンクが表示されます。

• \* ボリュームの状態 \*

エクスポートされるボリュームの状態が表示されます。「オフライン」、「オンライン」、「制限」、「 混在」のいずれかです。

◦ オフラインです

ボリュームへの読み取り / 書き込みアクセスが許可されていません。

◦ オンライン

ボリュームへの読み取り / 書き込みアクセスが許可されています。

◦ 制限

パリティの再構築などの一部の処理は許可されますが、データアクセスは許可されません。

◦ 混在

FlexGroup ボリュームに状態の異なるコンスティチュエントが混在しています。

• \* セキュリティ \*

エクスポートされているボリュームのアクセス権限が表示されます。セキュリティ形式には、 UNIX 、 Unified 、 NTFS 、 Mixed があります。

◦ UNIX ( NFS クライアント)

ボリューム内のファイルおよびディレクトリに UNIX 権限が設定されています。

◦ 統合:

ボリューム内のファイルおよびディレクトリに unified セキュリティ形式が設定されています。

◦ NTFS ( CIFS クライアント)

ボリューム内のファイルおよびディレクトリに Windows NTFS 権限が設定されています。

◦ 混在

ボリューム内のファイルおよびディレクトリに UNIX 権限または Windows NTFS 権限のどちらかを設 定できます。

• \* エクスポートポリシー \*

共有に適用されているエクスポートポリシーの名前が表示されます。SVMに対してエクスポートポリシー が指定されていない場合は、「無効」と表示されます。

リンクをクリックすると、エクスポートポリシーに関連付けられているルールについて、アクセスプロト コルや権限などの詳細を確認できます。このリンクは、選択したSVMでエクスポートポリシーが無効にな っている場合は無効になります。

• \* NFS の同等機能 \*

共有に NFS と同等の機能があるかどうかを示します。

#### **SAN** タブ

選択したSVMのLUN、イニシエータグループ、およびイニシエータに関する詳細が表示されます。デフォル トでは、 LUNs ビューが表示されます。イニシエータグループの詳細は、イニシエータグループタブで確認で きます。また、イニシエータタブでイニシエータの詳細を確認できます。

• \* LUNs タブ \*

選択したSVMに属するLUNに関する詳細が表示されます。LUN の名前、 LUN の状態(オンラインまたは オフライン)、 LUN が含まれているファイルシステム(ボリュームまたは qtree )の名前、ホストオペ レーティングシステムのタイプ、 LUN の合計データ容量とシリアル番号などの情報を参照できま す。LUN でシンプロビジョニングが有効になっているかどうかや、 LUN がイニシエータグループにマッ ピングされているかどうかも確認できます。

選択したLUNにマッピングされているイニシエータグループとイニシエータも確認できます。

• \* イニシエータグループタブ \*

イニシエータグループに関する詳細が表示されます。イニシエータグループの名前、アクセス状態、グル ープ内のすべてのイニシエータで使用されているホストオペレーティングシステムのタイプ、サポートさ れるプロトコルなどの詳細を確認できます。アクセス状態の列のリンクをクリックすると、イニシエータ グループの現在のアクセス状態を確認できます。

◦ \* 標準 \*

イニシエータグループは複数のアクセスパスに接続されています。

◦ \* シングルパス \*

イニシエータグループは単一のアクセスパスに接続されています。

◦ \* パスなし \*

イニシエータグループにアクセスパスが接続されていません。

イニシエータグループがすべてのLIFにマッピングされているか、ポートセットを介して特定のLIFに マッピングされているかを確認することができます。マッピングされたLIF列の数のリンクをクリック すると、すべてのLIF、またはポートセットの特定のLIFが表示されます。ターゲットポータルを介し てマッピングされているLIFは表示されません。イニシエータグループにマッピングされているイニシ エータと LUN の合計数が表示されます。

選択したイニシエータグループにマッピングされているLUNとイニシエータも確認できます。

• \* イニシエータタブ \*

選択したSVMのイニシエータの名前とタイプ、およびこのイニシエータにマッピングされているイニシエ ータグループの合計数が表示されます。

選択したイニシエータグループにマッピングされている LUN とイニシエータグループも確認できます。

**[**データポリシー**]**タブ

[データポリシー]タブでは、データポリシー内の1つ以上のルールを作成、変更、アクティブ化、または削除 できます。データポリシーをUnified Managerデータベースにインポートしたり、コンピュータにエクスポー トしたりすることもできます。

 $\left( \begin{array}{c} 1 \end{array} \right)$ データポリシータブは、Infinite Volumeを備えたSVMの場合にのみ表示されます。

• ルールリスト

ルールのリストが表示されます。ルールを展開すると、対応する一致条件と、そのルールに基づいてコン テンツが配置されるストレージクラスを確認できます。

デフォルトのルールはリストの最後のルールです。デフォルトルールの順序は変更できません。

◦ 一致条件

ルールの条件が表示されます。たとえば'ファイル・パスは'/eng/nightlyで始まります

 $\mathbf{f}$ 

ファイルパスは必ずジャンクションパスから指定する必要があります。

◦ コンテンツ配置

ルールの対応するストレージクラスが表示されます。

• ルールフィルタ

リスト内の特定のストレージクラスに関連付けられているルールをフィルタできます。

• アクションボタン

◦ 作成

Create Ruleダイアログボックスを開きます。このダイアログボックスで、データポリシーの新しいル ールを作成できます。

◦ 編集

ルールの編集ダイアログボックスを開きます。このダイアログボックスで、ディレクトリパス、ファ イルタイプ、所有者などのルールプロパティを変更できます。

◦ 削除

選択したルールを削除します。

◦ 上に移動します

選択したルールをリスト内で上に移動します。ただし、デフォルトのルールは上に移動できません。

◦ 下に移動します

選択したルールをリスト内で下に移動します。ただし、デフォルトのルールは下に移動できません。

◦ アクティブ化します

Infinite Volumeを備えたSVMでルールおよびデータポリシーに対して行われた変更をアクティブ化し ます。

◦ リセットします

データポリシー設定に対するすべての変更をリセットします。

◦ インポート

データポリシー設定をファイルからインポートします。

◦ エクスポート(Export)

データポリシー設定をファイルにエクスポートします。

# **Related Devices**領域

関連するデバイス領域では、qtreeに関連するLUN、CIFS共有、およびユーザおよびユーザグループのクォー タを表示し、それらのクォータに移動することができます。

 $\cdot$  \* LUN\*

選択したqtreeに関連付けられているLUNの合計数が表示されます。

• \* NFSエクスポート\*

選択したqtreeに関連付けられているNFSエクスポートポリシーの合計数が表示されます。

• \* CIFS共有\*

選択したqtreeに関連付けられているCIFS共有の合計数が表示されます。

• \* ユーザー・クォータとグループ・クォータ \*

選択したqtreeに関連付けられているユーザおよびユーザグループのクォータの合計数が表示されます。最 も高い重大度レベルに基づいて、ユーザおよびユーザグループのクォータの健全性ステータスも表示され ます。

**[** 関連注釈( **Related Annotations** ) **]** パネル

関連するアノテーションペインでは、選択したSVMに関連付けられているアノテーションの詳細を確認でき ます。これには、SVMに適用されるアノテーションの名前と値などの情報が含まれます。関連するアノテー ションペインから手動アノテーションを削除することもできます。

**Related Devices** ペイン

Related Devicesペインでは、SVMに関連するクラスタ、アグリゲート、ボリュームを確認できます。

• \* クラスタ \*

SVMが属するクラスタの健全性ステータスが表示されます。

• \* アグリゲート \*

選択したSVMに属するアグリゲートの数が表示されます。最も高い重大度レベルに基づいて、アグリゲー トの健全性ステータスも表示されます。たとえば、SVMに10個のアグリゲートがあり、5つのステータス が「警告」で残りの5つが「重大」の場合、ステータスは「重大」と表示されます。

• \* 割り当て済みアグリゲート \*

SVMに割り当てられているアグリゲートの数が表示されます。最も高い重大度レベルに基づいて、アグリ ゲートの健全性ステータスも表示されます。

• \* ボリューム \*

選択したSVMに属するボリュームの数と容量が表示されます。最も高い重大度レベルに基づいて、ボリュ ームの健全性ステータスも表示されます。SVMにFlexGroup がある場合は、FlexGroupの数も含まれま す。FlexGroup コンスティチュエントは含まれません。

**[** 関連グループ **]** ペイン

関連グループペインでは、選択したSVMに関連付けられているグループのリストを確認できます。

**[** 関連アラート **]** ペイン

関連するアラートペインでは、選択したSVMに対して作成されているアラートのリストを確認できます。ま た、 [ \* アラートの追加 \* ] リンクをクリックしてアラートを追加したり、アラート名をクリックして既存 のアラートを編集したりすることもできます。

ケンセンセイ**/**クラスタノシヨウサイヘエシ

健常性/クラスタの詳細ページには、選択したクラスタについて、健常性、容量、設定の 詳細などの情報が表示されます。クラスタの論理インターフェイス(LIF)、ノード、デ ィスク、関連するデバイス、および関連するアラートに関する情報も確認できます。

クラスタ名の横にあるステータス(「問題なし」など)は通信ステータスで、 Unified Manager がクラスタと 通信できるかどうかを示します。クラスタのフェイルオーバーステータスや全体的なステータスを表している わけではありません。

コマンドボタン

選択したクラスタについて、各コマンドボタンを使用して次のタスクを実行できます。

• \* パフォーマンスビューに切り替え \*

パフォーマンス/クラスタの詳細ページに移動できます。

**• ★** 

選択したクラスタをお気に入りダッシュボードに追加できます。

• \* アクション \*

- アラートの追加:アラートの追加ダイアログボックスが開き、選択したクラスタにアラートを追加で きます。
- 再検出:クラスタの手動更新が開始され、クラスタへの最新の変更を Unified Manager で検出できる ようになります。

Unified Manager を OnCommand Workflow Automation と組み合わせて使用している場合、再検出処 理には WFA のキャッシュデータがあればそれも必要です。

再検出処理が開始されると、関連付けられているジョブの詳細へのリンクが表示され、ジョブステータス を追跡できるようになります。

◦ アノテーションの適用:選択したクラスタをアノテートできます。

• \* クラスタを表示 \*

健常性/クラスタインベントリページに移動できます。

正常性タブ

ノード、 SVM 、アグリゲートなどのさまざまなクラスタオブジェクトのデータ可用性とデータ容量の問題に 関する詳細な情報が表示されます。可用性の問題は、クラスタオブジェクトのデータ処理機能に関連した問題 です。容量の問題は、クラスタオブジェクトのデータ格納機能に関連した問題です。

オブジェクトのグラフをクリックすると、フィルタリングされたオブジェクトのリストを表示できます。たと えば、警告が表示された SVM の容量のグラフをクリックすると、フィルタリングされた SVMs のリストを表 示できます。このリストには、重大度レベルが「警告」の容量の問題があるボリュームまたは qtree を含む SVM が表示されます。また、警告が表示された SVM の可用性のグラフをクリックすると、重大度レベル が「警告」の可用性の問題がある SVM のリストが表示されます。

• \* 可用性の問題 \*

可用性の問題があるオブジェクトとないオブジェクトの両方を含むオブジェクトの合計数が図で表示され ます。グラフでは、問題の重大度レベルに応じて色が表示されます。グラフの下には、クラスタ内のデー タの可用性に影響を及ぼす可能性がある問題とすでに影響を及ぼしている問題に関する詳細が表示されま す。たとえば、停止しているディスクシェルフやオフラインになっているアグリゲートの情報が表示され ます。

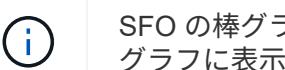

SFO の棒グラフに表示されるデータは、ノードの HA の状態に基づきます。それ以外の棒 グラフに表示されるデータは、生成されたイベントに基づいて計算されます。

### • \* 容量の問題 \*

容量の問題があるオブジェクトとないオブジェクトの両方を含むオブジェクトの合計数が図で表示されま す。グラフでは、問題の重大度レベルに応じて色が表示されます。グラフの下には、クラスタ内のデータ の容量に影響を及ぼす可能性がある問題とすでに影響を及ぼしている問題に関する詳細が表示されます。 たとえば、設定されたしきい値を超える可能性があるアグリゲートの情報が表示されます。

**Capacity** (容量)タブ

選択したクラスタの容量に関する詳細情報が表示されます。

• \* 容量 \*

割り当てられているすべてのアグリゲートの使用済み容量と使用可能容量を示すデータ容量のグラフが表 示されます。

◦ 合計容量

クラスタの合計容量が表示されます。これには、パリティ用に割り当てられた容量は含まれません。

◦ 使用済み

データに使用されている容量が表示されます。これには、パリティ、ライトサイジング、リザベーシ ョン用に使用される容量は含まれません。

◦ 利用可能

データに使用できる容量が表示されます。

◦ スペア数

すべてのスペアディスクのストレージに使用できる格納可能容量が表示されます。

◦ プロビジョニング済み

基盤となるすべてのボリューム用にプロビジョニングされている容量が表示されます。

• \* クラウド階層 \*

クラスタのFabricPool対応アグリゲート用の、クラウド階層の容量に関する詳細が表示されま す。FabricPool のライセンス設定またはライセンス設定は行われません。

◦ 使用済み

設定されたクラウド階層でデータに使用されているスペースが表示されます。

◦ データグラフ

Amazon S3、Microsoft Azureクラウド、IBM Cloud Object Storage、またはAlibaba Cloud Object Storageの場合、このクラスタのライセンスで許可されている合計データ容量、およびアグリゲートで 使用されている容量が表示されます。

StorageGRID の場合、アグリゲートで使用されている合計容量だけが表示されます。

• \* 詳細 \*

使用済み容量と使用可能容量に関する詳細情報が表示されます。

◦ 合計容量

クラスタの合計容量が表示されます。これには、パリティ用に割り当てられた容量は含まれません。

◦ 使用済み

データに使用されている容量が表示されます。これには、パリティ、ライトサイジング、リザベーシ ョン用に使用される容量は含まれません。

◦ 利用可能

データに使用できる容量が表示されます。

◦ プロビジョニング済み

基盤となるすべてのボリューム用にプロビジョニングされている容量が表示されます。

◦ スペア数

すべてのスペアディスクのストレージに使用できる格納可能容量が表示されます。

◦ クラウド階層

設定されたクラウド階層でデータに使用されているスペースが表示されます。Amazon S3、Microsoft Azureクラウド、IBM Cloud Object Storage、またはAlibaba Cloud Object Storageの場合、このクラス タのライセンスで許可されている合計データ容量も表示されます。

• ディスクタイプ別の容量内訳

ディスクタイプ別の容量内訳領域には、クラスタ内のさまざまなタイプのディスクのディスク容量に関す

る詳細情報が表示されます。ディスクタイプをクリックすると、 Disks (ディスク)タブにディスクタ イプに関する詳細を表示できます。

◦ 使用可能な総容量

データディスクの使用可能容量とスペア容量が表示されます。

◦ HDD

クラスタ内のすべての HDD データディスクの使用済み容量と使用可能容量が図で表示されま す。HDD のデータディスクのスペア容量は点線で表されます。

◦ フラッシュ

▪ SSD データ

クラスタ内の SSD データディスクの使用済み容量と使用可能容量が図で表示されます。

▪ SSD キャッシュ

クラスタ内の SSD キャッシュディスクの格納可能容量が図で表示されます。

▪ SSD スペア

クラスタ内の SSD 、データ、およびキャッシュディスクのスペア容量が図で表示されます。

◦ 未割り当てディスク

クラスタ内の未割り当てのディスクの数が表示されます。

• \* 容量に問題があるアグリゲートのリスト \*

容量のリスクの問題があるアグリゲートの使用済み容量と使用可能容量に関する詳細が表形式で表示され ます。

◦ ステータス

アグリゲートに容量に関連する特定の重大度の問題があることを示します。

ステータスにカーソルを合わせると、アグリゲートに対して生成されたイベントに関する詳細を確認 できます。

アグリゲートのステータスが単一のイベントに基づく場合は、イベントの名前、イベントがトリガー された日時、イベントが割り当てられている管理者の名前、イベントの原因などの情報が表示されま す。イベントの詳細情報を表示するには、 [ \* 詳細の表示 \* ] ボタンをクリックします。

アグリゲートのステータスが同じ重大度の複数のイベントに基づく場合は、上位の 3 つのイベントに ついて、イベントの名前、イベントがトリガーされた日時、イベントが割り当てられている管理者の 名前などの情報が表示されます。イベント名をクリックすると、それらの各イベントの詳細を確認で きます。また、「 \* すべてのイベントを表示 \* 」リンクをクリックして、生成されたイベントのリス トを表示することもできます。

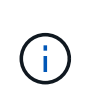

アグリゲートには、重大度が同じまたは異なる容量関連のイベントが複数ある場合もあり ます。ただし、表示されるのは最も高い重大度だけです。たとえば、重大度が「エラー」 と「重大」の 2 つのイベントがアグリゲートにある場合、表示される重大度は「重大」だ けです。

◦ アグリゲート

アグリゲートの名前が表示されます。

◦ 使用済みデータ容量

アグリゲートの容量の使用率に関する情報が図で表示されます。

◦ フルまでの日数

アグリゲートの容量がフルに達するまでの推定日数が表示されます。

**[** 構成 **]** タブ

選択したクラスタについて、IPアドレス、シリアル番号、連絡先、場所などの詳細が表示されます。

• \* クラスタの概要 \*

◦ 管理LIF

Unified Manager からクラスタへの接続に使用されるクラスタ管理 LIF が表示されます。LIFの動作ス テータスも表示されます。

◦ ホスト名または IP アドレス

Unified Manager からクラスタへの接続に使用されるクラスタ管理 LIF の FQDN 、短縮名、または IP アドレスが表示されます。

◦ FQDN

クラスタの完全修飾ドメイン名( FQDN )が表示されます。

◦ OS バージョン

クラスタで実行されている ONTAP のバージョンが表示されます。クラスタ内の各ノードで異なるバ ージョンの ONTAP が実行されている場合は、最も古い ONTAP のバージョンが表示されます。

◦ シリアル番号

クラスタのシリアル番号が表示されます。

◦ 連絡先

クラスタで問題が発生した場合に連絡する管理者に関する詳細が表示されます。

◦ 場所

クラスタの場所が表示されます。

• \* リモートクラスタの概要 \*

MetroCluster 構成のリモートクラスタに関する詳細が表示されます。この情報は、 MetroCluster 構成に対 してのみ表示されます。

◦ クラスタ

リモートクラスタの名前が表示されます。クラスタ名をクリックすると、クラスタの詳細ページが表 示されます。

◦ ホスト名またはIPアドレス

リモートクラスタの FQDN 、短縮名、または IP アドレスが表示されます。

◦ シリアル番号

リモートクラスタのシリアル番号が表示されます。

◦ 場所

リモートクラスタの場所が表示されます。

• \* MetroCluster の概要 \*

MetroCluster 構成のローカルクラスタに関する詳細が表示されます。この情報は、 MetroCluster 構成に対 してのみ表示されます。

◦ を入力します

MetroCluster タイプが 2 ノードと 4 ノードのどちらであるかが表示されます。

◦ 設定

MetroCluster の設定が表示されます。次の値を指定できます。

- SAS ケーブルを使用したストレッチ構成
- FC-SAS ブリッジを使用したストレッチ構成
- FC スイッチを使用したファブリック構成

4 ノード MetroCluster の場合は、 FC スイッチを使用するファブリック構成のみがサポー トされます。

+

 $\mathbf{I}$ 

◦ 自動計画外スイッチオーバー( AUSO )

ローカルクラスタで自動計画外スイッチオーバーが有効になっているかどうかが表示されま す。Unified Manager のデフォルトの設定では、 2 ノードの MetroCluster 構成の場合、すべてのクラ スタで AUSO が有効になります。AUSO の設定はコマンドラインインターフェイスを使用して変更で きます。

• \* ノード \* :

稼働しているノードの数(●)または down (●)をクラスタに追加します。

◦ OS のバージョン

ノードで実行されている ONTAP のバージョンと、そのバージョンの ONTAP を実行しているノード の数が表示されます。たとえば、9.0(2)、8.3(1)では、2つのノードでONTAP 9.0が実行され、1つのノ ードでONTAP 8.3が実行されていることが指定されています。

- \* Storage Virtual Machine \*
	- 可用性

稼働している SVM の数(●)または down (●)をクラスタに追加します。

- $\cdot$  \* LIF \*
	- 可用性

稼働している非データ LIF の数( )または down ( )をクラスタに追加します。

◦ クラスタ管理LIF

クラスタ管理 LIF の数が表示されます。

◦ ノード管理LIF

ノード管理 LIF の数が表示されます。

◦ クラスタ LIF

クラスタ LIF の数が表示されます。

◦ クラスタ間 LIFs

クラスタ間 LIF の数が表示されます。

- \* プロトコル \*
	- データプロトコル

クラスタでライセンスが有効になっているデータプロトコルのリストが表示されます。データプロト コルには、 iSCSI 、 CIFS 、 NFS 、 NVMe 、 FC / FCoE があります。

• \* クラウド階層 \*

このクラスタが接続されているクラウド階層のリストが表示されます。それぞれのクラウド階層のタイプ (Amazon S3、Microsoft Azureクラウド、IBM Cloud Object Storage、Alibaba Cloud Object Storage、ま たはStorageGRID )と状態(「使用可能」または「利用不可」)も表示されます。

# **MetroCluster** 接続タブ

MetroCluster 構成のクラスタコンポーネントの問題と接続ステータスが表示されます。ディザスタリカバリパ

ートナーに問題があるクラスタは赤い線で囲んで示されます。

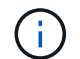

MetroCluster 接続タブは、 MetroCluster 構成のクラスタに対してのみ表示されます。

リモートクラスタの名前をクリックすると、リモートクラスタの詳細ページに移動できます。コンポーネント 数のリンクをクリックして、コンポーネントの詳細を確認することもできます。たとえば、クラスタ内のノー ド数のリンクをクリックすると、クラスタの詳細ページにノードタブが表示されます。リモートクラスタのデ ィスク数のリンクをクリックすると、リモートクラスタの詳細ページにディスクタブが表示されます。

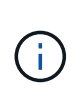

8 ノード MetroCluster 構成を管理している場合、ディスクシェルフコンポーネントの個数のリ ンクをクリックすると、デフォルト HA ペアのローカルシェルフのみが表示されます。また、 もう一方の HA ペアのローカルシェルフを表示する方法もありません。

コンポーネントにカーソルを合わせると、問題の場合はクラスタの詳細と接続ステータスを確認でき、問題に 対して生成されたイベントに関する詳細を確認できます。

コンポーネント間の接続問題のステータスが単一のイベントに基づく場合は、イベントの名前、イベントがト リガーされた日時、イベントが割り当てられている管理者の名前、イベントの原因などの情報が表示されま す。[ 詳細の表示 ] ボタンをクリックすると、イベントの詳細が表示されます。

コンポーネント間の接続問題のステータスが同じ重大度の複数のイベントに基づく場合は、上位の 3 つのイ ベントについて、イベントの名前、イベントがトリガーされた日時、イベントが割り当てられている管理者の 名前などの情報が表示されます。イベント名をクリックすると、それらの各イベントの詳細を確認できます。 また、「 \* すべてのイベントを表示 \* 」リンクをクリックして、生成されたイベントのリストを表示すること もできます。

### **MetroCluster** レプリケーションタブ

レプリケートされているデータのステータスが表示されます。MetroCluster のレプリケーションタブを使用し て、すでにピア関係が設定されたクラスタとデータを同期的にミラーリングすることで、データ保護を確保で きます。ディザスタリカバリパートナーに問題があるクラスタは赤い線で囲んで示されます。

 $(\dagger)$ 

MetroCluster レプリケーションタブは、 MetroCluster 構成のクラスタに対してのみ表示されま す。

MetroCluster 環境では、このタブを使用して、ローカルクラスタとリモートクラスタの間の論理接続やピア関 係を検証できます。クラスタコンポーネントとその論理接続を客観的に捉えることができるため、これによ り、メタデータやデータのミラーリングで発生する可能性がある問題を特定できます。

MetroCluster レプリケーションタブでは、選択したクラスタと MetroCluster パートナーがリモートクラスタ を参照する詳細な図がローカルクラスタに表示されます。

**[LIFs**(**LIF**)**]**タブ

選択したクラスタに作成されているデータ LIF 以外のすべての LIF に関する詳細が表示されます。

 $\cdot$  \* LIF \*

選択したクラスタに作成されている LIF の名前が表示されます。

• \* 動作ステータス \*

LIFの動作ステータスが表示されます。up( )、 Down ( し )、または Unknown ( 2 )。LIFの動 作ステータスは、物理ポートのステータスで決まります。

• \* 管理ステータス \*

LIFの管理ステータスが表示されます。up( )、 Down ( )、または Unknown ( ? )。設定を変更 する際やメンテナンスを実施する際には、LIFの管理ステータスを変更することができます。管理ステー タスは、動作ステータスとは異なる場合があります。ただし、 LIF の管理ステータスが「停止」の場合、 動作ステータスはデフォルトで「停止」になります。

• \* IP アドレス \*

LIFのIPアドレスが表示されます。

• \* 役割 \*

LIFのロールが表示されます。「クラスタ管理 LIF 」、「ノード管理 LIF 」、「クラスタ LIF 」、「クラ スタ間 LIF 」のいずれかです。

• \* ホームポート \*

LIFが最初に関連付けられていた物理ポートが表示されます。

• \* 現在のポート \*

LIFが現在関連付けられている物理ポートが表示されます。LIF の移行後は、現在のポートがホームポート と同じでなくなることがあります。

• \* フェイルオーバーポリシー \*

LIFに設定されているフェイルオーバーポリシーが表示されます。

• \* ルーティンググループ \*

ルーティンググループの名前が表示されます。ルーティンググループ名をクリックすると、ルートとデス ティネーションゲートウェイに関する詳細を確認できます。

ルーティンググループは ONTAP 8.3 以降ではサポートされないため、それらのクラスタの列は空白にな ります。

• \* フェイルオーバーグループ \*

フェイルオーバーグループの名前が表示されます。

**[** ノード( **Nodes** ) **]** タブ

選択したクラスタ内のノードに関する情報が表示されます。HA ペア、ディスクシェルフ、およびポートに関 する詳細情報を表示できます。

• \* HA の詳細 \*

HA ペアのノードの HA の状態と健全性ステータスが図で表示されます。ノードの健全性ステータスは次 の色で示されます。

ノードは稼働しています。

◦ \* 黄 \*

ノードがパートナーノードをテイクオーバーしたか、環境に何らかの問題があります。

◦ \* 赤 \*

ノードは停止しています。

HA ペアの可用性に関する情報を確認して、リスクを回避するための必要な措置を講じることができま す。たとえば、テイクオーバー処理が実行された可能性がある場合は次のメッセージが表示されま す。 Storage failover possible。

ファン、電源装置、 NVRAM バッテリ、フラッシュカード、 サービスプロセッサ、およびディスクシ ェルフの接続。イベントがトリガーされた時刻を確認することもできます。

モデル番号やシリアル番号など、ノード関連のその他の情報を確認することができます。

シングルノードクラスタがある場合は、ノードに関する詳細も確認できます。

• \* ディスクシェルフ \* :

HA ペアのディスクシェルフに関する情報が表示されます。

ディスクシェルフや環境コンポーネントに対して生成されたイベントも表示され、それらのイベントがト リガーされた時刻も確認できます。

◦ \* シェルフ ID \*

ディスクが配置されているシェルフの ID が表示されます。

◦ \* コンポーネントステータス \*

電源装置、ファン、温度センサー、電流センサー、ディスク接続など、ディスクシェルフの環境に関 する詳細が表示されます。 および電圧センサー。環境の詳細は、次の色のアイコンで表示されます。

▪ \* 緑 \*

環境コンポーネントは適切に動作しています。

▪ \* グレー \*

環境コンポーネントについてのデータがありません。

▪ \* 赤 \*

一部の環境コンポーネントは停止しています。

◦ \* 状態 \*

ディスクシェルフの状態が表示されます。「オフライン」、「オンライン」、「ステータスなし」、 「初期化が必要」、「見つからない」、 「不明」のいずれかです

◦ \* モデル \*

ディスクシェルフのモデル番号が表示されます。

◦ \* ローカルディスクシェルフ \*

ディスクシェルフがローカルクラスタとリモートクラスタのどちらに配置されているかを示します。 この列は、 MetroCluster 構成のクラスタに対してのみ表示されます。

◦ \* 一意の ID\*

ディスクシェルフの一意の識別子が表示されます。

◦ \* ファームウェアバージョン \*

ディスクシェルフのファームウェアバージョンが表示されます。

• \* ポート \* :

関連付けられた FC 、 FCoE 、およびイーサネットポートに関する情報が表示されます。ポートのアイコ ンをクリックすると、ポートとそれに関連付けられている LIF に関する詳細を確認できます。

ポートに対して生成されたイベントを確認することもできます。

ポートに関する次の詳細を確認できます。

◦ ポート ID

ポートの名前が表示されます。たとえば、 e0M 、 e0a 、 e0b などです。

◦ ロール

ポートのロールが表示されます。「クラスタ」、「データ」、「クラスタ間」、「ノード管理」、「 未定義」のいずれかです。

◦ を入力します

ポートに使用されている物理レイヤプロトコルが表示されます。「イーサネット」、「ファイバチャ ネル」、「 FCoE 」のいずれかです。

◦ WWPN

ポートの World Wide Port Name ( WWPN ;ワールドワイドポート名)が表示されます。

◦ ファームウェアリビジョン

FC / FCoE ポートのファームウェアのリビジョンが表示されます。

◦ ステータス

ポートの現在の状態が表示されます。「稼働」、「停止」、「リンク未接続」のいずれかです。また はUnknown $( 2 )$ 。

ポート関連イベントは、イベントリストで確認できます。関連付けられている LIF の詳細について、 LIF の名前、動作ステータス、 IP アドレスまたは WWPN 、プロトコル、 LIF に関連付けられている SVM の 名前、現在のポート、フェイルオーバーポリシー、フェイルオーバーグループなどの情報も確認できま す。

**Disks** (ディスク)タブ

選択したクラスタ内のディスクに関する詳細が表示されます。使用されているディスク、スペアディスク、破 損ディスク、未割り当てディスクの数など、ディスク関連の情報を確認できます。ディスク名、ディスクタイ プ、ディスクの所有者ノードなどの詳細も確認できます。

• \* ディスクプールの概要 \*

実質的タイプ(FCAL、SAS、SATA、MSATA、SSD)別のディスク数が表示されます。アレイLUN やVMDISK)、ディスクの状態などが表示されます。アグリゲート、共有ディスク、スペアディスク、破 損ディスク、未割り当てディスクの数など、その他の詳細を確認することもできます。サポートされてい ないディスクで構成実質的ディスクタイプ数のリンクをクリックすると、選択した状態および実質的タイ プのディスクが表示されます。たとえば、状態が「破損」で実質的タイプが「 SAS 」のディスク数のリ ンクをクリックすると、状態が「破損」で実質的タイプが「 SAS 」のすべてのディスクが表示されま す。

• \* ディスク \*

ディスクの名前が表示されます。

• \* RAID グループ \*

RAID グループの名前が表示されます。

• \* 所有者ノード \*

ディスクが属するノードの名前が表示されます。ディスクが未割り当ての場合、この列に値は表示されま せん。

• \* 状態 \*

ディスクの状態が表示されます。「アグリゲート」、「共有」、「スペア」、「破損」、「未割り当 て」、 サポートされていないか不明ですデフォルトでは、この列の状態は、「破損」、「未割り当 て」、「サポート対象外」、「スペア」、「アグリゲート」の順にソートされて表示されます。 共有。

• \* ローカルディスク \*

ディスクがローカルクラスタに配置されているかリモートクラスタに配置されているかを示す「はい」ま たは「いいえ」が表示されます。この列は、 MetroCluster 構成のクラスタに対してのみ表示されます。

• \* 位置 \*

コンテナタイプに基づいてディスクの位置が表示されます。たとえば、コピー、データ、パリティなどで す。デフォルトでは、この列は表示されません。

• \* 影響を受けるアグリゲート \*

障害が発生したディスクの影響を受けるアグリゲートの数が表示されます。個数のリンクにカーソルを合 わせると影響を受けるアグリゲートが表示され、アグリゲート名をクリックするとそのアグリゲートの詳 細を確認できます。アグリゲート数をクリックして、影響を受けるアグリゲートのリストを健全性/アグリ ゲートのインベントリページで確認することもできます。

次の場合、この列に値は表示されません。

- Unified Manager に追加されたクラスタに破損ディスクが含まれている場合
- 障害が発生したディスクがない場合
- \* ストレージプール \*

SSD が属するストレージプールの名前が表示されます。ストレージプールの名前にカーソルを合わせる と、ストレージプールの詳細を確認できます。

• \* 格納可能な容量 \*

使用可能なディスク容量が表示されます。

• \* 物理容量 \*

ライトサイジングや RAID 構成でフォーマットする前の raw ディスクの容量が表示されます。デフォルト では、この列は表示されません。

• \* タイプ \*

ディスクのタイプが表示されます。たとえば、 ATA 、 SATA 、 FCAL 、 VMDISK などです。

• \* 有効なタイプ \*

ONTAP によって割り当てられたディスクタイプが表示されます。

ONTAP の特定のディスクタイプは、その作成、アグリゲートへの追加、およびスペアの管理を行う目的 において同じタイプとみなされます。ONTAP は、各ディスクタイプに実質的ディスクタイプを割り当て ます。

• \* スペアブロック使用率。 \*

SSD ディスクの使用済みのスペアブロックの割合が表示されます。この列は、 SSD ディスク以外のディ スクについては空白になります。

• \* 使用された定格寿命 %\*

SSD の実際の使用状況とメーカーの想定寿命に基づいて、 SSD の推定される使用済み寿命の割合が表示 されます。この値が 99 を超えた場合、想定される耐久度に達したと考えられますが、必ずしも SSD で障 害が発生しているとはかぎりません。値が不明なディスクについては省略されます。

• \* ファームウェア \*

ディスクのファームウェアバージョンが表示されます。

 $\cdot$  \* RPM \*

ディスクの回転速度( rpm )が表示されます。デフォルトでは、この列は表示されません。

• \* モデル \*

ディスクのモデル番号が表示されます。デフォルトでは、この列は表示されません。

• \* ベンダー \*

ディスクベンダーの名前が表示されます。デフォルトでは、この列は表示されません。

• \* シェルフ ID \*

ディスクが配置されているシェルフの ID が表示されます。

• \* 湾 \*

ディスクが配置されているベイの ID が表示されます。

**[** 関連注釈( **Related Annotations** ) **]** パネル

選択したクラスタに関連付けられているアノテーションの詳細を確認できます。これには、クラスタに適用さ れるアノテーションの名前と値などの情報が含まれます。関連するアノテーションペインから手動アノテーシ ョンを削除することもできます。

**Related Devices** ペイン

選択したクラスタに関連付けられているデバイスの詳細を確認できます。

これには、クラスタに接続されたデバイスのタイプ、サイズ、数、ヘルスステータスなどのプロパティが含ま れます。個数のリンクをクリックすると、そのデバイスについてさらに詳しい分析を行うことができます。

MetroCluster のパートナーペインを使用すると、リモート MetroCluster パートナーの数や詳細、およびノー ド、アグリゲート、 SVM などの関連するクラスタコンポーネントを取得できます。MetroCluster パートナー ペインは、 MetroCluster 構成のクラスタに対してのみ表示されます。

Related Devices ペインでは、クラスタに関連するノード、 SVM 、アグリゲートを確認し、それらに移動す ることができます。

• \* MetroCluster パートナー \*

MetroCluster パートナーのヘルスステータスが表示されます。個数のリンクを使用して詳細に移動し、ク ラスタコンポーネントの健全性や容量に関する情報を確認できます。

• \* ノード \* :

選択したクラスタに属するノードの数、容量、および健全性ステータスが表示されます。容量は、総容量 のうちの使用可能な合計容量を示します。

• \* Storage Virtual Machine \*

選択したクラスタに属する SVM の数が表示されます。

• \* アグリゲート \*

選択したクラスタに属するアグリゲートの数、容量、および健全性ステータスが表示されます。

**[** 関連グループ **]** ペイン

選択したクラスタを含むグループのリストを確認できます。

**[** 関連アラート **]** ペイン

関連するアラートペインでは、選択したクラスタのアラートのリストを確認できます。また、 [Add Alert] リ ンクをクリックしてアラートを追加したり、アラート名をクリックして既存のアラートを編集したりすること もできます。

健常性**/**アグリゲートの詳細ページ

健全性/アグリゲートの詳細ページでは、選択したアグリゲートについて、容量、ディス ク情報、設定の詳細、生成されたイベントなどの詳細情報を確認できます。また、その アグリゲートに関連するオブジェクトやアラートに関する情報も参照できます。

コマンドボタン

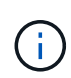

FabricPool 対応アグリゲートを監視する場合、このページのコミット済み容量とオーバーコミ ット容量の値はローカルのパフォーマンス階層の容量のみに基づきます。クラウド階層で使用 可能なスペースの量は、オーバーコミット容量の値に反映されません。同様に、アグリゲート のしきい値もローカルのパフォーマンス階層のみに対する値となります。

選択したアグリゲートについて、各コマンドボタンを使用して次のタスクを実行できます。

• \* パフォーマンスビューに切り替え \*

パフォーマンス/アグリゲートの詳細ページに移動できます。

**•★** 

選択したアグリゲートをお気に入りダッシュボードに追加できます。

- \* アクション \*
	- アラートを追加します

選択したアグリゲートにアラートを追加できます。

◦ しきい値の編集

選択したアグリゲートのしきい値の設定を変更できます。

• \* アグリゲートを表示 \*

健常性/アグリゲートのインベントリページに移動できます。

容量タブには、選択したアグリゲートについて、容量、しきい値、日次増加率などの詳細情報が表示されま す。

デフォルトでは、ルートアグリゲートについては容量のイベントは生成されません。また、 Unified Manager で使用されるしきい値のノードのルートアグリゲートには適用されません。これらのイベントが生成されるよ うに設定を変更できるのは、テクニカルサポート担当者だけです。テクニカルサポート担当者が設定を変更す ると、しきい値がノードのルートアグリゲートにも適用されるようになります。

• \* 容量 \*

データ容量のグラフと Snapshot コピーのグラフに、アグリゲートの容量の詳細が表示されます。

◦ 使用済み

アグリゲートでデータに使用されているスペースが表示されます。

◦ オーバーコミット

アグリゲートのスペースがオーバーコミットされていることを示します。

◦ 警告

アグリゲートのスペースがほぼフルであることを示します。このしきい値を超えると、「スペースが ほぼフル」イベントが生成されます。

◦ エラー

アグリゲートのスペースがフルであることを示します。このしきい値を超えると、「スペースがフ ル」イベントが生成されます。

◦ データグラフ

アグリゲートの合計データ容量と使用済みデータ容量が表示されます。アグリゲートがオーバーコミ ットされている場合は、フラグとオーバーコミット容量が表示されます。

◦ Snapshot コピーのグラフ

このグラフは、 Snapshot 使用容量または Snapshot リザーブが 0 でない場合にのみ表示されます。

どちらのグラフにも、 Snapshot 使用容量が Snapshot リザーブを超えている場合には超過分の使用容量 が表示されます。

• \* クラウド階層 \*

FabricPool対応アグリゲートについて、クラウド階層の容量に関する詳細が表示されます。FabricPool の ライセンス設定またはライセンス設定は行われません。

◦ 使用済み

クラウド階層でデータに使用されているスペースが表示されます。

Amazon S3、Microsoft AzureクラウドFabricPool 、またはIBM Cloud Object Storageのクラウド階層 の使用できないスペースが表示されます。このスペースは、別のFabricPool対応アグリゲートと共有 されている可能性があります。

◦ データグラフ

Amazon S3、Microsoft Azureクラウド、IBM Cloud Object Storage、またはAlibaba Cloud Object Storageの場合、このクラスタのライセンスで許可されている合計データ容量、このアグリゲートで使 用されている容量、同じクラウド階層を使用する他のアグリゲートで使用されているために使用でき ない容量が表示されます。

StorageGRID の場合、このアグリゲートで使用されている合計容量だけが表示されます。

• \* 詳細 \*

容量に関する詳細情報が表示されます。

◦ 合計容量

アグリゲート内の合計容量が表示されます。

◦ データ容量

アグリゲートで使用されているスペース(使用済み容量)とアグリゲートの使用可能なスペース(空 き容量)が表示されます。

◦ Snapshot リザーブ

アグリゲートの Snapshot の使用容量と空き容量が表示されます。

◦ オーバーコミット容量

アグリゲートオーバーコミットメントを表示します。アグリゲートオーバーコミットを使用すると、 すべてのストレージが使用中でないかぎり、アグリゲートの実際の使用可能容量よりも多くのストレ ージを割り当てることができます。シンプロビジョニングを使用している場合、アグリゲート内のボ リュームの合計サイズがアグリゲートの総容量を超えることがあります。

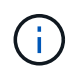

アグリゲートをオーバーコミットした場合は、アグリゲートの空きスペースを注意深く 監視し、必要に応じてストレージを追加して、スペース不足による書き込みエラーを回 避する必要があります。

◦ クラウド階層

Amazon S3、Microsoft Azureクラウド、IBM Cloud Object Storage、またはAlibaba Cloud Object Storageの場合、クラウド階層の容量について、ライセンスで許可された合計容量、このアグリゲート で使用されている容量、他のアグリゲートで使用されている容量、および空き容量が表示されま す。StorageGRID の場合、このアグリゲートで使用されている合計容量だけが表示されます。

◦ 合計キャッシュスペース

Flash Pool アグリゲートに追加されているソリッドステートドライブ( SSD )の合計スペースが表示

されます。アグリゲートで Flash Pool を有効にしているが、 SSD が追加されていない場合、キャ ッシュスペースは 0KB と表示されます。

このフィールドは、アグリゲートで Flash Pool が無効になっている場合は表示されま  $\mathbf{d}$ せん。

◦ アグリゲートのしきい値

アグリゲートの容量に関する次のしきい値が表示されます

▪ ほぼフルのしきい値

アグリゲートがほぼフルであるとみなす割合を示します。

▪ フルのしきい値

アグリゲートがフルであるとみなす割合を示します。

▪ 「ほぼオーバーコミット」しきい値

アグリゲートがほぼオーバーコミットされているとみなす割合を示します。

▪ 「オーバーコミット」しきい値

アグリゲートがオーバーコミットされたとみなす割合を示します。

◦ その他の詳細:日次増加率

最後の 2 つのサンプル間の変更率が 24 時間続いた場合にアグリゲートで使用されるディスクスペー スが表示されます。

たとえば、アグリゲートのディスクスペースの使用量が午後 2 時に 10GB で、午後 6 時に 12GB であ るとすると、このアグリゲートの 1 日あたりの増加率は 2GB です。

◦ ボリューム移動

現在実行中のボリューム移動処理の数が表示されます。

▪ ボリュームが配置されました

アグリゲートから移動中のボリュームの数と容量が表示されます。

リンクをクリックすると、ボリューム名、ボリュームの移動先のアグリゲート、ボリューム移動処理 のステータス、推定終了時刻などの詳細を確認できます。

▪ に表示されます

アグリゲートに移動中のボリュームの数と残りの移動容量が表示されます。

リンクをクリックすると、ボリューム名、ボリュームの移動元のアグリゲート、ボリューム移動処理のス テータス、推定終了時刻などの詳細を確認できます。

◦ ボリューム移動後の推定使用容量

ボリューム移動処理完了後のアグリゲートの推定使用済みスペース(割合と KB 、 MB 、 GB など) が表示されます。

• \* 容量の概要 - ボリューム \*

アグリゲートに含まれるボリュームの容量に関する情報がグラフで表示されます。ボリュームで使用され ているスペース(使用済み容量)とボリュームの使用可能なスペース(空き容量)が表示されます。シン プロビジョニングボリュームについて「シンプロビジョニングボリュームにスペースリスクあり」イベン トが生成された場合は、ボリュームで使用されているスペース(使用済み容量)と、ボリュームで使用可 能なスペースのうちアグリゲートの容量の問題が原因で使用できないスペース(使用不可の容量)が表示 されます。

表示するグラフはドロップダウンリストから選択できます。グラフに表示されるデータをソートして、使 用済みサイズ、プロビジョニングされたサイズ、使用可能な容量、 1 日あたりの最大および最小増加率な どの詳細を表示できます。アグリゲート内のボリュームを含む Storage Virtual Machine ( SVM )でデー タをフィルタリングできます。シンプロビジョニングボリュームの詳細を表示することもできます。グラ フの特定のポイントにカーソルを合わせると、その時点の詳細を確認できます。デフォルトでは、アグリ ゲート内の上位 30 個のボリュームがフィルタリングされて表示されます。

**Disk Information (ディスク情報) タブ** 

選択したアグリゲート内のディスクについて、 RAID タイプとサイズ、アグリゲートで使用されているディス クのタイプなど、詳細な情報が表示されます。このタブには、 RAID グループと使用されているディスクのタ イプ( SAS 、 ATA 、 FCAL 、 SSD 、 VMDISK など)を示す図も表示されます。パリティディスクやデータ ディスクにカーソルを合わせると、ディスクのベイ、シェルフ、回転速度などの詳細を確認できます。

• \* データ \*

専用データディスク、共有データディスク、またはその両方の詳細が図で表示されます。データディスク に共有ディスクが含まれている場合は、共有ディスクの詳細が表示されます。専用ディスクと共有ディス クの両方が含まれているデータディスクの場合は、両方のディスクの詳細が表示されます。

◦ \* RAID の詳細 \*

専用ディスクの場合のみ、 RAID の詳細が表示されます。

▪ を入力します

RAID タイプ( RAID 0 、 RAID 4 、 RAID-DP 、または RAID-TEC )が表示されます。

▪ グループサイズ

RAID グループに含めることができるディスクの最大数が表示されます。

▪ グループ

アグリゲート内の RAID グループの数が表示されます。

◦ \* 使用されているディスク \*

▪ 実質的タイプ

データディスクの種類( ATA 、 SATA 、 FCAL 、 SSD 、 や VMDISK など)を追加します。

▪ データディスク

アグリゲートに割り当てられているデータディスクの数と容量が表示されます。データディスク の詳細は、アグリゲートに共有ディスクしか含まれていない場合は表示されません。

▪ パリティディスク

アグリゲートに割り当てられているパリティディスクの数と容量が表示されます。パリティディ スクの詳細は、アグリゲートに共有ディスクしか含まれていない場合は表示されません。

▪ 共有ディスク

アグリゲートに割り当てられている共有データディスクの数と容量が表示されます。共有ディス クの詳細は、アグリゲートに共有ディスクが含まれている場合にのみ表示されます。

◦ \* スペアディスク \*

選択したアグリゲートのノードで使用できるスペアデータディスクの実質的タイプ、数、および容量 が表示されます。

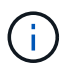

Unified Manager では、アグリゲートがパートナーノードにフェイルオーバーされた場合、 アグリゲートと互換性があるすべてのスペアディスクが表示されないことがあります。

• \* SSD キャッシュ \*

専用キャッシュ SSD ディスクと共有キャッシュ SSD ディスクに関する詳細が表示されます。

専用キャッシュ SSD ディスクについては、次の詳細が表示されます。

◦ \* RAID の詳細 \*

▪ を入力します

RAID タイプ( RAID 0 、 RAID 4 、 RAID-DP 、または RAID-TEC )が表示されます。

▪ グループサイズ

RAID グループに含めることができるディスクの最大数が表示されます。

▪ グループ

アグリゲート内の RAID グループの数が表示されます。

◦ \* 使用されているディスク \*

▪ 実質的タイプ

アグリゲートでキャッシュに使用されているディスクタイプとして「 SSD 」が表示されます。

▪ データディスク

キャッシュ用にアグリゲートに割り当てられているデータディスクの数と容量が表示されます。

▪ パリティディスク

キャッシュ用にアグリゲートに割り当てられているパリティディスクの数と容量が表示されま す。

◦ \* スペアディスク \*

選択したアグリゲートのノードでキャッシュに使用できるスペアディスクの実質的タイプ、数、およ び容量が表示されます。

 $\bigodot$ 

Unified Manager では、アグリゲートがパートナーノードにフェイルオーバーされた場 合、アグリゲートと互換性があるすべてのスペアディスクが表示されないことがありま す。

共有キャッシュについては、次の情報が表示されます。

◦ \* ストレージプール \*

ストレージプールの名前が表示されます。ストレージプールの名前にカーソルを合わせると、次の情 報を確認できます。

▪ ステータス

ストレージプールのステータスが表示されます。正常であるか正常でないかがあります。

▪ 割り当て合計

ストレージプール内の合計割り当て単位とサイズが表示されます。

▪ 割り当て単位のサイズ

アグリゲートに割り当て可能なストレージプール内の最小スペースが表示されます。

▪ ディスク

ストレージプールの作成に使用されているディスクの数が表示されます。ストレージプールの列 のディスク数と、そのストレージプールのディスク情報タブに表示されるディスク数が一致しな い場合は、 1 つ以上のディスクが破損しており、ストレージプールが正常な状態でないことを示 しています。

▪ 使用済みの割り当て

アグリゲートで使用されている割り当て単位の数とサイズが表示されます。アグリゲート名をク リックすると、アグリゲートの詳細を確認できます。

▪ 使用可能な割り当て

ノードで使用可能な割り当て単位の数とサイズが表示されます。ノード名をクリックすると、ア グリゲートの詳細を確認できます。

◦ \* 割り当て済みキャッシュ \*

アグリゲートで使用されている割り当て単位のサイズが表示されます。

◦ \* 割り当て単位 \*

アグリゲートで使用されている割り当て単位の数が表示されます。

◦ \* ディスク \*

ストレージプールに含まれているディスクの数が表示されます。

◦ \* 詳細 \*

▪ ストレージプール

ストレージプールの数が表示されます。

▪ 合計サイズ

ストレージプールの合計サイズが表示されます。

• \* クラウド階層 \*

FabricPool対応アグリゲートを使用している場合、クラウド階層の名前が表示されます。また、Amazon S3、Microsoft Azureクラウド、IBM Cloud Object Storage、またはAlibaba Cloud Object Storageのオブジ ェクトにライセンスで許可されている容量が表示されます。

**[** 構成 **]** タブ

Configuration タブには、選択したアグリゲートについて、クラスタノード、ブロックタイプ、 RAID タイ プ、 RAID サイズ、 RAID グループ数などの詳細が表示されます。

• \* 概要 \*

◦ ノード

選択したアグリゲートが含まれるノードの名前が表示されます。

◦ ブロックタイプ( Block Type )

アグリゲートのブロック形式が表示されます。 32 ビットまたは 64 ビットのいずれかになります。

◦ RAID タイプ

RAID タイプ (RAID 0 、 RAID 4 、 RAID-DP 、 RAID-TEC 、または混在 RAID )が表示されます。

◦ RAID サイズ

RAID グループのサイズが表示されます。

◦ RAID グループ

アグリゲート内の RAID グループの数が表示されます。

◦ SnapLock タイプ

アグリゲートの SnapLock タイプが表示されます。

• \* クラウド階層 \*

FabricPool対応アグリゲートの場合、オブジェクトストアの詳細が表示されます。一部のフィールドはス トレージプロバイダに応じて異なります。

◦ 名前

ONTAP での作成時に指定されたオブジェクトストアの名前が表示されます。

◦ Object Storage Providerの略

ストレージプロバイダの名前が表示されます。たとえば、StorageGRID 、Amazon S3、IBM Cloud Object Storage、Microsoft Azureクラウド、Alibaba Cloud Object Storageなどです。

。オブジェクトストア名(FQDN)またはサーバ名

オブジェクトストアのFQDNが表示されます。

◦ アクセスキーまたはアカウント

オブジェクトストアのアクセスキーまたはアカウントが表示されます。

◦ バケット名またはコンテナ名

オブジェクトストアのバケット名またはコンテナ名が表示されます。

◦ SSL

オブジェクトストアに対してSSL暗号化が有効になっているかどうかが表示されます。

### 履歴領域

履歴領域には、選択したアグリゲートの容量に関する情報がグラフで表示されます。また、 [ \* エクスポート \* ] ボタンをクリックして、表示しているチャートの CSV 形式でレポートを作成することもできます。

履歴ペインの上部にあるドロップダウンリストからグラフタイプを選択できます。1 週間、 1 カ月、または 1 年のいずれかを選択して、特定の期間の詳細を表示することもできます。履歴グラフは傾向を確認するのに役 立ちます。たとえば、アグリゲートの使用量が継続的に「ほぼフル」のしきい値を超えていれば、それに応じ た措置を講じることができます。

履歴グラフには次の情報が表示されます。

• \* アグリゲート - 使用容量( % ) \*

折れ線グラフの形式で、アグリゲートの使用率とアグリゲートの容量使用履歴が縦軸( y 軸)に表示され ます。横軸( x 軸)に期間が表示されます。期間は、 1 週間、 1 カ月、または 1 年のいずれかを選択で きます。グラフの特定のポイントにカーソルを合わせると、その時点の詳細を確認できます。対応する凡 例をクリックして、折れ線グラフの表示と非表示を切り替えることができます。たとえば、 Capacity Used の凡例をクリックすると、 Capacity Used のグラフの線が非表示になります。

• \* アグリゲート - 使用容量と総容量 \*

折れ線グラフの形式で、アグリゲートの容量の使用履歴と使用済み容量および合計容量(バイト、 KB 、 MB )が表示されます。 垂直( y )軸など。横軸( x 軸)に期間が表示されます。期間は、 1 週間、 1 カ 月、または 1 年のいずれかを選択できます。グラフの特定のポイントにカーソルを合わせると、その時点 の詳細を確認できます。対応する凡例をクリックして、折れ線グラフの表示と非表示を切り替えることが できます。たとえば、「使用済みトレンド容量」の凡例をクリックすると、「使用済みトレンド容量」の グラフ行が非表示になります。

• \* アグリゲート - 使用容量( % )対コミット容量( % ) \*

折れ線グラフの形式で、アグリゲートの容量使用履歴とコミット済みスペースの割合が縦軸( y 軸)に表 示されます。横軸( x 軸)に期間が表示されます。期間は、 1 週間、 1 カ月、または 1 年のいずれかを 選択できます。グラフの特定のポイントにカーソルを合わせると、その時点の詳細を確認できます。対応 する凡例をクリックして、折れ線グラフの表示と非表示を切り替えることができます。たとえば、 Space Committed の凡例をクリックすると、 Space Committed のグラフの線が非表示になります。

イベントのリスト

イベントリストには、新規イベントと確認済みイベントに関する詳細が表示されます。

• \* 重大度 \*

イベントの重大度が表示されます。

• \* イベント \*

イベント名が表示されます。

• \* トリガー日時 \*

イベントが生成されてからの経過時間が表示されます。1 週間を過ぎたイベントには、生成時のタイムス タンプが表示されます。

**Related Devices** ペイン

Related Devices ペインでは、アグリゲートに関連するクラスタノード、ボリューム、およびディスクを確認 できます。

• \* ノード \*

アグリゲートが含まれるノードの容量と健全性ステータスが表示されます。容量は、総容量のうちの使用 可能な合計容量を示します。

• \* ノード内のアグリゲート \*

選択したアグリゲートが含まれるクラスタノード内のアグリゲートの総数と容量が表示されます。最も高 い重大度レベルに基づいて、アグリゲートの健全性ステータスも表示されます。たとえば、クラスタノー ドに 10 個のアグリゲートがあり、 5 つのステータスが「警告」で残りの 5 つが「重大」の場合、ステー タスは「重大」と表示されます。

• \* ボリューム \*

アグリゲート内の FlexVol ボリュームと FlexGroup ボリュームの数と容量が表示されます。 FlexGroup コ ンスティチュエントは含まれません。最も高い重大度レベルに基づいて、ボリュームの健全性ステータス も表示されます。

• \* リソースプール \*

アグリゲートに関連するリソースプールが表示されます。

• \* ディスク \*

選択したアグリゲート内のディスクの数が表示されます。

**[** 関連アラート **]** ペイン

関連するアラートペインでは、選択したアグリゲートに対して作成されたアラートのリストを確認できます。 また、 [Add Alert] リンクをクリックしてアラートを追加したり、アラート名をクリックして既存のアラート を編集したりすることもできます。

保護**/**ジョブの詳細ページ

保護/ジョブの詳細ページでは、実行中の特定の保護ジョブタスク、キューに登録された タスク、完了したタスクに関するステータスやその他の情報を確認できます。この情報 は、保護ジョブの進捗の監視やジョブが失敗した場合のトラブルシューティングに役立 ちます。

ジョブの概要

ジョブの概要として次の情報が表示されます。

- ジョブ ID
- を入力します
- 状態
- 送信時刻
- 完了時刻
- 期間

コマンドボタン

各コマンドボタンを使用して次のタスクを実行できます。

• \* 更新 \*

タスクリストと各タスクに関連付けられているプロパティを更新します。

• \* ジョブの表示 \*

Protection/Jobsページに戻ります。

[ ジョブタスク ] リストは、特定のジョブに関連付けられているすべてのタスクと、各タスクに関連するプロ パティを表形式で表示します。

• \* 開始時間 \*

タスクが開始された日時が表示されます。デフォルトでは、列の上部に最新のタスクが表示され、古いタ スクについては下部に表示されます。

• \* タイプ \*

タスクのタイプが表示されます。

• \* 状態 \*

特定のタスクの状態:

◦ \* 完了 \*

完了したタスクです。

◦ \* キューイング済み \*

実行待ちのタスクです。

◦ \* 実行中 \*

実行中のタスクです。

◦ \* 待機中 \*

ジョブが送信され、一部の関連タスクがキューへの登録と実行を待機しています。

• \* ステータス \*

タスクのステータスが表示されます。

◦ \* エラー ( ■ \*

失敗したタスクです。

◦ \* 正常(♥ \*

成功したタスクです。

◦ \* スキップ ( ⌒ \*

失敗したために後続のタスクがスキップされたタスクです。

• \* 期間 \*

タスクが開始されてからの経過時間が表示されます。

• \* 完了時間 \*

タスクが完了した時刻が表示されます。デフォルトでは、この列は表示されません。

• \* タスク ID \*

ジョブの個々のタスクを識別する GUID が表示されます。列はソートおよびフィルタできます。デフォル トでは、この列は表示されません。

• \* 依存順序 \*

グラフ内のタスクのシーケンスを表す整数が表示されます。最初のタスクには 0 が割り当てられます。デ フォルトでは、この列は表示されません。

• \* タスクの詳細ペイン \*

各ジョブタスクに関する追加情報が表示されます。これには、タスク名、タスク概要、タスクが失敗した 場合は失敗の理由などが含まれます。

• \* タスク・メッセージ・パネル \*

選択したタスクに固有のメッセージが表示されます。エラーの理由や推奨される解決方法などが含まれま す。すべてのタスクにタスクメッセージが表示されるわけではありませ

ユーザを追加する

管理/ユーザページを使用して、ローカルユーザまたはデータベースユーザを追加できま す。また、認証サーバに属するリモートユーザやリモートグループを追加することもで きます。追加したユーザにロールを割り当てることで、ユーザはロールの権限に基づい て Unified Manager でストレージオブジェクトやデータを管理したり、データベースの データを表示したりできます。

作業を開始する前に

- OnCommand 管理者のロールが必要です。
- リモートのユーザまたはグループを追加する場合は、リモート認証を有効にし、認証サーバを設定してお く必要があります。
- SAML 認証を設定して、グラフィカルインターフェイスにアクセスするユーザをアイデンティティプロバ イダ( IdP )で認証する場合は、これらのユーザが「「 morte 」ユーザとして定義されていることを確認 します。

SAML 認証が有効になっている場合、「ローカル」または「メンテナンス」タイプのユーザーに UI への アクセスは許可されません。

このタスクについて

Windows Active Directory からグループを追加した場合は、ネストされたサブグループが無効になっていない かぎり、すべての直接メンバーとネストされたサブグループは Unified Manager で認証できます。OpenLDAP またはその他の認証サービスからグループを追加した場合は、そのグループの直接のメンバーだけが Unified Manager で認証されます。

- 1. ツールバーで、をクリックします **\***をクリックし、左の**[**管理**]**メニューの**[\***ユーザー]をクリックしま す。
- 2. [\* Management/Users\*(管理/ユーザー\*)]ページで、[\*追加]をクリックします。
- 3. [ユーザーの追加\*]ダイアログボックスで、追加するユーザーのタイプを選択し、必要な情報を入力しま す。

必要なユーザ情報を入力するときは、そのユーザに固有の E メールアドレスを指定する必要があります。 複数のユーザで共有している E メールアドレスは指定しないでください。

4. [ 追加 ( Add ) ] をクリックします。

ユーザロールの定義

メンテナンスユーザまたはOnCommand 管理者が、各ユーザにロールを割り当てます。 各ロールには特定の権限が含まれていますUnified Manager で実行できる操作の範囲は、 割り当てられたロールとその権限で決まります。

Unified Manager には、事前定義された次のユーザロールが用意されて

• \* 演算子 \*

履歴や容量の傾向など、 Unified Manager によって収集されたストレージシステムの情報やその他のデー タを表示します。このロールを割り当てられたストレージオペレータは、イベントについて、表示、割り 当て、応答、解決、メモの追加などの操作が可能です。

• \* ストレージ管理者 \*

Unified Manager でのストレージ管理処理の設定を行います。このロールを割り当てられたストレージ管 理者は、しきい値の設定、およびアラートなどのストレージ管理用のオプションやポリシーの作成が可能 です。

• \* OnCommand 管理者\*

ストレージ管理以外の設定を行います。ユーザ、セキュリティ証明書、データベースアクセスのほか、認 証などの管理オプションを使用できます。 SMTP 、ネットワーク、および AutoSupport 。

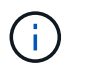

Unified ManagerをLinuxシステムにインストールすると、OnCommand 管理者ロールが割 り当てられた最初のユーザには「umadmin」という名前が自動的に付けられます。

• \* 統合スキーマ \*

Unified Manager と OnCommand Workflow Automation (WFA) の統合用に Unified Manager のデータ ベースビューにアクセスするための読み取り専用アクセスが許可されます。

• \* レポートスキーマ \*

レポートおよびその他のデータベースビューに Unified Manager データベースから直接アクセスするため の読み取り専用アクセスが許可されます。表示できるデータベースは次のとおりです。

- NetApp\_model\_view
- パフォーマンス
- ocum
- ocum\_report
- ocum\_report\_BIRT
- OPM
- 頭皮管理者

ユーザタイプの定義

ユーザは、アカウントの種類に基づいて、リモートユーザ、リモートグループ、ローカ ルユーザ、データベースユーザ、およびメンテナンスユーザの各タイプに分類されま す。それぞれのタイプには、OnCommand 管理者ロールを持つユーザによって独自のロ ールが割り当てられます。

Unified Manager には次のユーザタイプがあります。

• \* メンテナンスユーザー \*

Unified Manager の初期設定時に作成されます。メンテナンスユーザは、別のユーザを作成してロールを 割り当てます。メンテナンスコンソールにアクセスできる唯一のユーザでもあります。Unified Manager を Red Hat Enterprise Linux または CentOS システムにインストールしている場合、メンテナンスユーザ のユーザ名は「 umadmin 」です。

• \* ローカルユーザー \*

Unified Manager UIにアクセスし、メンテナンスユーザまたはOnCommand 管理者ロールを持つユーザか ら割り当てられたロールに基づいて操作を実行します。

• \* リモートグループ \*

認証サーバに保存されているクレデンシャルを使用して Unified Manager UI にアクセスするユーザのグル ープです。このアカウントの名前は、認証サーバに保存されているグループの名前と一致している必要が あります。リモートグループのユーザは、各自のユーザクレデンシャルを使用して Unified Manager UI に アクセスできます。リモートグループに割り当てられたロールに基づいて操作を実行できます。

• \* リモートユーザー \*

認証サーバに保存されているクレデンシャルを使用して Unified Manager UI にアクセスします。リモート ユーザは、メンテナンスユーザまたはOnCommand 管理者ロールを持つユーザから割り当てられたロール に基づいて操作を実行します。

• \* データベースユーザー \*

Unified Manager データベースのデータへの読み取り専用アクセスが許可されます。 Unified Manager の Web インターフェイスやメンテナンスコンソールにはアクセスできず、 API 呼び出しも実行できませ ん。
Unified Manager で実行できる操作は、割り当てられているユーザロールに基づいて決ま ります。

# 次の表に、各ユーザロールで実行できる機能を示します。

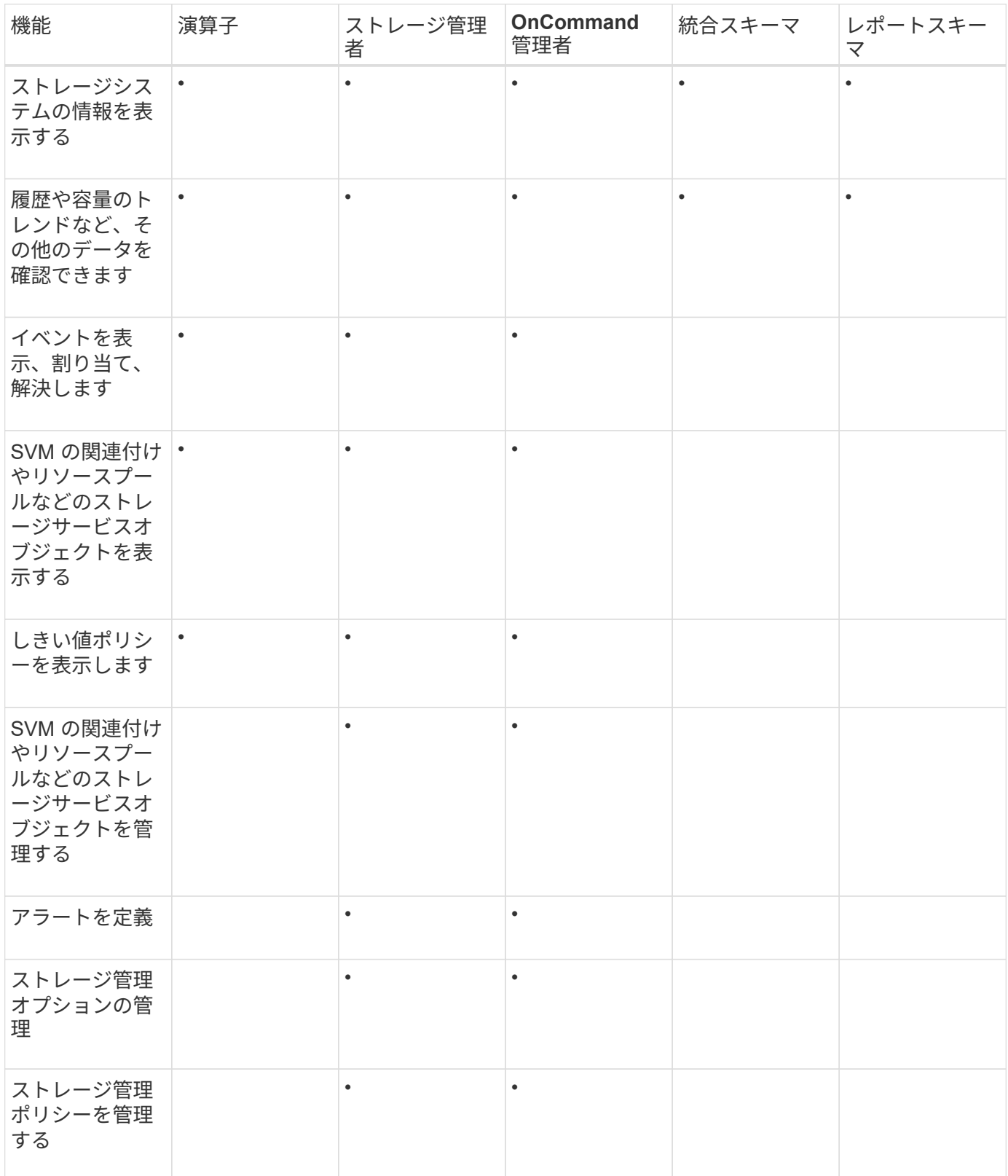

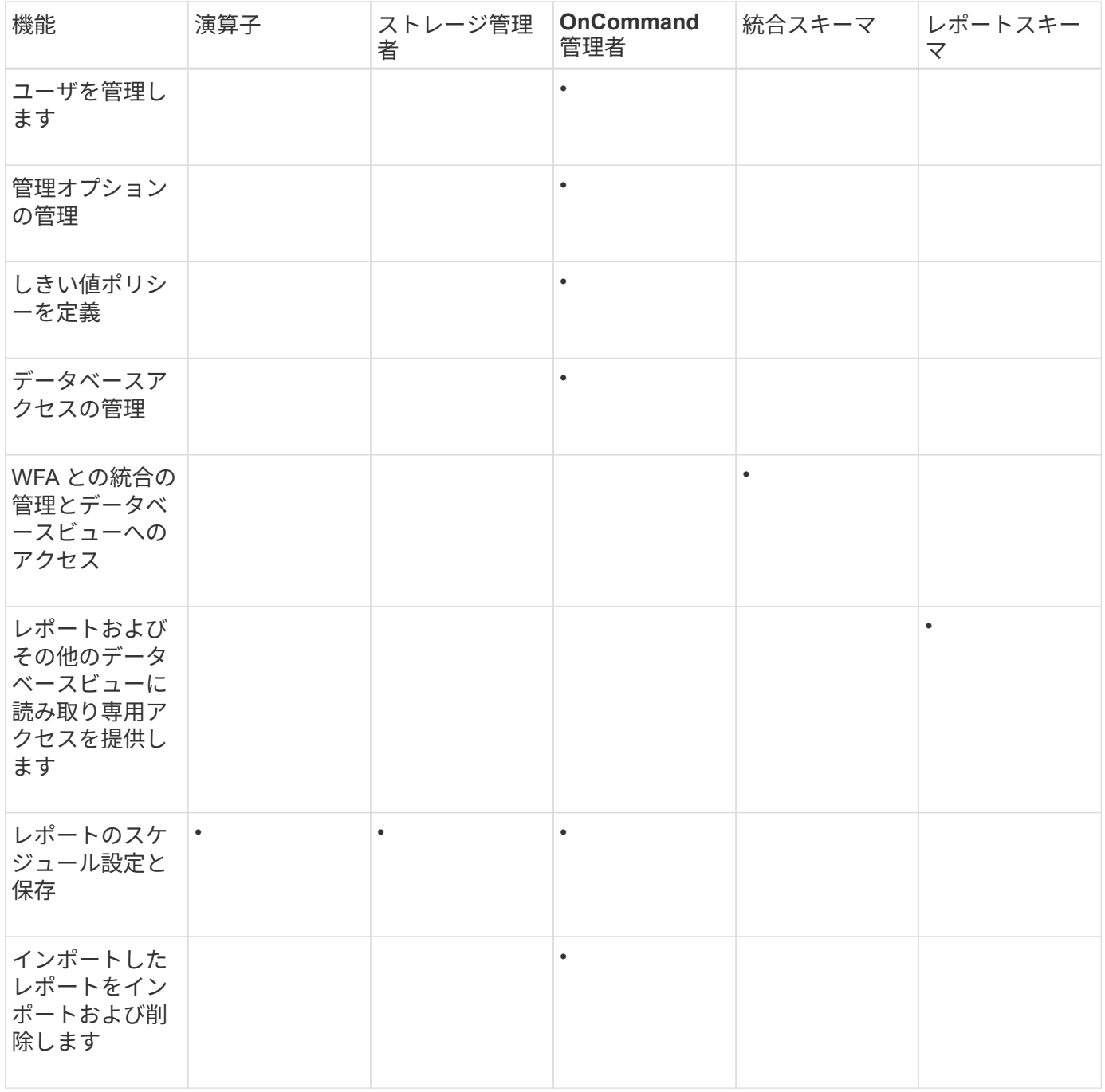

**Unified Manager** の **CLI** コマンドがサポートされています

ストレージ管理者は、 CLI コマンドを使用して、クラスタ、アグリゲート、ボリュー ム、 qtree 、および LUN :CLI コマンドを使用して、 Unified Manager の内部データベ ースと ONTAP データベースを照会できます。CLI コマンドは、処理の開始時または終 了時に実行されるスクリプト、アラートがトリガーされたときに実行されるスクリプト でも使用できます。

すべてのコマンドの前にコマンドを入力する必要があります um cli login 認証用の有効なユーザ名とパス ワードを指定します。

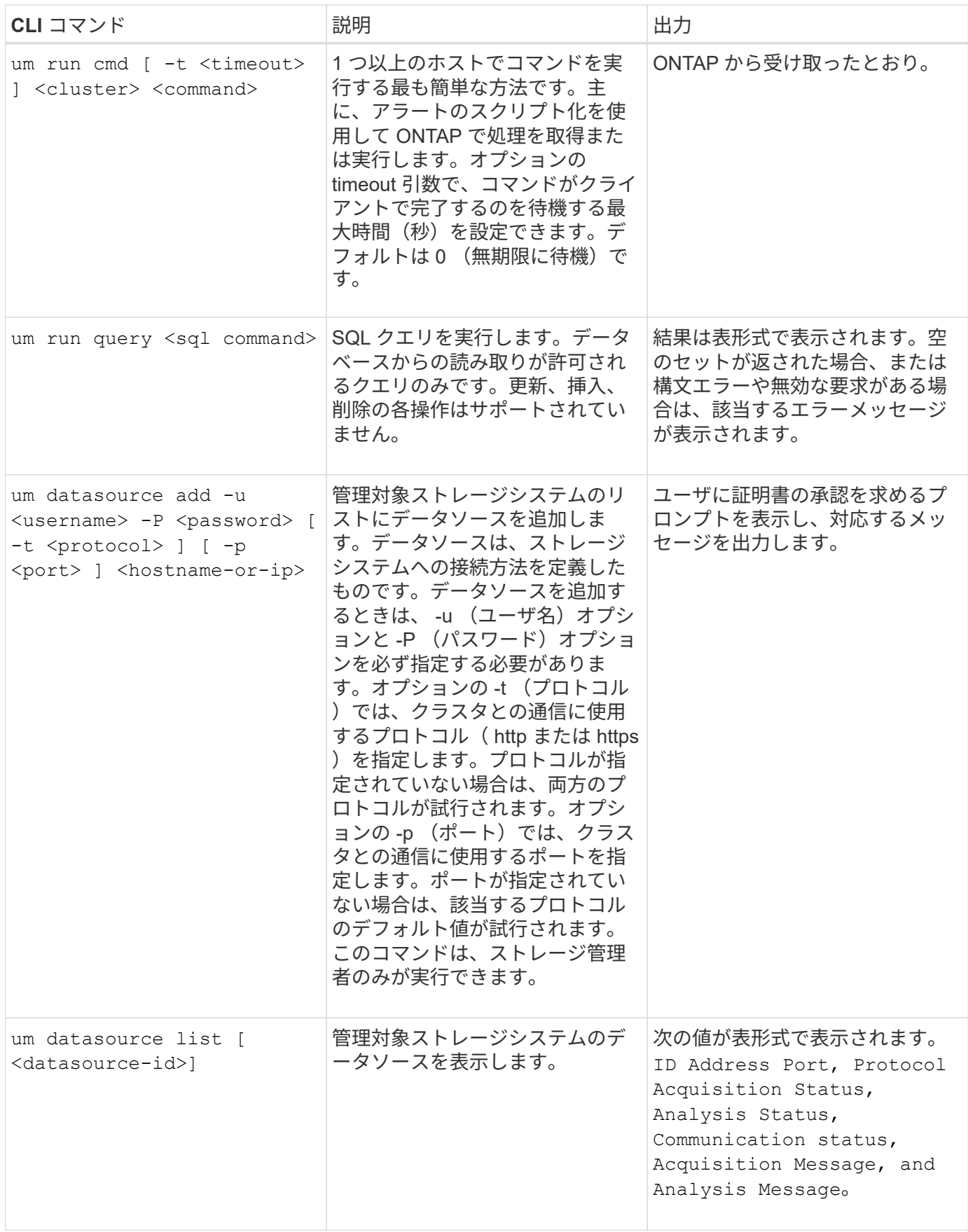

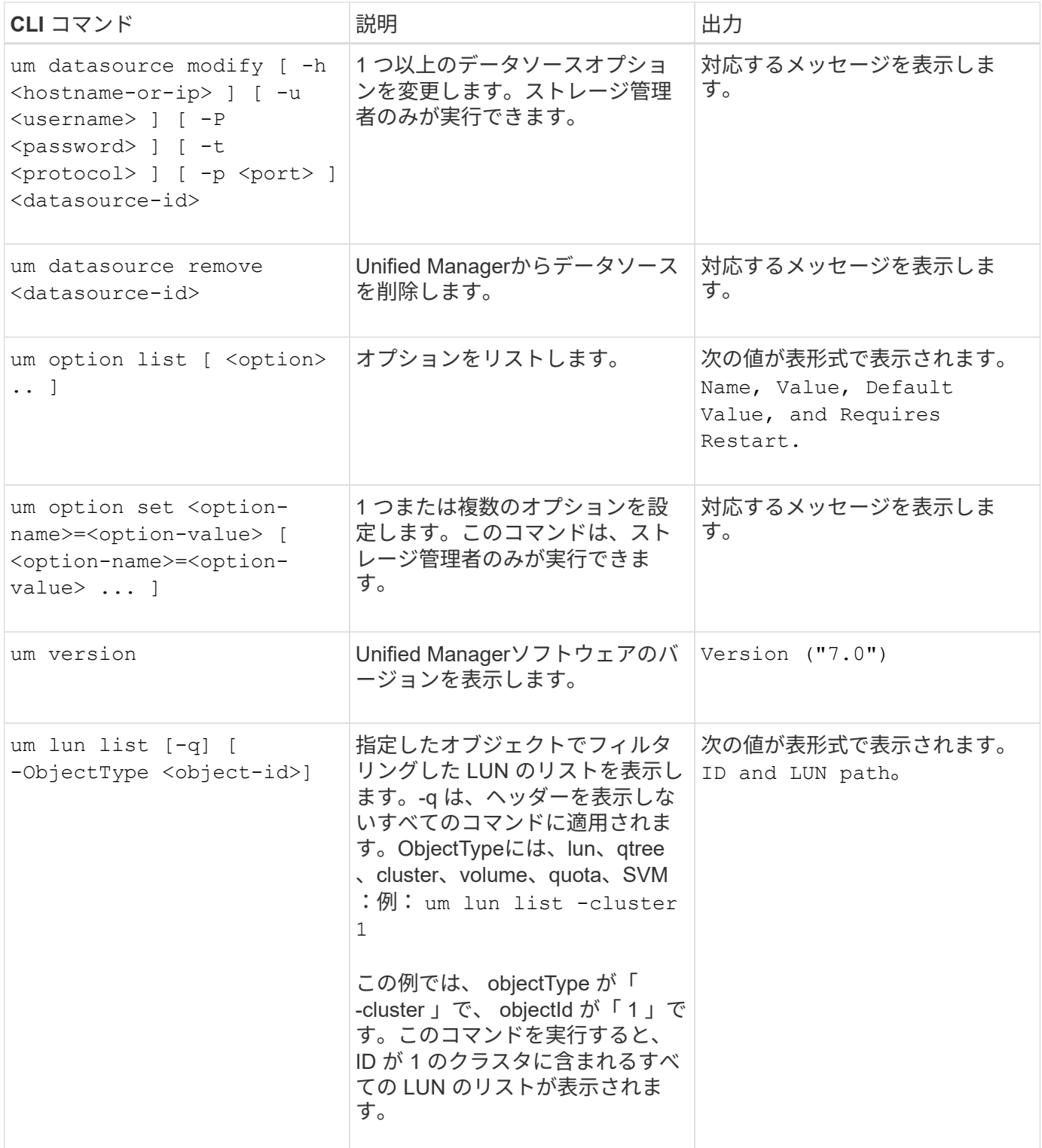

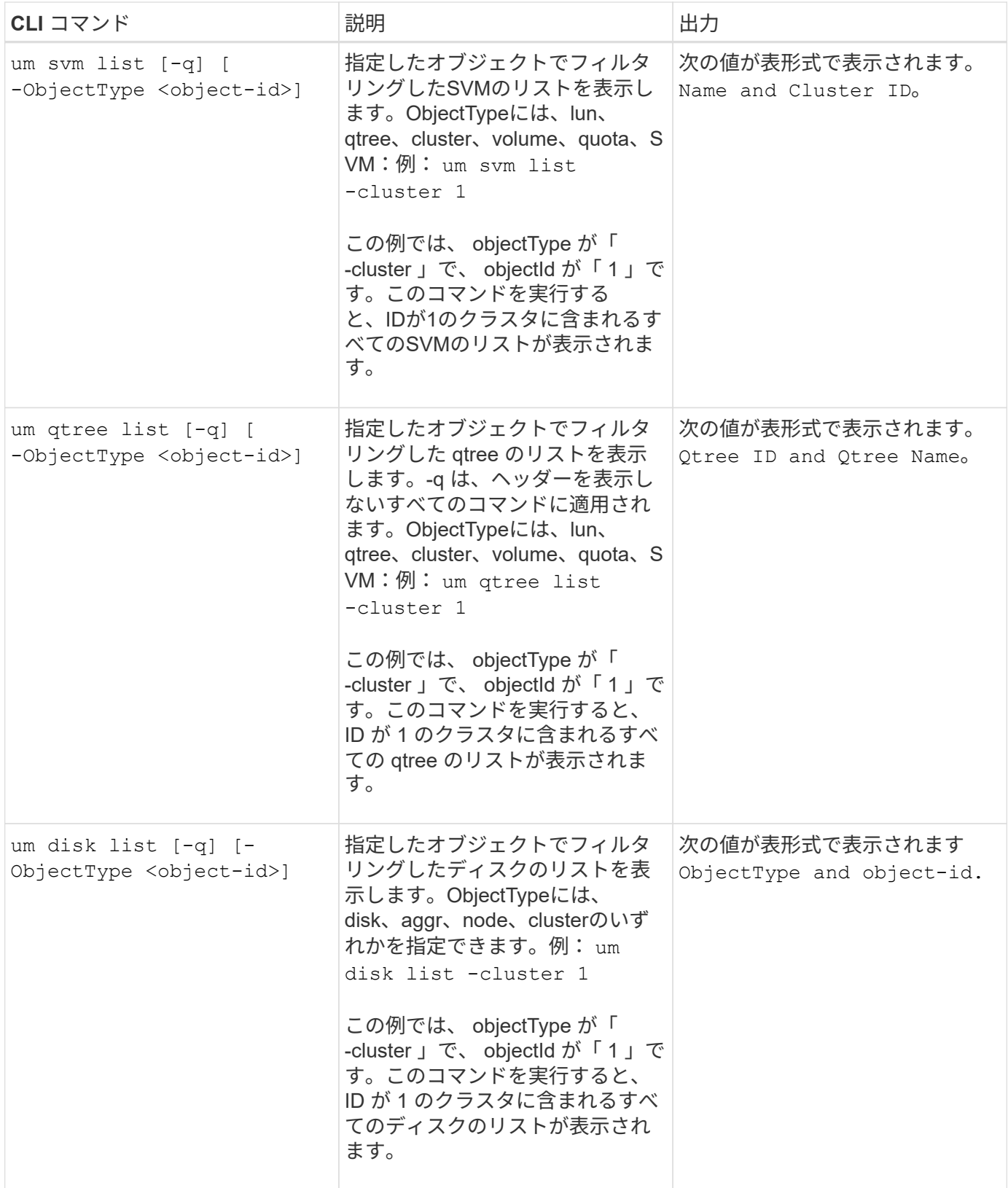

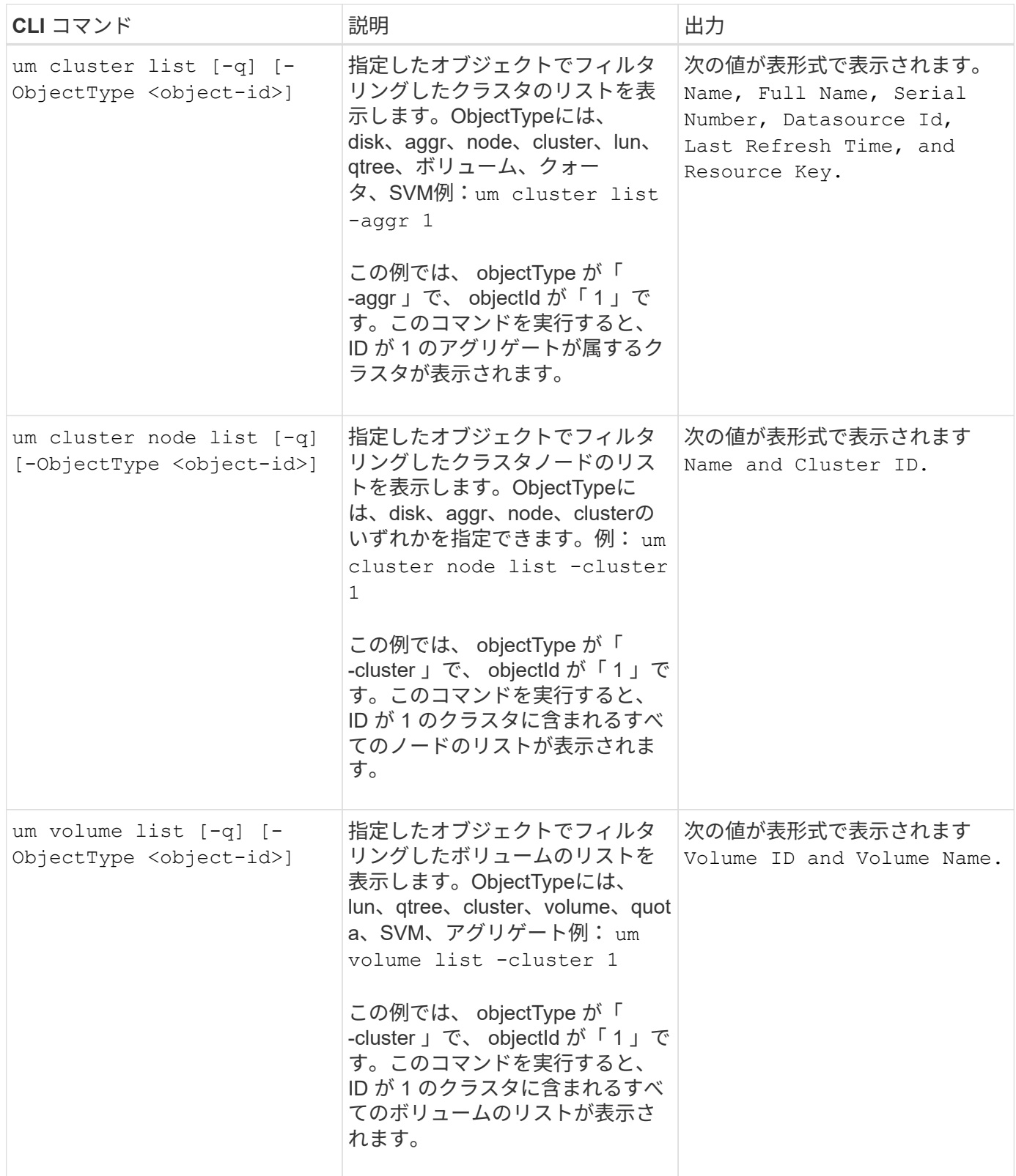

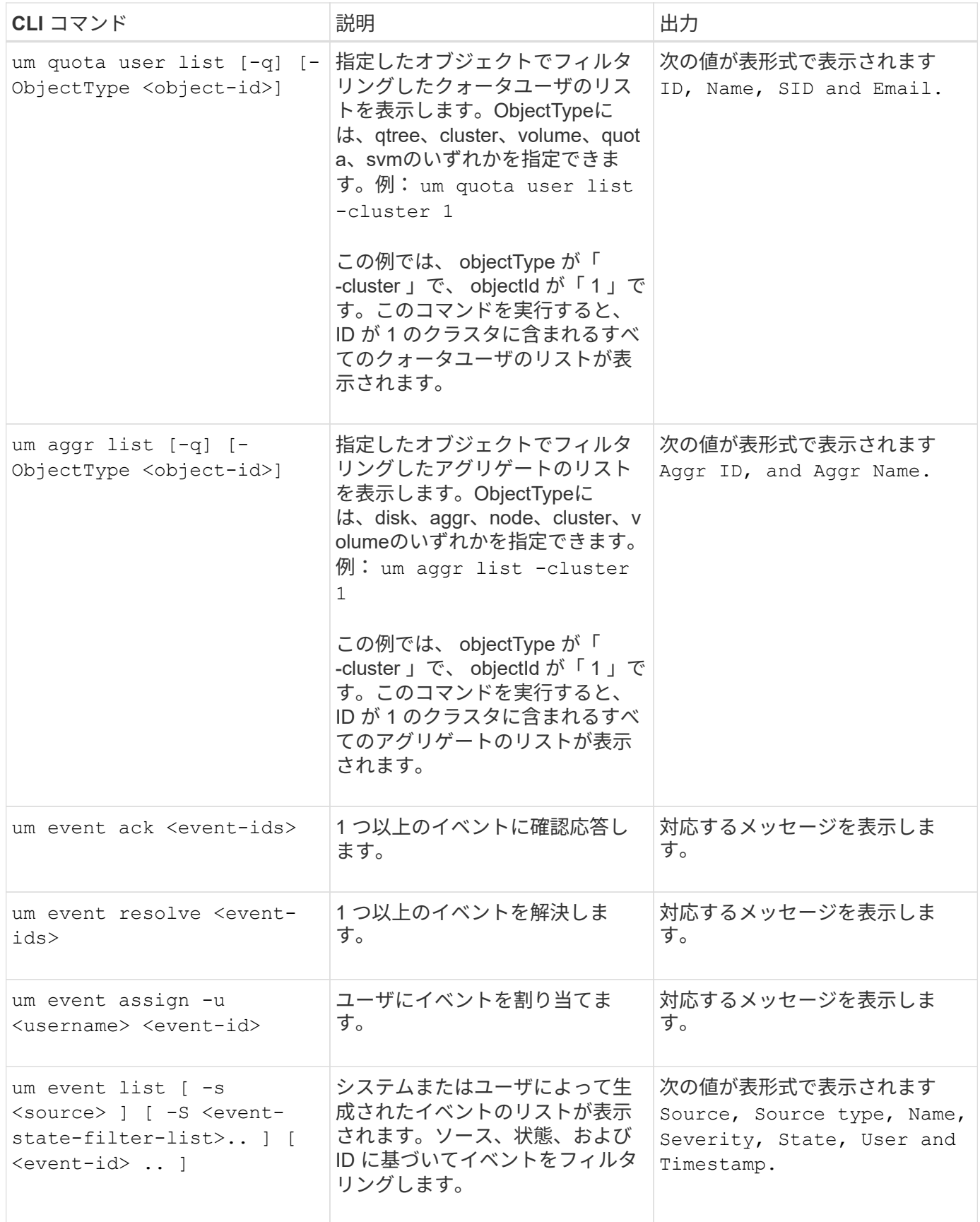

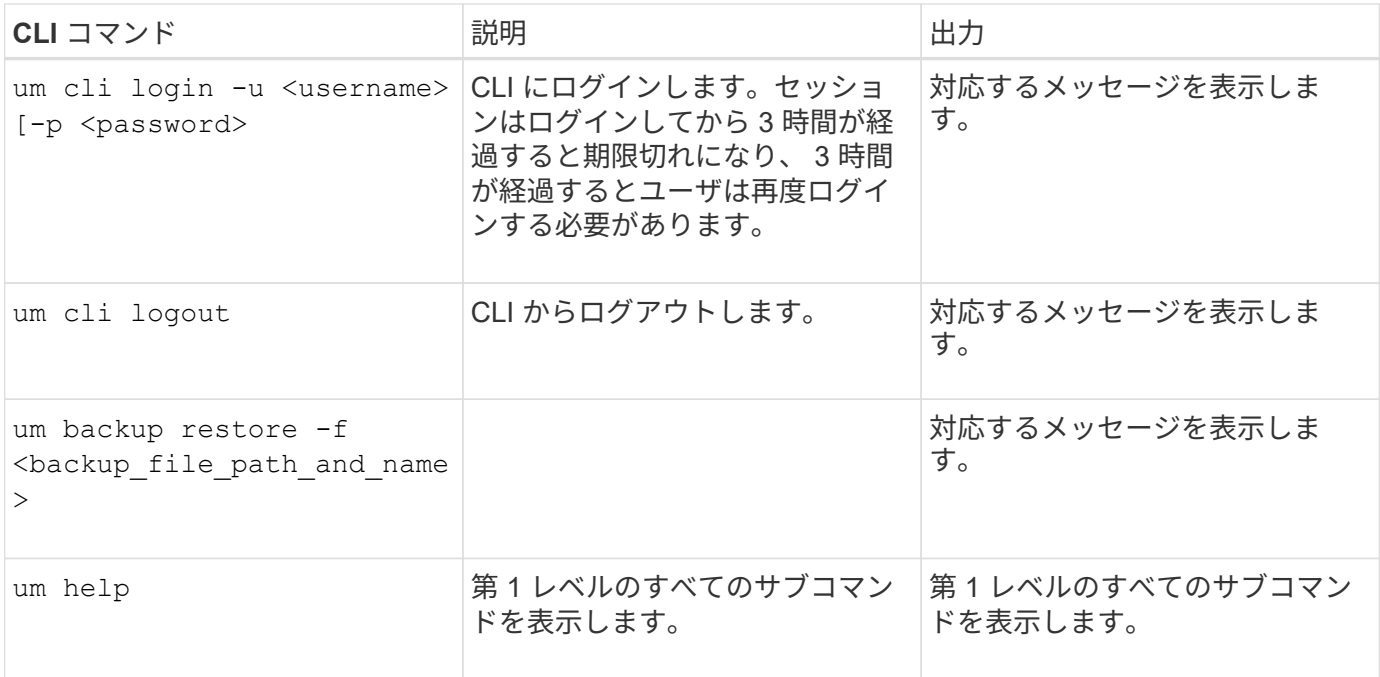

# メンテナンスコンソールを使用する

メンテナンスコンソールでは、ネットワークの設定、 Unified Manager がインストール されているシステムの設定と管理、潜在的な問題の防止とトラブルシューティングに役 立つその他のメンテナンスタスクを実行することができます。

メンテナンスコンソールで提供される機能

Unified Manager のメンテナンスコンソールでは、 Unified Manager システムの設定を管 理し、問題の発生を防ぐために必要な変更を行うことができます。

メンテナンスコンソールでは、 Unified Manager をインストールしたオペレーティングシステムに応じて次の 機能が提供されます。

- 仮想アプライアンスの問題、特に Unified Manager の Web インターフェイスを使用できない場合はトラ ブルシューティングを行ってください
- Unified Manager を新しいバージョンにアップグレードします
- テクニカルサポートに送信するサポートバンドルを生成する
- ネットワークの設定を行います
- メンテナンスユーザのパスワードを変更します
- パフォーマンス統計を送信するには、外部データプロバイダに接続してください
- パフォーマンスデータ収集の内部を変更します
- 以前にバックアップしたバージョンからの Unified Manager データベースと設定のリストア

メンテナンスユーザの役割

Unified Manager を Red Hat Enterprise Linux または CentOS システムにインストールす る場合、インストール時にメンテナンスユーザが作成されます。メンテナンスユーザの 名前は「 umadmin 」です。メンテナンスユーザは、Web UIでOnCommand 管理者のロ ールを割り当てられ、他のユーザを作成してロールを割り当てることができます。

メンテナンスユーザまたは umadmin ユーザは、 Unified Manager のメンテナンスコンソールにもアクセスで きます。

診断ユーザの権限

診断アクセスの目的は、テクニカルサポートからトラブルシューティングのサポートを 受けられるようにすることです。このため、テクニカルサポートから指示された場合に のみ診断アクセスを使用する必要があります。

診断ユーザは、テクニカルサポートからの指示を受けて、トラブルシューティングの目的で OS レベルのコマ ンドを実行できます。

メンテナンスコンソールのメニュー

メンテナンスコンソールは各種のメニューで構成され、 Unified Manager サーバの特別 な機能や設定の保守と管理を行うことができます。

Unified Manager をインストールしたオペレーティングシステムに応じて、メンテナンスコンソールは次のメ ニューで構成されます。

- Upgrade Unified Manager ( VMware のみ)
- Network Configuration ( VMware のみ)
- System Configuration ( VMware のみ)
- サポート / 診断
- サーバ証明書をリセットします
- 外部データプロバイダ
- パフォーマンスポーリング間隔の設定

**Network Configuration** (ネットワーク設定)メニュー

Network Configuration メニューでは、ネットワーク設定を管理できます。このメニュー は、 Unified Manager ユーザインターフェイスを使用できない場合に使用してくださ  $U<sub>o</sub>$ 

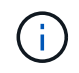

Unified Manager が Red Hat Enterprise Linux 、 CentOS 、または Microsoft Windows にインス トールされている場合は、このメニューを使用できません。

次のメニュー項目を選択できます。

• \* IP アドレス設定 \* を表示します

仮想アプライアンスの現在のネットワーク設定について、 IP アドレス、ネットワーク、ブロードキャス トアドレス、ネットマスク、ゲートウェイ、 および DNS サーバです。

• \* IP アドレス設定の変更 \*

IP アドレス、ネットマスク、ゲートウェイ、 DNS サーバなど、仮想アプライアンスのネットワーク設定 を変更できます。メンテナンスコンソールでネットワーク設定を DHCP から静的ネットワークに切り替 えた場合は、ホスト名を編集できません。変更を実行するには、 [\* 変更をコミットする \*] を選択する必 要があります。

• \* ドメイン名検索設定を表示 \*

ホスト名の解決に使用されるドメイン名検索リストが表示されます。

• \* ドメイン名検索設定の変更 \*

ホスト名を解決する際に検索するドメイン名を変更できます。変更を実行するには、 [\* 変更をコミットす る \*] を選択する必要があります。

• \* スタティックルートを表示 \*

現在の静的ネットワークルートが表示されます。

• \* スタティックルートの変更 \*

静的ネットワークルートを追加または削除できます。変更を実行するには、 [\* 変更をコミットする \*] を 選択する必要があります。

◦ \* ルートを追加 \*

静的ルートを追加できます。

◦ \* ルートの削除 \*

静的ルートを削除できます。

◦ \* 戻る \*

メインメニュー \* に戻ります。

◦ \* 終了 \*

メンテナンスコンソールを終了します。

• \* ネットワークインターフェイスを無効にします。 \*

使用可能なネットワークインターフェイスを無効にします。使用可能なネットワークインターフェイスが 1 つしかない場合は、それを無効にすることはできません。変更を実行するには、 [\* 変更をコミットする \*] を選択する必要があります。

• \* ネットワーク・インターフェイスを有効にする \*

使用可能なネットワークインターフェイスを有効にします変更を実行するには、 [\* 変更をコミットする \*] を選択する必要があります。

• \* 変更を確定 \*

仮想アプライアンスのネットワーク設定に加えた変更を適用します。変更を有効にするには、このオプシ ョンを選択する必要があります。そうしないと、変更は行われません。

• \* ホストに Ping を実行します \*

IP アドレスの変更や DNS 設定を確認するために、ターゲットホストに ping を実行します。

• \* デフォルト設定に復元 \*

すべての設定を工場出荷時のデフォルトにリセットします。変更を実行するには、 [\* 変更をコミットする \*] を選択する必要があります。

• \* 戻る \*

メインメニュー \* に戻ります。

• \* 終了 \*

メンテナンスコンソールを終了します。

**System Configuration** (システム設定)メニュー

System Configuration メニューでは、サーバのステータスの表示、仮想マシンのリブー トとシャットダウンなど、さまざまなオプションを指定して仮想アプライアンスを管理 できます。

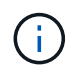

Unified ManagerがRed Hat Enterprise Linux、CentOS、またはMicrosoft Windowsにインストー ルされている場合は、System Configurationメニューを使用できません。

次のメニュー項目を選択できます。

• \* サーバーステータスを表示 \*

現在のサーバステータスを表示します。ステータスには「 Running 」と「 Not Running 」があります。

サーバが実行されていない場合は、テクニカルサポートに連絡する必要があります。

• \* 仮想マシンの再起動 \*

すべてのサービスを停止して仮想マシンをリブートします。リブート後、仮想マシンとサービスが再起動 します。

• \* 仮想マシンのシャットダウン \*

すべてのサービスを停止して、仮想マシンをシャットダウンします。

このオプションは、仮想マシンコンソールからのみ選択できます。

• \* < ログインユーザー > ユーザーパスワード \* を変更します

現在ログインしているユーザのパスワードを変更します。変更できるのはメンテナンスユーザだけです。

• \* データディスクのサイズを増やします。 \*

仮想マシンのデータディスク(ディスク 3 )のサイズを拡張します。

• \* スワップ・ディスク・サイズの増加 \*

仮想マシンのスワップディスク(ディスク2)のサイズを拡張します。

• \* タイムゾーンの変更 \*

タイムゾーンを自分の場所に変更します。

• \* NTP サーバーを変更 \*

IP アドレスや Fully Qualified Domain Name ( FQDN ;完全修飾ドメイン名)などの NTP サーバ設定を 変更します。

• \* OCUMバックアップ\*からリストアします

以前にバックアップしたバージョンから Unified Manager データベースと設定をリストアします。

• \* サーバー証明書をリセット \*

サーバセキュリティ証明書をリセットします。

• \* ホスト名を変更 \*

仮想アプライアンスがインストールされているホストの名前を変更します。

• \* 戻る \*

System Configuration (システム設定)メニューを終了し、 Main Menu (メインメニュー)に戻ります。

• \* 終了 \*

メンテナンスコンソールメニューを終了します。

**Support and Diagnostics** (サポートと診断)メニュー

サポートと診断メニューを使用して、サポートバンドルを生成できます。

次のメニューオプションを使用できます。

• \* サポートバンドル \* を生成します

診断ユーザのホームディレクトリに、詳細な診断情報を収めた7-Zipファイルを作成することができます。

このファイルには、AutoSupport メッセージで生成された情報、Unified Managerデータベースの内 容、Unified Managerサーバの内部に関する詳細なデータ、およびAutoSupport メッセージには通常含まれ ない詳細なログが収められます。

その他のメニューオプション

次に示すメニューオプションでは、 Unified Manager サーバでさまざまな管理タスクを 実行することができます。

次のメニュー項目を選択できます。

• \* サーバー証明書をリセット \*

HTTPS サーバ証明書を再生成します。

サーバ証明書をUnified ManagerのGUIで再生成しにするには、をクリックします >\* HTTPS証明書\*>\* HTTPS証明書の再生成\*。

• \* SAML 認証を無効にします \*

SAML 認証を無効にし、 Unified Manager の GUI にアクセスするユーザのアイデンティティプロバイダ( IdP )によるサインオン認証を中止します。このコンソールオプションは、一般に、 IdP サーバまたは SAML の設定を使用する問題で Unified Manager の GUI へのアクセスがブロックされる場合に使用しま す。

• \* 外部データプロバイダ \*

Unified Manager を外部データプロバイダに接続するためのオプションを提供します。接続が確立される と、パフォーマンスデータが外部サーバに送信されて、ストレージパフォーマンスのエキスパートがサー ドパーティ製ソフトウェアを使用してパフォーマンス指標をグラフ化できるようになります。次のオプシ ョンが表示されます。

◦ \*Display Server Configuration \*-- 外部データプロバイダの現在の接続設定と構成設定を表示します

- \* サーバー接続の追加 / 変更 \*-- 外部データプロバイダの新しい接続設定を入力したり、既存の設定を 変更したりすることができます。
- \* Modify Server Configuration \* 外部データプロバイダの新しい設定を入力したり、既存の設定を変 更したりすることができます。
- \*Delete Server Connection \*-- 外部データプロバイダへの接続を削除します

接続を削除すると、 Unified Manager は外部サーバとの接続を失います。

• \* パフォーマンスポーリング間隔の設定 \*

Unified Manager がクラスタからパフォーマンス統計データを収集する頻度を設定するためのオプション を提供します。デフォルトの収集間隔は5分です。

大規模なクラスタからの収集が時間内に完了しない場合は、この間隔を10分または15分に変更できます。

• \* 終了 \*

メンテナンスコンソールメニューを終了します。

# **Windows** でメンテナンスユーザのパスワードを変更する

Unified Manager のメンテナンスユーザのパスワードを必要に応じて変更することができ ます。

## 手順

1. Unified Manager Web UI のログインページで、 \* パスワードを忘れた場合 \* をクリックします。

パスワードをリセットするユーザの名前を入力するよう求めるページが表示されます。

2. ユーザー名を入力し、 \* Submit \* をクリックします。

パスワードをリセットするためのリンクが記載された E メールが、そのユーザ名に定義された E メール アドレスに送信されます。

- 3. E メールの \* パスワードのリセットリンク \* をクリックし、新しいパスワードを定義します。
- 4. Web UI に戻り、新しいパスワードを使用して Unified Manager にログインします。

完了後

Unified ManagerがMicrosoft Cluster Server(MSCS)環境にインストールされている場合は、MSCSセットア ップの2つ目のノードでメンテナンスユーザのパスワードを変更する必要があります。メンテナンスユーザの パスワードは、両方のノードで同じである必要があります。

# **Linux** システムでの **umadmin** パスワードの変更

セキュリティ上の理由から、インストールプロセスの完了後すぐに Unified Manager の umadmin ユーザのデフォルトパスワードを変更する必要があります。パスワードは、必 要に応じてあとからいつでも再変更できます。

作業を開始する前に

- Unified Manager が Red Hat Enterprise Linux システムまたは CentOS Linux システムにインストールされ ている必要があります。
- Unified Manager がインストールされている Linux システムの root ユーザのクレデンシャルが必要です。

## 手順

- 1. Unified Manager が実行されている Linux システムに root ユーザとしてログインします。
- 2. umadmin パスワードを変更します。 passwd umadmin

umadmin ユーザの新しいパスワードを入力するように求められます。

## 完了後

Unified ManagerがVeritas Cluster Server(VCS)環境にインストールされている場合は、VCSセットアップ のもう一方のノードでumadminパスワードを変更する必要があります。umadminパスワードは両方のノード で同じにする必要があります。

ネットワークインターフェイスの追加

ネットワークトラフィックを分離する必要がある場合は、新しいネットワークインター フェイスを追加できます。

作業を開始する前に

vSphere を使用して仮想アプライアンスにネットワークインターフェイスを追加しておく必要があります。

仮想アプライアンスの電源をオンにする必要があります。

このタスクについて

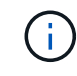

Unified Manager が Red Hat Enterprise Linux または Microsoft Windows にインストールされて いる場合は、この処理を実行できません。

手順

1. vSphereコンソール\*のメインメニュー\*で、\* System Configuration **>** Reboot Operating System \*を選択し ます。

リブート後、新たに追加したネットワークインターフェイスはメンテナンスコンソールで検出できます。

- 2. メンテナンスコンソールにアクセスします
- 3. ネットワーク構成 **>\*Enable Network Interface** を選択します。
- 4. 新しいネットワークインターフェイスを選択し、 \* Enter \* キーを押します。

◦ eth1 \* を選択し、 \* Enter \* を押します。

- 5. 「 \* y \* 」と入力してネットワーク・インターフェイスを有効にします。
- 6. ネットワーク設定を入力します。

静的インターフェイスを使用している場合、または DHCP が検出されない場合は、ネットワーク設定を 入力するように求められます。

ネットワーク設定を入力すると、自動的に **Network Configuration** メニューに戻ります。

7. [ 変更のコミット \*] を選択します。

ネットワークインターフェイスを追加するには、変更をコミットする必要があります。

**Unified Manager** データベースディレクトリにディスクスペースを追加しています

Unified Manager データベースディレクトリには、 ONTAP システムから収集された健常 性とパフォーマンスのデータがすべて含まれています。状況によっては、データベース ディレクトリのサイズの拡張が必要になることがあります。

たとえば、 Unified Manager で多数のクラスタからデータを収集している場合、各クラスタに多数のノード があると、データベースディレクトリがいっぱいになることがあります。データベースディレクトリの使用率 が 90% の場合は警告イベントが生成され、ディレクトリの使用率が 95% の場合は重大イベントが生成され ます。

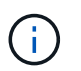

ディレクトリの使用率が 95% に達すると、クラスタから追加のデータが収集されなくなりま す。

データディレクトリの容量を追加する手順は、 Unified Manager を VMware ESXi サーバ、 Red Hat Linux サ ーバまたは CentOS Linux サーバ、 Microsoft Windows サーバのいずれで実行しているかによって異なりま す。

**Linux** ホストのデータディレクトリにスペースを追加しています

に十分なディスクスペースを割り当てていない場合 /opt/netapp/data Unified Managerをサポートするディレクトリ:Linuxホストを最初にセットアップしたあと にUnified Managerをインストールしたときに、のディスクスペースを増やしてインスト ール後にディスクスペースを追加できます /opt/netapp/data ディレクトリ。

#### 作業を開始する前に

Unified Manager がインストールされている Red Hat Enterprise Linux マシンまたは CentOS Linux マシンへ の root ユーザアクセスが必要です。

#### このタスクについて

データディレクトリのサイズを拡張する前に Unified Manager データベースをバックアップすることを推奨し ます。

#### 手順

- 1. ディスクスペースを追加する Linux マシンに root ユーザとしてログインします。
- 2. Unified Manager サービスと関連する MySQL ソフトウェアを次の順序で停止します。
- 3. 一時バックアップフォルダを作成する(例: /backup-data)には、現在のデータを格納できるだけの 十分なディスクスペースがあります /opt/netapp/data ディレクトリ。
- 4. 既存ののの内容と権限の設定をコピーします /opt/netapp/data ディレクトリをバックアップデータデ ィレクトリに移動します。 cp -rp /opt/netapp/data/\* /backup-data
- 5. SE Linux が有効になっている場合:
	- a. 既存のフォルダのSE Linuxタイプを取得します /opt/netapp/data フォルダ:

```
se type= ls -Z /opt/netapp/data | awk '{print $4}'| awk -F: '{print $3}'|
head -1
```
次のような情報が返されます。

echo \$se\_type mysqld\_db\_t

- a. を実行します chcon バックアップディレクトリに対してSE Linuxタイプを設定するコマンドは、次の とおりです。 chcon -R --type=mysqld\_db\_t /backup-data
- 6. の内容を削除します /opt/netapp/data ディレクトリ:

a. cd /opt/netapp/data

b.  $rm -rf$  \*

7. のサイズを展開します /opt/netapp/data LVMのコマンドを使用するかディスクを追加して、750GB以 上のディレクトリを指定します。

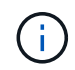

を取り付けます /opt/netapp/data NFSエクスポートまたはCIFS共有上のディレクトリ はサポートされません。

8. を確認します /opt/netapp/data ディレクトリの所有者(mysql)とグループ(root)は変更されませ ん。 ls -ltr / | grep opt/netapp/data

次のような情報が返されます。

drwxr-xr-x. 17 mysql root 4096 Aug 28 13:08 data

9. SE Linuxが有効になっている場合は、のコンテキストを確認します /opt/netapp/data ディレクトリ がmysqld\_db\_tに設定されたままである touch /opt/netapp/data/abc``ls -Z /opt/netapp/data/abc

次のような情報が返されます。

-rw-r--r--. root root unconfined u:object r:mysqld db t:s0 /opt/netapp/data/abc

- 10. から内容をコピーします backup-data`をクリックし、展開したに戻ります `/opt/netapp/data デ ィレクトリ: cp -rp /backup-data/\* /opt/netapp/data/
- 11. MySQL サービスを開始します。 service mysqld start
- 12. MySQL サービスが開始されたら、 ocie サービスと ocieau サービスを次の順序で開始します。 service ocie start``service ocieau start
- 13. すべてのサービスが開始されたら、バックアップフォルダを削除します /backup-data: rm -rf /backup-data

**VMware** 仮想マシンのデータディスクにスペースを追加しています

Unified Managerデータベースのデータディスクのスペースを増やす必要がある場合は、 インストール後にのディスクスペースを増やして容量を追加できます disk 3。

作業を開始する前に

- vSphere Client へのアクセス権が必要です。
- 仮想マシンにスナップショットがローカルに格納されていないことが必要です。
- メンテナンスユーザのクレデンシャルが必要です。

このタスクについて

仮想ディスクのサイズを拡張する前に仮想マシンをバックアップすることをお勧めします。

手順

- 1. vSphere Clientで、Unified Manager仮想マシンを選択し、データにディスク容量を追加します disk 3。 詳細については、 VMware のドキュメントを参照してください。
- 2. vSphere Client で、 Unified Manager 仮想マシンを選択し、 \* Console \* タブを選択します。
- 3. コンソールウィンドウ内をクリックし、ユーザ名とパスワードを使用してメンテナンスコンソールにログ インします。
- 4. \* メインメニュー \* で、 \* システム構成 \* オプションの番号を入力します。
- 5. システム構成メニュー \* で、 [ データディスクサイズの増加 ] オプションの数値を入力します。

**Microsoft Windows** サーバの論理ドライブにスペースを追加する

Unified Manager データベースのディスクスペースを増やす必要がある場合は、 Unified Manager がインストールされている論理ドライブに容量を追加できます。

作業を開始する前に

Windows の管理者権限が必要です。

このタスクについて

ディスクスペースを追加する前に Unified Manager データベースをバックアップすることを推奨します。

手順

- 1. ディスクスペースを追加する Windows サーバに管理者としてログインします。
- 2. スペースを追加する方法に応じて、該当する手順を実行します。

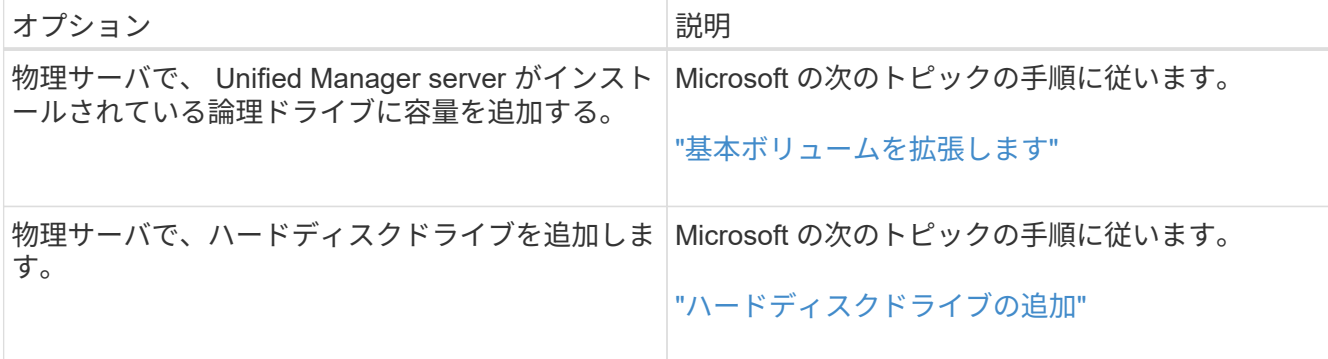

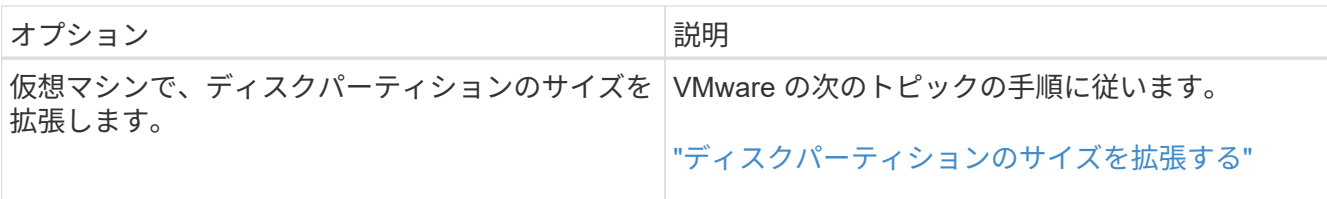

Copyright © 2023 NetApp, Inc. All Rights Reserved. Printed in the U.S.このドキュメントは著作権によって保 護されています。著作権所有者の書面による事前承諾がある場合を除き、画像媒体、電子媒体、および写真複 写、記録媒体、テープ媒体、電子検索システムへの組み込みを含む機械媒体など、いかなる形式および方法に よる複製も禁止します。

ネットアップの著作物から派生したソフトウェアは、次に示す使用許諾条項および免責条項の対象となりま す。

このソフトウェアは、ネットアップによって「現状のまま」提供されています。ネットアップは明示的な保 証、または商品性および特定目的に対する適合性の暗示的保証を含み、かつこれに限定されないいかなる暗示 的な保証も行いません。ネットアップは、代替品または代替サービスの調達、使用不能、データ損失、利益損 失、業務中断を含み、かつこれに限定されない、このソフトウェアの使用により生じたすべての直接的損害、 間接的損害、偶発的損害、特別損害、懲罰的損害、必然的損害の発生に対して、損失の発生の可能性が通知さ れていたとしても、その発生理由、根拠とする責任論、契約の有無、厳格責任、不法行為(過失またはそうで ない場合を含む)にかかわらず、一切の責任を負いません。

ネットアップは、ここに記載されているすべての製品に対する変更を随時、予告なく行う権利を保有します。 ネットアップによる明示的な書面による合意がある場合を除き、ここに記載されている製品の使用により生じ る責任および義務に対して、ネットアップは責任を負いません。この製品の使用または購入は、ネットアップ の特許権、商標権、または他の知的所有権に基づくライセンスの供与とはみなされません。

このマニュアルに記載されている製品は、1つ以上の米国特許、その他の国の特許、および出願中の特許によ って保護されている場合があります。

権利の制限について:政府による使用、複製、開示は、DFARS 252.227-7013(2014年2月)およびFAR 5252.227-19(2007年12月)のRights in Technical Data -Noncommercial Items(技術データ - 非商用品目に関 する諸権利)条項の(b)(3)項、に規定された制限が適用されます。

本書に含まれるデータは商用製品および / または商用サービス(FAR 2.101の定義に基づく)に関係し、デー タの所有権はNetApp, Inc.にあります。本契約に基づき提供されるすべてのネットアップの技術データおよび コンピュータ ソフトウェアは、商用目的であり、私費のみで開発されたものです。米国政府は本データに対 し、非独占的かつ移転およびサブライセンス不可で、全世界を対象とする取り消し不能の制限付き使用権を有 し、本データの提供の根拠となった米国政府契約に関連し、当該契約の裏付けとする場合にのみ本データを使 用できます。前述の場合を除き、NetApp, Inc.の書面による許可を事前に得ることなく、本データを使用、開 示、転載、改変するほか、上演または展示することはできません。国防総省にかかる米国政府のデータ使用権 については、DFARS 252.227-7015(b)項(2014年2月)で定められた権利のみが認められます。

### 商標に関する情報

NetApp、NetAppのロゴ、<http://www.netapp.com/TM>に記載されているマークは、NetApp, Inc.の商標です。そ の他の会社名と製品名は、それを所有する各社の商標である場合があります。